# **Altanium Delta3**

Brugervejledning

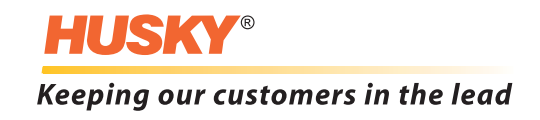

**Udgivelse:** v 2.1 – Juli 2013

Formålet med denne produkthåndbog er at give oplysninger om sikker betjening og/eller vedligeholdelse. Husky forbeholder sig retten til at ændre produkterne, da produktets funktioner og/eller ydeevne hele tiden forbedres. Sådanne ændringer kan medføre andre og/eller yderligere sikkerhedsforanstaltninger, som formidles til kunderne via bulletiner i takt med, at ændringerne forekommer.

Dette dokument indeholder oplysninger, som alene ejes af Husky Injection Molding Systems Ltd. Bortset fra rettigheder, som udtrykkeligt er fastsat ved kontrakt, må dette dokument ikke offentliggøres yderligere eller anvendes i erhvervsmæssig forbindelse, helt eller delvist, uden forudgående skriftlig tilladelse fra Husky Injection Molding Systems Limited.

Desuagtet ovenstående tillader Husky Injection Molding Systems Limited, at virksomhedens kunder gengiver dette dokument, såfremt sådan anvendelse kun er til intern brug.

Husky® produkter, servicenavne eller logoer, der omtales i disse materialer, er varemærker tilhørende Husky Injection Molding Systems Ltd., som må anvendes af visse af virksomhedens tilknyttede selskaber under licens.

Alle tredjepartsvaremærker tilhører de respektive tredjeparter og kan være beskyttet af gældende love og traktater vedrørende copyright, varemærker eller anden intellektuel ejendom. Førnævnte tredjeparter forbeholder sig hver især alle rettigheder i forhold til sådan intellektuel ejendom.

© 2008-2013 Husky Injection Molding Systems. Alle rettigheder forbeholdes.

### <span id="page-2-0"></span>**Generelle oplysninger**

#### <span id="page-2-1"></span>**Supportnumre**

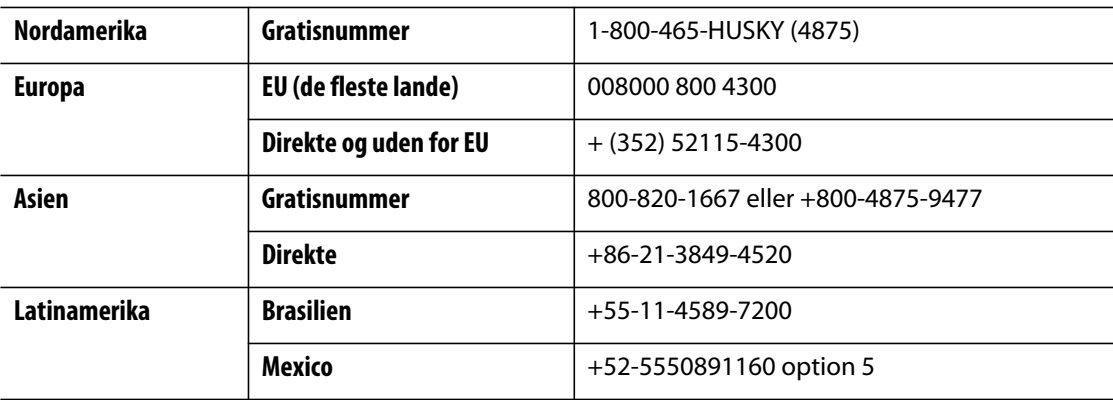

Har du brug for service på stedet, bedes du kontakte det nærmeste regionale Husky salgs- og servicekontor.

Vedrørende ikke-presserende spørgsmål og problemer kan du e-maile til Husky på [techsupport@husky.ca](mailto:techsupport@husky.ca).

### <span id="page-2-2"></span>**Husky salgs- og servicekontorer**

Se [www.husky.ca](http://www.husky.ca) for at finde den nærmeste placering.

### <span id="page-2-3"></span>**Produktopgraderinger**

Der findes opgraderinger, som kan forbedre output, reducere cyklustider og tilføje funktionaliteter til Husky udstyr.

Besøg [www.husky.ca](http://www.husky.ca) for at se de tilgængelige opgraderinger eller ring til det nærmeste regionale Husky salgs- og servicekontor.

### <span id="page-2-4"></span>**Bestilling af reservedele**

Alle reservedele til Husky udstyr kan bestilles via det nærmeste Husky reservedelscenter eller online på [www.husky.ca](http://www.husky.ca).

### <span id="page-2-5"></span>**Bestilling af ekstra manualer**

Ekstra kopier af denne manual og anden dokumentation kan købes via det nærmeste regionale Husky salgs- og servicekontor.

## **Indhold**

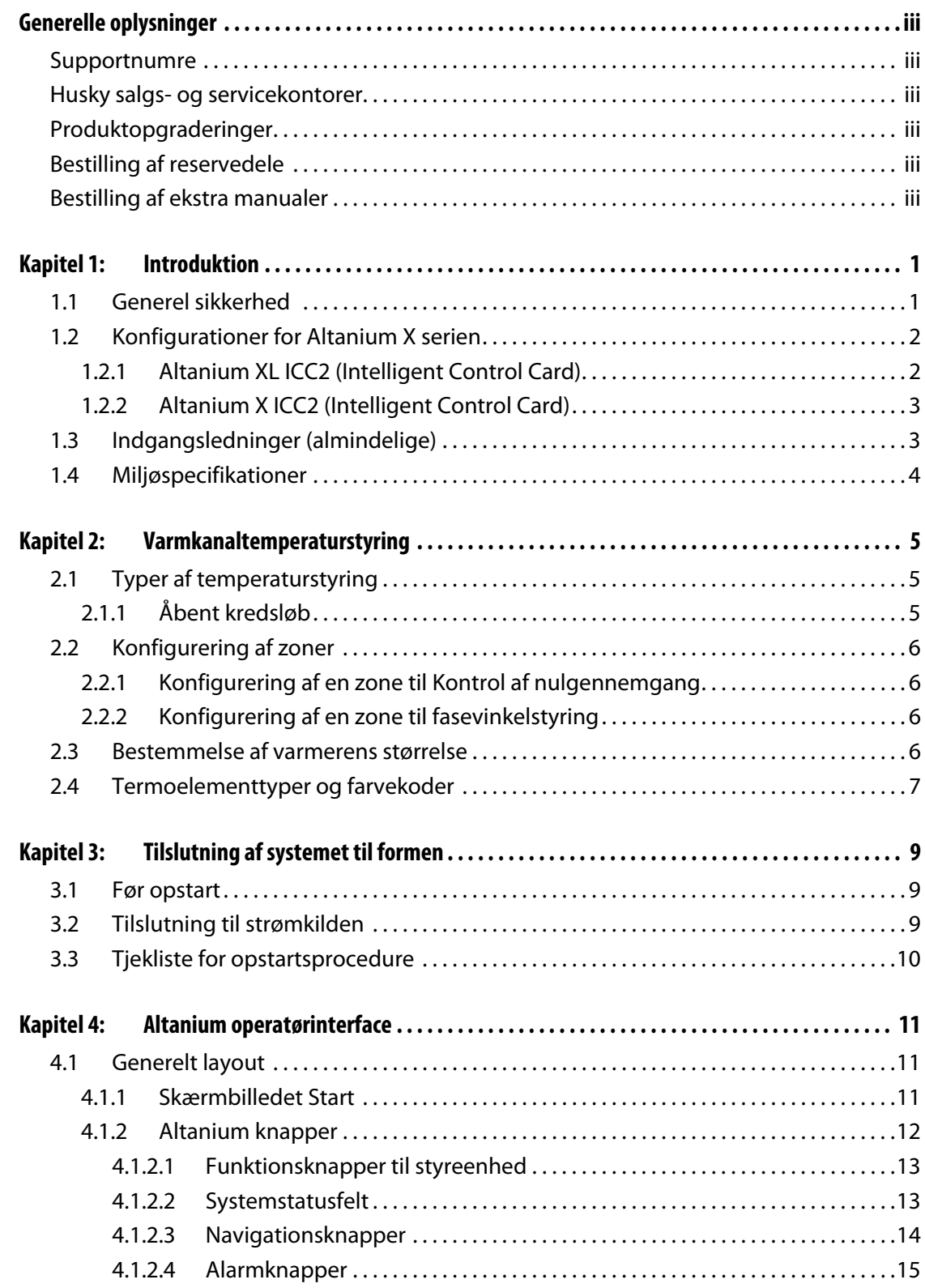

## **HUSKY**

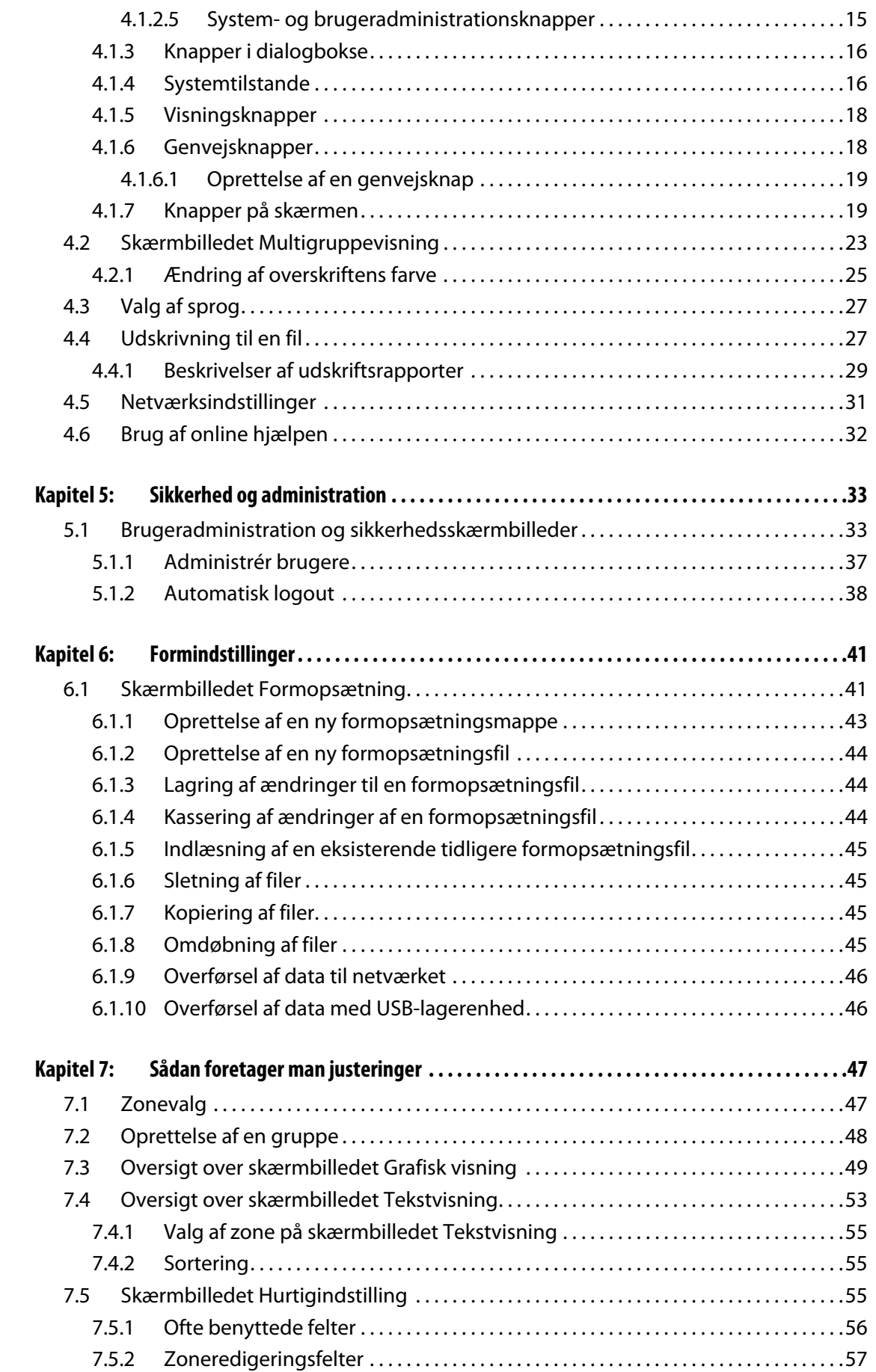

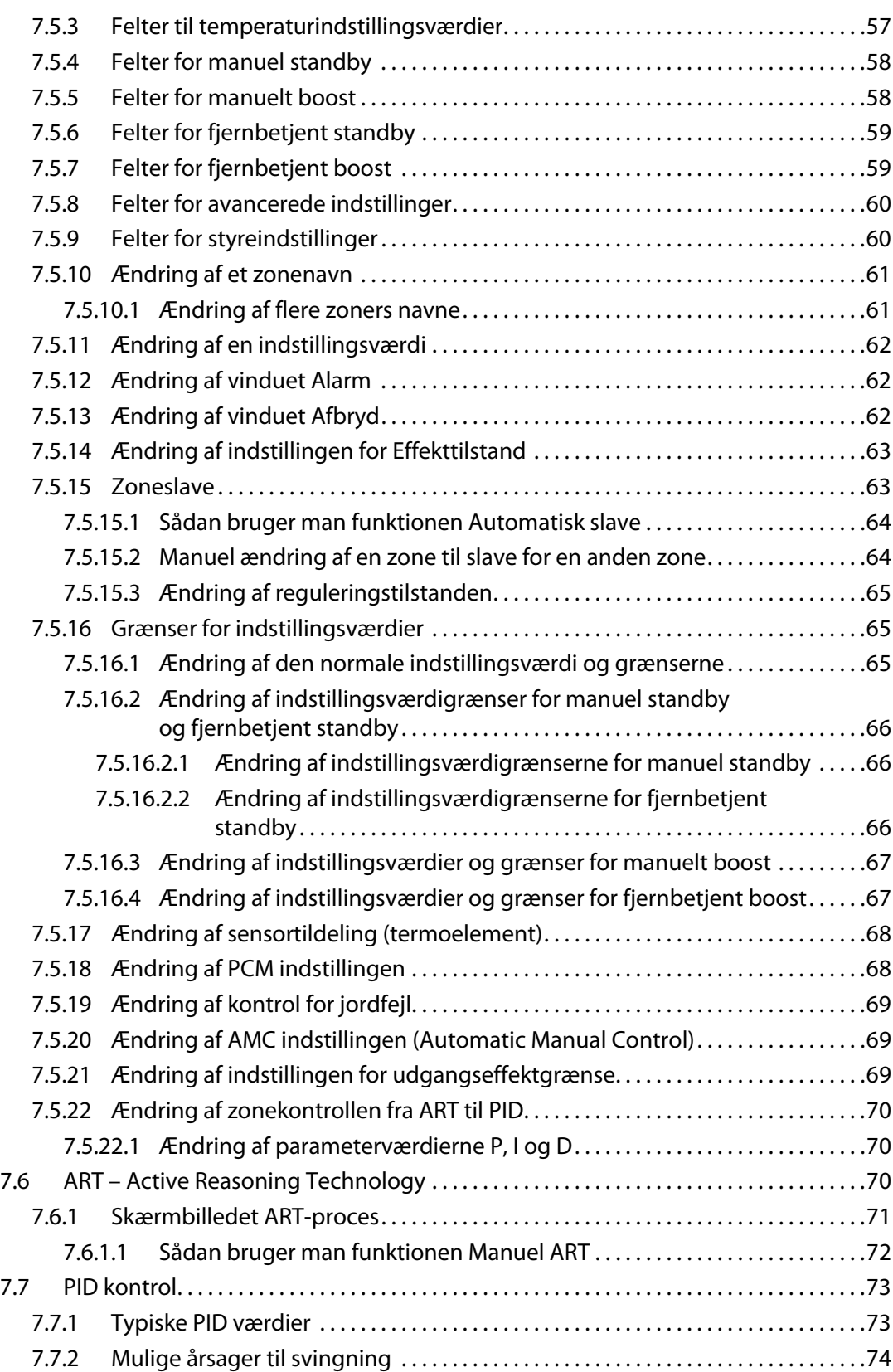

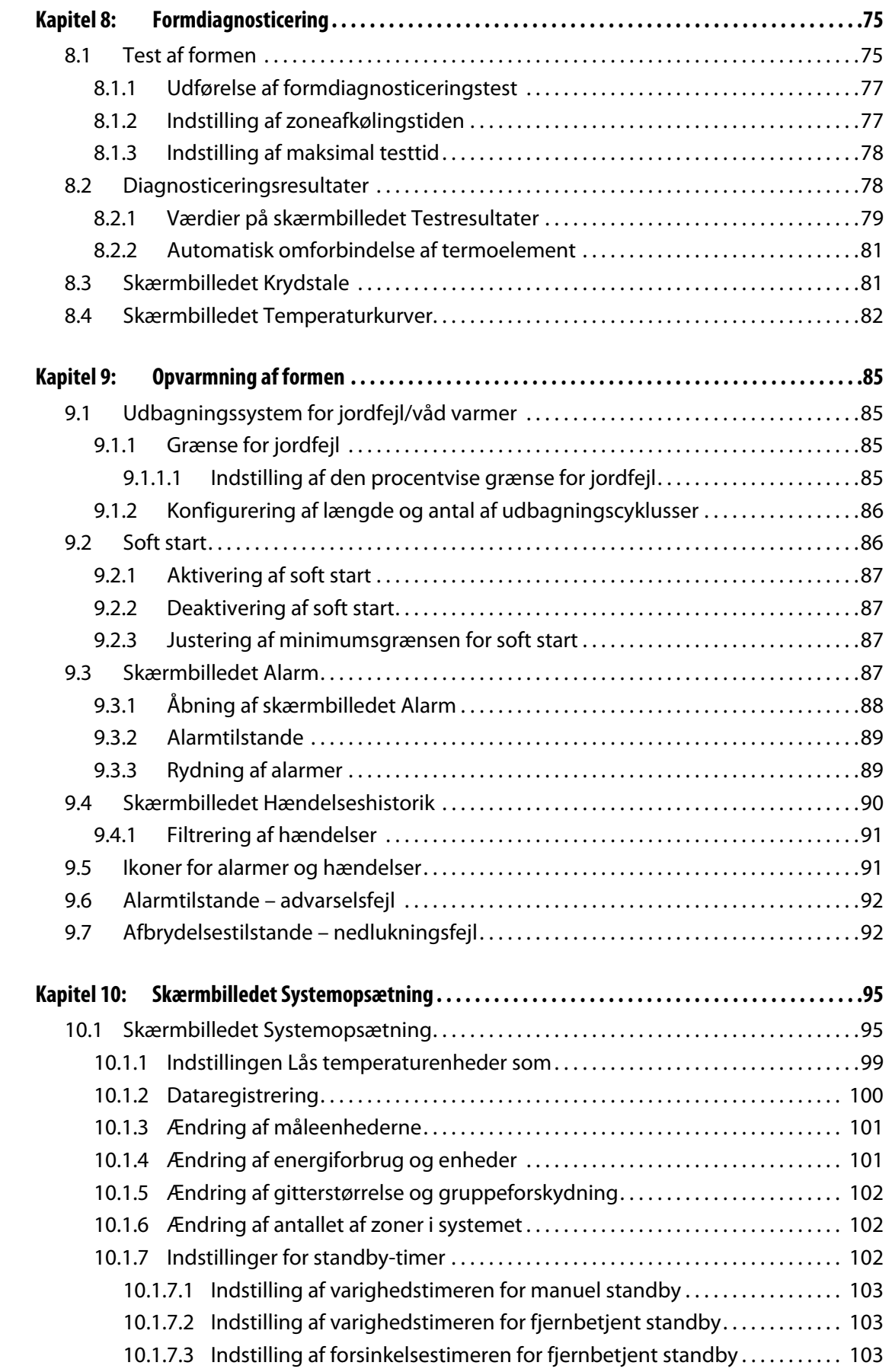

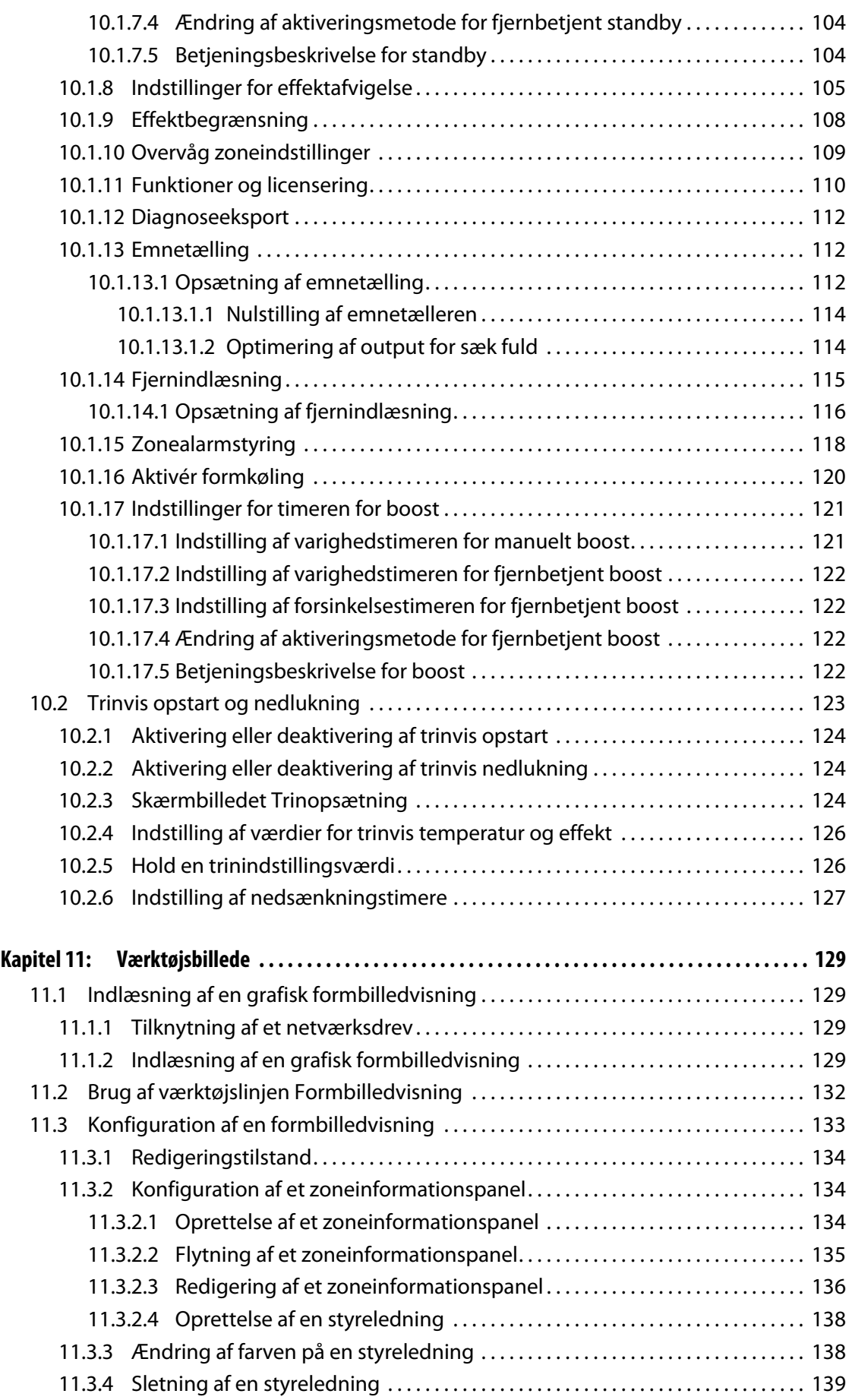

## **HUSKY**

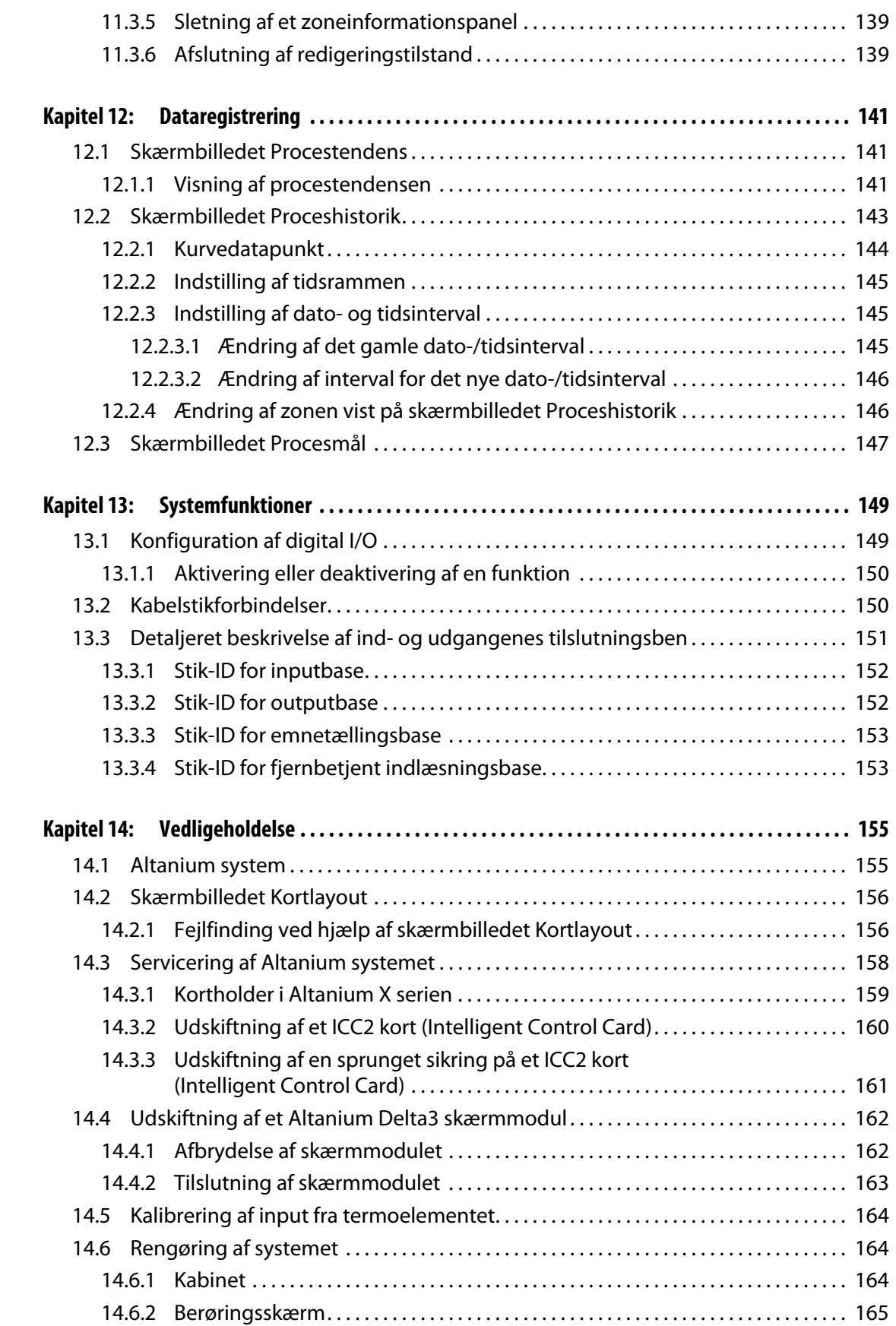

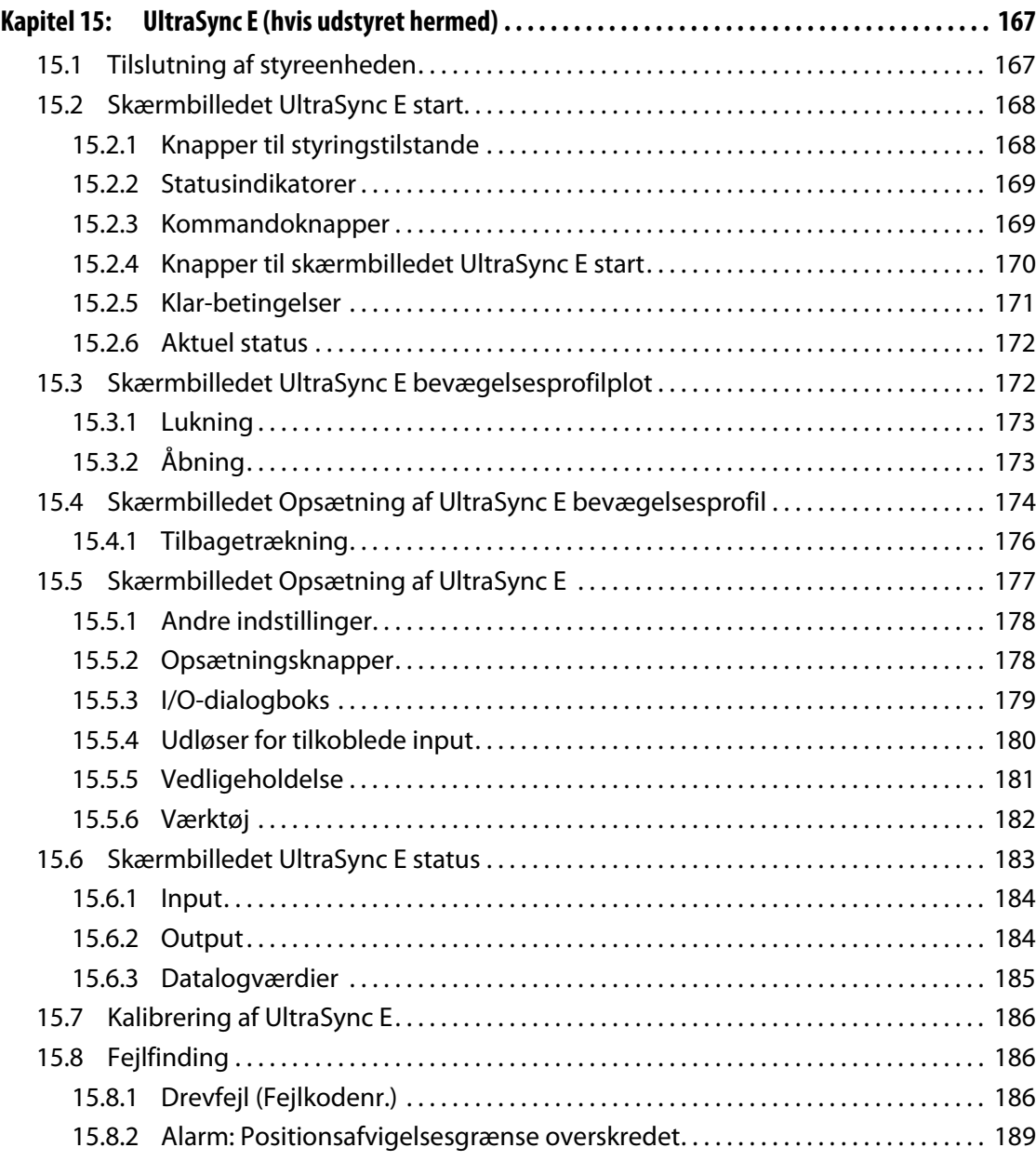

## **Kapitel 1 Introduktion**

<span id="page-12-0"></span>Denne brugervejledning indeholder generelle advarsler og forbehold til forebyggelse af skader på personer og på systemet. Disse advarsler og forbehold hverken omfatter eller er beregnet på at omfatte alle forhold eller anvendelser, som kan forekomme under driften. Vedligeholdelse og sikkerhedsprocedurer er stadig den enkeltes ansvar og hans eller hendes firmas ansvar.

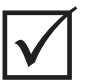

### **VIGTIG!**

Nogle manualer kan indeholde tillæg, som beskriver nye eller opdaterede oplysninger. Før du læser en manual, skal du sørge for at gennemgå alle eksisterende tillæg i slutningen af manualen.

## <span id="page-12-1"></span>**1.1 Generel sikkerhed**

- Systemet bør kun installeres af kvalificeret personale i overensstemmelse med de lokale koder.
- Kun personer med et grundigt kendskab til systemets drift og funktioner bør betjene det.
- Læs alle disse instruktioner, før du tilslutter strømmen og tænder for systemet.
- Følg alle advarsler og instruktioner, der er angivet på systemet.
- Medmindre det udtrykkeligt er angivet i denne vejledning eller oplyst af Husky, må du ikke forsøge at reparere systemet selv. Hvis du gør det, kan det forårsage skader på systemet eller alvorlige personkvæstelser.
- Brug kun den forsyningsspænding, der er angivet på identifikationsmærkatet, som sidder på strømindgangskablet og/eller kabinettet.

**BEMÆRK:** Hvis du er i tvivl vedrørende den rigtige forsyningsspænding, skal du kontakte det nærmeste regionale Husky service- og salgskontor.

### **PAS PÅ!**

**Tillad ALDRIG, at ventilatorindsugninger eller -udsugninger på enheden bliver tilstoppede. Det er her systemets kølende luftstrøm kommer ind og forsvinder ud. Hvis dette område på mainframen bliver tildækket, og forårsager utilstrækkelig luftstrøm, kan der ske skader på systemet.** 

### **PAS PÅ!**

**Når du slår systemet fra, skal du vente i 30 sekunder, før du kan slå hovedafbryderen til igen. Hvis du ikke venter i 30 sekunder, kan det føre til kommunikationsproblemer.**

## <span id="page-13-0"></span>**1.2 Konfigurationer for Altanium X serien**

Altanium X serien består af mange forskellige modeller af mainframes, som skifter, alt efter hvor mange zoner der er behov for. De omtales som Single Stack, Double Stack, Triple Stack, Quad Stack og special-mainframes.

Stilvariationer inden for hver mainframe-kategori bestemmer installationsvariationer. Disse stilvariationer kaldes fritstående, ekstern maskinmontering og formmontering.

Skønt der kan være mange forskellige variationer i mainframen, er der kun to variationer af kontrolkort. Disse kort kaldes XL og X Intelligent Control Cards (ICC2). Forskellen mellem disse kort beskrives nedenfor.

#### **Tabel 1-1**

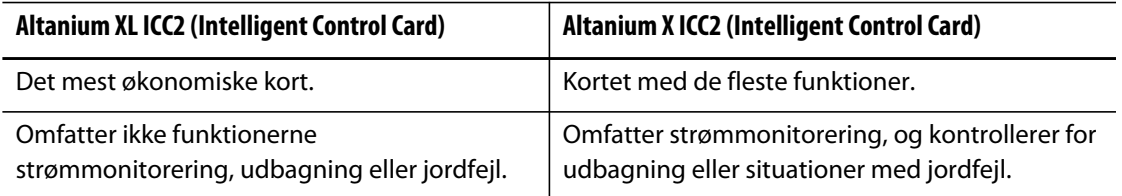

### <span id="page-13-1"></span>**1.2.1 Altanium XL ICC2 (Intelligent Control Card)**

XL ICC<sup>2</sup> kortet kendes på en sort varmeisolering.

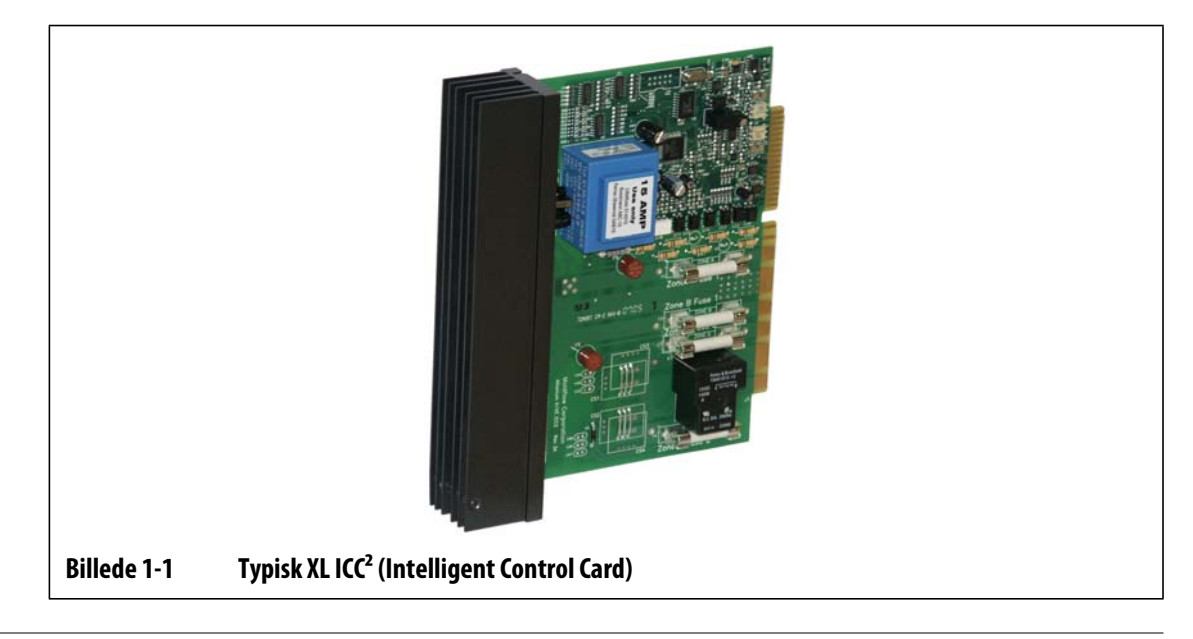

### <span id="page-14-0"></span>**1.2.2 Altanium X ICC2 (Intelligent Control Card)**

**Billede 1-2 Typisk X ICC² (Intelligent Control Card)**

X ICC2 kortet kendes på en sølvfarvet varmeisolering.

## <span id="page-14-1"></span>**1.3 Indgangsledninger (almindelige)**

Nedenstående tabel opsummerer ledningsføringskonventionerne for forskellige lande.

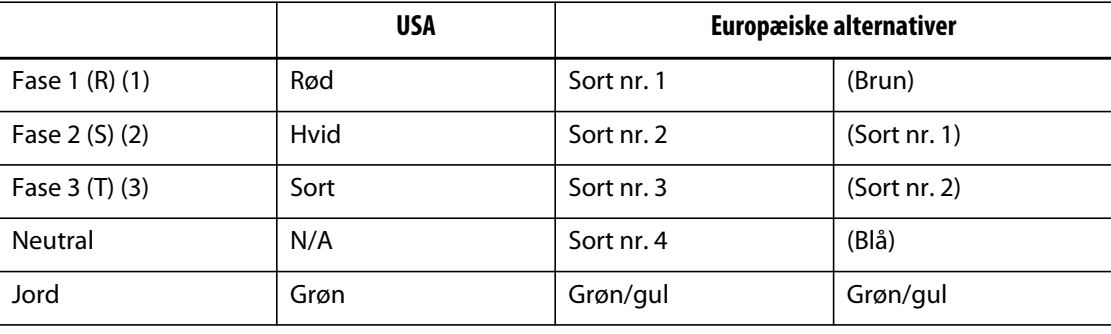

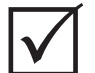

### **VIGTIG!**

Hvis der bruges en ekstern indgangstransformer som strømkilde for systemet, skal de sekundære spoler have en elektrisk jordforbindelse.

## <span id="page-15-0"></span>**1.4 Miljøspecifikationer**

0 °C – 40 °C (32 °F – 104 °F)

Luftfugtighed under drift: 0%-95% RH, ikke-kondenserende

## **Kapitel 2 Varmkanaltemperaturstyring**

<span id="page-16-0"></span>Denne vejledning har til hensigt at sikre, at du får størst muligt udbytte af at bruge Altanium styresystemet til varmkanaler.

Altanium styreenhederne er udviklet som et værktøj i forbindelse med varmkanalstøbning. Det grundlæggende kriterium for optimal betjening af en varmkanalform består i at styre procestemperaturen, således at den altid gentages så ensartet som muligt og i overensstemmelse med indstillingsværdierne for processen. Jo tættere man holder procestemperaturen på indstillingsværdien, jo lavere indstillingsværdi kan man operere med. Dette er ensbetydende med kortere afkølingstid (energi ind – energi ud) og kortere cyklusser.

## <span id="page-16-1"></span>**2.1 Typer af temperaturstyring**

Altanium styreenhederne anvender grundlæggende to typer styring:

- Åbent kredsløb uden feedback fra termoelement.
- Lukket kredsløb med feedback fra termoelement. Lukket kredsløb kan yderligere opdeles i følgende underkategorier:
	- Internt termoelement sidder indeni og er en del af varmeren.
	- Eksternt termoelement sidder tæt på, men er ikke en del af en enkelt varmer, og kan tilknyttes en gruppe af varmere, så de udgør én zone.

### <span id="page-16-2"></span>**2.1.1 Åbent kredsløb**

Det er ikke muligt at styre temperaturen inde i formen uden et termoelement, men kun at styre, hvor meget effekt der tilføres varmeren. Altanium bevarer denne udgangseffekt nøjagtigt med en opløsning på 0,1%. Denne styringsmetode kaldes manuel regulering.

Åben sløjfestyring forbindes normalt med spidsvarmere, hvor spidsens fysiske størrelse udelukker brugen af interne termoelementer.

### <span id="page-17-0"></span>**2.2 Konfigurering af zoner**

I et forsøg på at matche de forskellige belastningers effektkrav er det nødvendigt, at den udgangseffekt, der tilføres varmerne, justeres over et 0-100% interval. Altanium styreenheden kan indstilles til at opnå dette ved at anvende Kontrol af nulgennemgang eller Kontrol af fasevinkel.

### <span id="page-17-1"></span>**2.2.1 Konfigurering af en zone til Kontrol af nulgennemgang**

Denne metode definerer, hvorledes effekten til hver varmer udlignes over et givent tidsinterval. Dette opnås ved at skifte mellem komplette halve cyklusser for varmerforsyningsspændingen ved hjælp af en TRIAC uden støddæmper som omskifterenhed.

### <span id="page-17-2"></span>**2.2.2 Konfigurering af en zone til fasevinkelstyring**

Denne metode definerer, hvorledes effekten til hver varmer reguleres ved at variere det punkt i hver halvcyklus, hvor TRIAC uden støddæmper (omskifterenheden) slås til.

I begge styringsformer genberegner Altanium styreenheden udgangseffektkravene for hele systemet hvert 250. millisekund med henblik på at opnå maksimal styringsopløsning. Ved at kombinere en af ovenstående styringsmetoder med styrealgoritmen fra Active Reasoning Technology (ART) kan man opnå nøjagtig temperaturstyring med undtagelse af en kontrolnøjagtighed på  $\pm$  1 ciffer under stabile forhold.

## <span id="page-17-3"></span>**2.3 Bestemmelse af varmerens størrelse**

Varmkanalforme kan anvende forskellige typer opvarmningselementer:

- Integrerede, som er en del af føleren.
- Beholder, som skydes ind i føleren eller direkte ind i formstålet.

I manifolden anvendes normalt en række beholdervarmere eller varmere med bøjede rør.

Kablet inde i et element er typisk fremstillet af nikkel-krom, som er omkranset af magnesiumoxid. Kablets størrelse og antal vindinger er afgørende for modstanden, hvilket igen er afgørende for watt-tallet (mængden af energi). Dette bestemmer dets ydeevne i formen. For små opvarmningselementer (for lavt watt-tal) giver alvorlige problemer, når styringen beder om mere effekt, og der ikke er nogen effekt til rådighed. I næsten alle tilfælde er det bedre at anvende for store kabler end for små kabler, når der er tale om varmkanalstøbning.

Altanium styreenheden vil levere oplysninger om watt-tal, modstand eller amperetal for varmerne, hvis de er udstyret med X ICC<sup>2</sup> kort. Alternativt kan disse oplysninger bestemmes ved hjælp af Ohms lov. Diagrammet og formlerne, som følger herefter, demonstrerer hvordan.

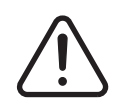

### **ADVARSEL! Afbryd al strøm til formen og styreenheden, før du udfører denne test.**

- **1.** Brug et multimeter og indstil vælgeren til at måle modstanden.
- **2.** Sæt den (røde) positive elektrode på det første kabel fra opvarmningselementet og den (sorte) negative elektrode fra måleinstrumentet på det andet kabel (disse kan være ben på et stik eller zoneudgangssikringer i systemet, så længe de er forbundet til opvarmningselementet).

Måleinstrumentet vil nu vise modstanden målt i ohm. Skriv tallet ned på et stykke papir.

Ohms lov siger:

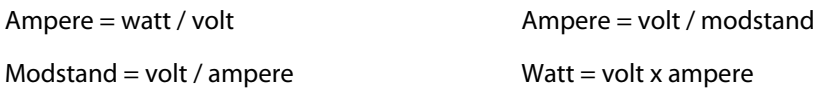

**Eksempel:** Hvis modstanden er 12,5 ohm og indgangsspændingen er 240 volt, skal du dividere 240 med 12,5 for at beregne maks. amperetal på det pågældende opvarmningselement:

240 / 12,5 = 19,2 ampere

19,2 ampere x 240 volt = 4608 watt.

I varmkanalstøbning er visse dele af Ohms lov mere anvendelige end andre. Vi har kun beskrevet de dele, som gælder.

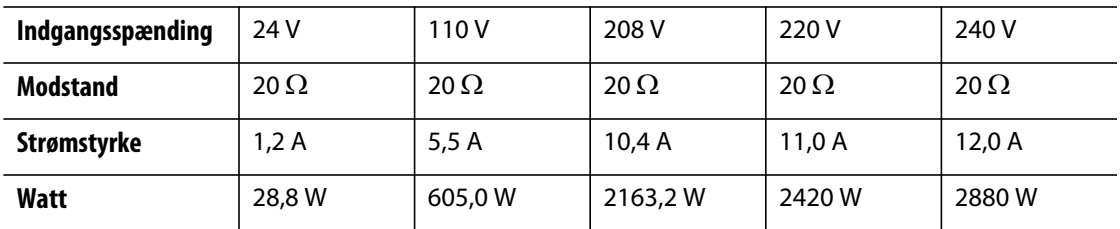

## <span id="page-18-0"></span>**2.4 Termoelementtyper og farvekoder**

Altanium styreenheder benytter ANSI-farvekoden til alle termoelementer. Følgende tabel gives som reference for varmkanaler og kabler, som følger andre farvekodestandarder.

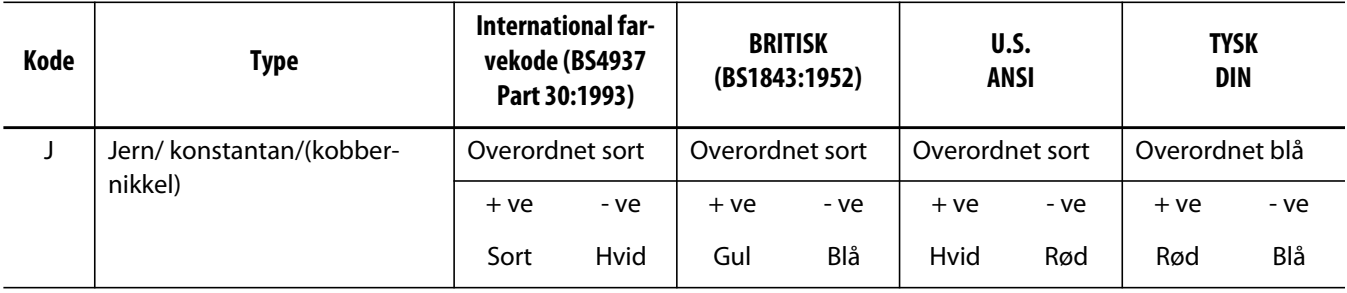

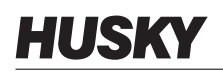

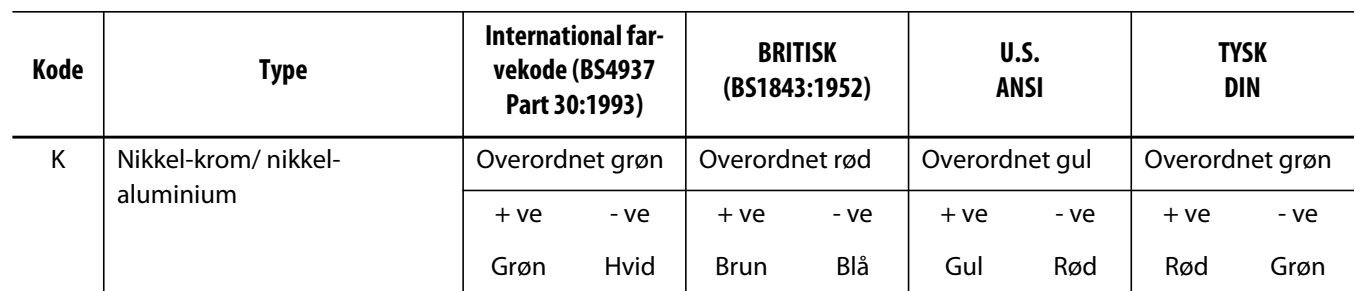

## **Kapitel 3 Tilslutning af systemet til formen**

<span id="page-20-0"></span>Dette kapitel indeholder en oversigt over forskellige kontroller, der skal udføres, før du starter systemet.

## <span id="page-20-1"></span>**3.1 Før opstart**

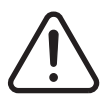

### **ADVARSEL!**

**Fare for elektrisk stød – kontakt med farlige spændinger vil medføre dødsfald eller alvorlig personskade. Kontrollér, at systemet er fuldstændig afbrudt fra strømkilden.**

- Rens for vand, olie, snavs, rensevæsker osv., som kan være blevet spildt ved udskiftning af en form siden sidste produktion.
- Kontrollér alle kabelforbindelser mellem systemet og formen (hvis nødvendigt). Sørg for, at ingen kabler er slidte eller beskadigede.
- Kontrollér, at jordforbindelsen er i god stand. Kontrollér, at systemet og formen har den samme jordreference.

## <span id="page-20-2"></span>**3.2 Tilslutning til strømkilden**

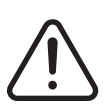

### **ADVARSEL!**

**Fare for elektrisk stød – kontakt med farlige spændinger vil medføre dødsfald eller alvorlig personskade. Kontrollér, at systemet er fuldstændig afbrudt fra strømkilden.**

- **1.** Tilslut kablerne til termoelementet og strømkablerne (hvis nødvendigt).
- **2.** Forbind den ene ende af en testledning med formen og den anden ende med formens jordterminal på systemet, og mål modstanden vha. et ohmmeter. Modstanden skal være mindre end 1  $\Omega$ .
- **3.** Kontrollér, at strømafbryderen til lysnettet er i positionen OFF.
- **4.** Tilslut styreenheden til strømkilden.

## <span id="page-21-0"></span>**3.3 Tjekliste for opstartsprocedure**

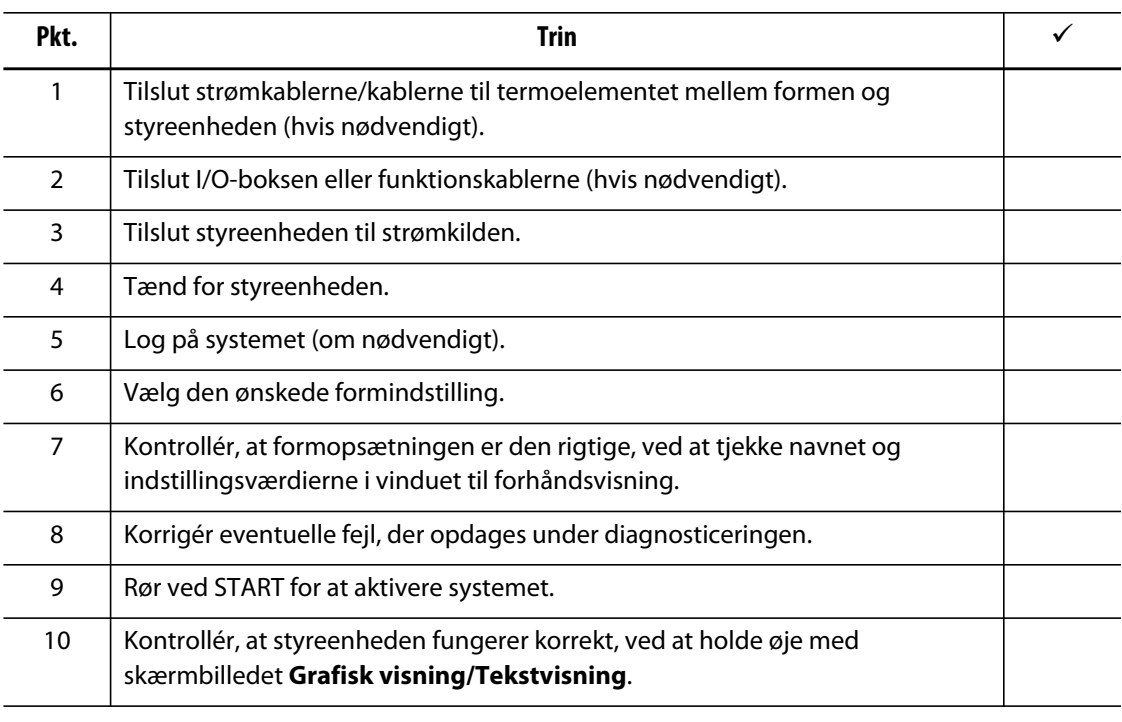

#### **BEMÆRK:** Denne brugervejledning indeholder ikke detaljer vedr. tilslutningen mellem form og styreenhed. Hvis du har brug for disse oplysninger, bedes du kontakte det nærmeste regionale Husky service- og salgskontor.

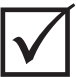

### **VIGTIG!**

Når du slukker for systemet, skal du vente i 30 sekunder, før du slår hovedafbryderen til igen. Hvis systemet slås til og fra på en forkert måde, kan det resultere i systemkommunikationsproblemer.

## **Kapitel 4 Altanium operatørinterface**

<span id="page-22-0"></span>Dette kapitel giver dig et kort overblik over funktionaliteten i Altanium systemet og indeholder oplysninger om følgende:

- Altanium operatørinterface
- Altanium knapper
- Altanium status
- Valg af sprog

### <span id="page-22-1"></span>**4.1 Generelt layout**

Operatørinterfacet består af en berøringsfølsom displayskærm.

### <span id="page-22-2"></span>**4.1.1 Skærmbilledet Start**

Altanium operatørinterfacet er en LCD-farveskærm med høj opløsning, som er dækket af en gennemsigtig berøringsskærm. Denne skærm har den fordel, at den er high definition og har en bred fremvisningsvinkel, selv under dårlige forhold.

#### **PAS PÅ!**

**Mekanisk fare – risiko for beskadigelse af udstyret. Brug en finger til at betjene berøringsskærmen. Brug ikke en skruetrækker, pen eller noget andet værktøj til at berøre skærmen med, da dette kan beskadige berøringsskærmen.**

Brug berøringsskærmen til at ændre indstillinger på Altanium operatørinterfacet. Denne skærm kaldes Altanium i resten af denne brugervejledning.

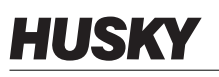

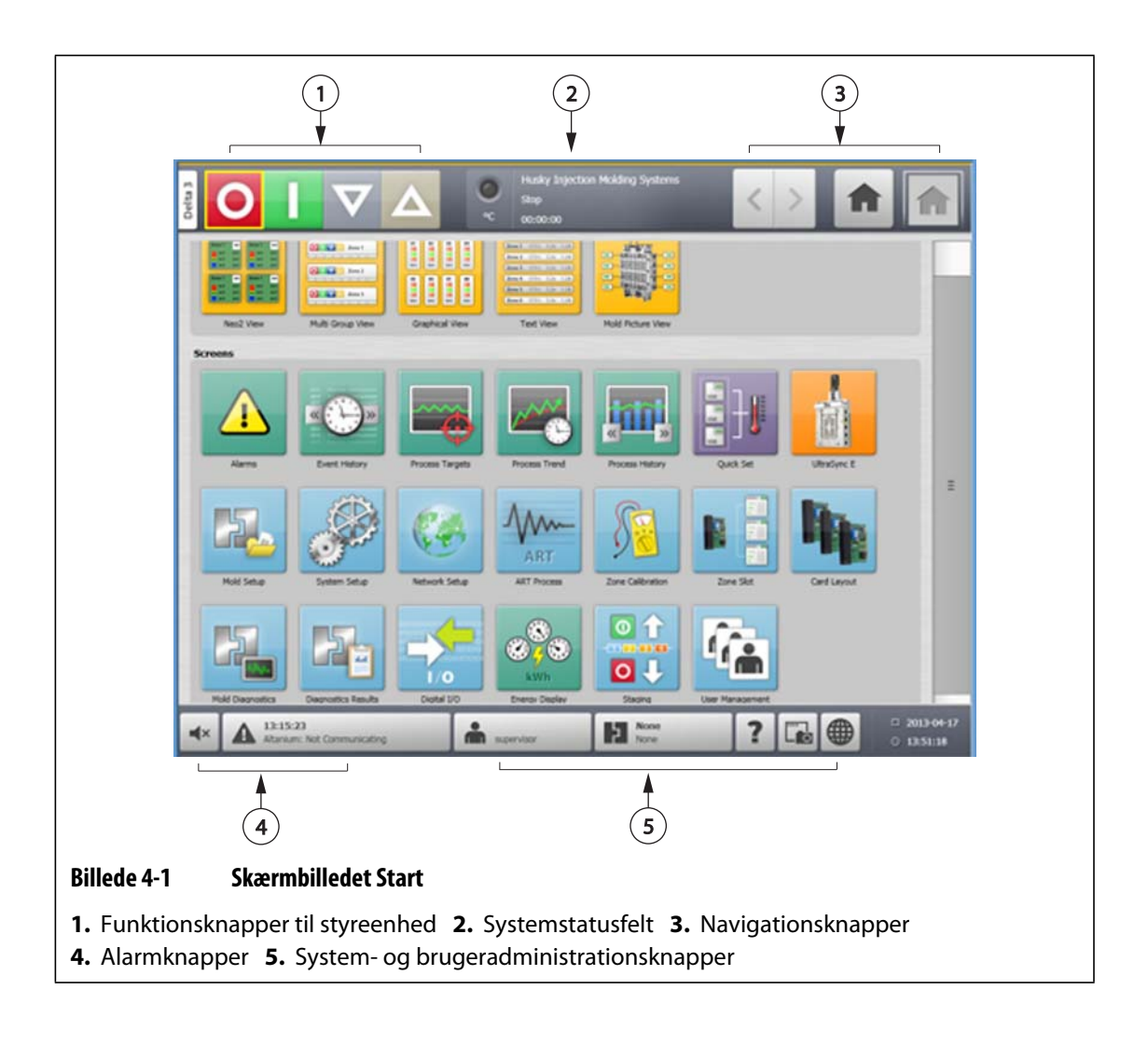

### <span id="page-23-0"></span>**4.1.2 Altanium knapper**

Altanium har en systemoverskrift og en bundtekst, som kan ses på alle skærmbilleder i hele systemet.

### <span id="page-24-0"></span>**4.1.2.1 Funktionsknapper til styreenhed**

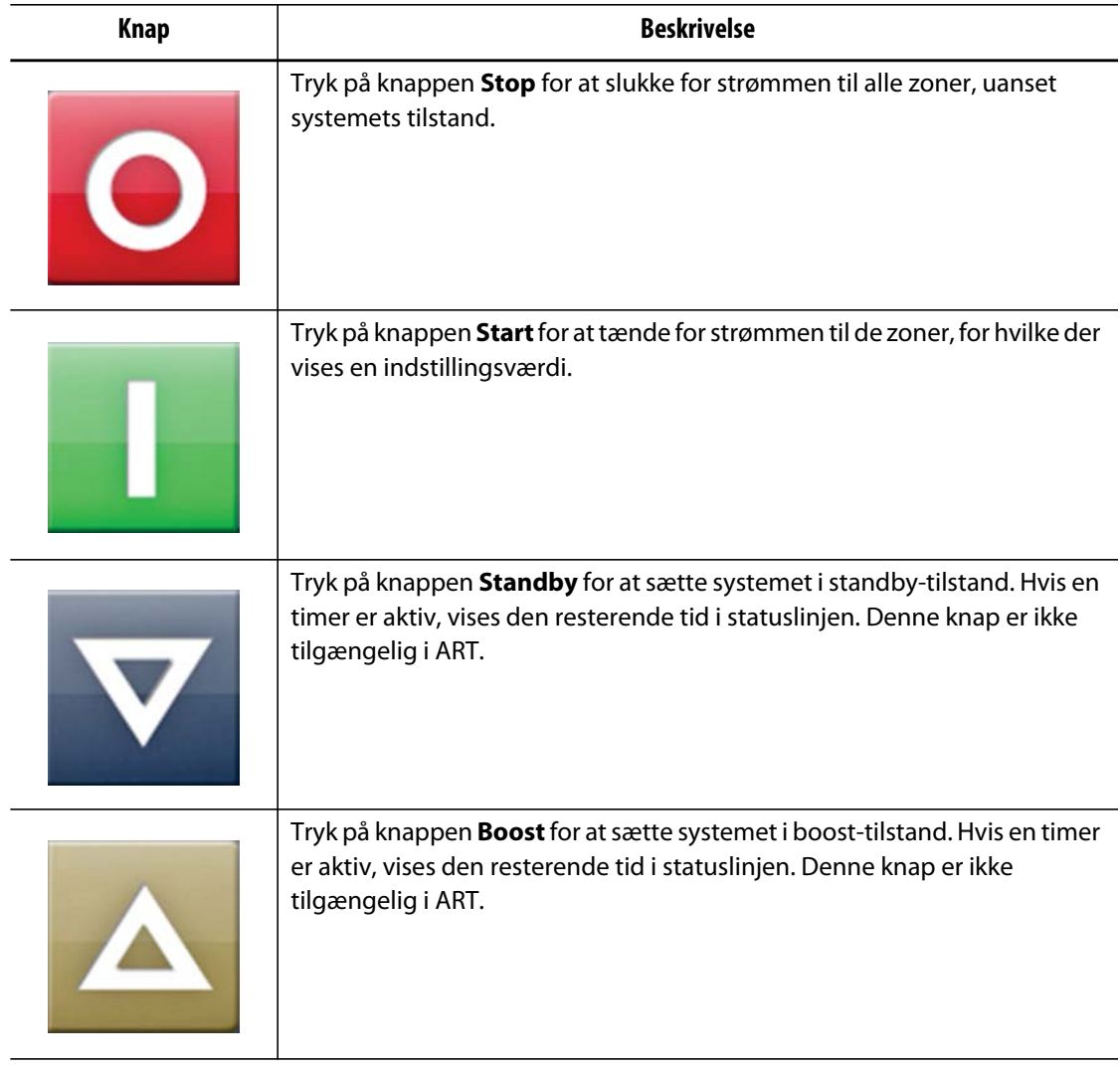

### <span id="page-24-1"></span>**4.1.2.2 Systemstatusfelt**

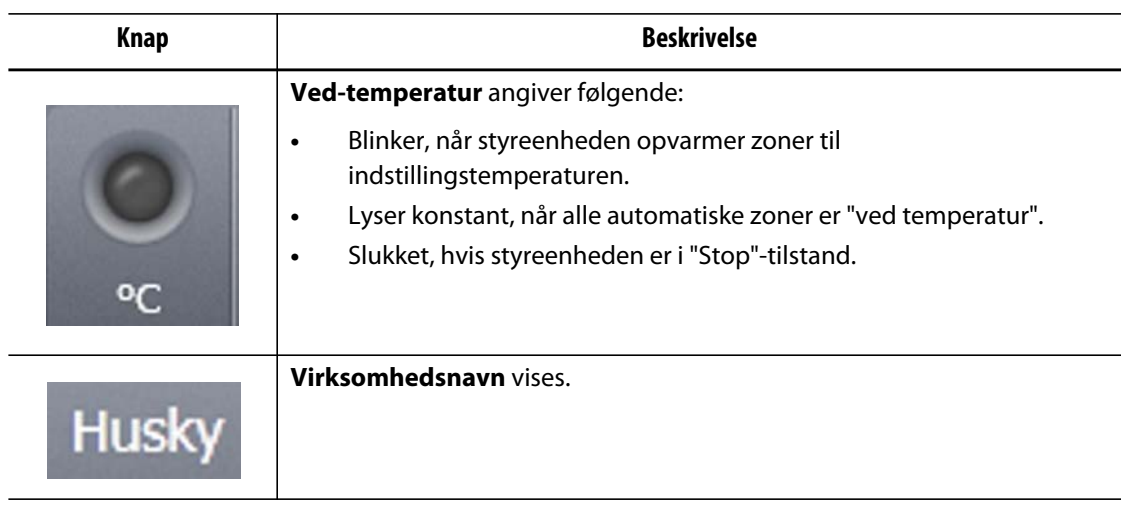

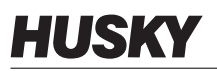

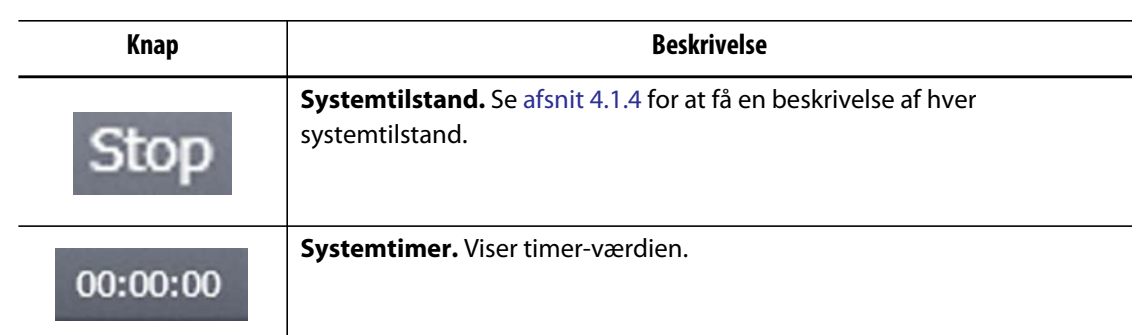

### <span id="page-25-0"></span>**4.1.2.3 Navigationsknapper**

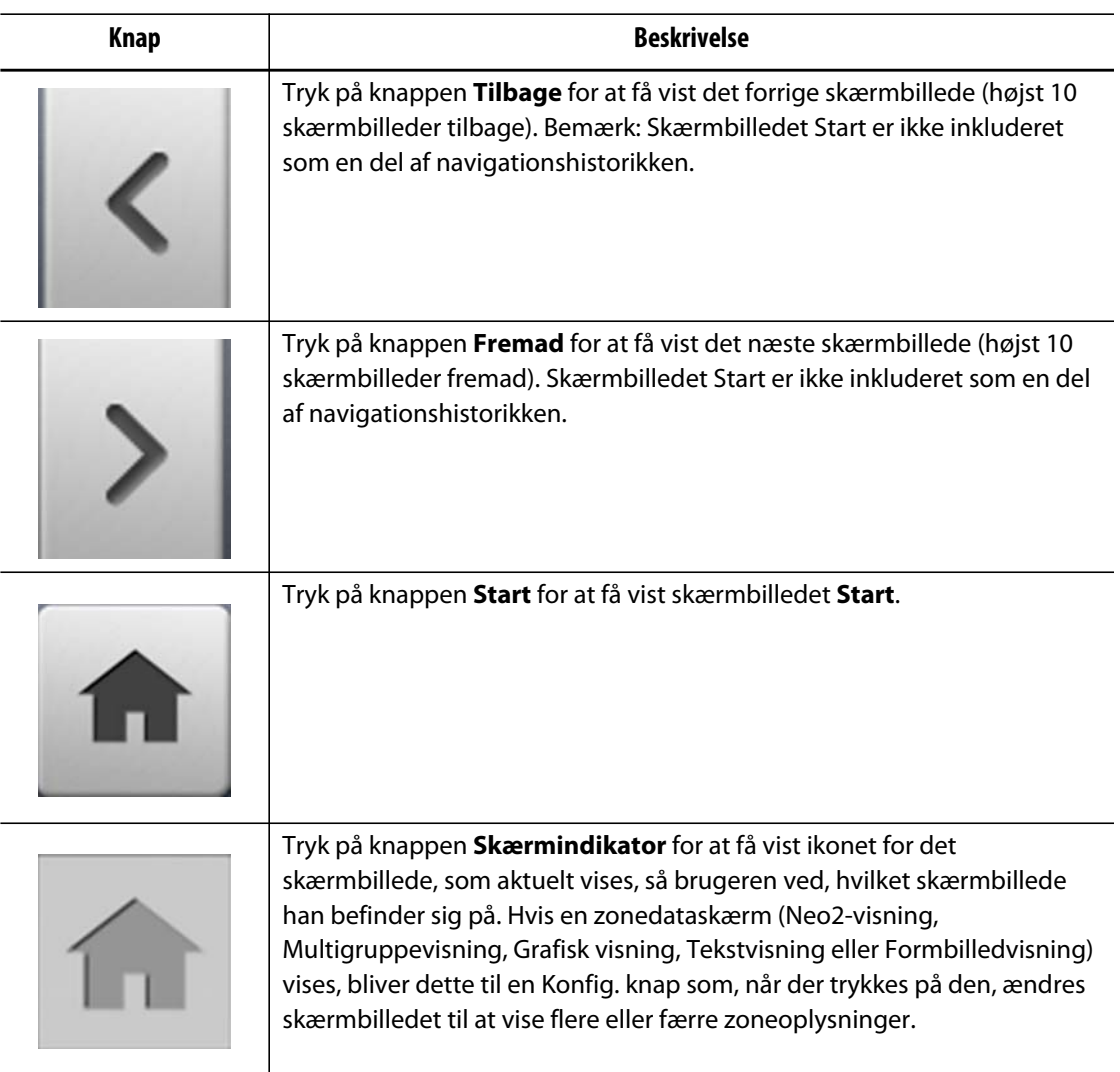

### <span id="page-26-0"></span>**4.1.2.4 Alarmknapper**

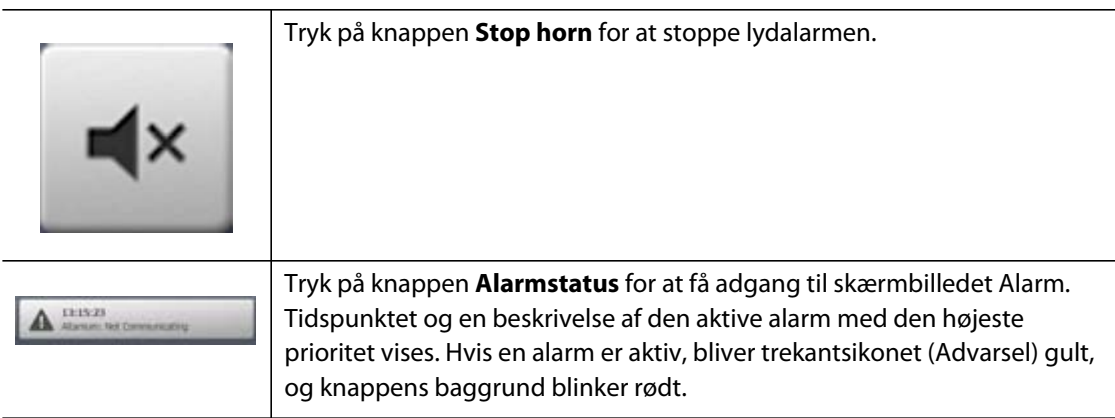

### <span id="page-26-1"></span>**4.1.2.5 System- og brugeradministrationsknapper**

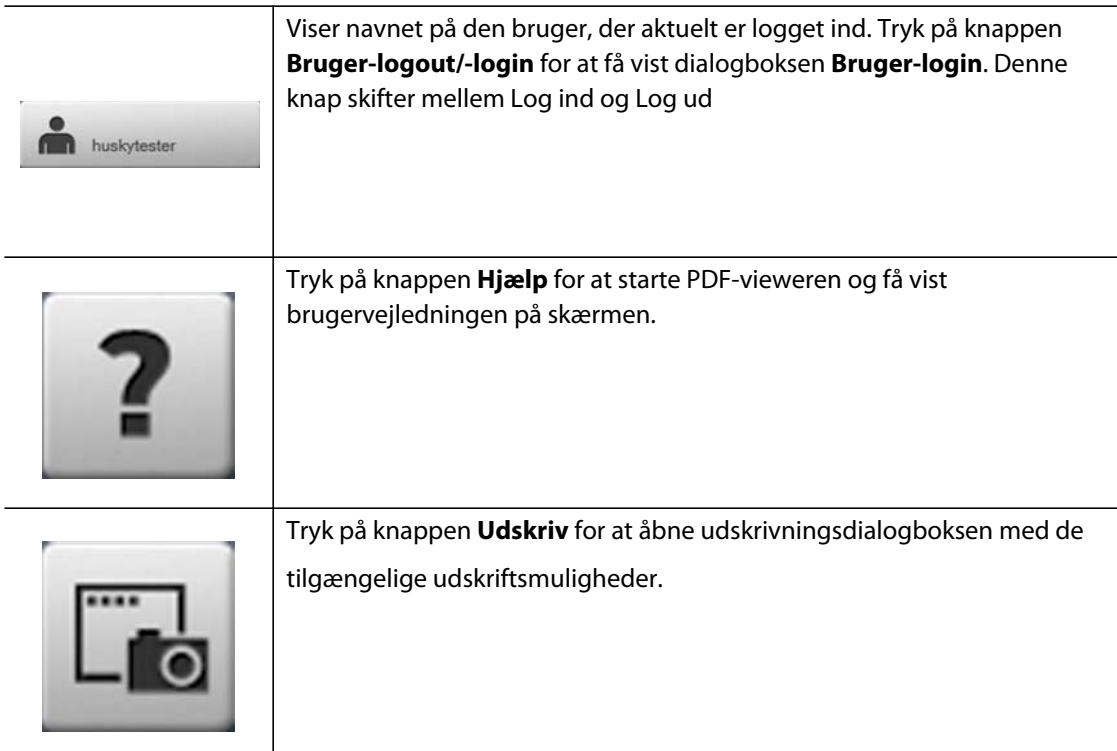

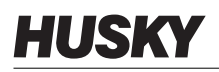

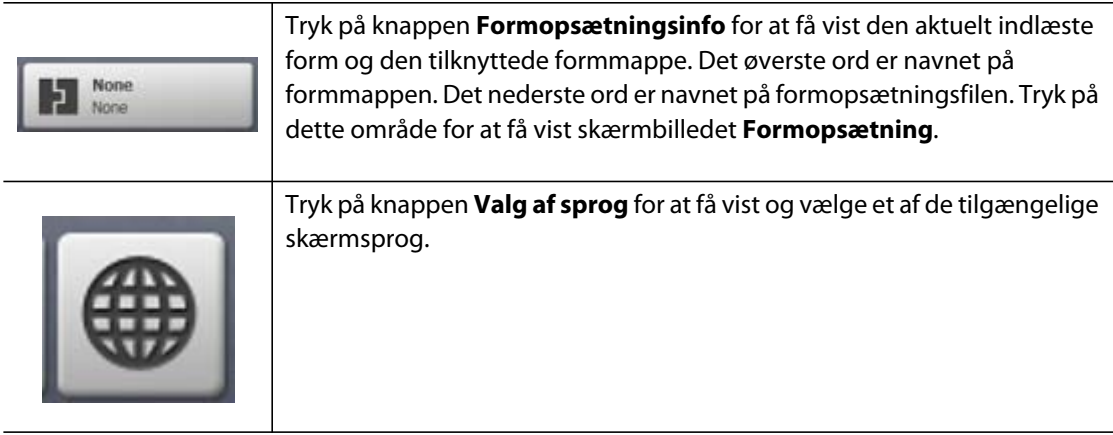

## <span id="page-27-0"></span>**4.1.3 Knapper i dialogbokse**

Følgende knapper er tilgængelige i Altanium dialogbokse.

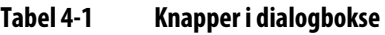

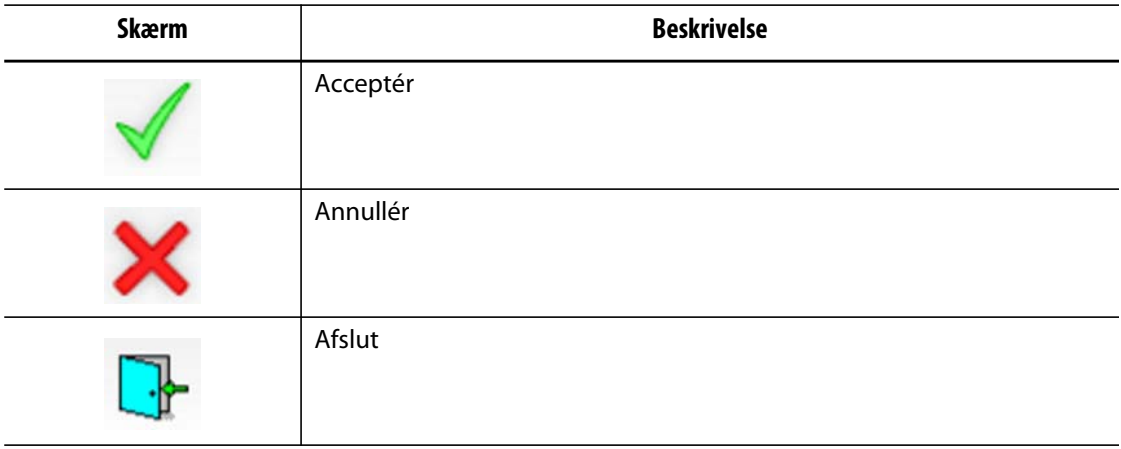

## <span id="page-27-2"></span><span id="page-27-1"></span>**4.1.4 Systemtilstande**

Systemtilstanden vises i statuslinjen på hvert skærmbillede.

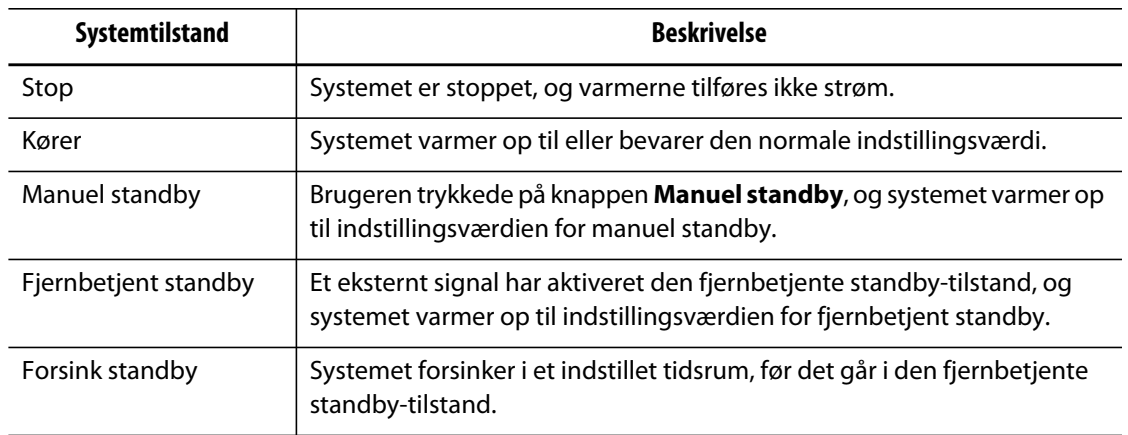

Ĭ.

L

 $\overline{a}$ 

 $\overline{a}$ 

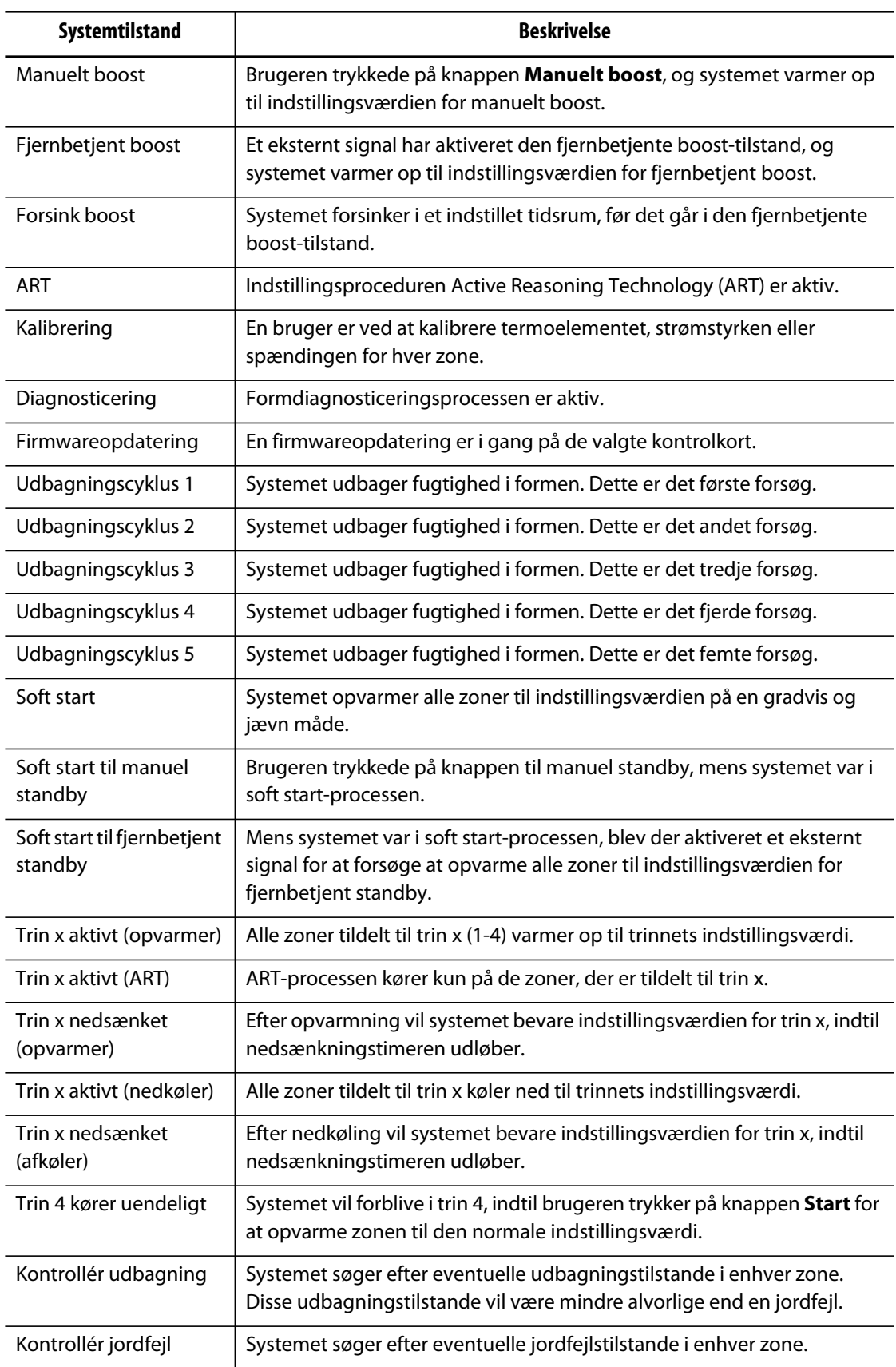

### <span id="page-29-0"></span>**4.1.5 Visningsknapper**

Altanium visningerne viser zonedata i forskellige formater. Tryk på den ønskede visningsknap for at åbne det tilknyttede visningsskærmbillede.

**Tabel 4-2 Visningsknapper** 

| Visningsknap                                                                                                    | <b>Beskrivelse</b>                                                                                                    |
|----------------------------------------------------------------------------------------------------|----------------------------------------------------------------------------------------------------|
|                                                                                                    | Tryk på knappen Neo2-visning for at få vist skærmbilledet Neo2-<br>visning.                                                                                                    |
| Zone                                                                                                    | Tryk på knappen Multigruppevisning for at få vist skærmbilledet<br>Multigruppevisning, som indeholder zoner organiseret i grupper og<br>muliggør individuel kontrol af hver gruppe.                 |
|                                                                                                    | Tryk på knappen Grafisk visning for at få vist skærmbilledet Grafisk<br>visning, som indeholder en grafisk repræsentation af zonedata.                                                              |
| Zone 1 173 c 3.2v 1.2A<br>Zone 2 173 c 1.2v 1.2A<br>Zone 3 173 c 1.2v 1.2A<br>Zone 4 173 c 1.2v 1.2A<br>Zone S 173 C 3.2v 1.2A<br>Zone 6 173 c 3.3v 1.2A | Tryk på knappen Tekstvisning for at få vist skærmbilledet<br>Tekstvisning, som indeholder en tekstmæssig repræsentation af<br>zonedata.                                                             |
|                                                                                                    | Tryk på knappen Formbilledvisning for at få vist skærmbilledet<br>Formbilledvisning, som giver en visualisering af formens eller<br>varmkanalsystemets layout ved hjælp af en importeret billedfil. |

### <span id="page-29-1"></span>**4.1.6 Genvejsknapper**

Genvejsknapperne i Altanium giver et link til skærmbilledet **Hurtigindstilling** for de zoner, som er tildelt den tilknyttede gruppe, som repræsenteres af knappen. Der kan højst vises ti genvejsknapper ad gangen på skærmbilledet **Start**.

**Tabel 4-3 Genvejsknap** 

| Genvejsknap | <b>Beskrivelse</b>                                                                                                    |
|-------------|----------------------------------------------------------------------------------------------------|
|             | Tryk på genvejsknappen for at åbne skærmbilledet <b>Hurtigindstilling</b> og<br>automatisk vælge zonerne tildelt til gruppen tilknyttet genvejen. |

#### <span id="page-30-0"></span>**4.1.6.1 Oprettelse af en genvejsknap**

Gør følgende for at oprette en genvejsknap:

Vælg en gruppe af zoner på skærmbilledet **Hurtigindstilling**. Opret et gruppenavn for de valgte zoner. For hver gruppe, der oprettes, fremkommer der en genvejsknap på skærmbilledet **Start**. For yderligere oplysninger om oprettelse af grupper henvises til [afsnit 7.2](#page-59-0).

### <span id="page-30-1"></span>**4.1.7 Knapper på skærmen**

Skærmbilledet Start giver et enkelt område, hvorfra brugeren kan navigere til alle andre skærmbilleder i systemet. Skærmbilledet Start kan åbnes fra alle andre skærmbilleder i systemet ved at trykke på hvert knappen Start i Systemoverskriften.

| <b>Skærm</b> | <b>Beskrivelse</b> |
|--------------|--------------------|
|              | Alarmer            |
| $-1$         | Hændelseshistorik  |

**Tabel 4-4 Knapper på skærmen** 

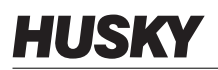

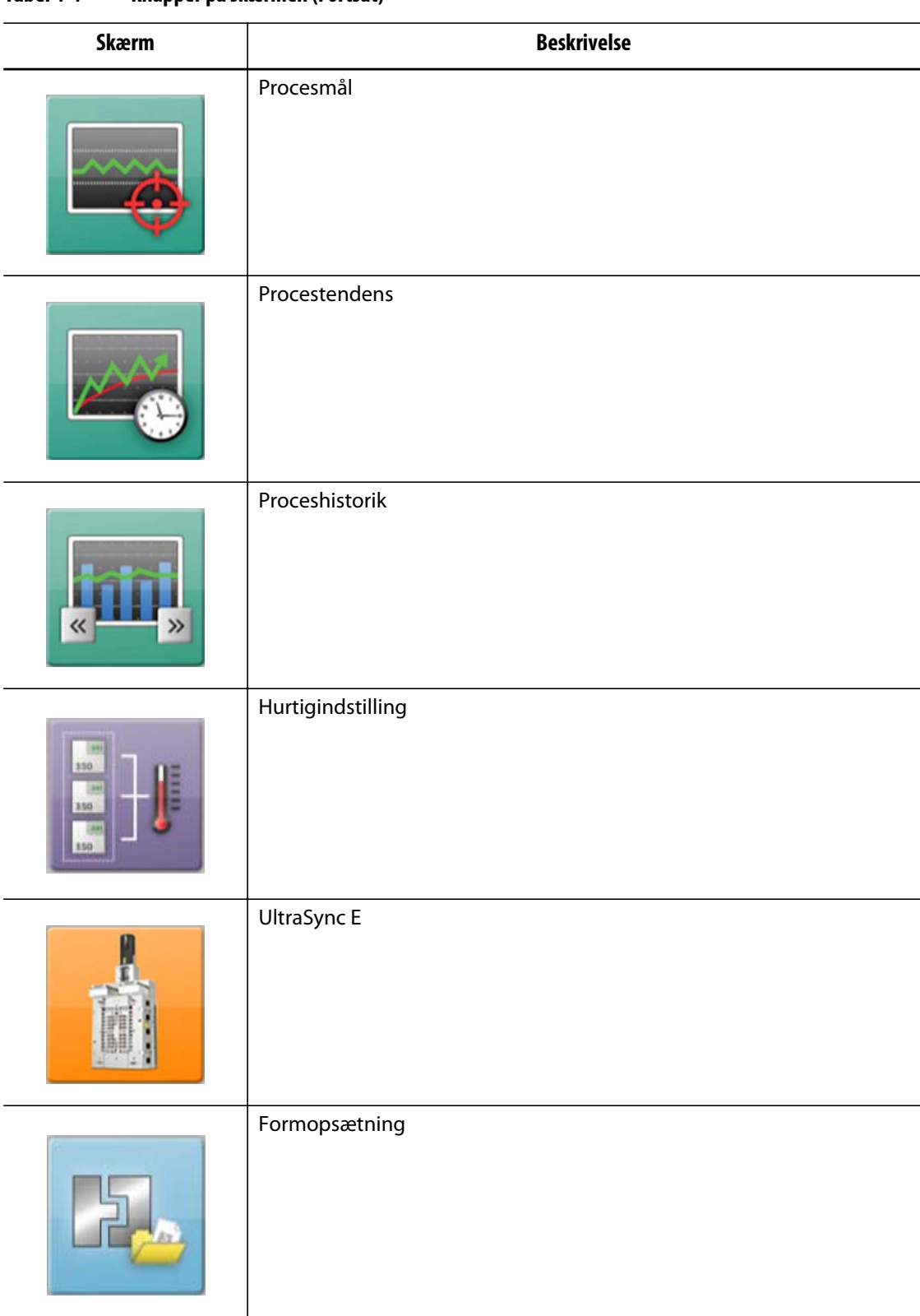

#### **Tabel 4-4 Knapper på skærmen (Fortsat)**

| Skærm      | <b>Beskrivelse</b> |
|------------|--------------------|
|            | Systemopsætning    |
|            | Netværksopsætning  |
| <b>ART</b> | ART-proces         |
|            | Zonekalibrering    |
|            | Zoneplads          |
|            | Kortlayout         |

**Tabel 4-4 Knapper på skærmen (Fortsat)**

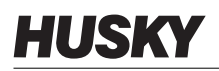

| ד ד וסטטו<br>miahhai ha sucrimen (i nirsar) |                            |  |
|---------------------------------------------|----------------------------|--|
| Skærm                                       | <b>Beskrivelse</b>         |  |
|                                             | Formdiagnosticering        |  |
| ılal                                        | Diagnosticeringsresultater |  |
| ⁄0                                          | Digital I/O                |  |
|                                             | Energivisning              |  |
| $\bf o$<br>$-11$ $-11$ $-11$ $-11$          | Trinopsætning              |  |
|                                             | Brugeradministration       |  |

**Tabel 4-4 Knapper på skærmen (Fortsat)**

## <span id="page-34-0"></span>**4.2 Skærmbilledet Multigruppevisning**

Brug skærmbilledet **Multigruppevisning** til at gruppere zoner og synkronisere kontrollen med de grupperede zoner. Slå zonerne i hver gruppe til eller fra, og sæt dem i standby- eller boost-tilstand.

**BEMÆRK:** For oplysninger om oprettelse af grupper henvises til [afsnit 7.2](#page-59-0).

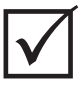

### **VIGTIG!**

Knapperne **Stop**, **Start**, **Standby** og **Boost** i det øverste venstre hjørne af skærmbilledet gælder for alle zoner og tilsidesætter gruppeindstillingerne.

Tryk på kolonneoverskriften for at sortere oplysningerne i den pågældende kolonne. En rød linje øverst i kolonneoverskriften angiver, at oplysningerne er i stigende rækkefølge. En rød linje nederst i kolonneoverskriften angiver, at oplysningerne er i faldende rækkefølge.

**BEMÆRK:** Hvis du trykker på skærmikonet øverst til højre, skifter multigruppevisningsskærmbilledet mellem en visning med to kolonner og med en enkelt kolonne.

Vælg en enkelt zone eller en blok af zoner for automatisk at åbne skærmbilledet **Hurtigindstilling** med den pågældende zone eller blok af zoner valgt.

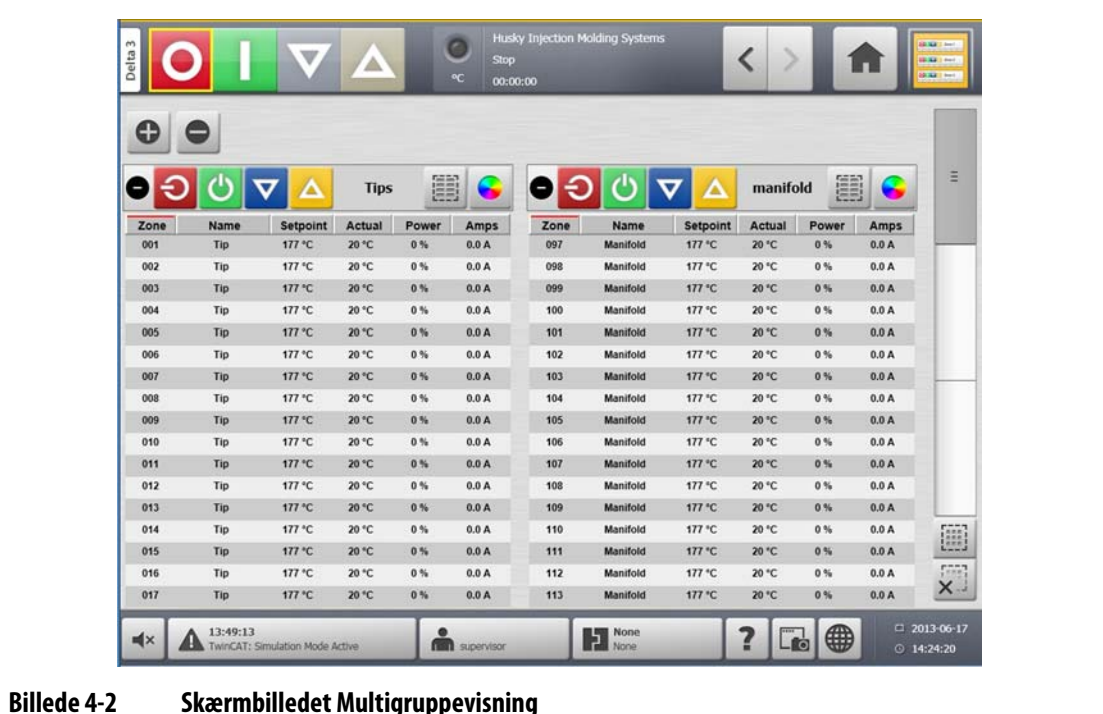

| <b>Knap</b> | <b>Beskrivelse</b>                                                                                             |
|-------------|----------------------------------------------------------------------------------------------------|
|             | Viser alle gruppeinformationslister.                                                                           |
|             | Skjuler alle gruppeinformationslister.                                                                         |
|             | Viser den relaterede gruppeinformationsliste.                                                                  |
|             | Hvis denne knap er grøn, er den faktiske temperatur for alle zoner<br>inden for den nederste alarmgrænse.      |
|             | Hvis denne knap er sort, er den faktiske temperatur for alle zoner ikke<br>inden for den nederste alarmgrænse. |
|             | Skjuler den relaterede gruppeinformationsliste.                                                                |
|             | Hvis denne knap er grøn, er den faktiske temperatur for alle zoner<br>inden for den nederste alarmgrænse.      |
|             | Hvis denne knap er sort, er den faktiske temperatur for alle zoner ikke<br>inden for den nederste alarmgrænse. |
|             | Slukker for zonerne i den pågældende gruppe, hvis de er tændt.                                                 |
|             | Tænder for zonerne i den pågældende gruppe, hvis de er slukket.                                                |
|             |                                                                                                    |

**Tabel 4-5 Knapper på skærmbilledet Multigruppevisning**
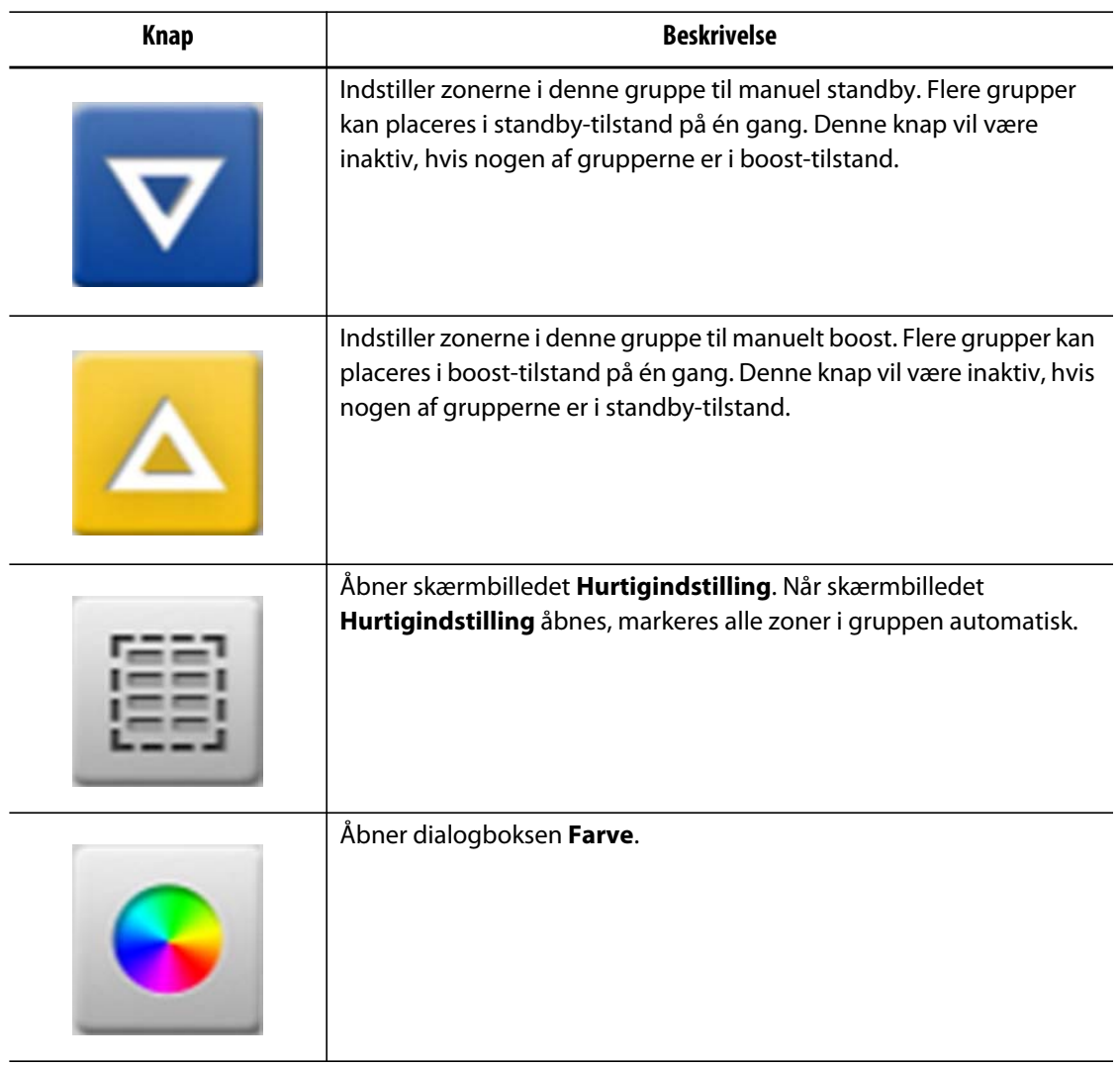

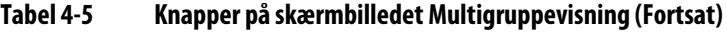

### **4.2.1 Ændring af overskriftens farve**

Brugeren kan tildele en overskriftsfarve til en gruppe, som vises på skærmbilledet **Multigruppevisning**. For yderligere oplysninger om oprettelse af grupper henvises til [afsnit 7.2](#page-59-0).

Gør følgende for at ændre overskriftens farve:

**1.** På skærmbilledet **Multigruppevisning** trykker du på knappen **Farveskift**.

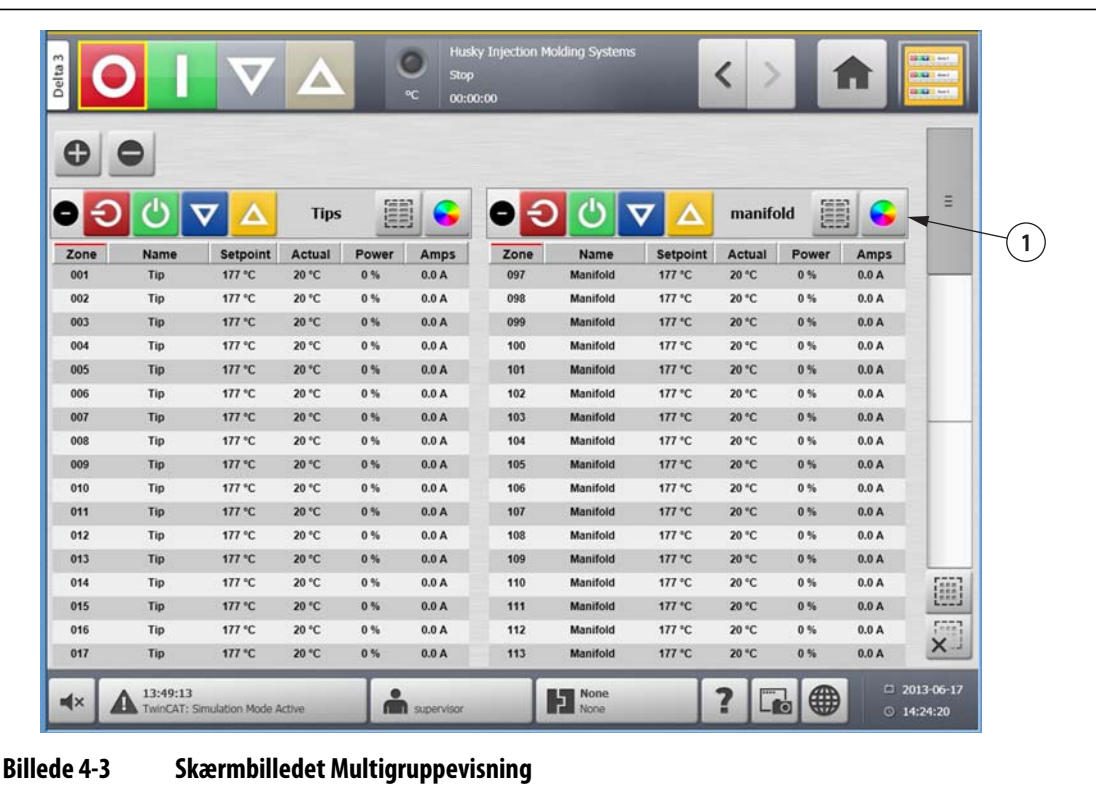

- **1.** Knappen Farveskift
- **2.** Tryk på den ønskede farve.

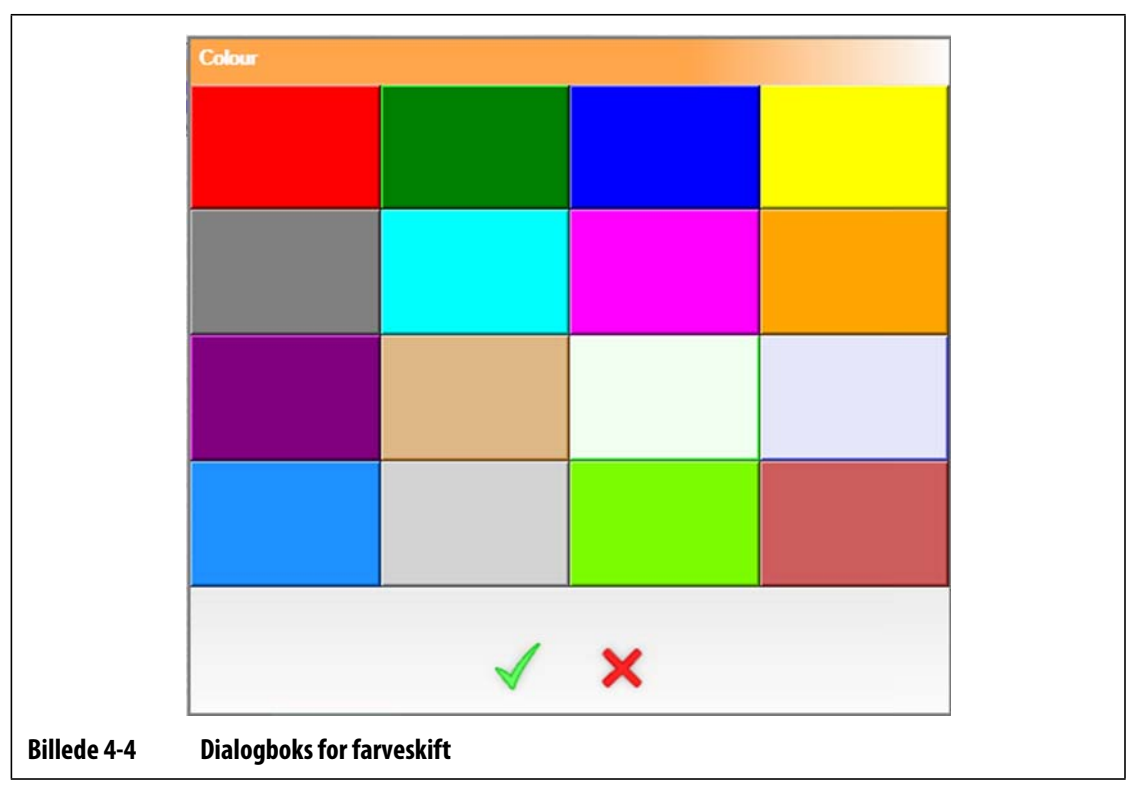

**3.** Tryk på knappen **Acceptér**.

### **4.3 Valg af sprog**

Altanium skærmbillederne er tilgængelige på flere sprog. Standardsproget er engelsk. Hvert skærmbillede indeholder et globusikon, som viser de tilgængelige sprog.

Gør følgende for at vælge et sprog:

- **1.** Tryk på knappen **Valg af sprog**.
- **2.** Klik på det viste sprog. Der fremkommer en rulleliste, som viser de tilgængelige sprog.
- **3.** Tryk på det ønskede sprog.

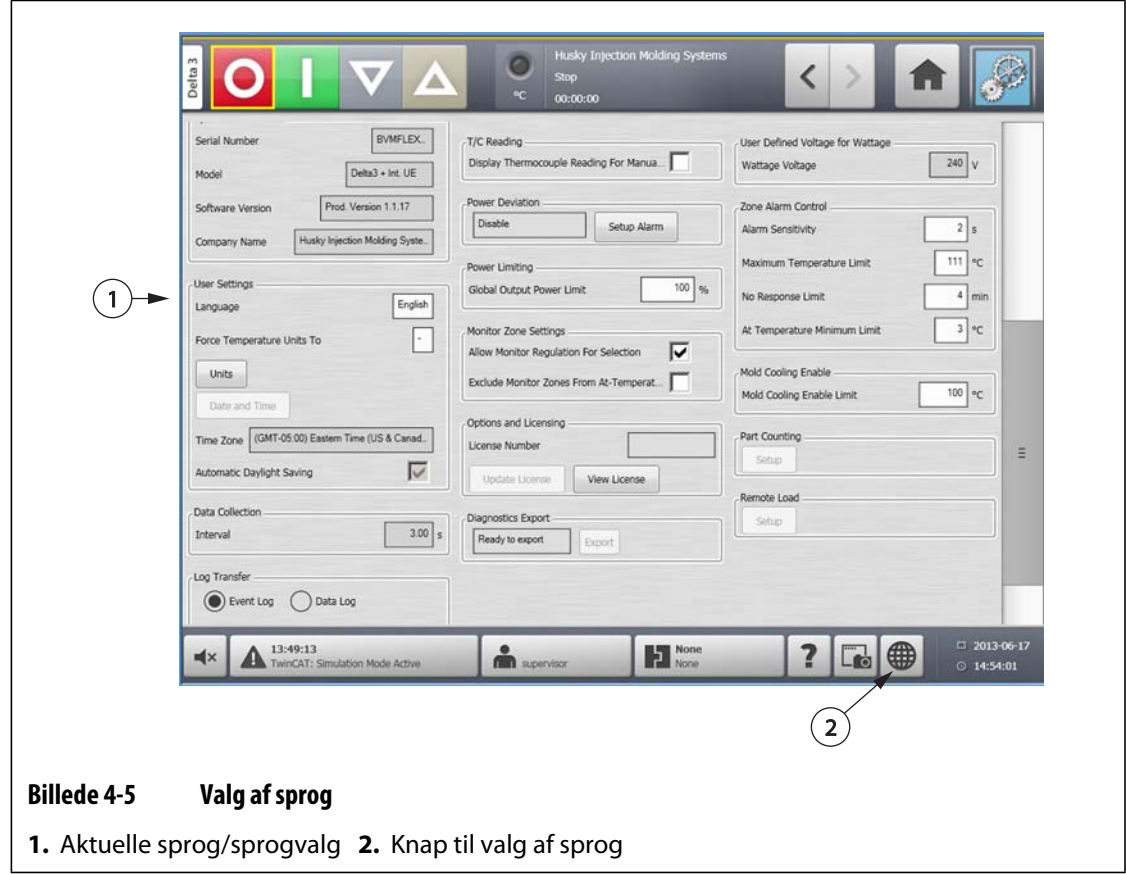

### **4.4 Udskrivning til en fil**

For at åbne dialogboksen **Udskriv** skal du trykke på knappen **Udskriv** på et hvilket som helst skærmbillede i Altanium. For yderligere oplysninger henvises til [afsnit 4.1.2.4.](#page-26-0) Filer vil blive gemt i system-\rapportmapper.

Gør følgende for at udskrive en enkelt fil:

- **1.** Tryk på knappen **Udskriv**.
- **2.** Vælg den ønskede rapporttype.
- **3.** Vælg det ønskede filformat.

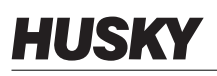

- **4.** Tryk på knappen **Acceptér** for at gemme det valgte indhold i en system-\rapportmappe.
- **5.** Kopiér det gemte indhold til et USB-drev eller på netværket efter ønske.

**Kontinuerlig udskrivning** giver brugeren mulighed for at opsætte udskriftsrapporter med angivne mellemrum. Brugeren kan vælge den type rapport, der skal genereres (rapporttype) og filformatet. Brugeren kan også angive udskrivningsinterval og varighed. Der vil blive genereret filer, når hver intervaltimer udløber. Ved den angivne varighed eller når brugeren klikker på knappen "Stop", afsluttes den kontinuerlige udskrivning. De genererede filer indeholder de samme oplysninger som ved udskrivning af enkeltfiler.

Gør følgende for at udskrive til en fil ved hjælp af funktionen Kontinuerlig udskrivning:

- **1.** Vis knappen **Kontinuerlig udskrivning**.
- **2.** Vælg den ønskede rapporttype.
- **3.** Vælg det ønskede filformat.
- **4.** Vælg det ønskede udskrivningsinterval.
- **5.** Vælg den ønskede udskrivningsvarighed.
- **6.** Tryk på knappen **Start** for at starte den kontinuerlige udskrivning.
- **7.** Kopiér det gemte indhold til et USB-drev eller på netværket efter ønske.

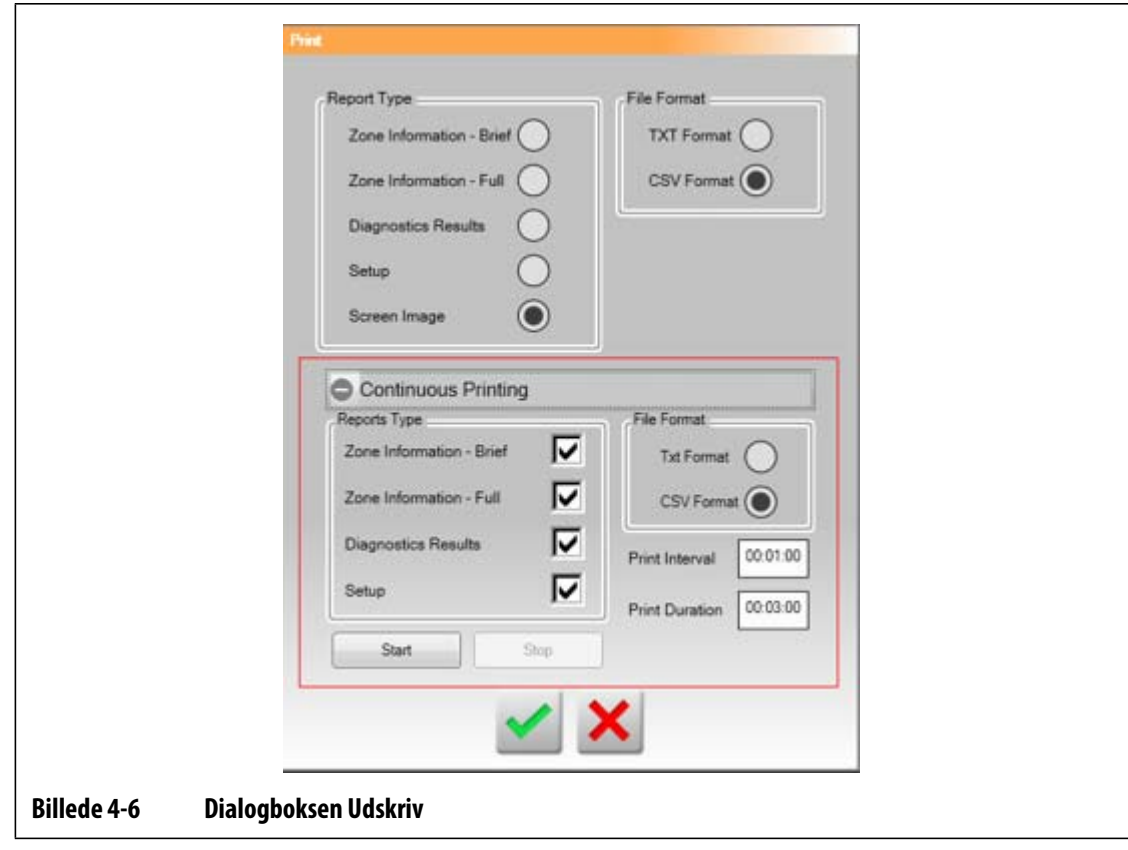

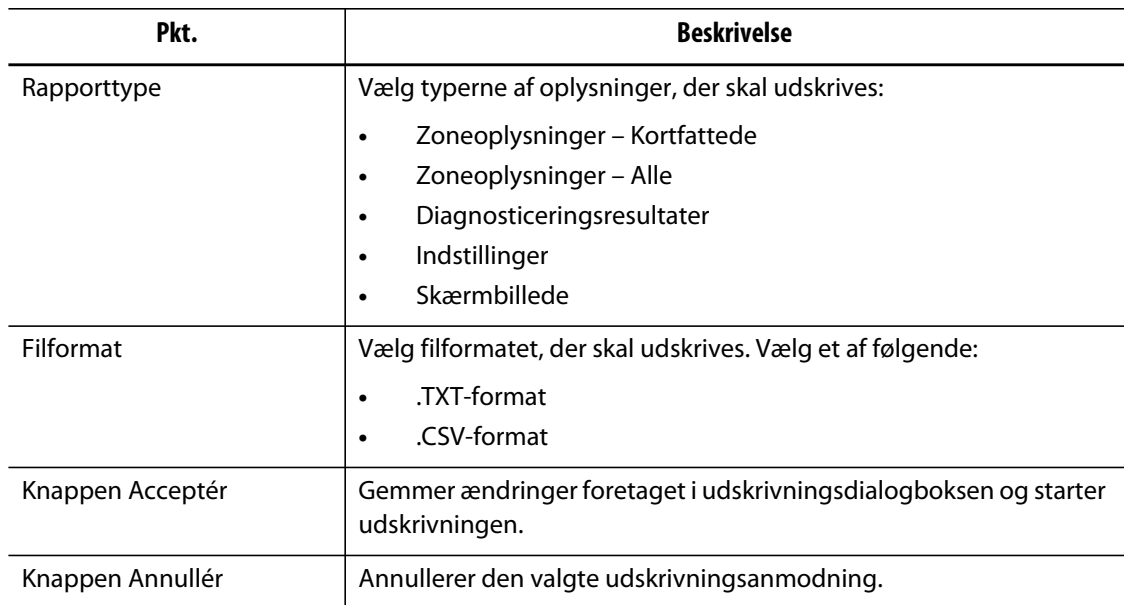

#### **Tabel 4-6 Beskrivelse af punkterne i dialogboksen Udskriv**

### **4.4.1 Beskrivelser af udskriftsrapporter**

Dette afsnit giver en beskrivelse af hver udskriftsrapport.

Genererede filer gemmes automatisk i en af følgende stier:

- System\Reports\Zones (System\Rapporter\Zoner)
- System\Reports\Diagnostics (System\Rapporter\Diagnosticering)
- System\Reports\Setups (System\Rapporter\Opsætninger)
- System\Reports\Screens (System\Rapporter\Skærmbilleder)

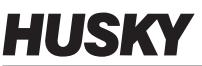

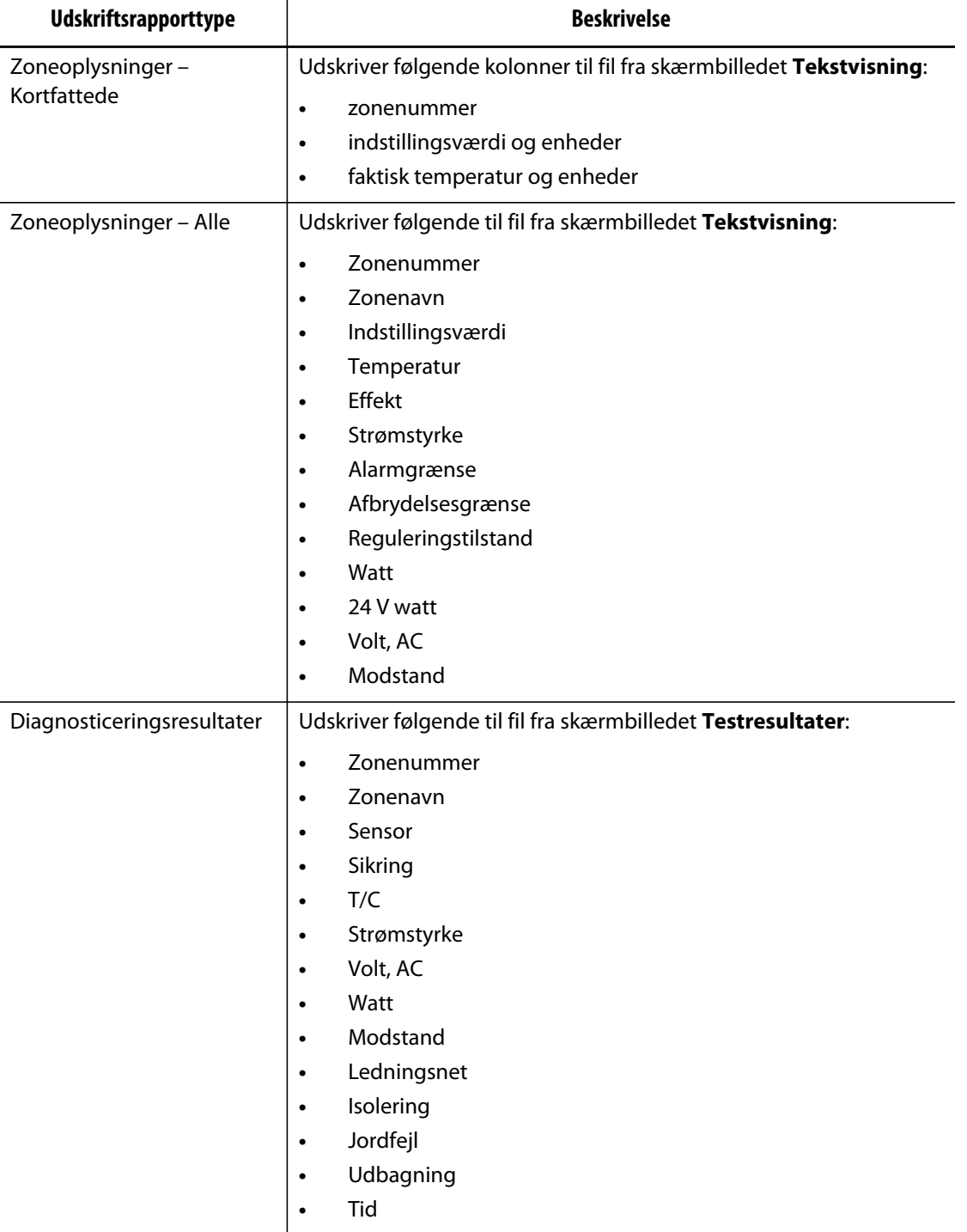

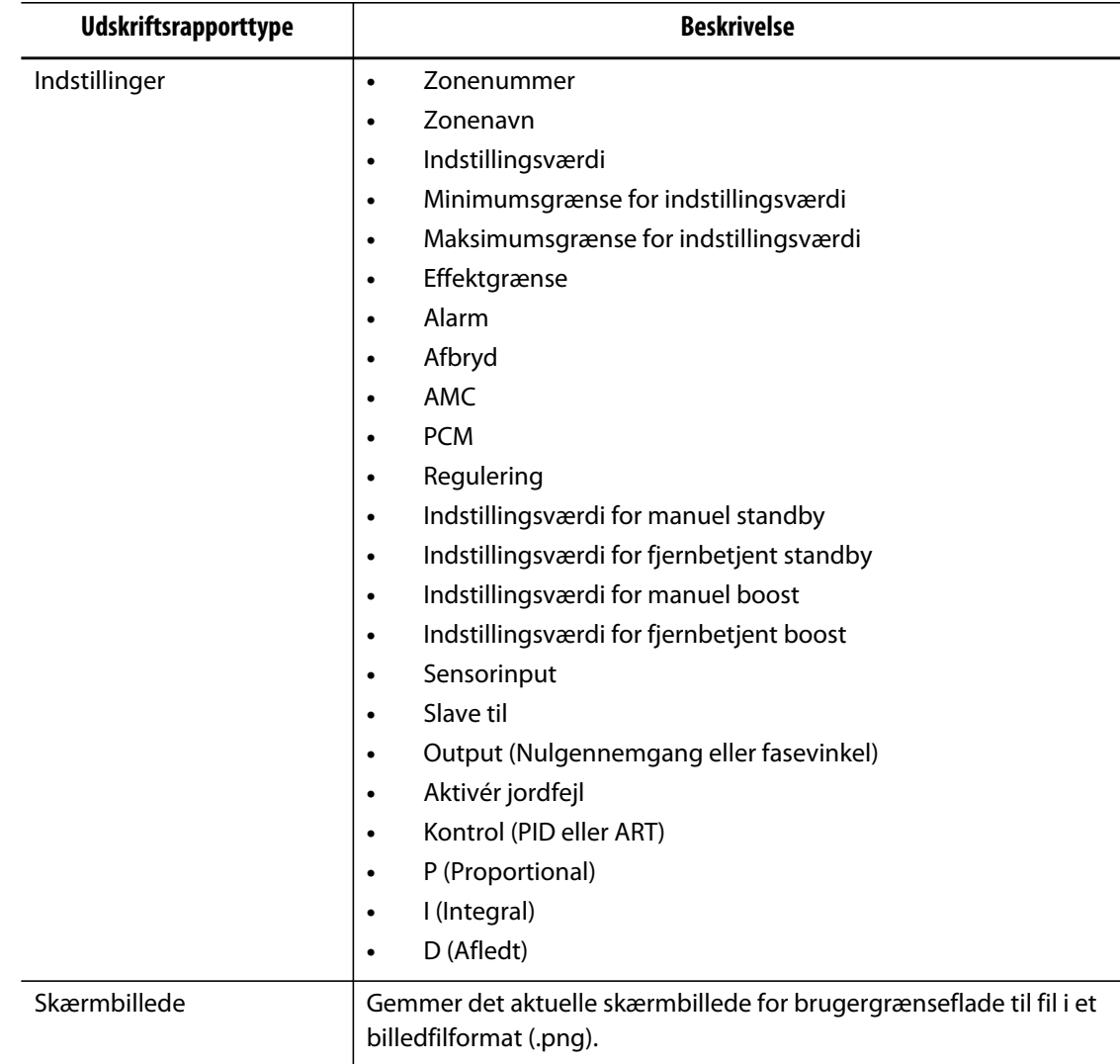

### **4.5 Netværksindstillinger**

På skærmbilledet **Netværksopsætning** kan brugeren indtaste netværksstien for den delte netværksmappe for upload af filer fra eller download af filer til styreenheden, i formatet \\server\sharedFolder.

Gør følgende for at ændre netværksindstillingerne:

- **1.** På skærmbilledet **Start** trykker du på knappen **Netværksopsætning**.
- **2.** Tryk på feltet Netværksplaceringer, og indtast de ønskede oplysninger.
- **3.** Tryk på knappen **Acceptér**.

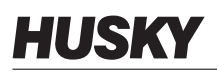

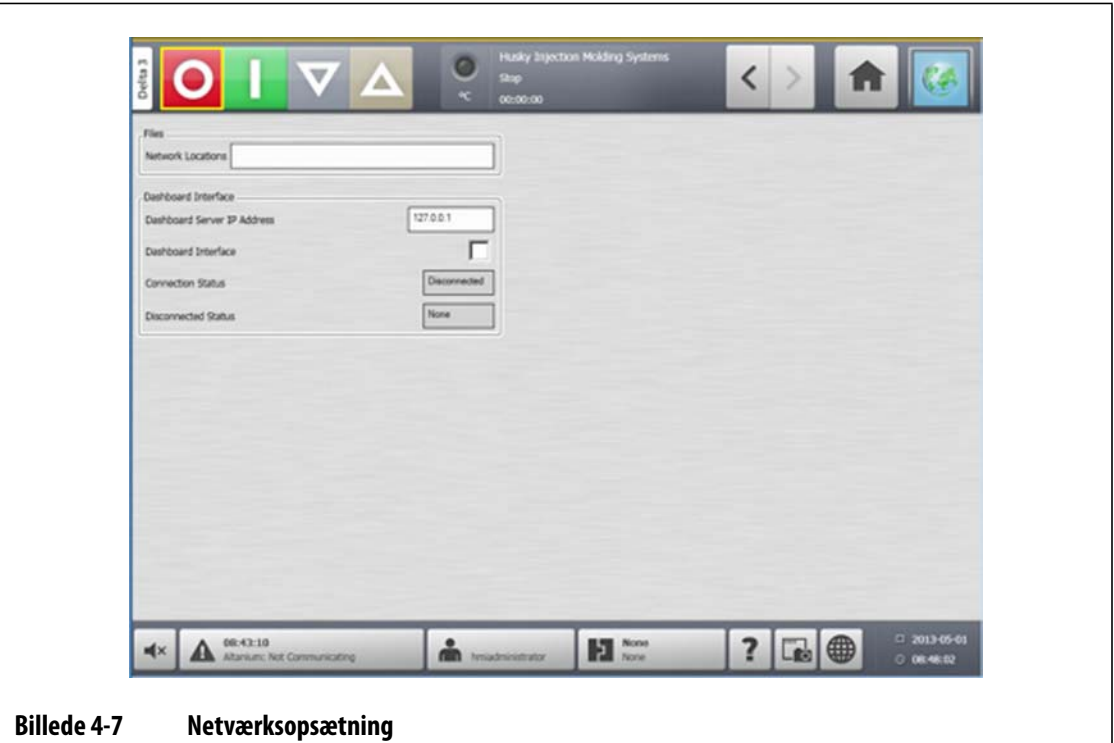

## **4.6 Brug af online hjælpen**

Online hjælpen består af en pdf-fil med brugervejledningen til Altanium Delta3. Gør følgende for at benytte online hjælpen:

- **1.** Tryk på knappen **Hjælp** på et hvilket som helst skærmbillede i Altanium.
- **2.** Pdf-filen lukkes ved at trykke på knappen **Afslut**.

# **Kapitel 5 Sikkerhed og administration**

Dette kapitel beskriver brugeradministrationsfunktioner.

## **5.1 Brugeradministration og sikkerhedsskærmbilleder**

Der tildeles roller for at give brugerne adgang til forskellige funktioner ved at begrænse visse skærmbilleder til hvert rolleniveau.

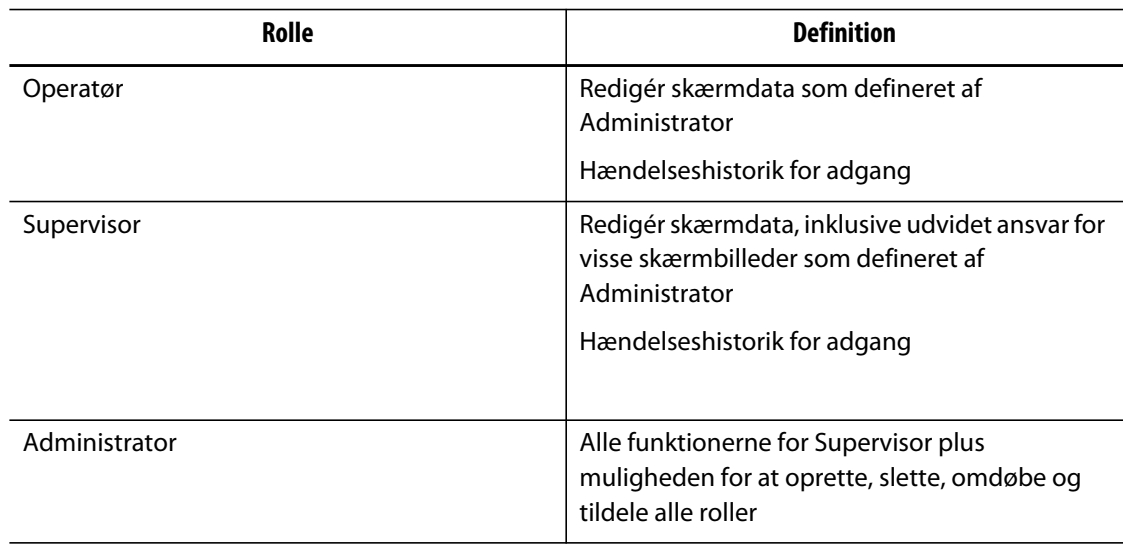

#### **Tabel 5-1 Brugerroller**

Systemadministratoren administrerer brugere og kontrollerer sikkerhedsindstillinger for hver bruger. Administratorer har mulighed for at tilføje en bruger, ændre en brugeradgangskode og slette en bruger ved hjælp af skærmbilledet **Brugeradministration**. Når du har logget på med administratorrettigheder, skal du gøre følgende:

- **1.** På skærmbilledet **Start** trykker du på knappen **Brugeradministration**.
- **2.** Tryk på knappen **Skærmsikkerhed**.

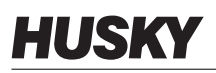

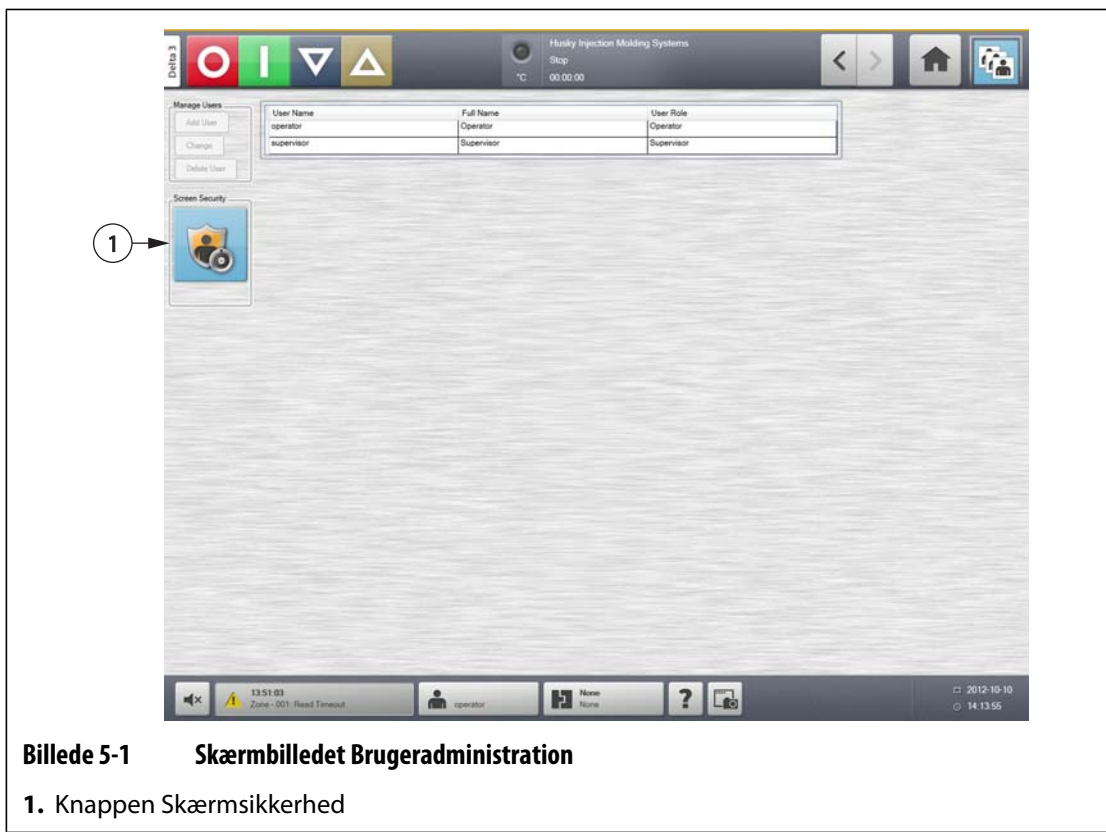

**3.** På skærmbilledet **Sikkerhed** vælges en brugertype (Administrator, Supervisor, Operatør eller Standardbruger) for hver af de følgende indstillinger.

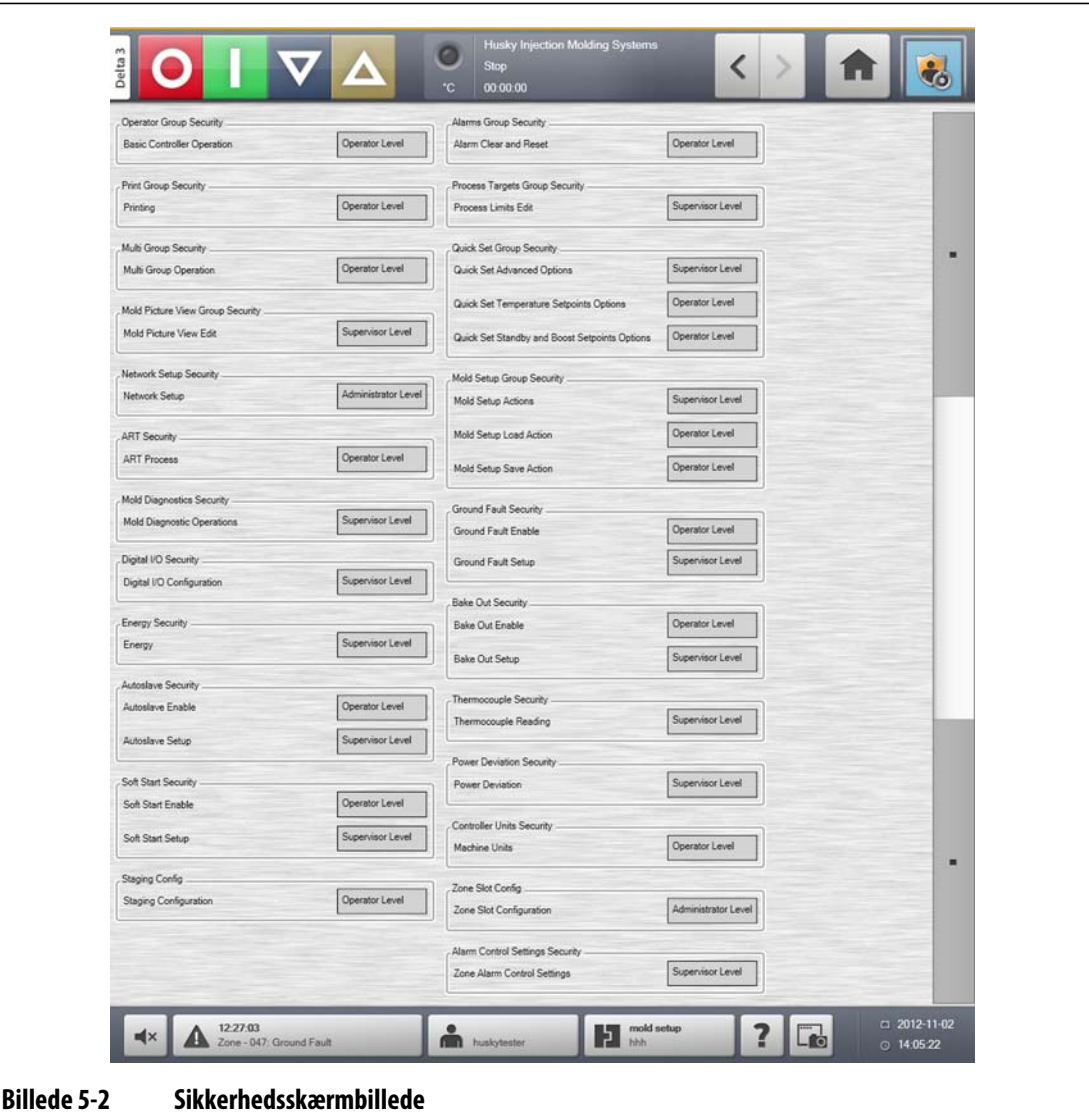

#### **Tabel 5-2**

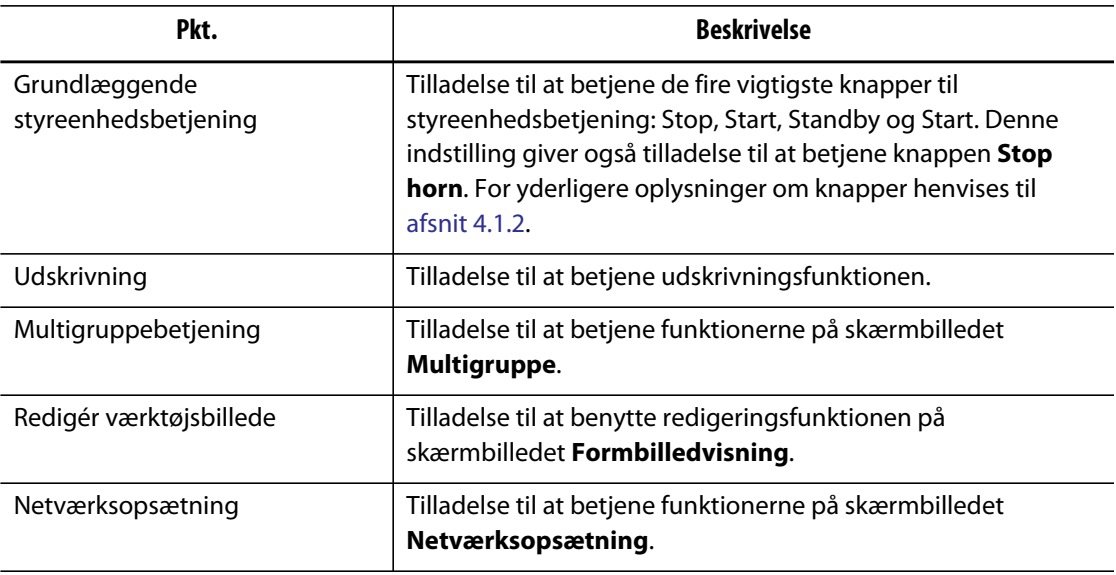

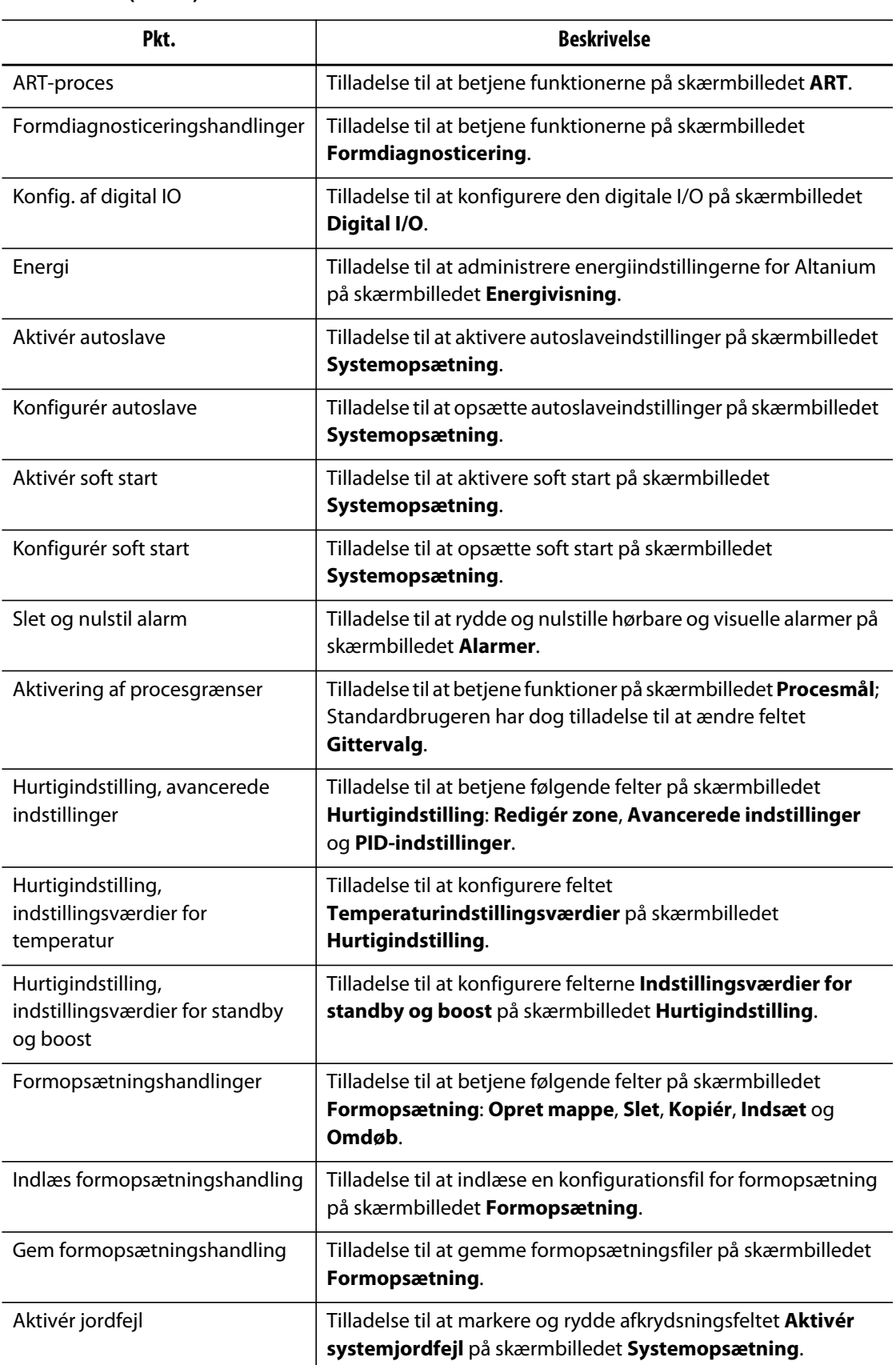

#### **Tabel 5-2 (Fortsat)**

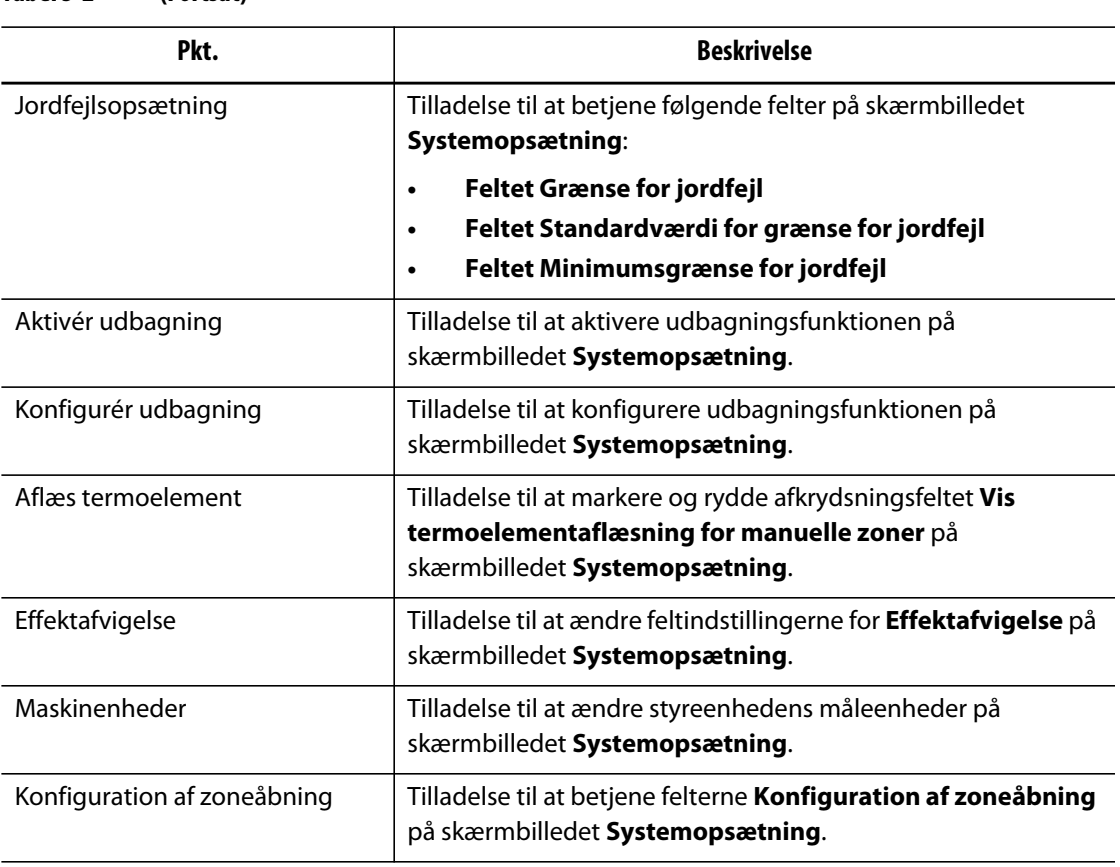

#### **Tabel 5-2 (Fortsat)**

#### **5.1.1 Administrér brugere**

HMI-administratorer har mulighed for at oprette en bruger, ændre en brugers adgangskode og slette en bruger ved hjælp af skærmbilledet **Brugeradministration**.

- **1.** Log ind med Administratorrettigheder.
- **2.** På skærmbilledet **Start** trykker du på knappen **Brugeradministration**.
- **3.** Vælg den ønskede funktion.
- **4.** Udfyld felterne efter behov.

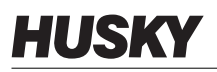

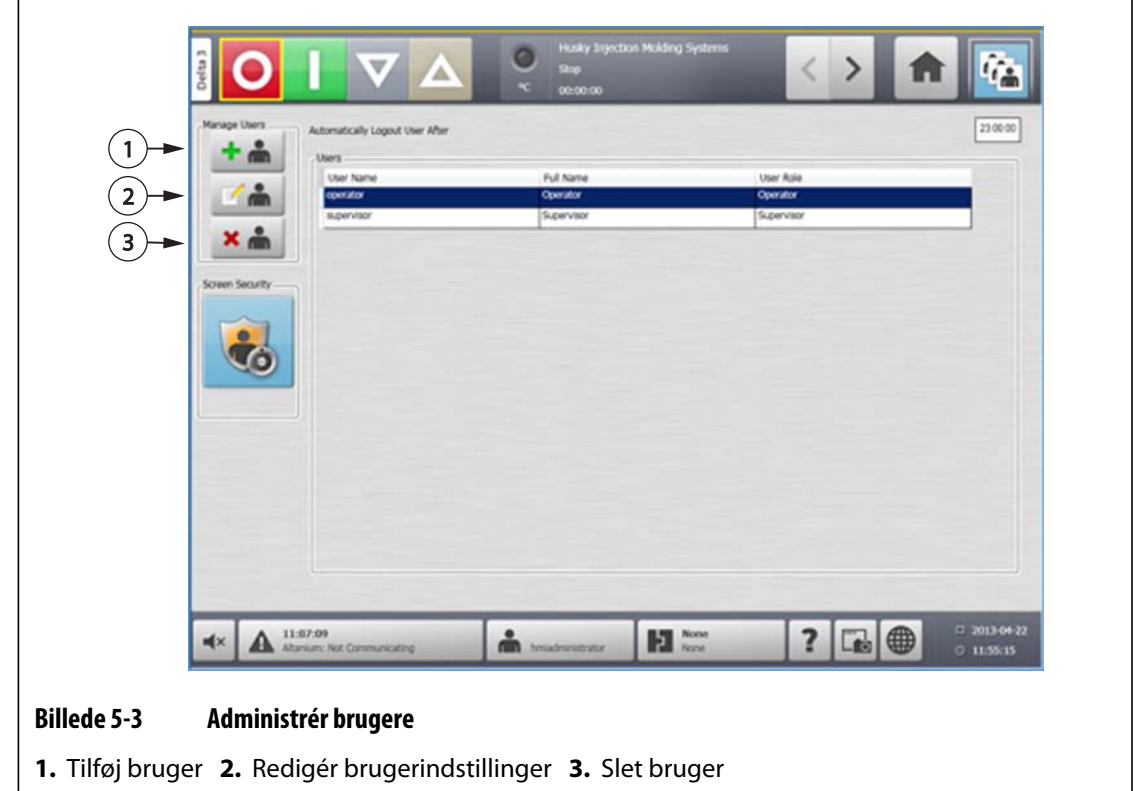

#### **5.1.2 Automatisk logout**

En timer, som dækker hele systemet, vil logge brugeren af, hvis der ikke er nogen aktivitet på berøringsskærmen inden for en angivet timeout-periode. Standardværdien er fem minutter. Minimumsværdien er 10 sekunder.

- **1.** Log ind med Administratorrettigheder.
- **2.** På skærmbilledet **Start** trykker du på knappen **Brugeradministration**.
- **3.** Tryk på timeren, og indtast den ønskede værdi.

Indstillinger for angivne brugere kan redigeres via skærmbilledet **Skærmsikkerhed**.

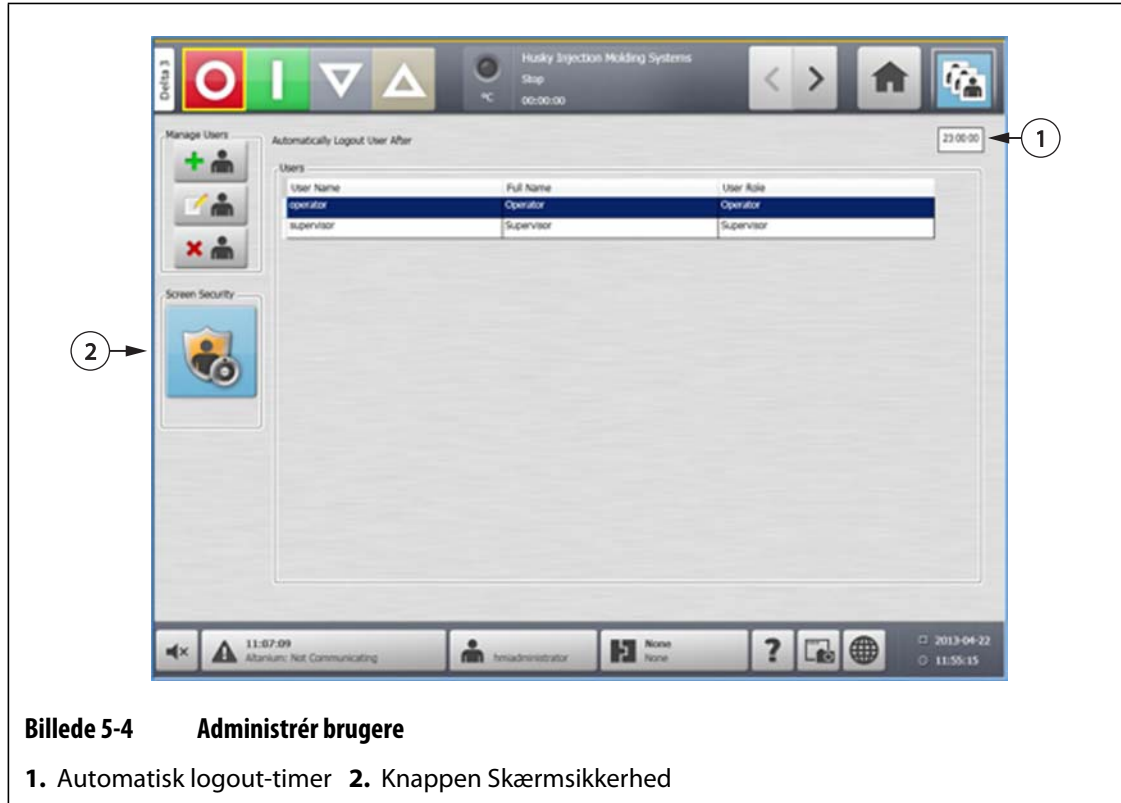

# **Kapitel 6 Formindstillinger**

En formopsætning indeholder de procesparametre, som Altanium skal bruge til at betjene varmkanalsystemet for den pågældende form. På skærmbilledet **Start** trykker du på knappen **Formopsætning** for at åbne skærmbilledet **Formopsætning**. Dette skærmbillede kan også åbnes fra ethvert andet skærmbillede ved at trykke på knappen Formopsætningsinfo i systemets bundtekst.

### **6.1 Skærmbilledet Formopsætning**

Skærmbilledet **Formopsætning** bruges til at lagre og administrere filer såsom formopsætninger, billeder, dokumenter og rapporter. Filerne er organiseret i en filtræstruktur og gemmes i form-, system- og brugermapper. Hver formmappe kan bruges til at gemme formopsætninger, billeder og dokumenter tilknyttet den pågældende form. Skærmbilledet er opdelt i to paneler. Den venstre side indeholder alle de biblioteker, som findes på systemets lokale harddisk, og den højre side viser alle tilgængelige biblioteker og filer fra en ekstern kilde, såsom en USB-disk eller en netværksfildeling.

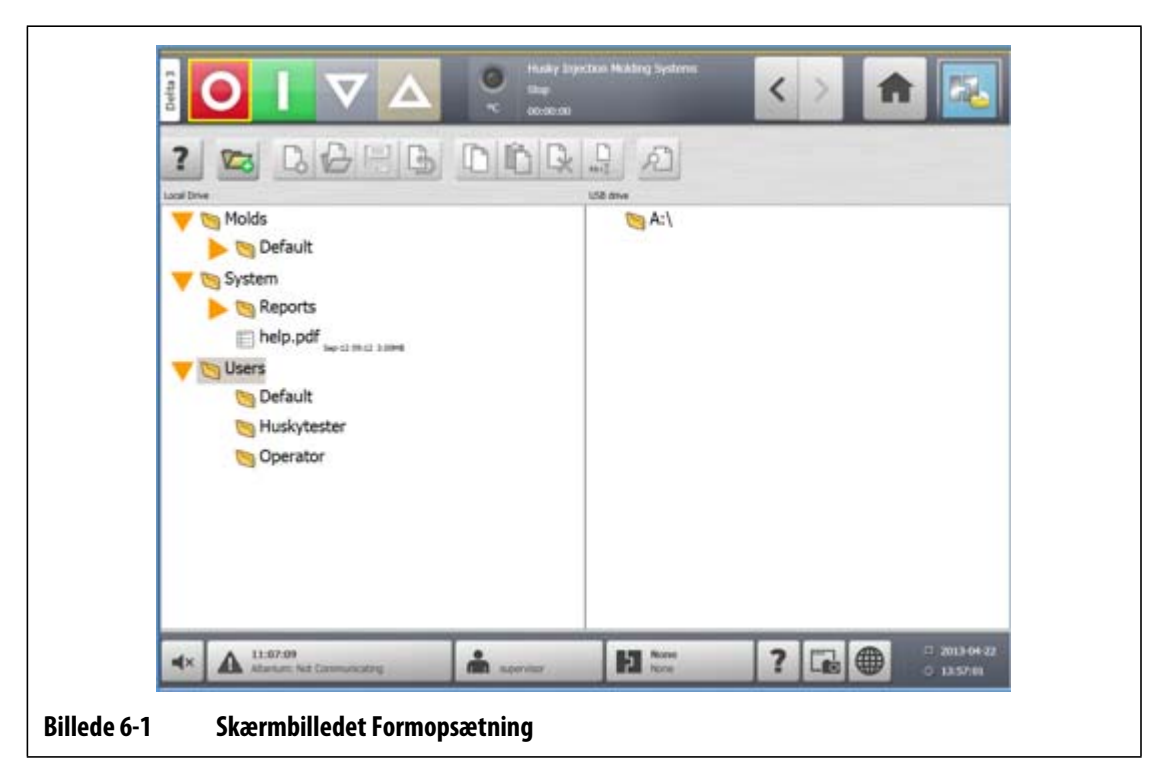

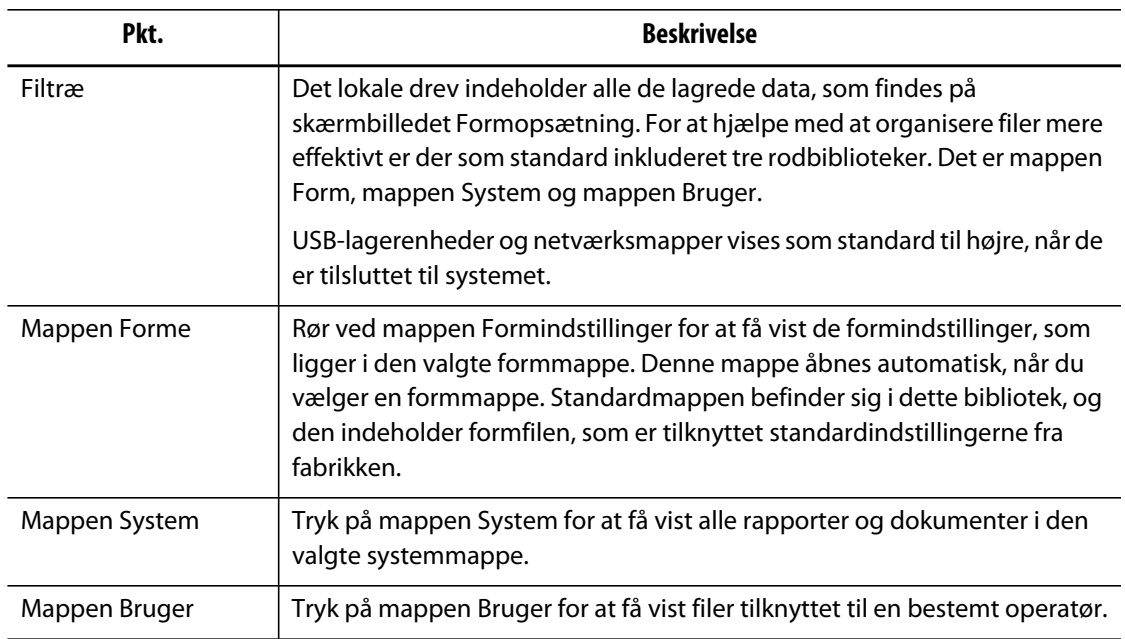

#### **Tabel 6-1 Beskrivelse af punkterne på skærmbilledet Formopsætning**

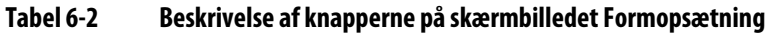

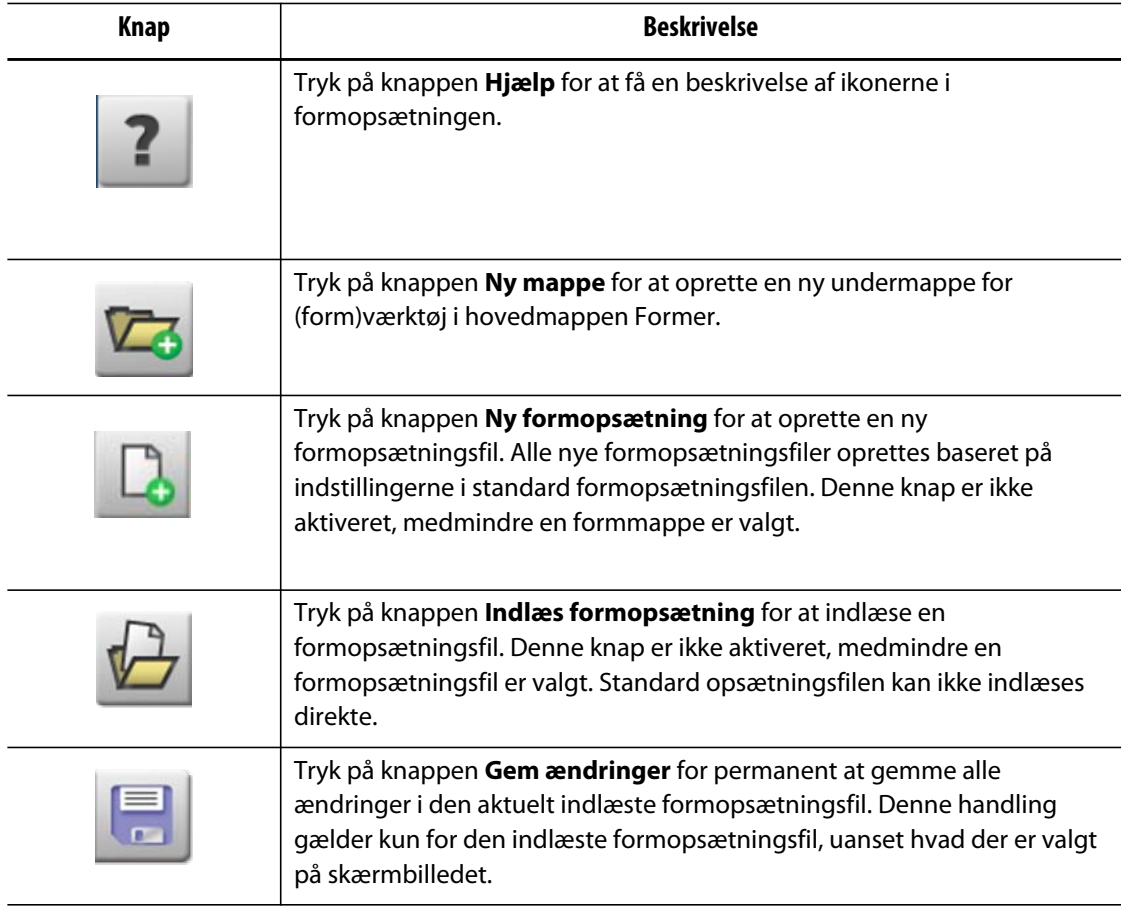

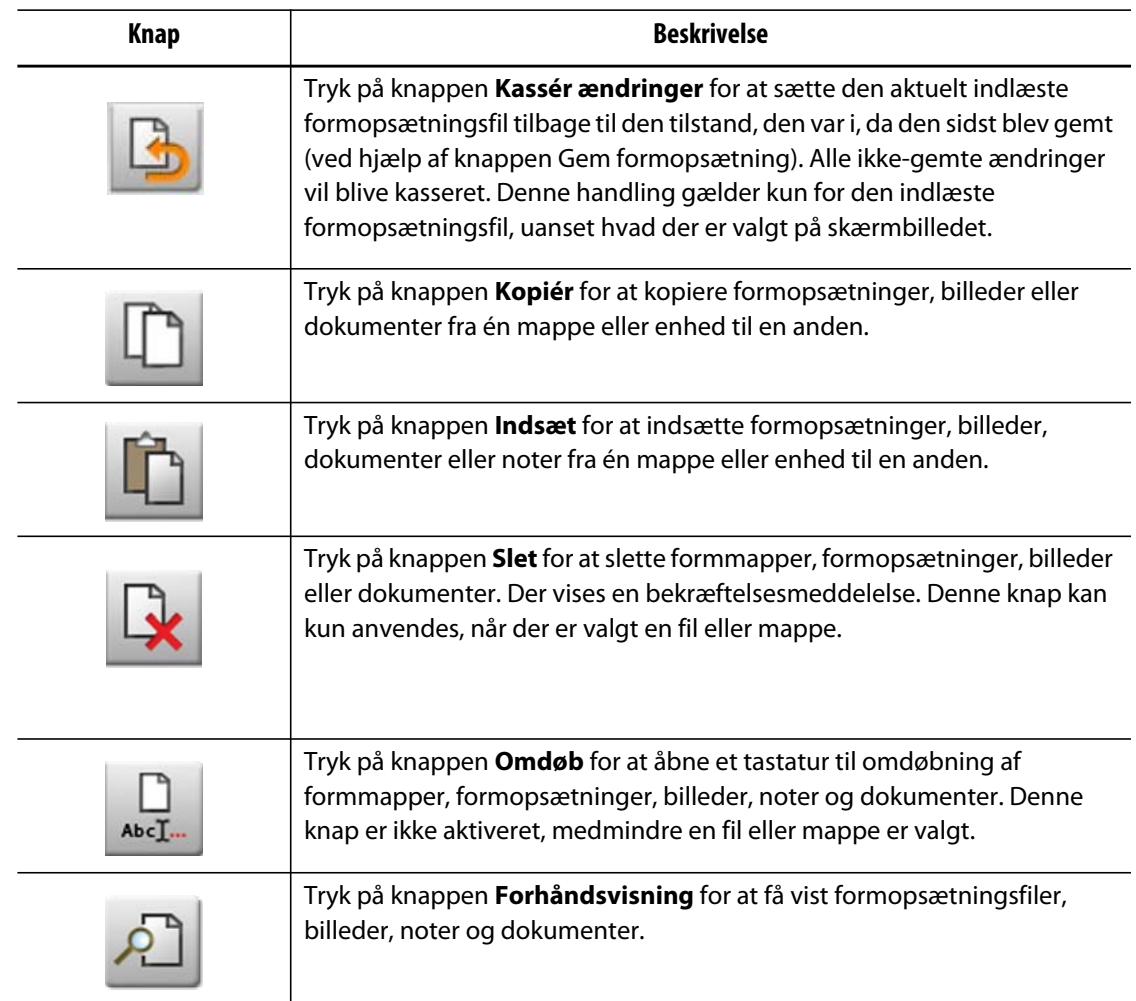

#### **Tabel 6-2 Beskrivelse af knapperne på skærmbilledet Formopsætning (Fortsat)**

#### **6.1.1 Oprettelse af en ny formopsætningsmappe**

Brug en formopsætningsmappe til at lagre flere formopsætningsfiler.

Gør følgende for at oprette en ny formopsætningsmappe:

- **1.** Tryk på knappen **Ny mappe**.
- **2.** Indtast navnet på den nye formmappe.
- **3.** Tryk på knappen **Acceptér**.

Den nye formopsætningsmappe vises nu under biblioteket Forme.

# **6.1.2 Oprettelse af en ny formopsætningsfil**

HUSKY

Når en formopsætningsmappe er blevet oprettet, kan der tilføjes en ny formopsætningsfil til den.

Når der oprettes en ny formopsætningsfil, og standardmappen kun indeholder standard formopsætningsfilen, kopieres standard formopsætningsfilen fra fabrikken og bruges som udgangspunkt.

Hvis standardmappen indeholder en opsætningsfil leveret af brugeren med navnet "Ny opsætning", så er den nye opsætningsfil en kopi af 'ny opsætning'-filen. Brugeren kan oprette denne 'ny opsætning'-fil ved først at kopiere en eksisterende opsætningsfil og omdøbe filen til 'ny opsætning', og derpå kopiere filen til standardmappen. Formålet er at give et brugerspecificeret udgangspunkt for alle opsætningsfiler i stedet for fabriksstandarden.

Gør følgende for at oprette en ny formopsætningsfil:

- **1.** Tryk på den ønskede formmappe på skærmbilledet **Formopsætning**.
- **2.** Tryk på knappen **Ny formopsætning**. Der åbnes en dialogboks.
- **3.** Indtast navnet på den nye formopsætning.
- **4.** Tryk på knappen **Acceptér**.

### **6.1.3 Lagring af ændringer til en formopsætningsfil**

Når en formopsætningsfil er blevet indlæst, kan eventuelle ændringer foretaget i den gemmes permanent.

Gør følgende for at gemme ændringer af en formopsætningsfil permanent:

- **1.** På skærmbilledet **Formopsætning** trykker du på knappen **Gem ændringer**. Dette viser dialogboksen **Formopsætning – Gem** til at bekræfte formen og navnet på den fil, som ændringerne skal gemmes i.
- **2.** Tryk på knappen **Acceptér**.

Alle ændringer er nu blevet gemt permanent i den aktuelt indlæste formopsætningsfil.

### **6.1.4 Kassering af ændringer af en formopsætningsfil**

Alle ændringer af en formopsætningsfil opbevares i systemets database, indtil de gemmes permanent eller kasseres. Hvis ændringerne kasseres, bringes formopsætningsfilen tilbage til den tilstand, den var i, efter at den sidste lagring blev udført.

Gør følgende for at kassere ændringer af en formopsætningsfil:

- **1.** På skærmbilledet **Formopsætning** trykker du på knappen **Kassér ændringer**. Dette vil fremkalde dialogboksen **Formopsætning – Kassér** til at bekræfte formen og navnet på den fil, som ændringerne skal kasseres fra.
- **2.** Tryk på knappen **Acceptér**.

Alle ændringer er nu blevet kasseret permanent fra den aktuelt indlæste formopsætningsfil.

#### **6.1.5 Indlæsning af en eksisterende tidligere formopsætningsfil**

Når der er blevet oprettet en formopsætningsfil, indlæses den automatisk som den aktuelle formopsætning i systemet.

Gør følgende for at indlæse en anden formopsætning:

- **1.** På skærmbilledet **Formopsætning** vælger du den formopsætningsmappe, som indeholder den Formopsætningsfil, som skal indlæses.
- **2.** Tryk på navnet på den formopsætningsfil, som skal indlæses.
- **3.** Tryk på knappen **Indlæs formopsætning** for at indlæse den valgte formopsætning.

Når en formopsætning er blevet indlæst, vises dens navn til enhver tid på knappen Formopsætningsinfo i systemets bundtekst.

#### **6.1.6 Sletning af filer**

Når en fil eller mappe ikke længere er nødvendig på den interne disk, kan den slettes.

Gør følgende for at slette en fil eller mappe:

- **1.** På skærmbilledet **Formopsætning** trykker du på den fil eller mappe, som skal slettes.
- **2.** Tryk på knappen **Slet**.
- **3.** Der vises en meddelelse, hvor du bliver bedt om at bekræfte sletningen. Tryk på knappen **Acceptér** for at fortsætte. Tryk på knappen **Annullér** for at annullere sletningen.

#### **6.1.7 Kopiering af filer**

Du kan kopiere formopsætninger, billeder, dokumenter og noter fra én mappe eller enhed til en anden. Kun filer fra mapper med det samme navn eller af den samme type kan kopieres til den pågældende mappe. For eksempel kan en formopsætningsfil kun indsættes i en formopsætningsmappe.

Gør følgende for at kopiere og indsætte en fil:

- **1.** På skærmbilledet **Formopsætning** trykker du på den fil, der skal kopieres.
- **2.** Tryk på knappen **Kopiér**.
- **3.** Navigér hen til destinationsmappen, og tryk derefter på knappen **Indsæt** for at oprette en kopi af filen.

#### **6.1.8 Omdøbning af filer**

Gør følgende for at omdøbe en fil eller mappe:

- **1.** På skærmbilledet **Formopsætning** trykker du på den fil eller mappe, som skal omdøbes.
- **2.** Tryk på knappen **Omdøb** og indtast det nye navn.
- **3.** Tryk på knappen **Acceptér** for at gemme filens navn.

### **6.1.9 Overførsel af data til netværket**

Brug skærmbilledet **Formopsætning** til at overføre Altanium data til netværket. Når Altanium er tilsluttet netværket, vises netværkets mappestruktur som standard på skærmbilledet **Formopsætning**. Netværksmappen forsvinder, når der tilsluttes en USBenhed.

### **6.1.10 Overførsel af data med USB-lagerenhed**

Altanium data kan overføres ved hjælp af USB-diske eller USB CD-ROM-drev. Når en af disse enheder tilsluttes USB-porten, vises mappestrukturen på USB-lagerenheden i højre side af skærmbilledet **Formopsætning**. Ikonet forsvinder, når du fjerner enheden igen. For at indlæse filerne skal du kopiere og indsætte filerne fra USB-disken til det lokale drev.

# **Kapitel 7 Sådan foretager man justeringer**

Der kan udføres justeringer af procesindstillingerne for en formopsætning, før støbningen starter, eller mens støbningen er i gang. Dette kapitel forklarer, hvordan man bruger Altanium til at overvåge og ændre systemet.

I Altanium kan zonedata vises i forskellige grafiske og tekstuelle formater. Disse omfatter tabelvisninger, billeder med tekst tildelt og visninger, som er opdelt i grupper af zoner.

### **7.1 Zonevalg**

Der kan vælges flere zoner fra følgende skærmbilleder:

- **Multigruppevisning**
- **Grafisk visning**
- **Tekstvisning**
- **Hurtigindstilling**
- **Art-proces**
- **Resultater af formdiagnosticering**
- **Zonekalibrering**
- **Zoneplads**
- **Trinopsætning**

Der findes tre metoder til at vælge zoner på et skærmbillede:

- Ved at trykke på et individuelt zoneelement. Den individuelle zone bliver valgt.
- Ved at trykke på knappen **Vælg alle** for at vælge alle de tilgængelige zoneelementer.
- Ved brug af blokfunktionen. Blokfunktionen fungerer ved at trykke på og holde et zoneelement i op til et sekund. Det vil fremhæve zonen i gult og/eller anbringe en grå kant rundt om den. Brugeren kan derpå trykke på et andet zoneelement på skærmbilledet, hvorefter blokken af zoner mellem det første og andet valg automatisk bliver valgt.

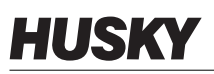

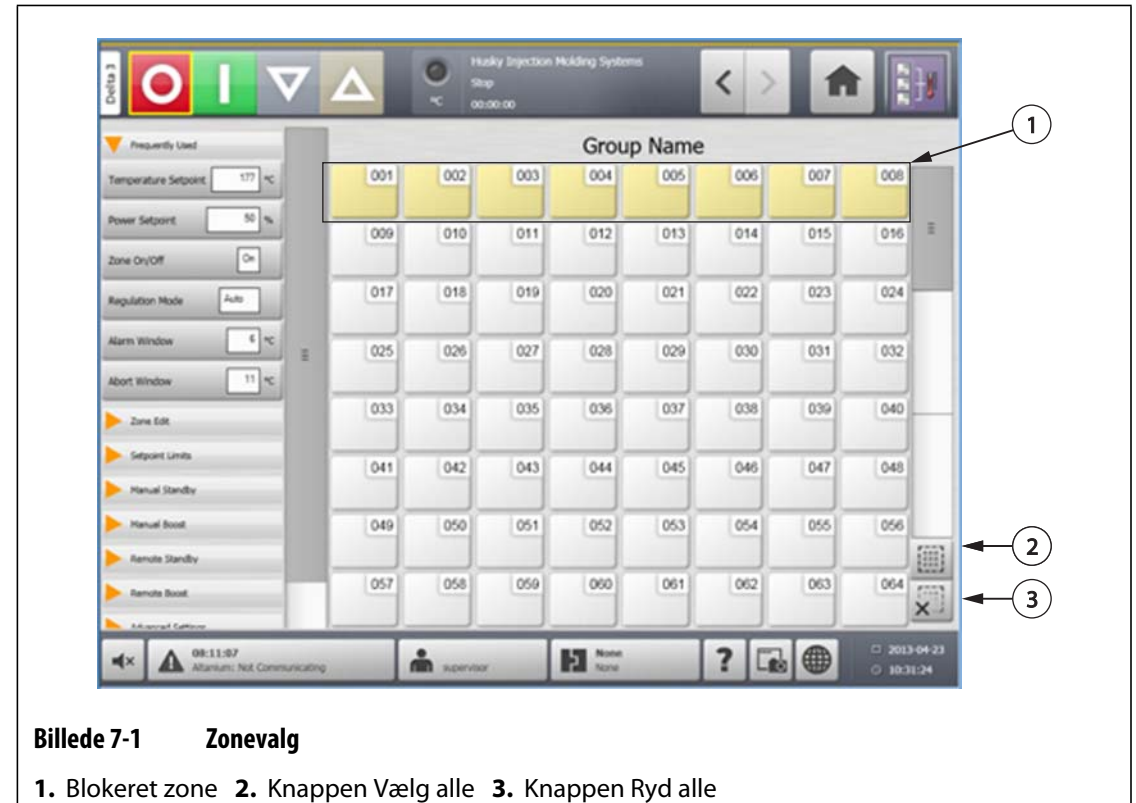

### <span id="page-59-0"></span>**7.2 Oprettelse af en gruppe**

Brug skærmbilledet **Hurtigindstilling** til at vælge flere zoner og oprette en gruppe.

Gør følgende for at oprette en gruppe:

- **1.** På skærmbilledet **Hurtigindstilling** skal du trykke på og holde den første zone, der skal vælges, i ét sekund.
- **2.** Tryk på den sidste zone, der skal vælges. Alle zoner mellem disse vil blive markeret og fremhævet i gult.
- **3.** Tryk på knappen **Redigér zone**.
- **4.** Tryk på knappen **Gruppenavn** og indtast et gruppenavn.

Der vises en genvej til den nyligt oprettede gruppe på skærmbilledet **Start**, og den vises med de valgte zoner fremhævet.

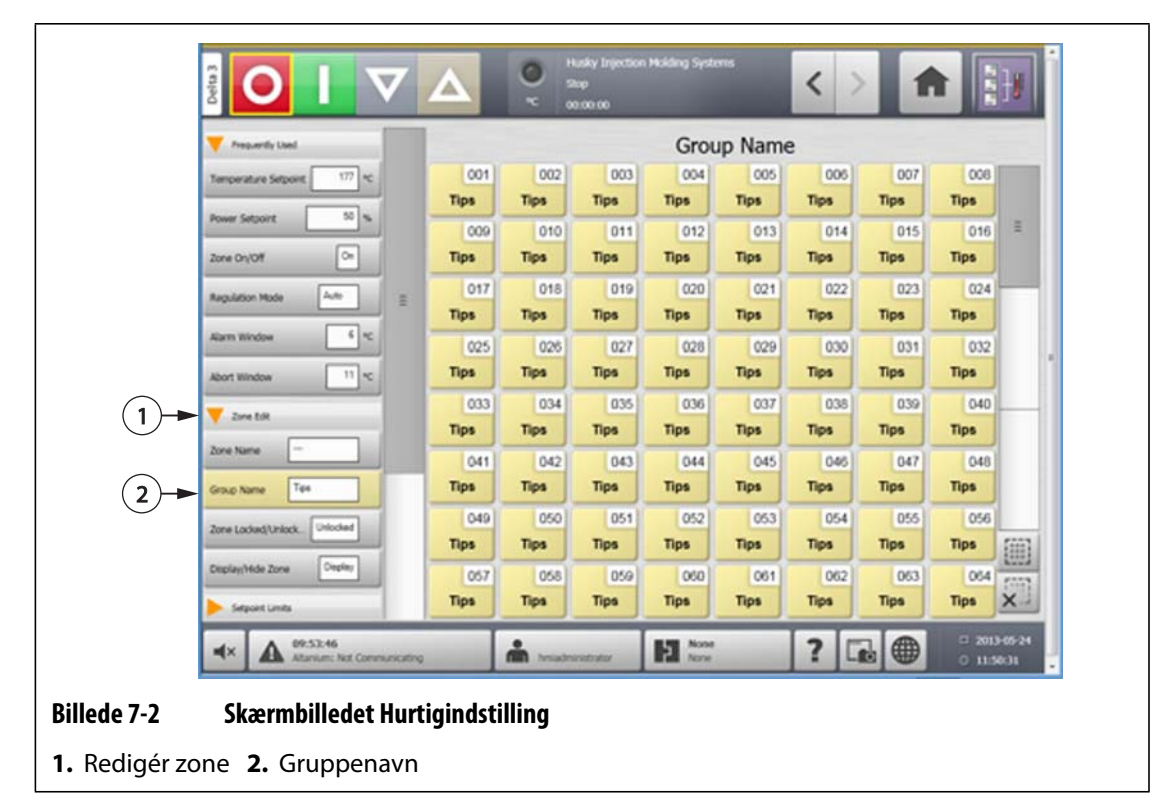

### **7.3 Oversigt over skærmbilledet Grafisk visning**

**Grafisk visning** viser zoner i et grafisk format. Det er beregnet til at vise den samlede status for formen på en overskuelig måde uden behov for at gennemgå detaljerede data. Dette skærmbillede åbnes ved at trykke på knappen **Grafisk visning** på skærmbilledet Start.

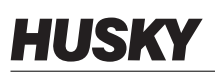

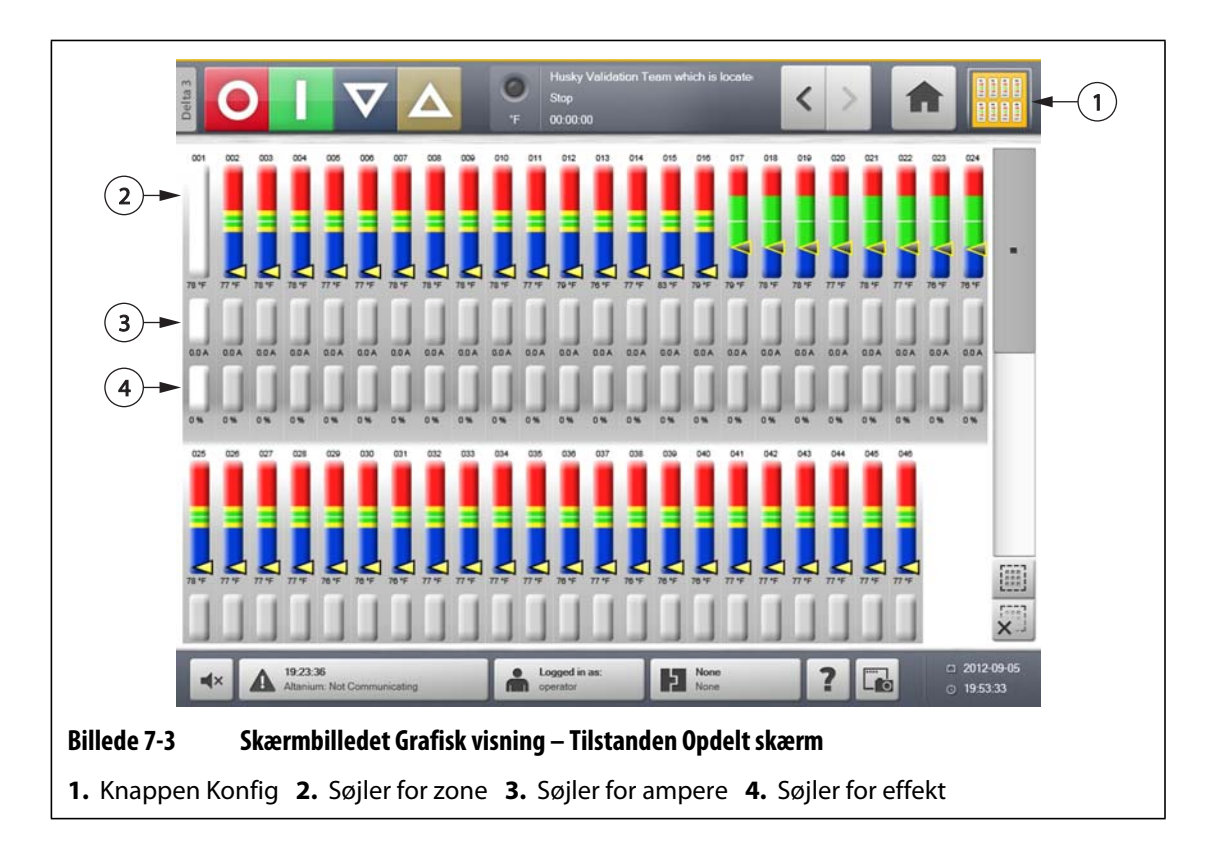

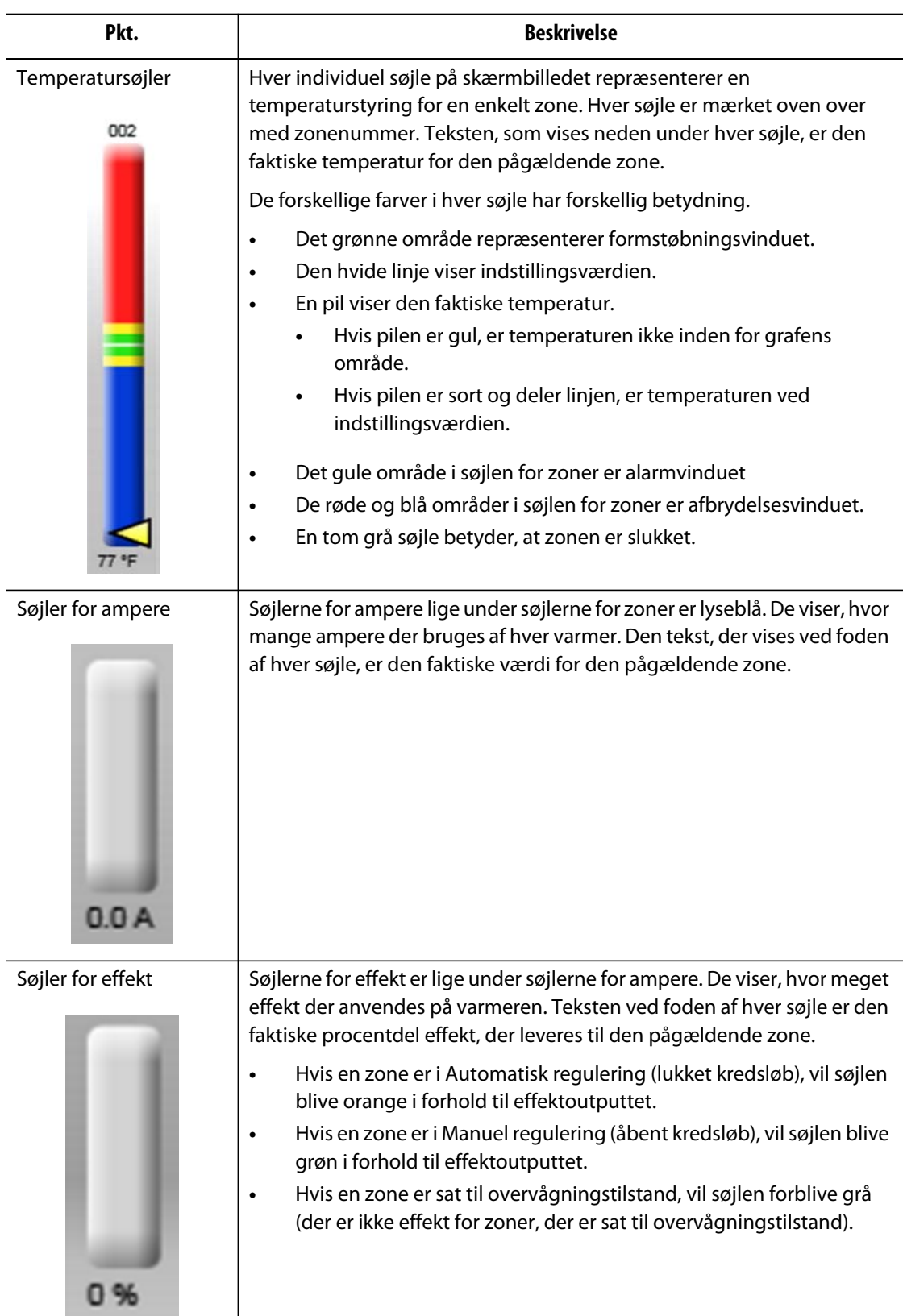

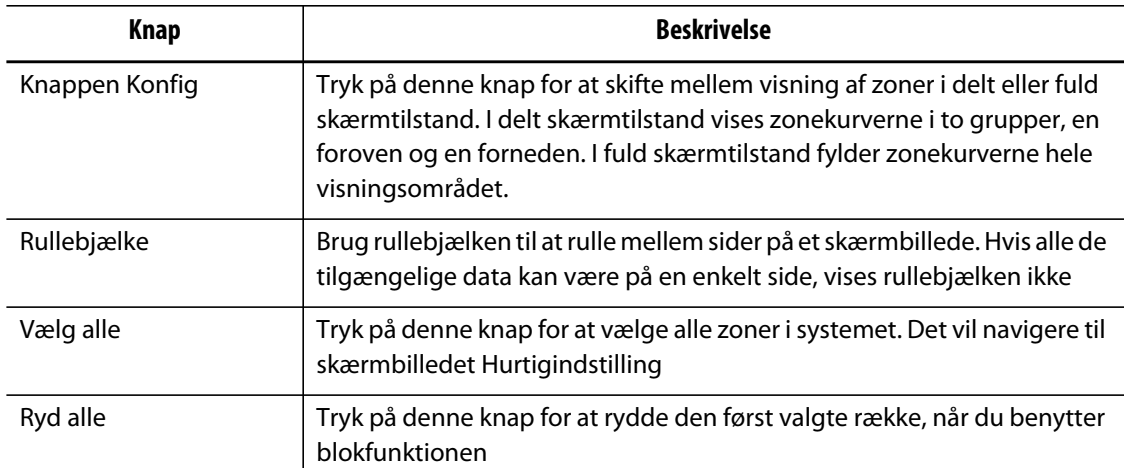

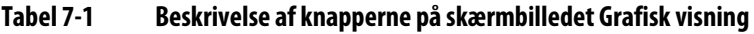

Skærmbilledet **Grafisk visning** kan som maksimum vise oplysninger for 48 zoner i delt skærmtilstand, og for 24 zoner i fuld skærmtilstand. Rør ved og træk i rullepanelet for at bringe flere zoner ind i visningen. Systemet viser altid op til 24 eller 48 zoner ad gangen, afhængigt af skærmtilstand.

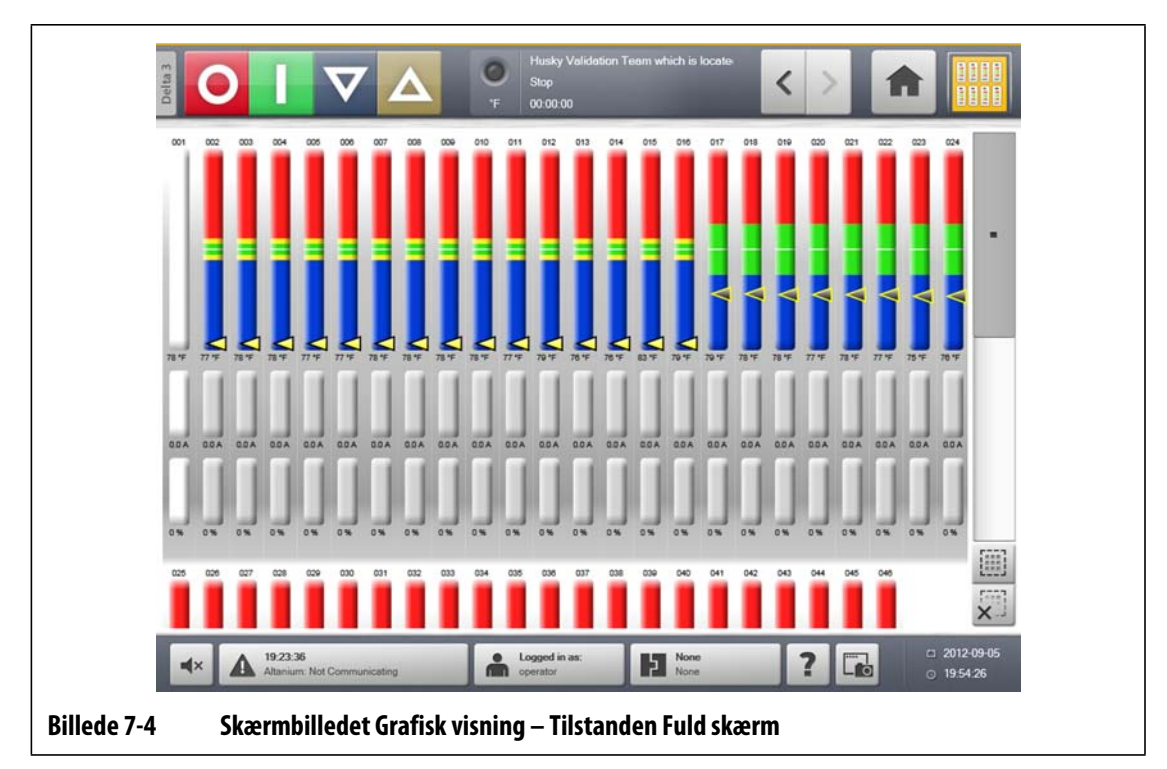

## **7.4 Oversigt over skærmbilledet Tekstvisning**

Skærmbilledet **Tekstvisning** viser oplysninger om zoner i et tekstformat. Det bruges til at få adgang til detaljerede data for hver zone og giver den mest omfattende visning af processen. Dette skærmbillede åbnes ved at trykke på knappen **Tekstvisning** på skærmbilledet Start.

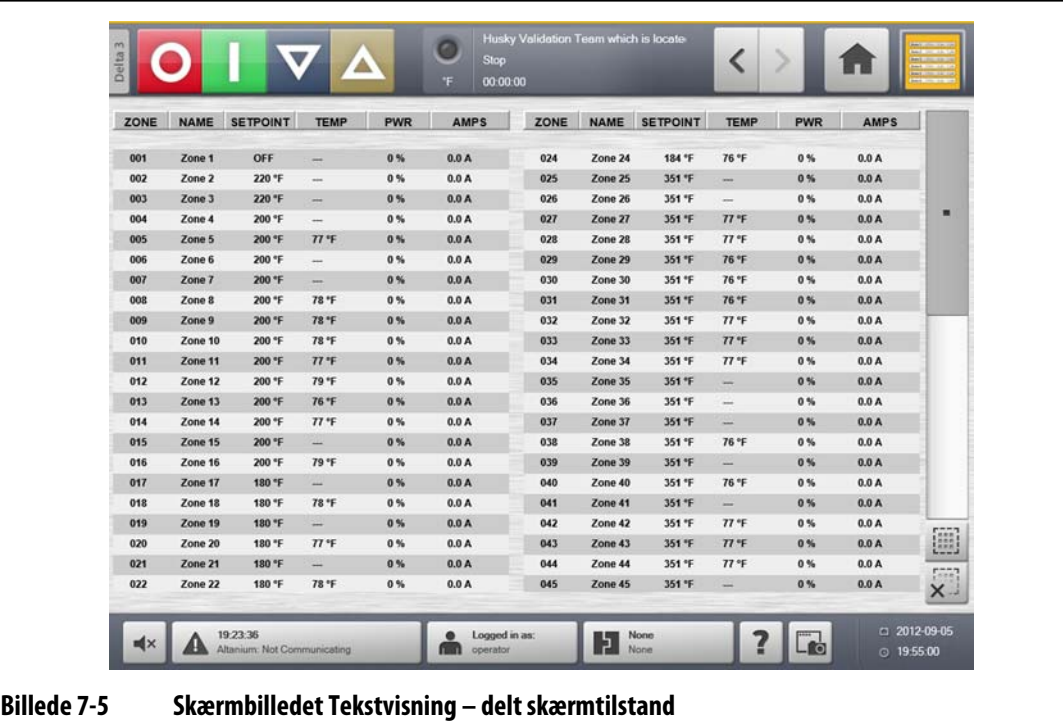

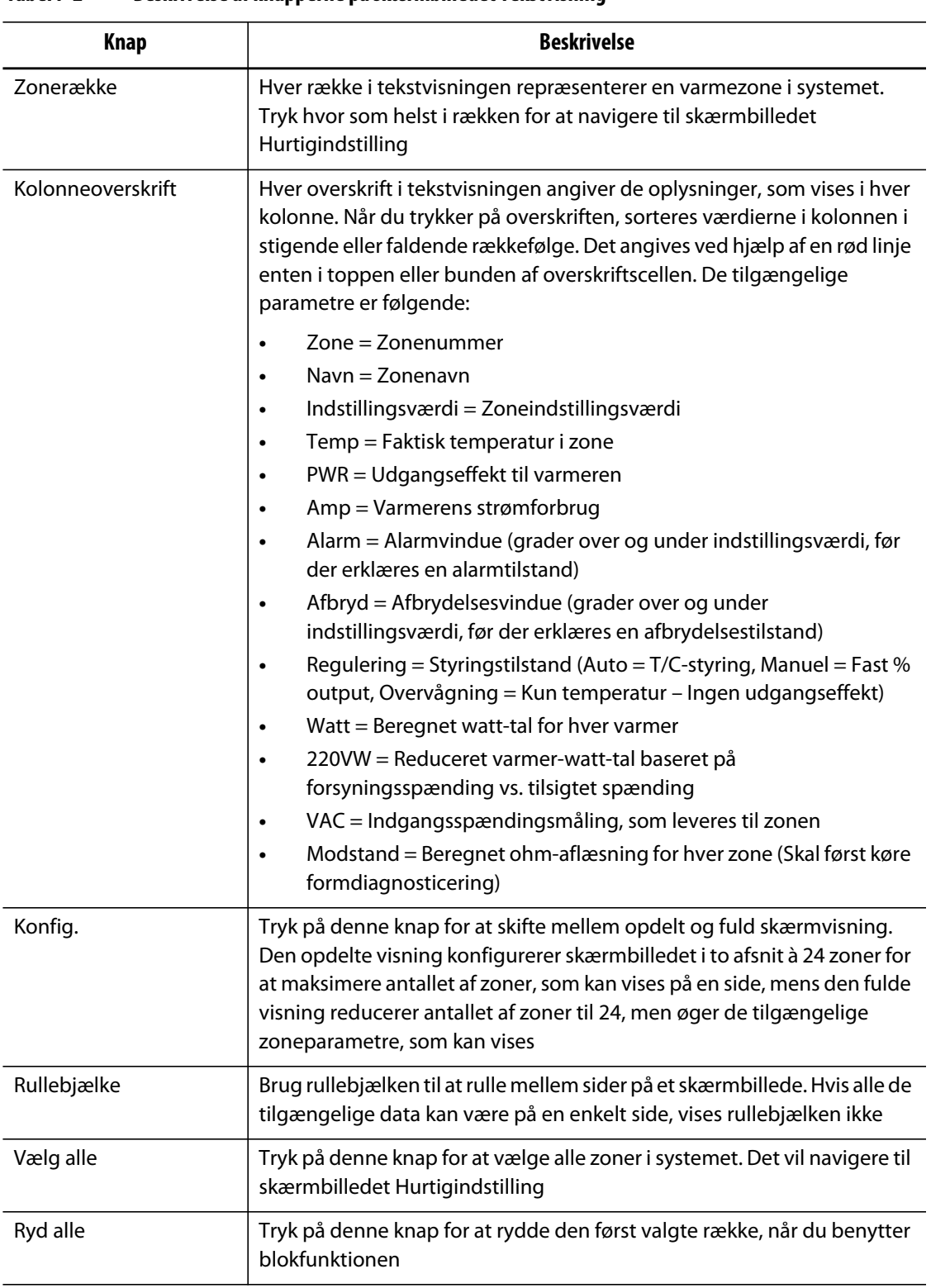

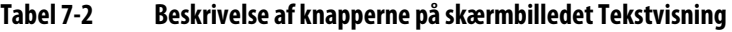

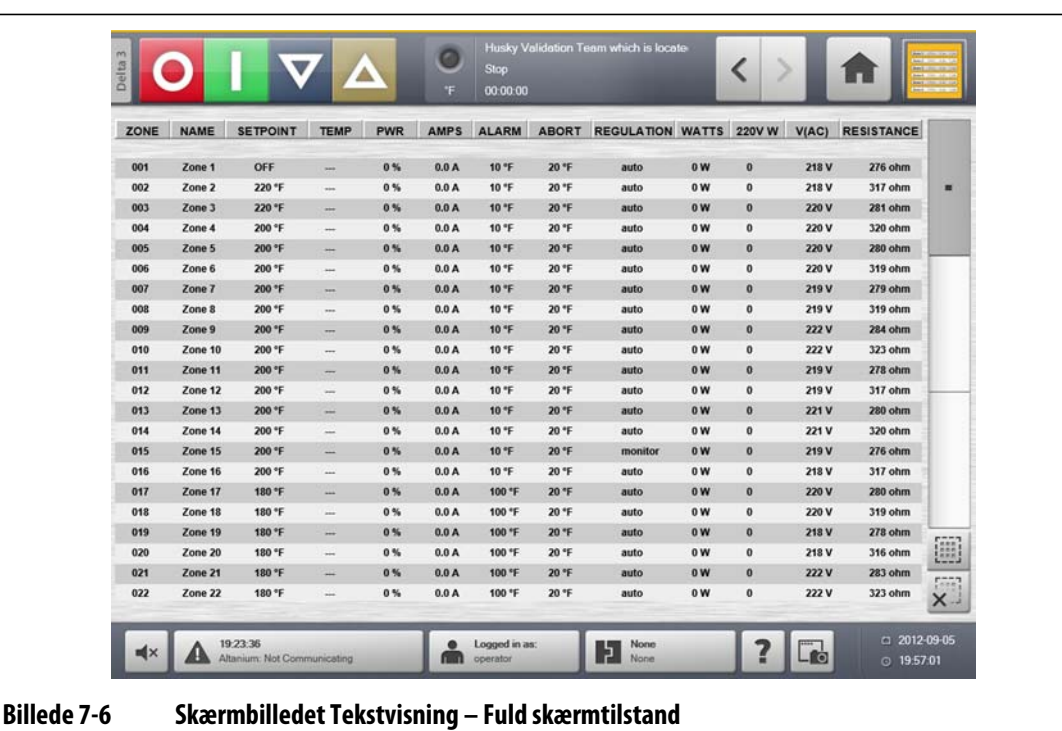

#### **7.4.1 Valg af zone på skærmbilledet Tekstvisning**

Brug skærmbilledet **Tekstvisning** til at vælge en eller flere zoner.

- Tryk på den ønskede zonetekst for at se én zone.
- Tryk på den første zone og hold den i ét sekund. Tryk derefter på den sidste zone.

#### **7.4.2 Sortering**

Information sorteres på skærmbilledet **Tekstvisning** ved at vælge felterne Zone, Navn, Indstillingsværdi, Alarm, Afbryd og Regulering. Man kan sortere i stigende eller faldende rækkefølge. En rød linje viser den aktuelle sortering.

Information kan sorteres i henhold til de dynamiske kolonner (for eksempel strøm (Amp), spænding (VAC), osv.). Dette kan være en hjælp, når man forsøger at finde ud af, hvilken zone der bruger mest effekt på et givet tidspunkt. Muligheden for at vælge kolonneoverskrifter til at sortere oplysninger bruges i hele Altanium systemet.

### **7.5 Skærmbilledet Hurtigindstilling**

Brug skærmbilledet **Hurtigindstilling** til at ændre de tilgængelige zoneindstillinger. På skærmbilledet **Start** trykker du på knappen **Hurtigindstilling**.

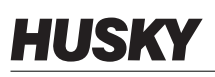

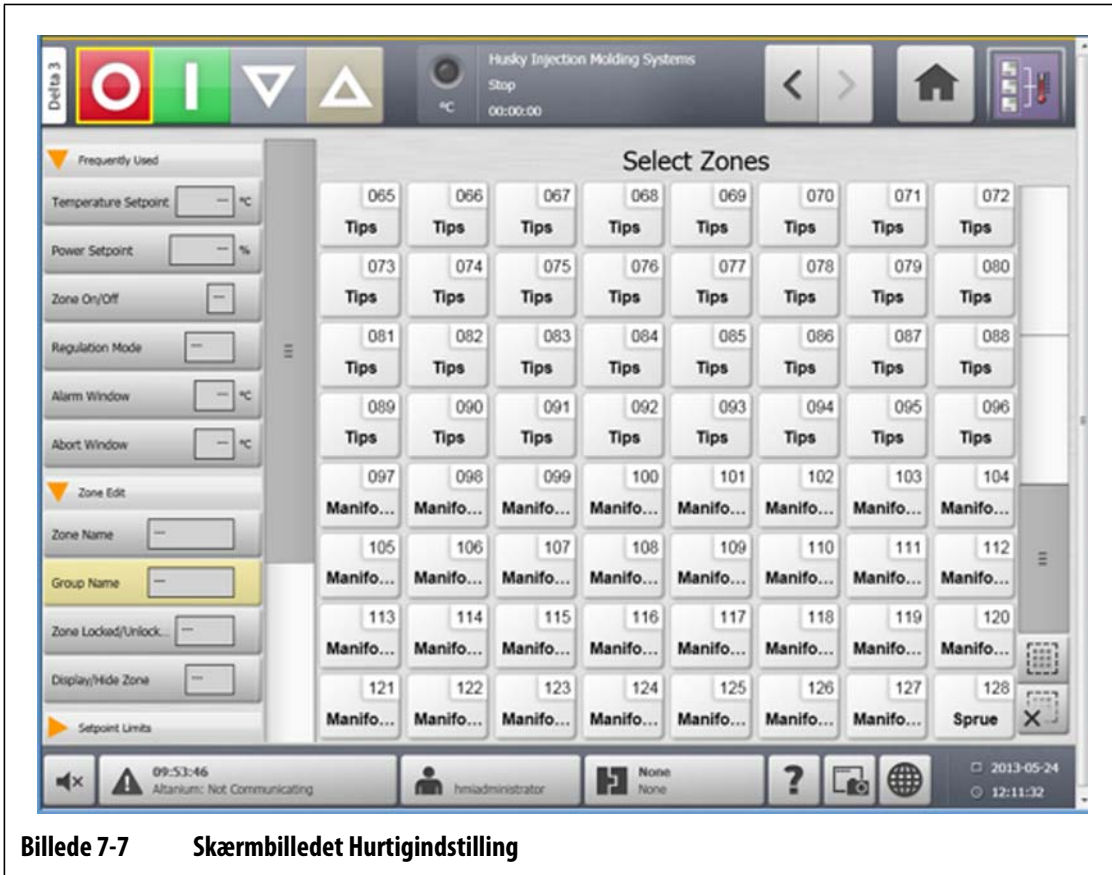

### **7.5.1 Ofte benyttede felter**

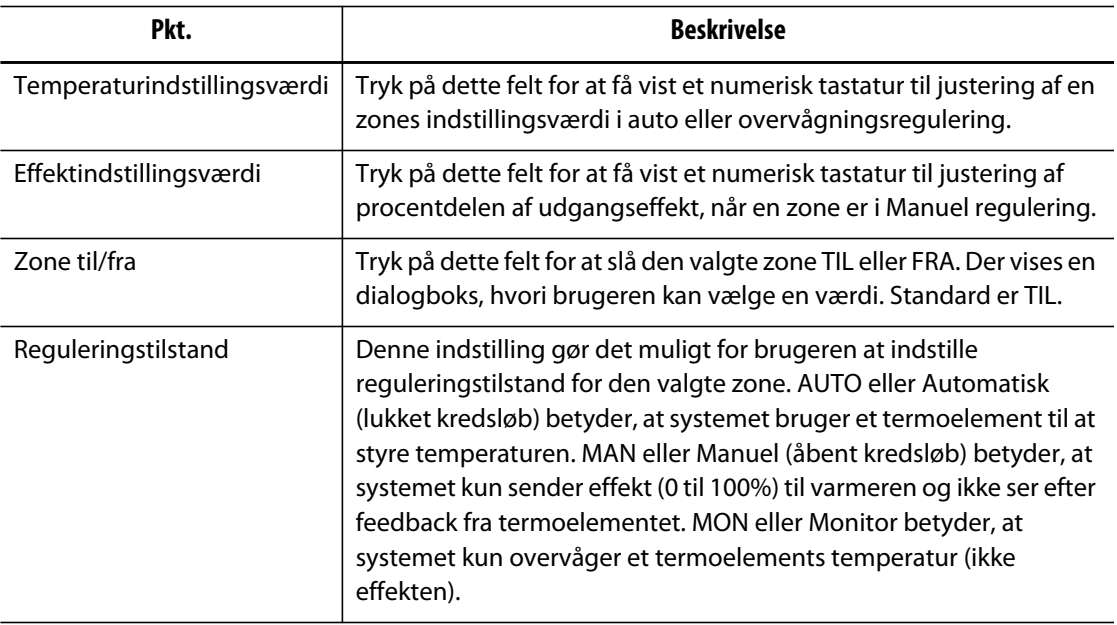

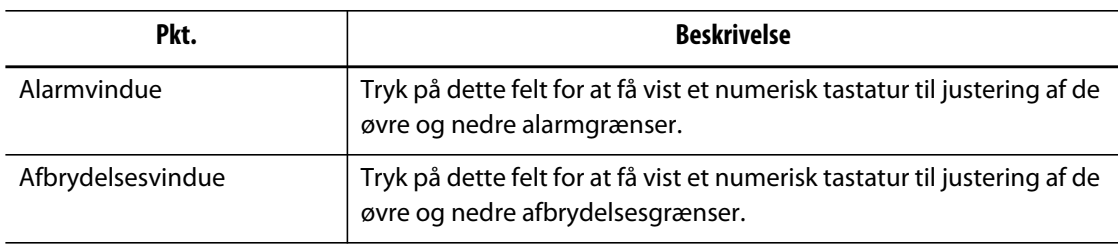

### **7.5.2 Zoneredigeringsfelter**

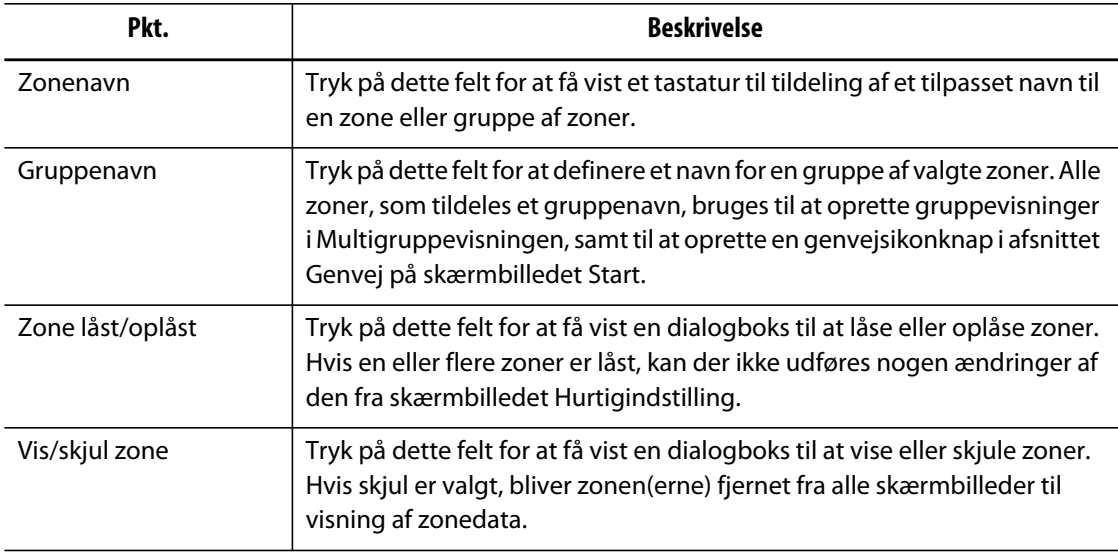

### **7.5.3 Felter til temperaturindstillingsværdier**

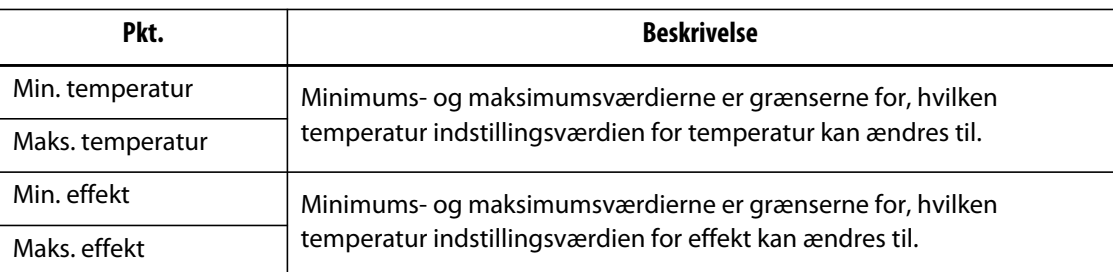

### **7.5.4 Felter for manuel standby**

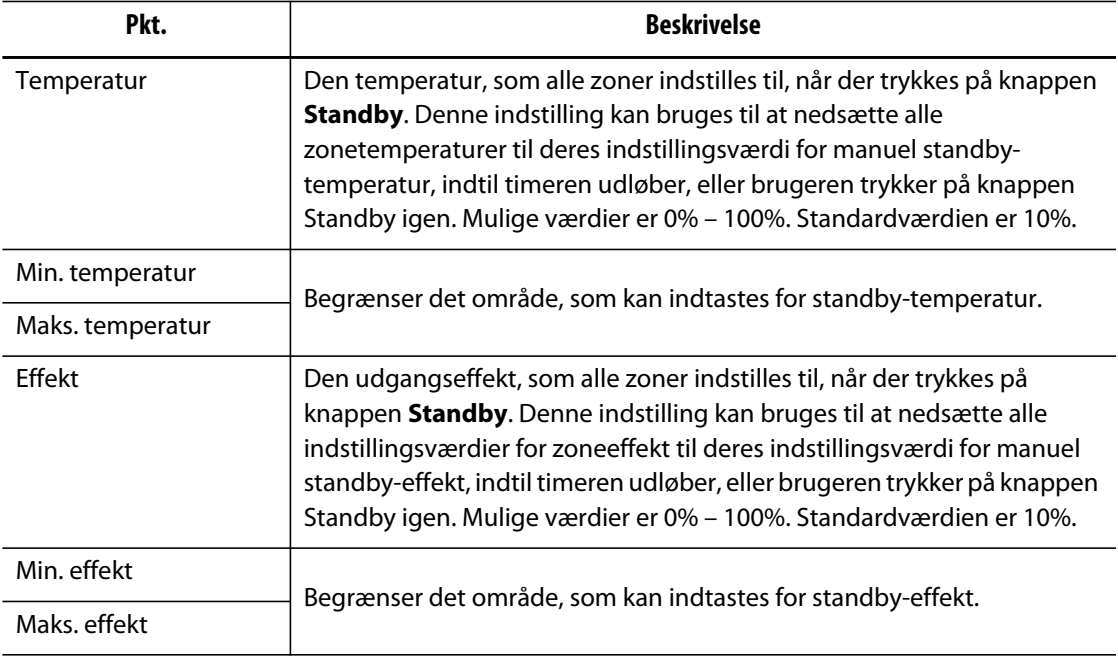

### **7.5.5 Felter for manuelt boost**

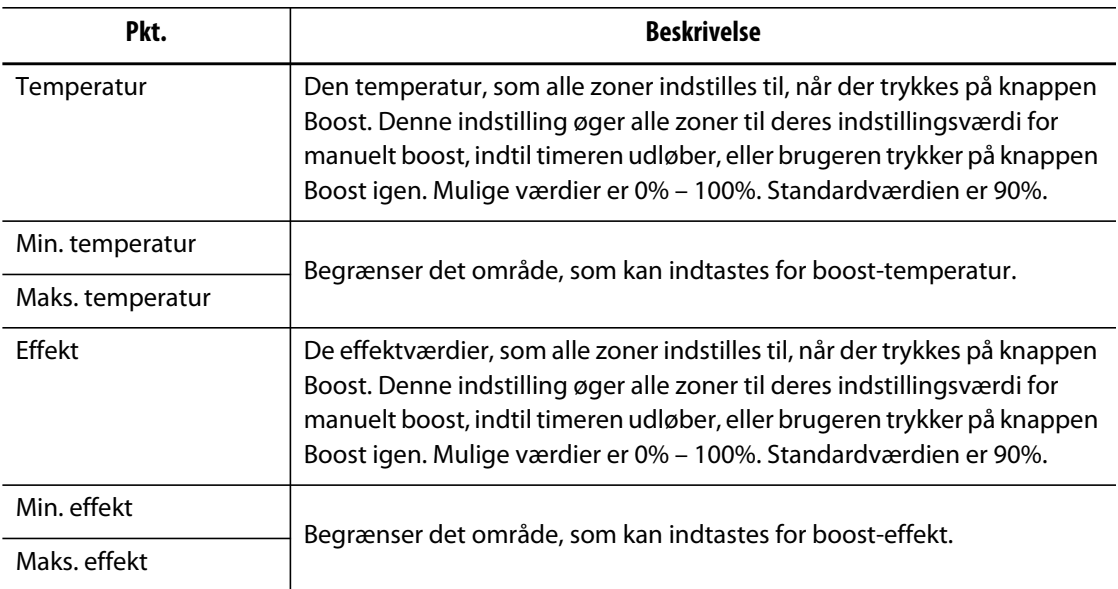

### **7.5.6 Felter for fjernbetjent standby**

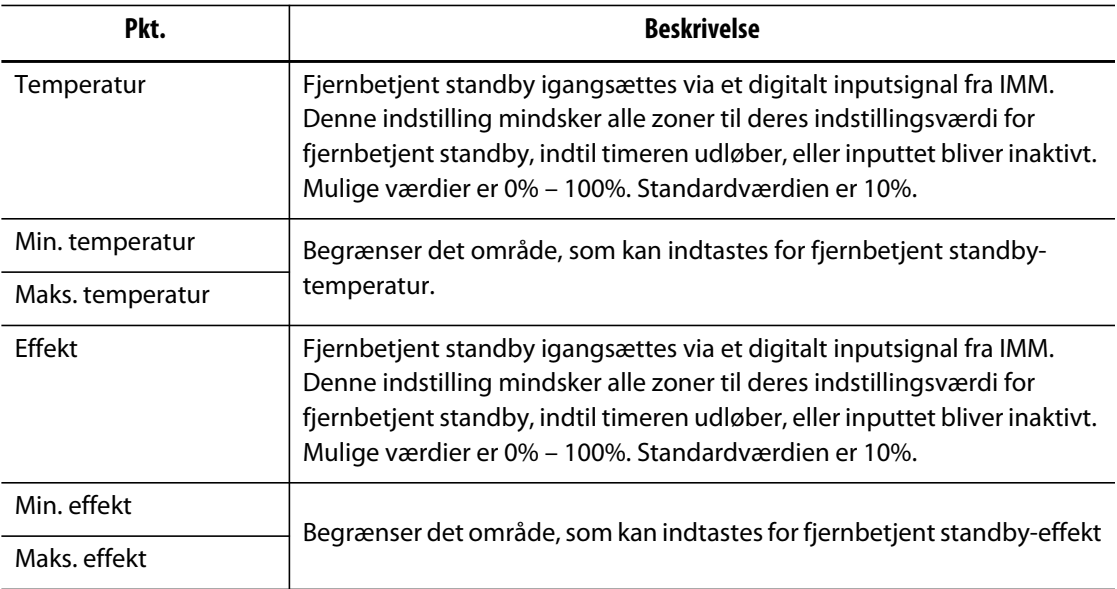

# **7.5.7 Felter for fjernbetjent boost**

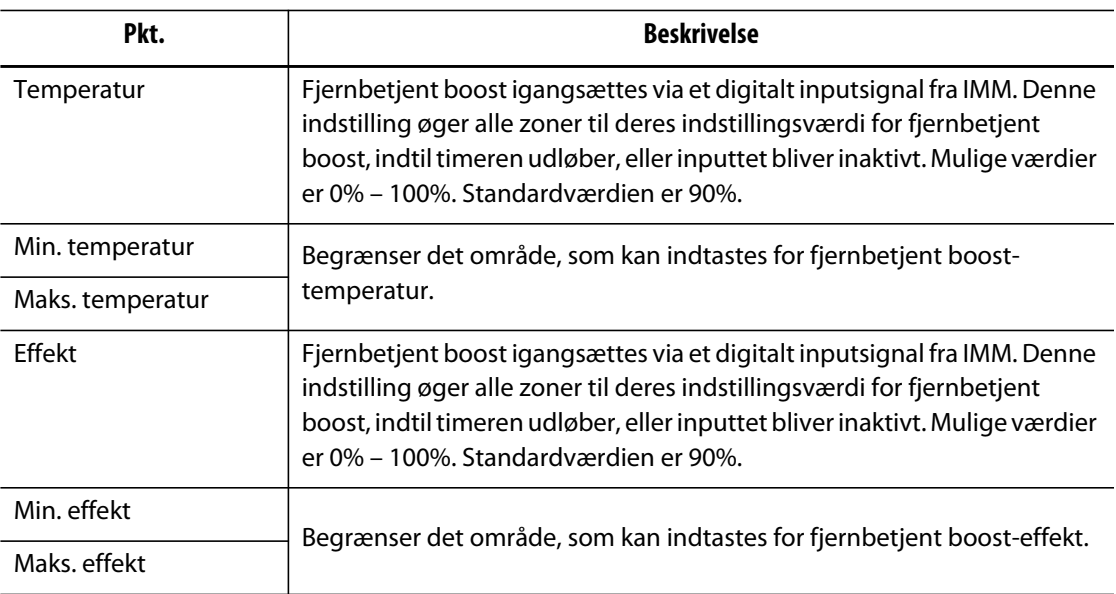

# **HUSKY**

## **7.5.8 Felter for avancerede indstillinger**

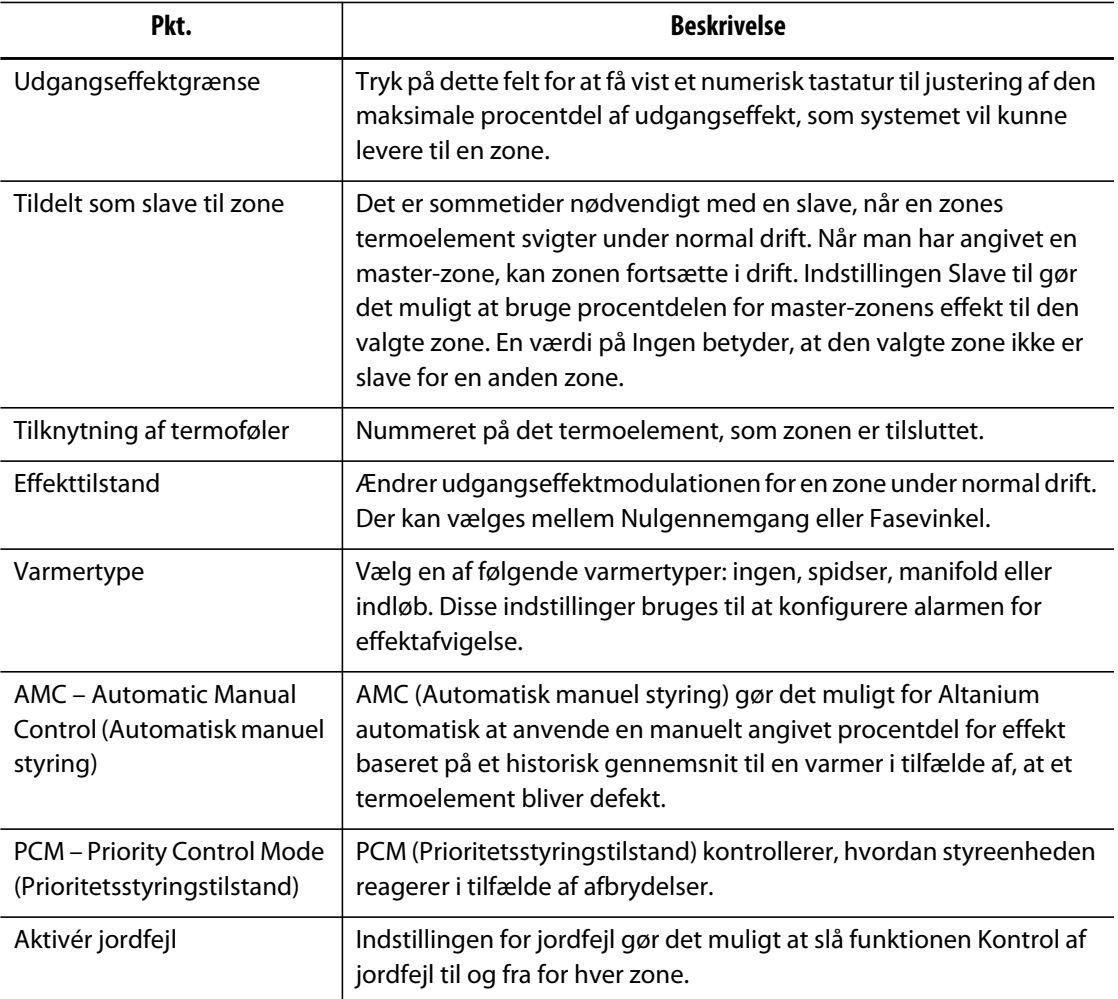

### **7.5.9 Felter for styreindstillinger**

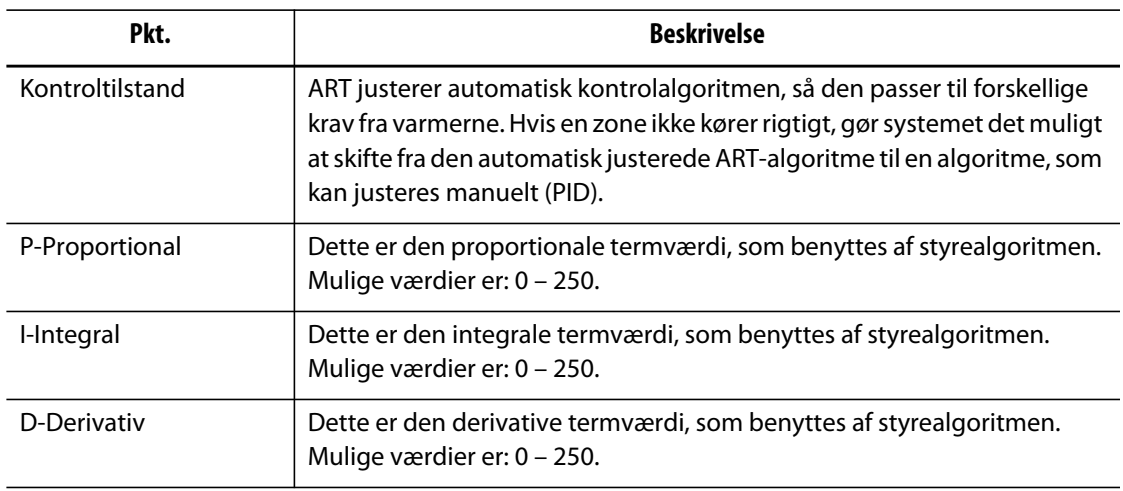
### **7.5.10 Ændring af et zonenavn**

Tilpas navnet på hver zone i systemet for at gøre det nemmere at finde og foretage ændringer. Omdøb hver zone, så den svarer til en kavitet, port, føler eller manifold eller et andet passende navn.

Gør følgende for at omdøbe en zone:

- **1.** Tryk på den zone, som skal omdøbes.
- **2.** Tryk på feltet **Zonenavn** og indtast et nyt zonenavn.

**BEMÆRK:** Se [afsnit 7.5.10.1](#page-72-0) for oplysninger om, hvordan du omdøber flere zoner. Brug følgende knapper til at vælge almindeligt brugte zonenavne:

- zone
- føler
- spids
- dyse
- indløb
- manifold
- bro
- lukkedyse
- anvendes ikke

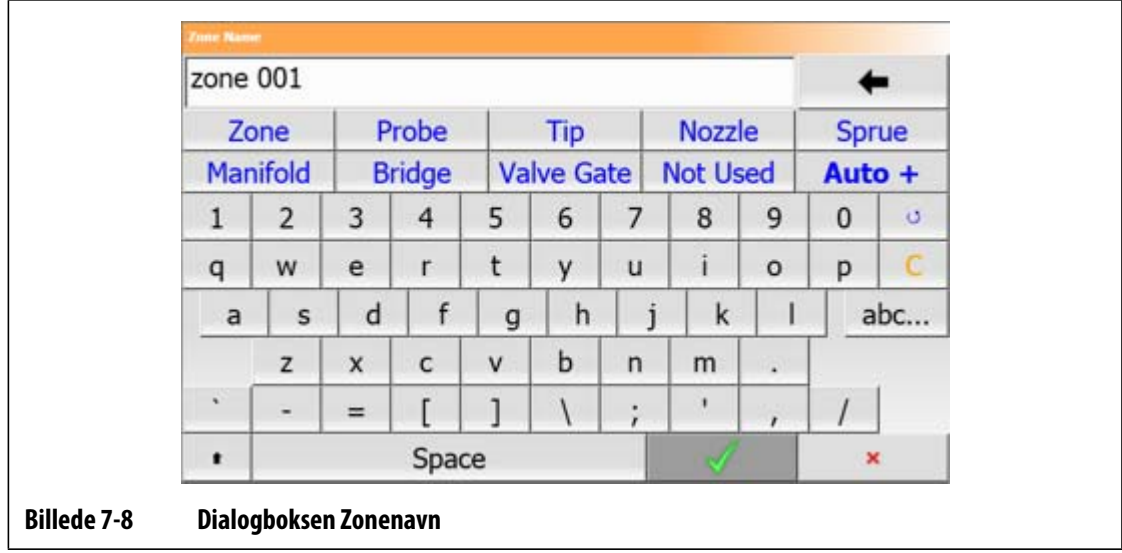

**3.** Tryk på knappen **Acceptér**.

#### <span id="page-72-0"></span>**7.5.10.1 Ændring af flere zoners navne**

Brug knappen **Auto+** til at omdøbe og nummerere flere zoner. Knappen **Auto+** vil nummerere de valgte zoner fra 001 til n, hvor n er antallet af zoner, der er valgt. Hvis du for eksempel omdøber 7 zoner, vil knappen **Auto+** omdøbe zonerne sekventielt fra 001 til 007.

Gør følgende for at nummerere og omdøbe flere zoner:

- **1.** Vælg de zoner, som skal omdøbes.
- **2.** Tryk på feltet **Zonenavn** og indtast et nyt zonenavn for alle de valgte zoner.

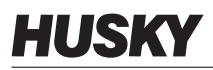

Brug følgende knapper til at vælge almindeligt brugte zonenavne:

- zone
- føler
- spids
- dyse
- indløb
- manifold
- bro
- lukkedyse
- anvendes ikke
- **3.** Tryk på knappen **Auto+** for at omdøbe og nummerere alle de valgte zoner.

# **7.5.11 Ændring af en indstillingsværdi**

Man skal angive indstillingsværdier for temperaturen for hver af varmerne i formen. Standardindstillingen er 177 °C (350 °F).

Sådan ændrer man indstillingsværdien for en zone:

- **1.** Tryk på den zone, som skal ændres.
- **2.** Tryk på det ønskede felt for indstillingsværdi og indtast en ny indstillingsværdi
- **3.** Tryk på knappen **Acceptér**.

### **7.5.12 Ændring af vinduet Alarm**

Angiv antallet af grader over eller under indstillingsværdien for at starte alarmen. Standardindstillingen er 6 °C (10 °F).

**Alarmeksempel:** Indstillingsværdi = 300 °F, alarm = 10 °F

Alarmen startes ved over 310 °F eller under 290 °F. Hvis indstillingsværdien ændres til 350 °F, startes alarmen ved over 360 °F eller under 340 °F. Indstillingen er altid en værdi over og under den aktuelle indstillingsværdi.

Sådan ændrer man alarmindstillingen for en zone:

- **1.** Tryk på den zone, som skal ændres.
- **2.** Tryk på feltet **Alarmvindue** og indtast en ny værdi.
- **3.** Tryk på knappen **Acceptér**.

# **7.5.13 Ændring af vinduet Afbryd**

Angiv antallet af grader over eller under indstillingsværdien for at starte afbrydelse og nedlukning. Standardindstillingen er 11 °C (20 °F).

**Eksempel på afbrydelse:** Indstillingsværdi = 300 °F, afbrydelse = 20 °F.

Afbrydelsen startes ved over 320 °F eller under 280 °F og lukker zonen eller systemet ned baseret på PCM-indstillingen. Hvis indstillingsværdien ændres til 350 °F, vil afbrydelsen startes ved over 370 °F eller under 330 °F. Indstillingen er altid en værdi over og under den aktuelle indstillingsværdi.

Sådan ændrer man indstillingen for afbrydelse for en zone:

- **1.** Tryk på den zone, som skal ændres.
- **2.** Tryk på **Afbrydelsesvindue** og indtast en ny værdi.
- **3.** Tryk på knappen **Acceptér**.

# **7.5.14 Ændring af indstillingen for Effekttilstand**

I kontrolsystemer for varmkanaltemperaturer er der to forskellige metoder for at skifte effekt til varmerne: Kontrol af nulgennemgang eller Kontrol af fasevinkel. Hver metode har sine fordele og ulemper, men generelt giver de resultater, der ligner hinanden meget.

Altanium giver mulighed for, at hver zone kan køre enten i den ene eller den anden tilstand. Standardværdien er Nulgennemgang for alle zoner.

Gør følgende for at ændre output-indstillingen for en zone:

- **1.** Tryk på den zone, som skal ændres, på skærmbilledet **Hurtigindstilling**.
- **2.** Tryk på feltet **Effekttilstand** for at skifte mellem tilstandene Nulgennemgang og Fasevinkel.

# **7.5.15 Zoneslave**

Nogle af de mest sårbare komponenter i formen er termoelementerne. Hvis et termoelement bliver defekt, vil Altanium starte en alarm og vise en fejl på skærmbilledet **Alarm** for den berørte zone. På dette tidspunkt er der tre muligheder:

- **1.** Stop sprøjtestøbningen, fjern formen, og afhjælp fejlen. Dette er måske ikke ønskeligt eller muligt.
- **2.** Skift zonen til manuel kontroltilstand, og fortsæt med at arbejde. Dette indebærer visse begrænsninger, da manuel tilstand ikke kan kompensere for ændringer i processen, som berører varmerens effektbehov, dvs. forskydningsvarme.
- **3.** Sæt den defekte zone til slave for en anden. Pga. symmetrien i designet af varmkanalforme er der ofte andre zoner, som har termiske egenskaber, der ligner den defekte zones egenskaber meget. Altanium kan anvende effekten fra en fuldt funktionsdygtig zone på zonen med det defekte termoelement. Det betyder, at alle ændringer i behandlingen, som berører varmernes effektkrav automatisk anvendes på den defekte zone. Det svarer til, at man reparerer det defekte termoelement uden overhovedet at åbne formen.

### **7.5.15.1 Sådan bruger man funktionen Automatisk slave**

Hvis et termoelement bliver defekt, mens formen er i drift, overtager den automatiske slavefunktion i Altanium. Altanium overvåger konstant varmerne i formen og gemmer sammenlignelige data. Disse data bruges til at vælge et næsten identisk master/slave forhold for hver zone i formen. Hvis et termoelement bliver defekt, vil Altanium starte en alarm og vise en fejl på skærmbilledet **Alarm**.

Takket være gemte sammenlignelige data ved systemet, hvilken zone den defekte zone skal være slave for, så den fortsat fungerer i kontroltilstanden lukket kredsløb.

Det eneste krav er, at man kan se fejlen, fjerne den og nulstille alarmen. På skærmbillederne **Neo2-visning, Multigruppevisning, Grafisk visning** og **Tekstvisning** skifter tallet mellem det oprindelige zonenummer og den zone, som den er slave til.

Når fejlen er blevet ryddet og nulstillet, gemmes slaveværdien i formopsætningen. Skærmbilledet **Hurtigindstilling** for zonen viser den zone, som den er slave for. Funktionen Automatisk slave kan deaktiveres på skærmbilledet **Systemopsætning**.

Hvis funktionen Automatisk slave ikke kan finde en partner, der passer, aktiveres funktionen AMC (Automatic Manual Control). Hvis AMC er sat til On, ændrer systemet automatisk den dårlige zone til manuel tilstand og sætter en beregnet gennemsnitlig effekt til varmeren. Hvis AMC er sat til Off, aktiveres PCM (Priority Control Mode) og lukker enten zonen eller systemet afhængigt af PCM-indstillingen.

# **7.5.15.2 Manuel ændring af en zone til slave for en anden zone**

Hvis et termoelement er ved at blive defekt, kan man ændre det til slave for en anden zone, før det svigter helt.

Sådan sætter man manuelt en zone til slave for en anden:

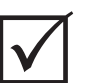

# **VIGTIG!**

Vælg en master-zone med de samme varmeregenskaber. F.eks. skal man ikke sætte en manifoldzone til slave for en spidszone. En zone kan ikke sættes til slave for sig selv; hvis du forsøger på det, vil Altanium ignorere ændringerne.

- **1.** Tryk på den zone, som skal sættes som slave, på skærmbilledet **Hurtigindstilling**.
- **2.** Tryk på feltet **Sæt som slave til zone** og indtast nummeret på master-zonen.
- **3.** Tryk på knappen **Acceptér**.

På skærmbillederne **Neo2-visning, Multigruppevisning, Grafisk visning** og **Tekstvisning** ændres farven på den zone, som manuelt er ændret til slave, fra hvid til mørkeblå, og zonenavnet skifter mellem oplysningerne om den oprindelige zone og oplysningerne om den zone, den er slave til.

### **7.5.15.3 Ændring af reguleringstilstanden**

Hver zone kan køre i en af tre reguleringstilstande. Standardindstillingen er **Automatisk**.

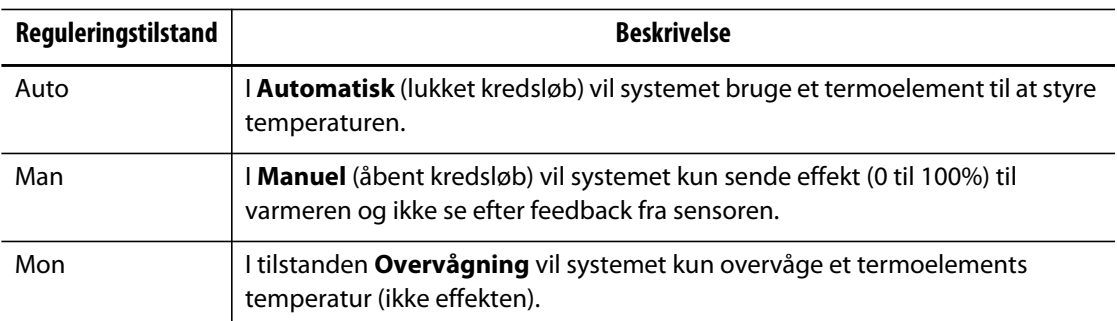

Sådan ændrer man zonereguleringen:

**1.** Tryk på den zone, som skal ændres, på skærmbilledet **Hurtigindstilling**.

### **PAS PÅ!**

**Hvis man sætter en zone i overvågningstilstand ved en fejltagelse, sender systemet ingen effekt til den pågældende varmer.**

**2.** Tryk på feltet **Reguleringstilstand**. Der vises en dialogboks med de tre valg af tilstand. Brugeren kan enten vælge en af dem eller annullere handlingen.

# **7.5.16 Grænser for indstillingsværdier**

Altanium gør det muligt at indstille et bestemt område, således at operatøren ikke kan ændre indstillingsværdien ud over disse grænser.

#### **7.5.16.1 Ændring af den normale indstillingsværdi og grænserne**

På skærmbilledet **Hurtigindstilling** i afsnittet **Indstillingsværdigrænser** angives temperaturerne til opvarmning af varmerne i formen. Standardindstillingen er 177 °C (350 °F).

Gør følgende for at ændre den normale indstillingsværdi og grænserne for indstillingsværdier for en zone:

- **1.** Tryk på den zone, som skal ændres.
- **2.** Tryk på feltet **Min. temperatur**, og indtast en værdi.
- **3.** Tryk på knappen **Acceptér**.
- **4.** Tryk på feltet **Maks. temperatur**, og indtast en værdi.
- **5.** Tryk på knappen **Acceptér**.
- **6.** Tryk på feltet **Min. effekt** og indtast en indstillingsværdi.
- **7.** Tryk på knappen **Acceptér**.
- **8.** Tryk på feltet **Maks. effekt** og indtast en indstillingsværdi.
- **9.** Tryk på knappen **Acceptér**.

### **7.5.16.2 Ændring af indstillingsværdigrænser for manuel standby og fjernbetjent standby**

Det er måske nødvendigt at sænke temperaturerne i formen i en periode. Dette kan gøres i systemoverskriften ved at vælge knappen **Manuel standby** (eller **Fjernbetjent standby** fra en fjern placering som ekstraudstyr), uden at det er nødvendigt at ændre den normale indstillingsværdi. Angiv de temperaturer, som varmerne i formen skal køles ned til, når systemet er i standby-tilstand, både manuel standby og fjernbetjent standby. Standardindstillingsværdien for både den manuelle og den fjernbetjente standby er 121 °C (250 °F).

#### **7.5.16.2.1 Ændring af indstillingsværdigrænserne for manuel standby**

Gør følgende for at ændre en indstillingsværdi for standby og indstillingsværdigrænserne for standby for en zone:

- **1.** Tryk på den zone, som skal ændres.
- **2.** Tryk på feltet **Temperaturindstillingsværdi**, og indtast en værdi.
- **3.** Tryk på knappen **Acceptér**.
- **4.** Tryk på feltet **Min. temperatur**, og indtast en værdi.
- **5.** Tryk på knappen **Acceptér**.
- **6.** Tryk på feltet **Maks. temperatur**, og indtast en værdi.
- **7.** Tryk på knappen **Acceptér**.
- **8.** Tryk på feltet **Effektindstillingsværdi**, og indtast en værdi.
- **9.** Tryk på knappen **Acceptér**.
- **10.** Tryk på feltet **Min. effekt**, og indtast en værdi.
- **11.** Tryk på knappen **Acceptér**.
- **12.** Tryk på feltet **Maks. effekt** og indtast en indstillingsværdi.
- **13.** Tryk på knappen **Acceptér**.

#### **7.5.16.2.2 Ændring af indstillingsværdigrænserne for fjernbetjent standby**

Gør følgende for at ændre en indstillingsværdi for fjernbetjent standby og indstillingsværdigrænserne for fjernbetjent standby for en zone:

- **1.** Tryk på den zone, som skal ændres.
- **2.** Tryk på feltet **Temperaturindstillingsværdi**, og indtast en værdi.
- **3.** Tryk på knappen **Acceptér**.
- **4.** Tryk på feltet **Min. temperatur**, og indtast en værdi.
- **5.** Tryk på knappen **Acceptér**.
- **6.** Tryk på feltet **Maks. temperatur**, og indtast en værdi.
- **7.** Tryk på knappen **Acceptér**.
- **8.** Tryk på feltet **Effektindstillingsværdi**, og indtast en værdi.
- **9.** Tryk på knappen **Acceptér**.
- **10.** Tryk på feltet **Min. effekt**, og indtast en værdi.
- **11.** Tryk på knappen **Acceptér**.
- **12.** Tryk på feltet **Maks. effekt** og indtast en indstillingsværdi.
- **13.** Tryk på knappen **Acceptér**.

#### **7.5.16.3 Ændring af indstillingsværdier og grænser for manuelt boost**

Det er måske nødvendigt at hæve temperaturerne i formen i en periode. Dette kan gøres i systemoverskriften ved at vælge knappen **Manuel boost** (eller **Fjernbetjent boost** fra en fjern placering som ekstraudstyr), uden at det er nødvendigt at ændre den normale indstillingsværdi. Angiv de temperaturer, som varmerne i formen skal opvarmes til, når systemet er i Boost. Standardværdien er no chg (ingen ændring), hvilket vil sige, at intet sker, når Boost er aktiveret.

Gør følgende for at ændre en indstillingsværdi for boost og indstillingsværdigrænserne for boost for en zone:

- **1.** Tryk på den zone, som skal ændres.
- **2.** Tryk på feltet **Temperaturindstillingsværdi**, og indtast en værdi.
- **3.** Tryk på knappen **Acceptér**.
- **4.** Tryk på feltet **Min. temperatur**, og indtast en værdi.
- **5.** Tryk på knappen **Acceptér**.
- **6.** Tryk på feltet **Maks. temperatur**, og indtast en værdi.
- **7.** Tryk på knappen **Acceptér**.
- **8.** Tryk på feltet **Effektindstillingsværdi**, og indtast en værdi.
- **9.** Tryk på knappen **Acceptér**.
- **10.** Tryk på feltet **Min. effekt**, og indtast en værdi.
- **11.** Tryk på knappen **Acceptér**.
- **12.** Tryk på feltet **Maks. effekt** og indtast en indstillingsværdi.
- **13.** Tryk på knappen **Acceptér**.

#### **7.5.16.4 Ændring af indstillingsværdier og grænser for fjernbetjent boost**

Gør følgende for at ændre en indstillingsværdi for fjernbetjent boost og indstillingsværdigrænserne for fjernbetjent boost for en zone:

- **1.** Tryk på den zone, som skal ændres.
- **2.** Tryk på feltet **Temperaturindstillingsværdi**, og indtast en værdi.
- **3.** Tryk på knappen **Acceptér**.
- **4.** Tryk på feltet **Min. temperatur**, og indtast en værdi.
- **5.** Tryk på knappen **Acceptér**.
- **6.** Tryk på feltet **Maks. temperatur**, og indtast en værdi.
- **7.** Tryk på knappen **Acceptér**.
- **8.** Tryk på feltet **Effektindstillingsværdi**, og indtast en værdi.
- **9.** Tryk på knappen **Acceptér**.
- **10.** Tryk på feltet **Min. effekt**, og indtast en værdi.
- **11.** Tryk på knappen **Acceptér**.
- **12.** Tryk på feltet **Maks. effekt** og indtast en indstillingsværdi.
- **13.** Tryk på knappen **Acceptér**.

# **7.5.17 Ændring af sensortildeling (termoelement)**

Sensorindstillingen gør det muligt for operatøren at tildele ethvert termoelement til at kontrollere enhver varmer. Dette er vigtigt i det tilfælde, hvor der kan være forkert tilsluttede termoelementer eller varmere i formen.

For eksempel kan varmer nr. 1 være tilsluttet til termoelement nr. 5, og varmer nr. 5 kan være tilsluttet til termoelement nr. 1. I dette tilfælde kan operatøren manuelt skifte termoelementets input ved at ændre sensornummeret i sensorfeltet til det pågældende nummer.

**BEMÆRK:** Altanium gør automatisk rede for forkert tilsluttede forme under formdiagnosticering. Dette eliminerer som regel behovet for, at man selv skal foretage justeringer.

Gør følgende for at ændre sensortildelingen for en zone:

- **1.** Tryk på den zone, som skal ændres.
- **2.** I afsnittet **Avancerede indstillinger** trykker du på feltet **Tilknytning af termoelement** og indtaster en værdi.
- **3.** Tryk på knappen **Acceptér**.

### **7.5.18 Ændring af PCM indstillingen**

Hvis der er en defekt under normal drift, vil softwaren forsøge at omgå problemet. Hvis dette er umuligt, initieres en nedlukningssekvens. Hvis dette forekommer, skal man angive, hvad der skal lukkes ned.

Hvis der opstår en afbrydelsestilstand, når PCM er sat til **Zone**, vil styreenheden kun slå den defekte zone fra og fortsætte med normal drift i alle andre zoner. Hvis PCM er sat til **System**, vil styreenheden lukke ned for al effekt til formen (hvis defekten forekommer i denne zone). PCM kan skelne mellem zoner, så hvor en zone kun slår sig selv OFF, kan en anden lukke formen ned. Denne indstilling afhænger af zonen, og hvor kritisk den er for formen. Normalt er kaviteterne sat til Zone, og manifolderne er sat til System. Standardværdien er System på alle zoner.

Gør følgende for at ændre PCM-indstillingen for en zone:

- **1.** Tryk på den zone, som skal ændres.
- **2.** Under **Avancerede indstillinger** trykker du på feltet **PCM Prioritetsstyringstilstand** for at sætte PCM til **Zone** eller **System**.

#### **Valgfrit PCM (Priority Control Mode) digitalt output**

Hvis funktionen PCM digitalt output er slået til, aktiveres den KUN, hvis en zone indstillet til System oplever en afbrydelsestilstand. Den forbliver i denne tilstand, indtil PCM fejlen nulstilles.

# **7.5.19 Ændring af kontrol for jordfejl**

Når Altanium er startet, kontrollerer det for jordfejl i hver varmer i formen på samme tid. Når det er nødvendigt, initieres en lavspændingsfasevinkeludbagning på den/de defekte zone(r) i et forsøg på at udbage fugtigheden af varmeren/varmerne.

Altanium gør det muligt for brugeren at slå **Kontrol for jordfejl** til eller fra for hver zone. Standardværdien er On (Til) for alle zoner. Det er kun nødvendigt at slå **Kontrol for jordfejl** fra ved særlige betingelser. Hvis du vil slå **Kontrol for jordfejl** fra globalt for hele systemet, skal du kontakte det nærmeste regionale Husky salgs- og servicekontor.

# **7.5.20 Ændring af AMC indstillingen (Automatic Manual Control)**

Hvis et termoelement bliver defekt under normal drift, kan Altanium automatisk anvende en manuel procentdel af udgangseffekten på varmeren baseret på oplysninger, der er indsamlet, før termoelementet blev defekt. Denne funktion kaldes Automatic Manual Control – AMC.

Hvis et termoelement bliver defekt, og AMC er slået til, ændrer styreenheden den defekte zone til manuel tilstand og indstiller en manuel effekt, baseret på den tidligere registrerede gennemsnitlige effekt til den pågældende varmer. Hvis AMC er slået fra, springer styreenheden til PCM (Priority Control Mode) og udfører den angivne opgave. Standardværdien er ON (Til) for alle zoner.

Gør følgende for at ændre AMC-indstillingen for en zone:

- **1.** Tryk på den zone, som skal ændres.
- **2.** Under **Avancerede indstillinger** trykker du på feltet **AMC Automatisk manuel styring**.
- **3.** Vælg **Til** eller **Fra**.

# **7.5.21 Ændring af indstillingen for udgangseffektgrænse**

Indstillingen **Udgangseffektgrænse** gør det muligt at indstille maksimum mængde effekt, som kan leveres til varmerne. Standardeffektgrænsen for alle zoner er 100%.

Gør følgende for at ændre indstillingen **Udgangseffektgrænse** for en zone:

- **1.** Tryk på den zone, som skal ændres.
- **2.** Under **Avancerede indstillinger** trykker du på feltet **Udgangseffektgrænse**.
- **3.** Vælg en værdi mellem 0% og 100%.
- **4.** Tryk på knappen **Acceptér**.

# **7.5.22 Ændring af zonekontrollen fra ART til PID**

Altanium kan automatisk justere styrealgoritmen, så den passer til forskellige krav for varmere. Denne styremetode kaldes Active Reasoning Technology (ART). I visse tilfælde kan det være nødvendigt at skifte fra den automatisk justerede ART-algoritme til en algoritme, som kan justeres manuelt. Denne kontrolmetode kaldes PID. Når man skifter en zone fra ARTstyring til PID-styring, kan man manuelt indtaste værdierne for parametrene proportional, integreret og derivativ. Standardindstillingen for styring for alle zoner er ART.

Sådan skiftes zonekontrollen mellem ART og PID:

- **1.** Tryk på den zone, som skal ændres.
- **2.** Under **Styreindstillinger** trykker du på feltet **Styringstilstand**.
- **3.** Vælg **ART** eller **PID**.

#### **7.5.22.1 Ændring af parameterværdierne P, I og D**

Hvis det er blevet forsøgt at køre ART på en zone igen, og den nødvendige styring ikke blev opnået, skiftes zonen til PID-styring, og de individuelle PID-parametre justeres for at opnå den nødvendige styring.

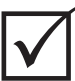

# **VIGTIG!**

Zonen kan skiftes tilbage til ART, uden at der mistes oplysninger. Standardindstillingerne for PID er P-15, I-10 og D-2 på alle zoner.

Sådan ændrer man PID indstillingerne:

- **1.** Tryk på den zone, som skal ændres, og skift styringstilstanden til PID.
- **2.** Tryk på felterne med værdierne for parametrene P, I og D for at få vist et tastatur.
- **3.** Indtast den nye værdi for parameteren P, I eller D, og tryk på knappen **Acceptér**.
- **4.** Hvis det er nødvendigt, skal man gentage de to foregående trin for at justere de andre PID parametre.

# **7.6 ART – Active Reasoning Technology**

ART (Active Reasoning Technology) er den videnskab, der benyttes ved anvendelse af mikroprocessorbaserede kontrolsystemer til automatisk beslutningstagning. Det er en kontrolmetode, som er rettet mod en aktiv eller kontinuerlig indlæringsproces, som er tolerant over for fejlfunktioner og ukorrekt drift ved med vilje at omgå den ukorrekte drift eller defekten.

AR-software kombineret med integreret hardware udbreder oplysninger og foretager bedre procesbeslutninger end alle andre styreenheder til modulært enkelt input/ output. Muligheden for, at alle zoner kan kommunikere med hinanden og forstå virkningen af denne kommunikation, er altafgørende. Fuldstændig automatisk kontrol er én fordel. Når Altanium starter op, ser styreenheden på alle zoner hver for sig og derefter på sammenligninger mellem alle zoner og bestemmer kommunikationen mellem dem. Den tester for jordfejl individuelt og som et hele. Den opretter derefter de nødvendige rutiner for udbagning og soft start, så formen bliver opvarmet rigtigt og jævnt.

### **7.6.1 Skærmbilledet ART-proces**

Skærmbilledet **ART-proces** bruges til at starte ART selvindstillingsprocessen og overvåge dens status. Dette skærmbillede vises automatisk, når du har trykket på **START**, hvis en zone i den aktuelt indlæste formopsætning ikke har fuldført ART-processen. Processen kan startes manuelt for alle zoner, som man ikke mener styrer korrekt.

Når ART kører, kan systemet ikke ændres ved hjælp af knapperne **Start**, **Standby** og **Boost**. Tryk på knappen **Annullér Art** for at vende tilbage til normal drift, eller tryk på knappen **Stop** for at annullere ART-processen og stoppe styreenheden. Normal navigation er deaktiveret, indtil ART er gennemført. Ventende zoner vil gennemgå ART-processen næste gang systemet startes.

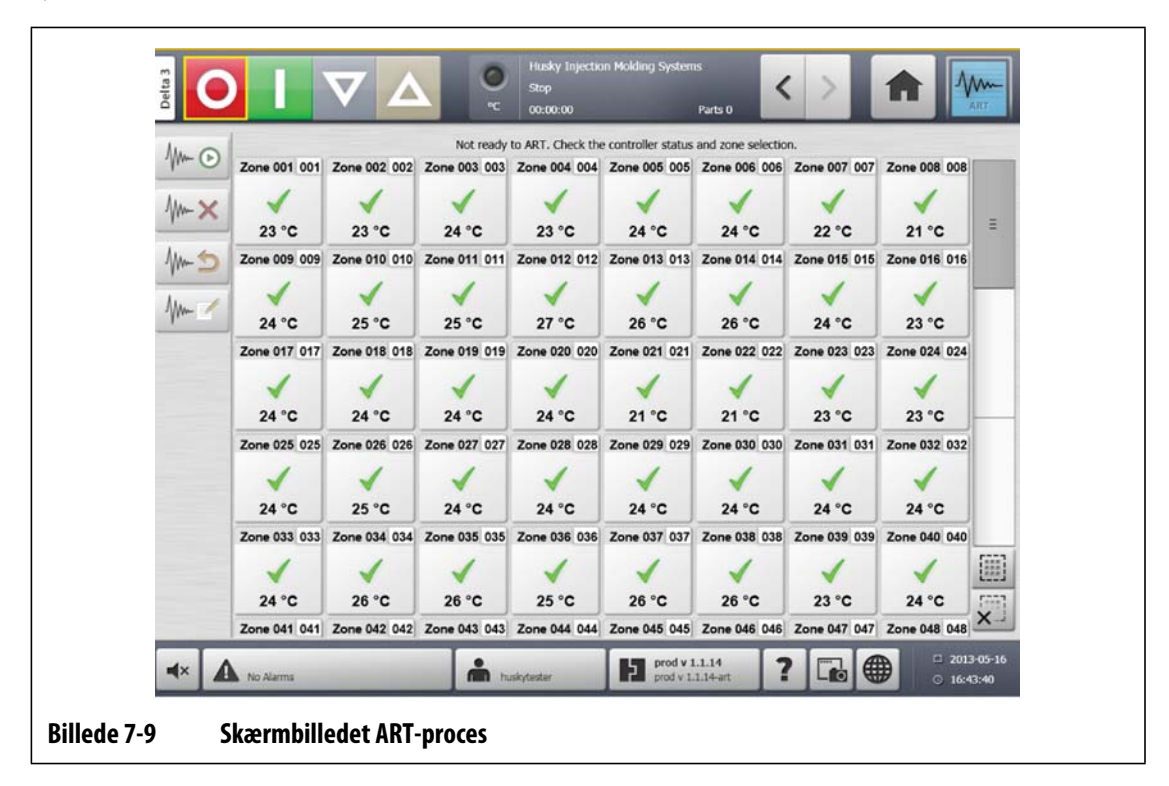

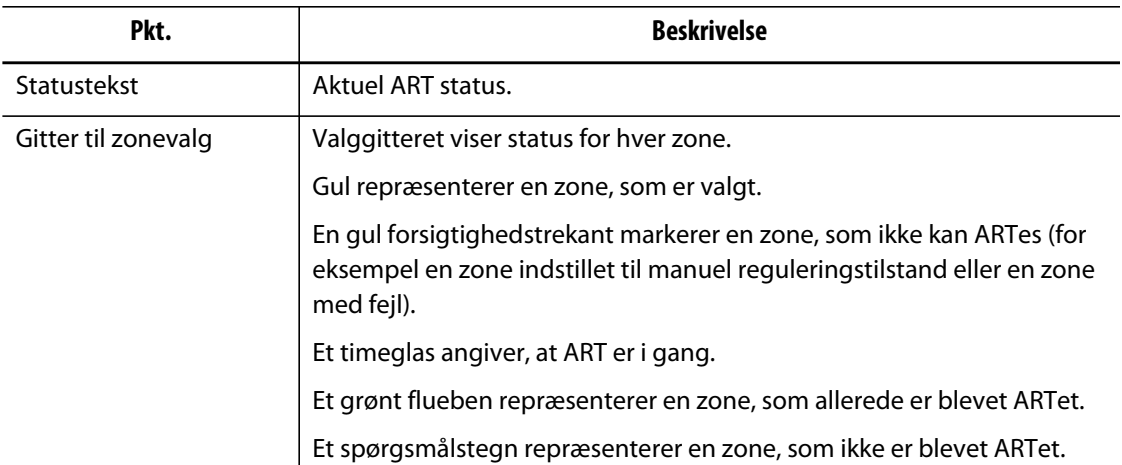

#### **Tabel 7-3 Beskrivelse af punkterne på skærmbilledet ART-proces**

#### **Tabel 7-4 Beskrivelse af knapperne på skærmbilledet ART-proces**

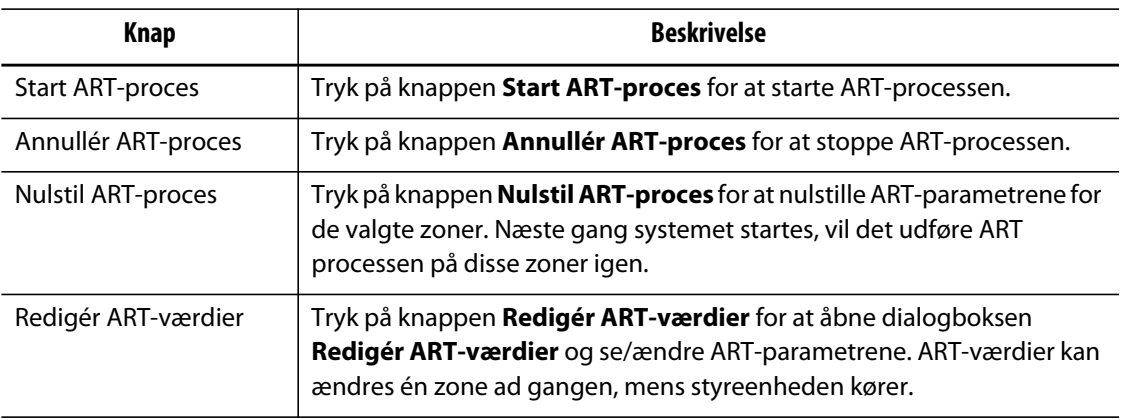

#### **Tabel 7-5 Beskrivelse af ART-status**

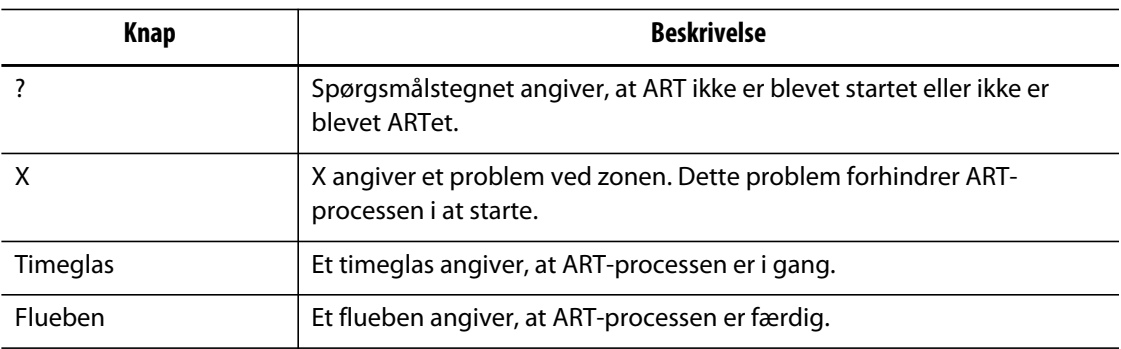

#### **7.6.1.1 Sådan bruger man funktionen Manuel ART**

Hvis der sker en ændring i en bestemt zone, som f.eks. udskiftning af et varmeelement eller et termoelement, skal operatøren muligvis nulstille ART-parametrene for den pågældende zone. Dårlig kontrol over zonen kan også føre til denne beslutning. F.eks. svinger temperaturerne måske konstant over og under indstillingsværdien, men udløser ikke en alarm. Dette må ikke forveksles med forskydningsvarme fra materialet, som viser sig som pludselige forøgelser i temperaturen uden undersving.

Når systemet er startet, begynder ART-processen automatisk på alle de zoner, som endnu ikke har gennemgået ART-processen. Hvis en bestemt zone ikke kører korrekt, når den har nået sin indstillingsværdi, kan ART køres manuelt på zonen.

Når ART køres manuelt på en zone, sletter Altanium sin vidensbase på den pågældende zone og genberegner styringsprocessen. Det gemmer derefter disse data og bruger dem til at beregne den rigtige udgang til den bedste kontrol af denne zone ved indstillingsværdien. Vær varsom med brugen af denne funktion, og tillad kun højt kvalificerede personer at bruge den. Formstøbningen kan gå i stå, hvis man kører ART på flere zoner på én gang, men det sker sjældent. Det er bedst at køre ART på en zone, som er ved indstillingsværdien.

Gør følgende for at køre ART manuelt på en zone:

**BEMÆRK:** Systemet skal være i tilstanden KØR, før ART-processen kan starte.

- **1.** Vælg zone eller zoner til manuel ART.
- **2.** Tryk på knappen **Start ART-proces** for at begynde ART-analysen på den/de valgte zone(r).

Når alle valgte zoner har fuldført ART-processen, vises der et flueben for hver zone.

**3.** ART-processen kan når som helst annulleres ved at trykke på knappen **Annullér ARTproces**.

# **7.7 PID kontrol**

Altanium giver dig valget mellem at bruge ART (automatisk tuning) eller PID (manuel tuning). Hvis man vil bruge PID på en eller flere zoner, giver det følgende en enkel forklaring på hver parameter (P, I, og D).

# **7.7.1 Typiske PID værdier**

Følgende er en liste over nogle typiske PID værdier.

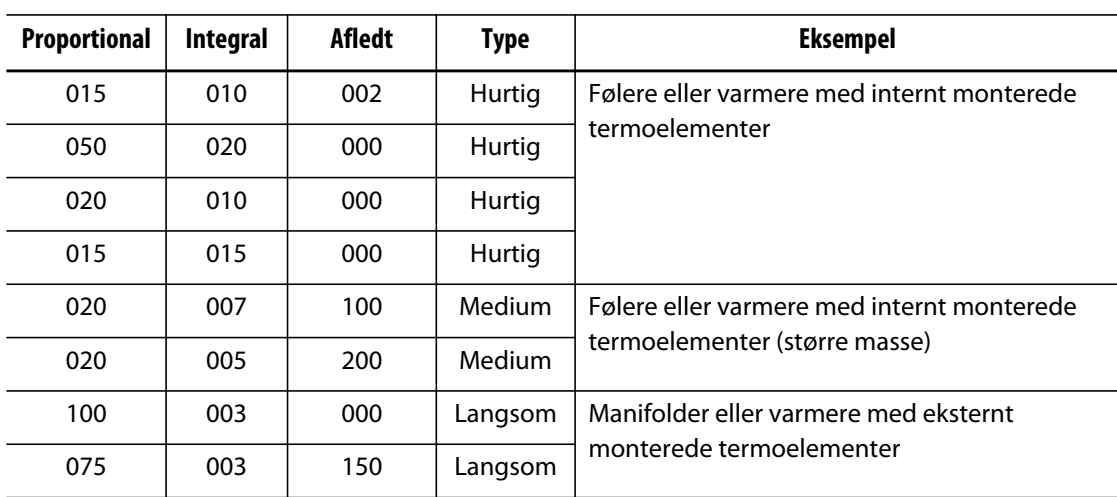

**Tabel 7-6 PID værdier** 

# **7.7.2 Mulige årsager til svingning**

Det er muligt at indstille kontroltermerne ukorrekt og dermed fremkalde en svingning. Følgende er de mest almindelige årsager:

| <b>Arsag</b>    | <b>Beskrivelse</b>                                                                                                    |
|-----------------|----------------------------------------------------------------------------------------------------|
| "P" er for stor | Effektændringen er for stor pr. °C temperaturændring.                                                                                                    |
| "I" er for stor | Effekten ændres for hurtigt, til at processen kan følge med.                                                                                                    |
| "D" er for stor | Trin i effektændring er for store for ændringshastigheden for temperaturen.                                                                                                    |
| Forskydning     | Et vigtigt punkt, som ofte overses, er virkningen af forskydning i materialet,<br>når det passerer gennem indløbsområdet. Dette kan få temperaturen til at<br>stige mere end 33 °C (60 °F) under alvorlige betingelser. Hvis der derfor<br>forekommer store temperaturudsving under støbningen, er det værd at<br>medregne denne variation i støbecyklustiden. Da styreenheden ikke kan<br>initiere yderligere afkøling, er det kun muligt at minimere denne effekt ved<br>at vælge de rigtige PID termer. |

**Tabel 7-7 Mulige årsager til svingning** 

# **Kapitel 8 Formdiagnosticering**

Diagnosticering er et praktisk værktøj, når der skal fejlsøges efter problemer, eller når integriteten af en forms forbindelser skal kontrolleres efter udførelse af vedligeholdelse. Diagnosticering kan også bruges til at analysere den termiske isolering mellem formens kaviteter.

# **8.1 Test af formen**

Gør følgende for at teste formen:

- **1.** På skærmbilledet **Start** trykker du på knappen **Formdiagnosticering**.
- **2.** Kontrollér, at Altanium er i stoptilstand.
- **3.** Vælg den/de ønskede zone(r).
- **4.** Markér afkrydsningsfeltet(erne) for den/de ønskede test.
- **5.** Tryk på knappen **Kør test**.

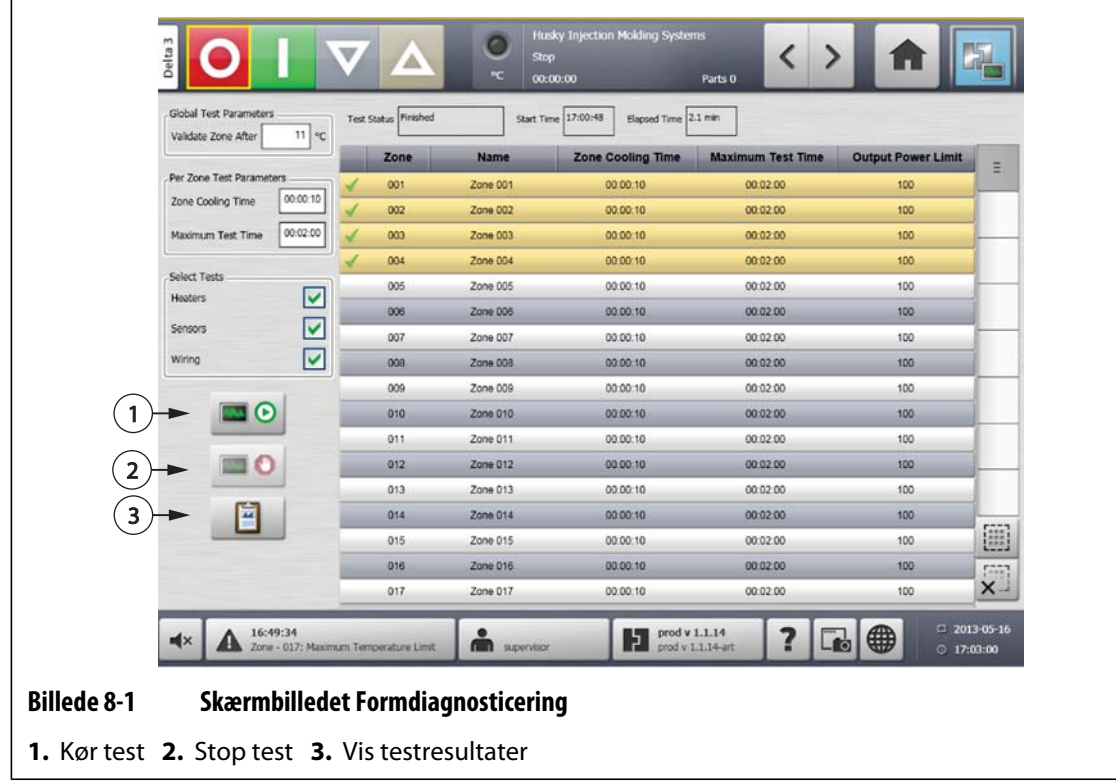

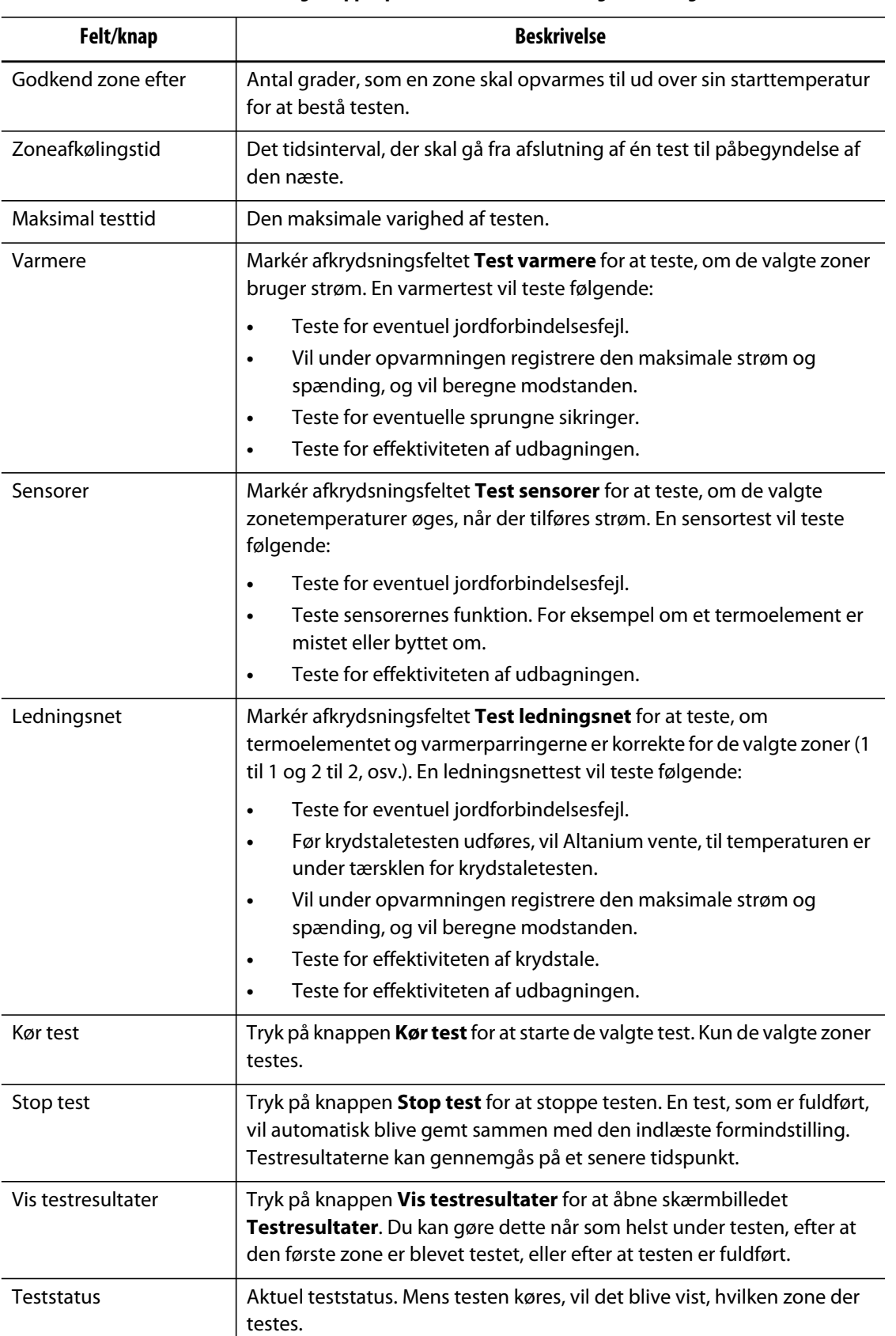

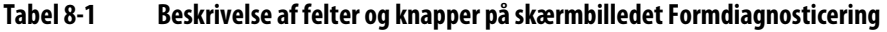

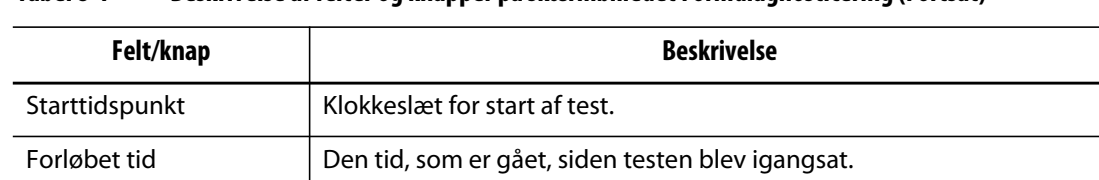

#### **Tabel 8-1 Beskrivelse af felter og knapper på skærmbilledet Formdiagnosticering (Fortsat)**

# **8.1.1 Udførelse af formdiagnosticeringstest**

Før den automatiske formdiagnosticeringstest begynder, gøres følgende:

**1.** Rengør formen og området omkring formen, før du tilslutter strømmen til styreenheden og formen.

### **PAS PÅ!**

#### **Fare for beskadigelse af udstyret – stol ikke på, at formens kabler indeholder en jordforbindelse. Brug et passende stykke ledning, og fastgør formen til formjordstikket på Altanium stellet.**

- **2.** Af hensyn til din sikkerhed bør du kontrollere, at styreenheden og formen benytter den samme jordforbindelse.
- **3.** Efterse formens forbindelser for at kontrollere, at de ikke er uisolerede, at de ikke har flossede ender, og at isoleringen ikke er beskadiget.
- **4.** Hvis du anvender termoelement- og strømkabler, skal de tilsluttes fra styreenheden til formen, og du skal kontrollere, at de passer ordentligt.
- **5.** Tilslut Altanium mainframen til hovedafbryderen, og tænd for hovedafbryderen.
- **6.** Log på Altanium, og indlæs en formopsætning.
- **7.** Kontrollér, at der er tændt for de zoner, du vil teste. Zoner, der ikke er tændt, vil ikke blive testet.
- **8.** På skærmbilledet **Start** trykker du på knappen **Formdiagnosticering**.
- **9.** Vælg den/de ønskede zone(r).
- **10.** Vælg den/de test, der skal udføres (varmere, sensorer, ledningsføring). Standardindstillingen er, at alle test vælges.
- **11.** Tryk på knappen **Kør test**.

### **8.1.2 Indstilling af zoneafkølingstiden**

På nogle forme kan Altanium styreenheden være nødt til at vente i et vist tidsrum, før den går videre til at teste den næste zone. Denne ekstra tid er nødvendig i tilfælde, hvor termoelementet fortsætter med at varme længere end forventet, efter at strømmen er blevet fjernet. Det er normalt i store manifolder. Hvis Altanium går i gang med at teste den næste zone, inden temperaturen i den forrige zone er holdt op med at stige, kan det påvirke testresultaterne.

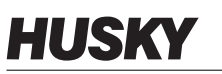

Zonens afkølingstid indstilles på følgende måde:

- **1.** Vælg den/de zone(r), der skal ændres, på skærmbilledet **Formdiagnosticering**.
- **2.** Tryk på feltet **Zoneafkølingstid**.
- **3.** Indtast zoneafkølingstiden i det viste format (TTMMSS).
- **4.** Tryk på knappen **Acceptér**.
- **BEMÆRK:** Standardværdien er 10 sekunder. Der kan indstilles forskellige forsinkelsestider for hver formindstilling.

# **8.1.3 Indstilling af maksimal testtid**

På nogle forme kan varmeren blive beskadiget under testen, hvis der er et problem ved termoelementets ledningsføring. Især kan visse varmere på nogle konfigurationer måske ikke tåle de spidstemperaturer, som nås, når der tilføres fuld strøm i standardtesttiden. Et ekstremt eksempel er test af en varmkanal, uden at kavitetspladen er i position. Hvis varmeren er stor, er en kortvarig testperiode måske ikke tilstrækkelig til at varme op og vil resultere i en ikke-bestået test. Operatøren kan indstille den maksimale testtid for hver zone for at tage højde for forskellige varmertyper.

Den maksimale testtid indstilles på følgende måde:

- **1.** Vælg den/de zone(r), der skal ændres, på skærmbilledet **Formdiagnosticering**.
- **2.** Tryk på feltet **Maksimal testtid**.
- **3.** Indtast den maksimale testtid i det viste format (TTMMSS).
- **4.** Tryk på knappen **Acceptér**.
- **BEMÆRK:** Standardværdien er 6 minutter. Der kan indstilles forskellige maks. testtider for hver formopsætning.

# **8.2 Diagnosticeringsresultater**

På skærmbilledet **Start** trykker du på knappen **Diagnosticeringsresultater** for at åbne skærmbilledet **Testresultater**.

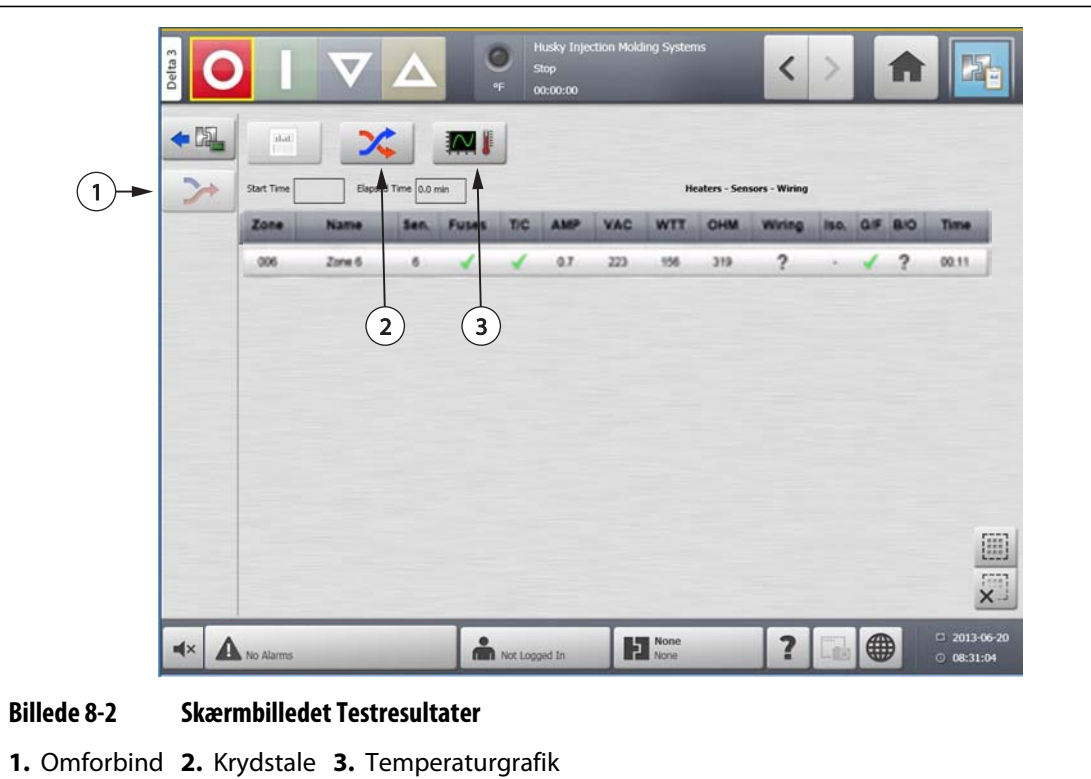

Pkt. **Beskrivelse** Formdiagnosticering Åbner skærmbilledet **Formdiagnosticering**. Omforbind | Tildeler automatisk alle sensorerne til deres korrekte placering igen baseret på resultaterne af testen. Krydstale Åbner skærmbilledet **Krydstale**. Temperaturgrafik Åbner skærmbilledet **Temperaturkurver**. Starttidspunkt Tidspunkt, hvor den senest udførte test blev startet. Forløbet tid Varigheden af den senest udførte test.

# **8.2.1 Værdier på skærmbilledet Testresultater**

Følgende afsnit beskriver felter og knapper på skærmbilledet **Testresultater**.

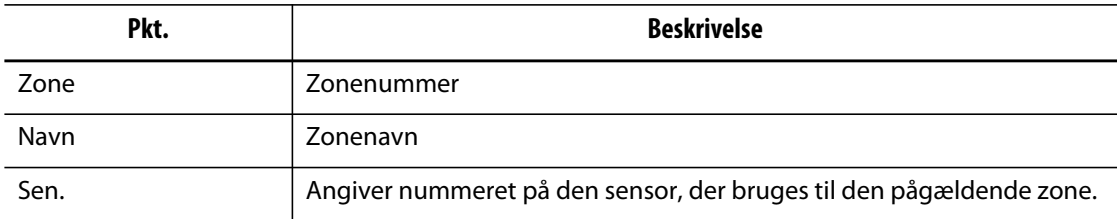

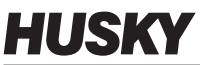

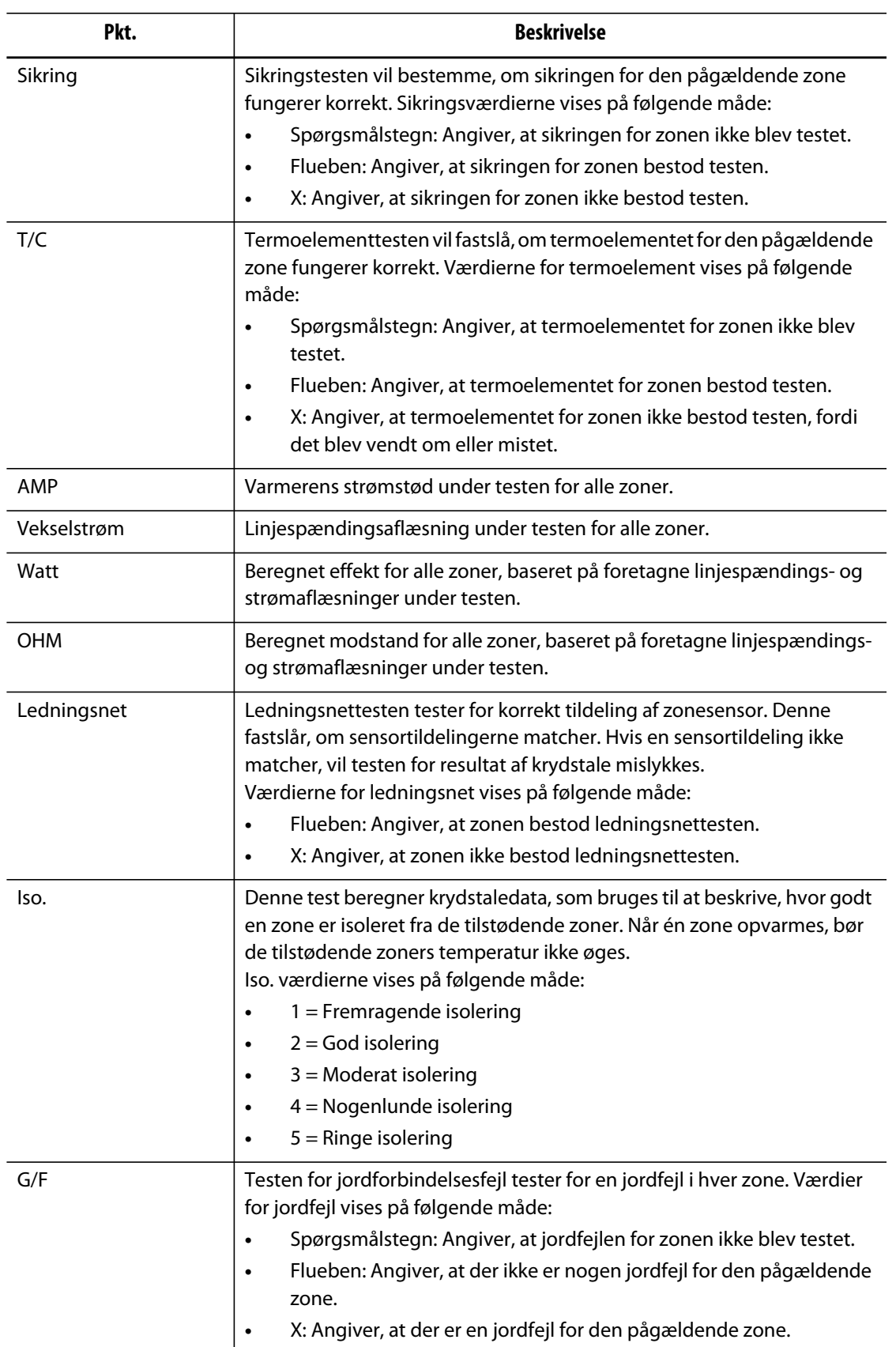

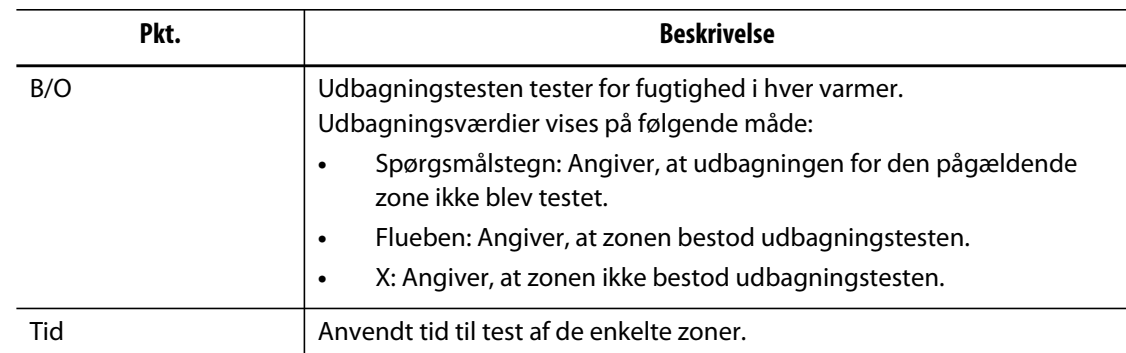

### **8.2.2 Automatisk omforbindelse af termoelement**

Termoelementer kan ved en fejl blive byttet om i en form, så termoelementet til én varmer bliver forbundet med en anden varmer, og omvendt.

Altanium ledningsnettesten kontrollerer ledningsføringen for termoelement/varmer og fastslår, om ledningsføringen er korrekt. Når testen er færdig, og hvis der findes en fejl, vil zonen med fejlen have et x i ledningsføringskolonnen. Desuden vil knappen **Omforbind** på skærmbilledet **Testresultater** være aktiveret.

Gør følgende for automatisk at omforbinde termoelementerne:

**1.** På skærmbilledet **Diagnosticeringsresultater** trykker du på knappen **Omforbind** for automatisk at tildele formens termoelementer til deres korrekte zoner igen.

**BEMÆRK:** Oplysningerne gemmes sammen med den aktuelt indlæste formindstilling.

# **8.3 Skærmbilledet Krydstale**

På skærmbilledet **Diagnosticeringsresultater** trykker du på knappen **Krydstale** for at åbne skærmbilledet **Krydstale**. Brug dette skærmbillede til at vise, hvor stor varmeoverførslen er mellem zonerne i formen. En zone i en korrekt forbundet form, hvor der ikke er problemer med termisk isolering, vil vise 100%, hvor alle andre zoner vil vise 0%.

Eksempelvis afslutter zone 9 testen og viser resultatet 100%, hvor zone 10 viser 60%. Hvis zone 9 steg 10 grader under testen, steg zone 10 60% af disse 10 grader (dvs. 6 grader), uden at der tilførtes energi.

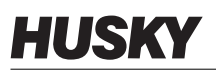

| Delta 3   |            | $\mathbb{V}$<br>W |                             |              | ø<br><b>Stop</b><br>×. | Husky Injection Nokling Systems<br>02:00:00 Farts 0 |                         |                  | $\overline{\phantom{0}}$ |  |              |
|-----------|------------|-------------------|-----------------------------|--------------|------------------------|-----------------------------------------------------|-------------------------|------------------|--------------------------|--|--------------|
| 鳯         | <b>Mad</b> | X                 | MI                          |              |                        |                                                     |                         |                  |                          |  |              |
| $\geq$    | Zone       | <b>Name</b>       | 004                         | 005          | 006                    | COT                                                 | 008                     | cos              |                          |  |              |
|           | 001        | Zone 001          | 0.0%                        | 0.0%         | 0.0%                   | 0.0%                                                | 0.0%                    | 0.0%             |                          |  | Ξ            |
|           | 002        | Zone 002          | 0.0%                        | 25%          | 0.0%                   | 0.0%                                                | 0.0%                    | 0.0%             |                          |  |              |
|           | 003        | Zone 003          | 0.0%                        | 2.4%         | 0.0%                   | 0.0%                                                | 0.0%                    | 2.9%             |                          |  |              |
|           | 004        | Zone 004          | 100.0%                      |              |                        |                                                     |                         |                  |                          |  |              |
|           | 005        | Zone 005          | 0.0%                        | 100.0%       |                        |                                                     |                         |                  |                          |  |              |
|           | 006        | Zone 006          | 0.0%                        | 0.0%         | 100.0%                 |                                                     |                         |                  |                          |  |              |
|           | 007        | Zone 007          | 0.0%                        | 0.0%         | 0.0%                   | 100.0%                                              |                         |                  |                          |  |              |
|           | 008        | Zone 008          | 0.0%                        | 0.0%         | 0.0%                   | 1.0%                                                | 100.0%                  |                  |                          |  |              |
|           | 009        | Zone 009          | 0.0%                        | 0.0%         | 0.0%                   | 0.0%                                                | 0.0%                    | 100.0%           |                          |  |              |
|           | 010        | Zone 010          | 0.0%                        | 0.0%         | 0.0%                   | 0.0%                                                | 0.0%                    | 0.0%             |                          |  |              |
|           | 011        | Zone 011          | 0.0%                        | 0.0%         | 0.0%                   | 0.0%                                                | 0.0%                    | 0.0%             |                          |  |              |
|           | 012.       | Zone 012          | 0.0%                        | 0.0%         | 0.0%                   | 0.0%                                                | 0.0%                    | D.O%             |                          |  |              |
|           | 013        | Zone 013          | 0.0%                        | 0.0%         | 0.0%                   | 0.5%                                                | a any                   | 0.5%             |                          |  |              |
|           | 014        | Zone 014          | 0.0%                        | 0.0%         | 0.0%                   | 0.5%                                                | 0.0%                    | 0.5%             |                          |  |              |
|           | 015        | Zone 015          | 0.0%                        | 0.0%         | 0.0%                   | $0.0\%$                                             | 0.0%                    | 0.0%             |                          |  |              |
|           | 016        | Zone 016          | 0.0%                        | 0.0%         | 0.0%                   | 3.0%                                                | 0.0%                    | 0.0%             |                          |  |              |
|           | 017        | Zone 017          | 0.0%                        | 0.0%         | 0.0%                   | 0.0%                                                | 0.0%                    | 0.0%             |                          |  |              |
|           | 010        | Zone 010          | 0.0%                        | 0.0%         | 0.0%                   | 0.0%                                                | 0.0%                    | D.O <sub>N</sub> |                          |  |              |
|           | 019        | Zone 019          | 0.0%                        | 0.0%         | 1.4%                   | 0.0%                                                | 0.0%                    | 3.8h             |                          |  |              |
|           | 020        | Zone 020          | 0.0%                        | 0.0%         | 0.0%                   | 0.0%                                                | 0.0%                    | 0.0%             |                          |  |              |
|           | 021        | Zone (121)        | 3.0%                        | 0.0%         | 2.9%                   | 3.0%                                                | 0.0%                    | 0.05             |                          |  |              |
|           | 022        | Zone 022          | 0.0%                        | 0.0%         | 0.0%                   | 0.026                                               | 0.0%                    | 0.0%             |                          |  |              |
|           | 023        | Zone 023          | 0.0%                        | 0.0%         | 0.0%                   | 0.0%                                                | 0.0%                    | 0.0%             |                          |  |              |
|           | 024        | Zone 024          | 0.0%                        | <b>O.DTA</b> | <b>D.ON.</b>           | 0.0%                                                | <b>O.ONL</b>            | <b>D.D%</b>      |                          |  | ×.           |
| $4\times$ | A No Name  |                   | <b>COL</b> tenadministrator |              |                        | prod v1.1.17                                        | $\overline{\mathbf{r}}$ | ⊕<br>Læ          |                          |  | □ 2013-06-20 |

**Billede 8-3 Skærmbilledet Krydstale**

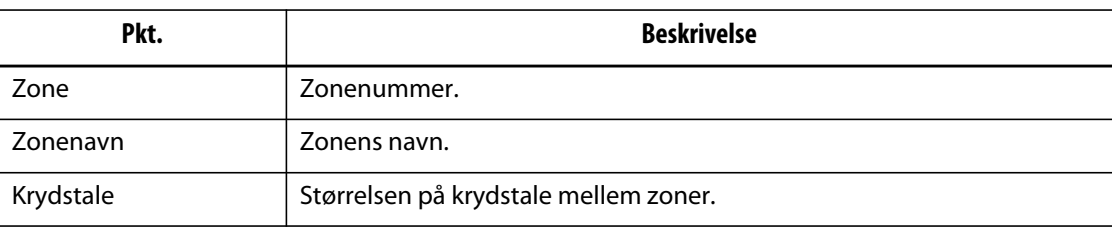

Gør følgende for at se krydstaleoplysningerne:

- **1.** Vælg de ønskede zoner på skærmbilledet **Formdiagnosticering**.
- **2.** Tryk på knappen **Vis krydstale**.

**BEMÆRK:** Der kan højst vælges 10 zoner ad gangen til at vise.

# **8.4 Skærmbilledet Temperaturkurver**

På skærmbilledet **Diagnosticeringsresultater** trykker du på knappen **Temperaturkurver** for at åbne skærmbilledet **Temperaturkurver**. Skærmbilledet **Temperaturkurver** viser en kurve for hver testet zone, som repræsenterer temperaturstigningen over testens varighed.

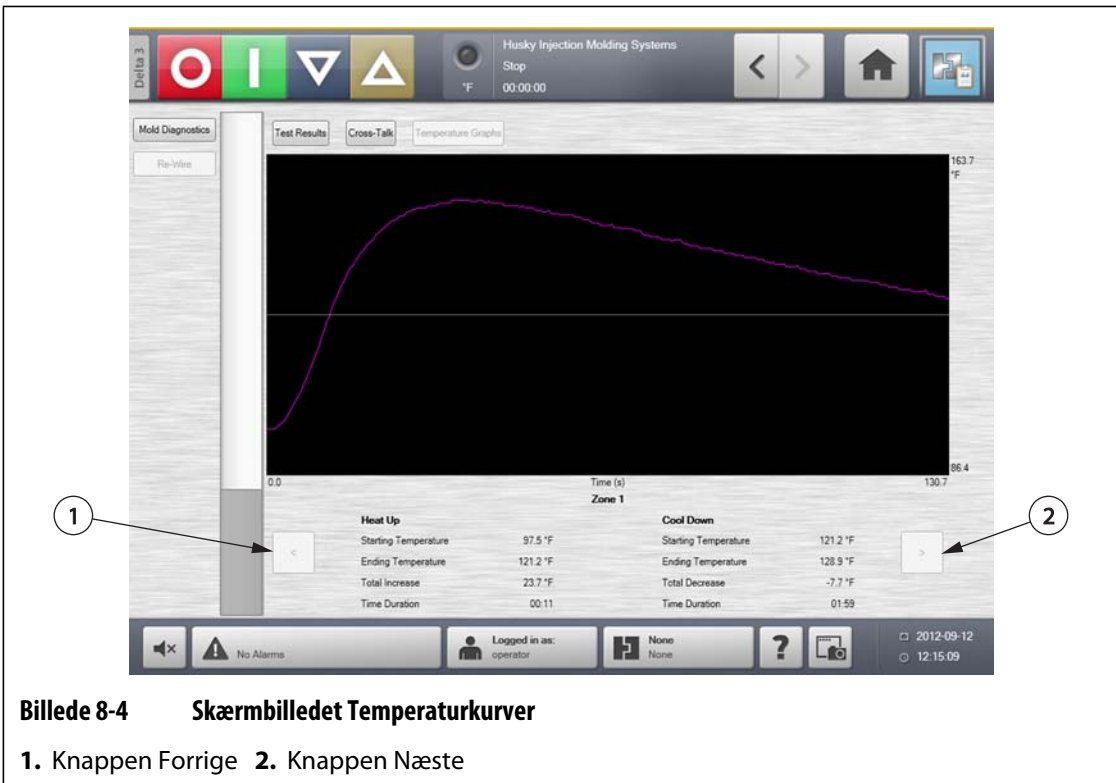

#### **Tabel 8-2 Beskrivelse af punkterne på skærmbilledet Temperaturkurver**

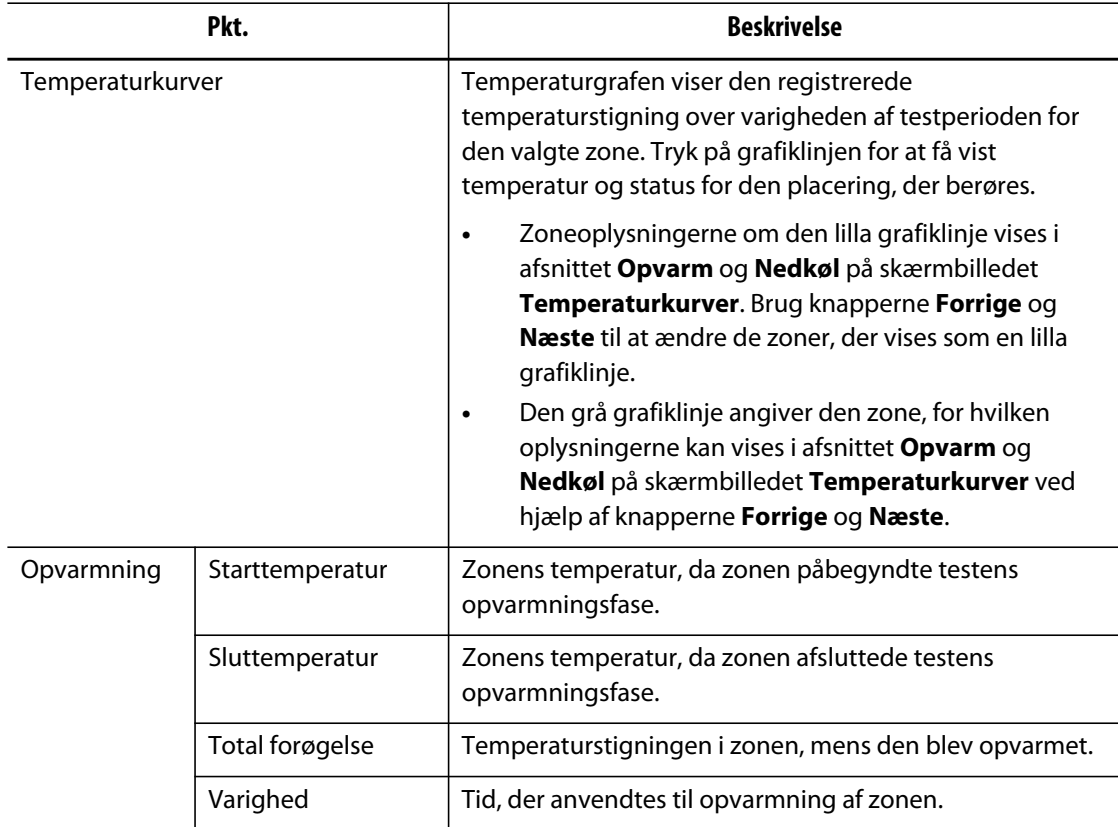

|          | Pkt.                | <b>Beskrivelse</b>                                           |
|----------|---------------------|--------------------------------------------------------------|
| Afkøling | Starttemperatur     | Zonens temperatur ved påbegyndelse af<br>nedkølingsperioden. |
|          | Sluttemperatur      | Zonens temperatur ved afslutning af nedkølingsperioden.      |
|          | Total formindskelse | Temperaturformindskelsen i zonen, mens den blev<br>nedkølet. |
|          | Varighed            | Tid, der anvendtes til nedkøling af zonen.                   |

**Tabel 8-2 Beskrivelse af punkterne på skærmbilledet Temperaturkurver (Fortsat)**

#### **Tabel 8-3 Beskrivelse af knapperne på skærmbilledet Temperaturkurver**

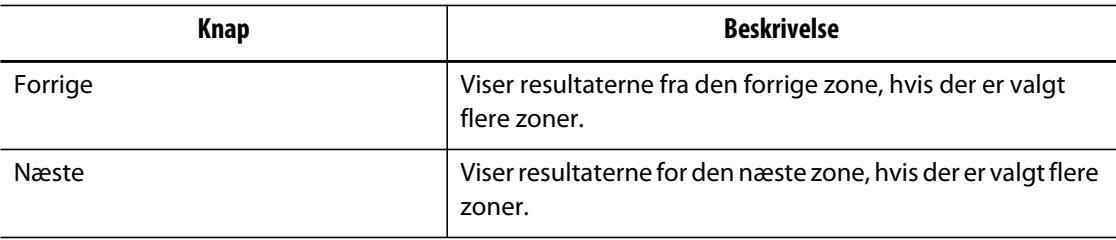

# **Kapitel 9 Opvarmning af formen**

Dette kapitel beskriver, hvordan Altanium systemet startes op, og hvordan man kontrollerer for fejl og alarmtilstande, hvis de opstår.

Med alle tilslutninger fra Altanium til form udført og formkøling slået til trykker du på knappen **Start** for at starte systemet.

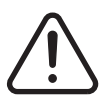

# **ADVARSEL!**

**Læs hele vejledningen, før du begynder at starte systemet op. Ring til det nærmeste regionale Husky service- og salgskontor, hvis du har spørgsmål.**

# **9.1 Udbagningssystem for jordfejl/våd varmer**

Altanium er udstyret med et avanceret udbagningssystem for jordfejl/våd varmer. Fra det øjeblik systemet startes op, vil Altanium konstant kontrollere alle formens varmere samtidigt for tilstande, der kan udløse jordfejl. Hvis det er nødvendigt, vil Altanium initiere en lavspændingsudbagning i de(n) fejlbehæftede zone(r) i et forsøg på at bage fugtigheden ud af de(n) pågældende varmer(e).

# **9.1.1 Grænse for jordfejl**

Systemet vil detektere en jordfejl baseret på en procentvis grænse, som kan indstilles af brugeren eller, hvis en zone ikke har gennemgået diagnosticeringen, baseret på en standardværdi på 0,2 ampere.

En standardgrænse på 0,2 ampere vil udløse en udbagningsfejl. Enhver værdi på 0,2 ampere eller højere, men lavere end grænsen for jordfejl, vil udløse en udbagningsfejl.

Den beregnede grænse for jordfejl eller standardværdien sammenlignes med minimumsgrænsen, og den laveste af de to værdier anvendes.

#### **9.1.1.1 Indstilling af den procentvise grænse for jordfejl**

Gør følgende for at indstille den procentvise grænse for jordfejl:

- **1.** På skærmbilledet **Systemopsætning** i afsnittet **Jordfejl** trykker du på feltet **Jordfejl**.
- **2.** Indtast den ønskede værdi.
- **3.** Tryk på knappen **Acceptér**.

# **9.1.2 Konfigurering af længde og antal af udbagningscyklusser**

Lavspændingsudbagningsprocessen vil køre op til fem cyklusser, hvis det er nødvendigt. Varigheden af hver cyklus kan indstilles fra ét til 30 minutter. Systemtilstanden og systemtimeren angiver status for hver udbagningscyklus.

Når en udbagningscyklus er fuldført, diagnosticerer systemet, om endnu en udbagningscyklus er påkrævet. Hvis parameteren Aktivér alarm for udbagning er slået til, og der er tilstrækkeligt med fugtighed i systemet til at nødvendiggøre en ny udbagningscyklus, efter at det valgte antal af udbagningscyklusser er færdige, vil systemet automatisk lukke ned og udløse en udbagningsalarm. Hvis der ikke er mere fugtighed i systemet, efter at det valgte antal af udbagningscyklusser er færdige, vil soft start-processen fortsætte.

Gør følgende for at konfigurere længden af hver udbagningscyklus:

- **1.** På skærmbilledet **Systemopsætning** i afsnittet **Udbagning** skal du trykke på feltet **Udbagningstid pr. cyklus**.
- **2.** Indtast den ønskede værdi.
- **3.** Tryk på knappen **Acceptér**.

Gør følgende for at konfigurere antallet af udbagningscyklusser:

- **1.** På skærmbilledet **Systemopsætning** i afsnittet **Udbagning** skal du trykke på feltet **Antal udbagningscyklusser**.
- **2.** Indtast den ønskede værdi.
- **3.** Tryk på knappen **Acceptér**.

# **9.2 Soft start**

HUSKY

Under soft start-rutinen varmer alle Altanium zonerne op samtidigt, og deres temperatur stiger med samme hastighed. Soft start-rutinen resulterer i jævn termisk ekspansion og identisk opholdstid på materialet.

**BEMÆRK:** Soft start er ikke aktiv under trinvis opstart.

Under en soft start-rutine gør Altanium følgende:

- **1.** Når du har trykket på **Start**, begynder Altanium en udbagningsproces, hvis det er nødvendigt.
	- **BEMÆRK:** Hvis ART-processen ikke er blevet fuldført, vises skærmbilledet **ART-proces**, når soft start begynder.
- **2.** ART-processen begynder, hvis den ikke allerede er blevet kørt.
- **3. Soft start** vises i statuslinjen. Den effekt, der tilføres varmerne, er ikke ens for følerne og manifoldzonerne; der tilføres mere effekt til manifolderne end til følerne. Temperaturen stiger i samme tempo i alle zoner, hvilket sikrer en jævn termisk overførsel i formen. Dette bidrager til at forebygge lækager fra formen.
- **4.** Når alle temperaturerne nærmer sig deres indstillingsværdi, vises kørslen i systemtilstanden.

### **9.2.1 Aktivering af soft start**

Når soft start er aktiveret, vil den blive anvendt, næste gang der tændes for formvarmerne. Gør følgende for at aktivere soft start:

**1.** På skærmbilledet **Systemopsætning** markerer du afkrydsningsfeltet **Aktivér soft start**.

### **9.2.2 Deaktivering af soft start**

Når soft start er blevet deaktiveret, vil den ikke blive anvendt, før næste gang der tændes for formvarmerne.

Gør følgende for at deaktivere soft start:

**1.** På skærmbilledet **Systemopsætning** rydder du afkrydsningsfeltet **Aktivér soft start**.

### **9.2.3 Justering af minimumsgrænsen for soft start**

Minimumsgrænsen for soft start kan øge eller mindske den tid, det tager fra soft start til indstillingsværdien.

Hvis du vil forkorte tiden fra soft start til indstillingsværdien, skal du øge minimumsgrænseværdien for soft start.

Hvis du vil forlænge tiden fra soft start til indstillingsværdien, skal du mindske minimumsgrænseværdien for soft start.

Gør følgende for at justere minimumsgrænsen for soft start:

- **1.** På skærmbilledet **Systemopsætning** trykker du på feltet **Minimumsgrænse for soft start**.
- **2.** Indtast minimumsgrænseværdien for soft start.

# **9.3 Skærmbilledet Alarm**

På skærmbilledet **Alarm** vises alle fejl, som måtte opstå. Når en alarm er aktiv, bliver et ikon i knappen **Alarmer** i systemets bundtekst gult og blinker rødt. Tryk på knappen **Alarm** for at åbne skærmbilledet **Alarm**.

**BEMÆRK:** For en beskrivelse af de alarmtilstande, som vises på skærmbilledet **Hændelseshistorik** og skærmbilledet **Alarm** henvises til [afsnit 9.6](#page-103-0). For en beskrivelse af de afbrydelsestilstande, som vises på skærmbilledet **Hændelseshistorik** og skærmbilledet **Alarm** henvises til [afsnit 9.7](#page-103-1).

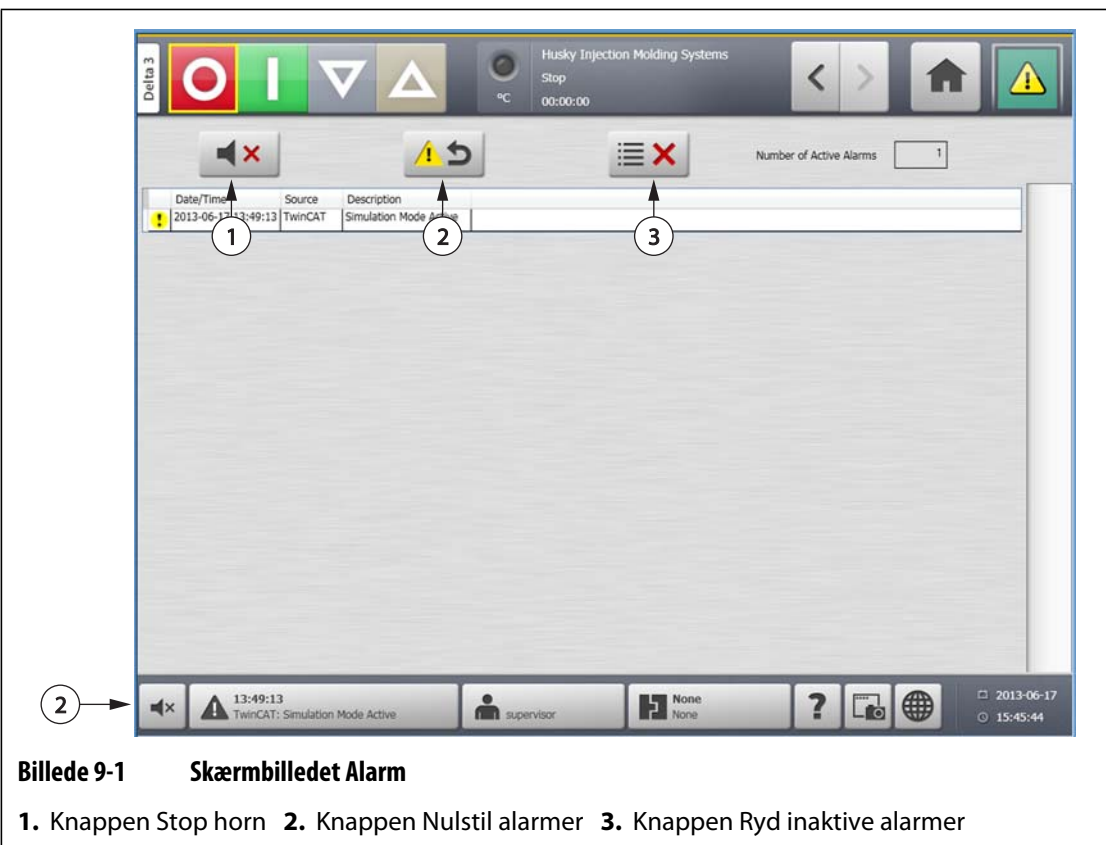

#### **Tabel 9-1 Beskrivelse af knapper på skærmbilledet Alarm**

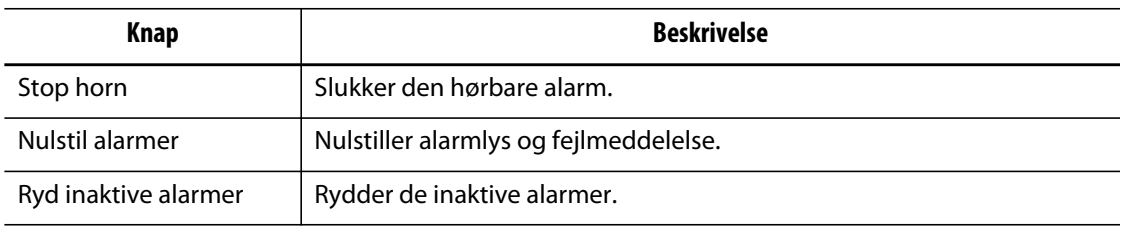

#### **Tabel 9-2 Beskrivelse af elementer på skærmbilledet Alarm**

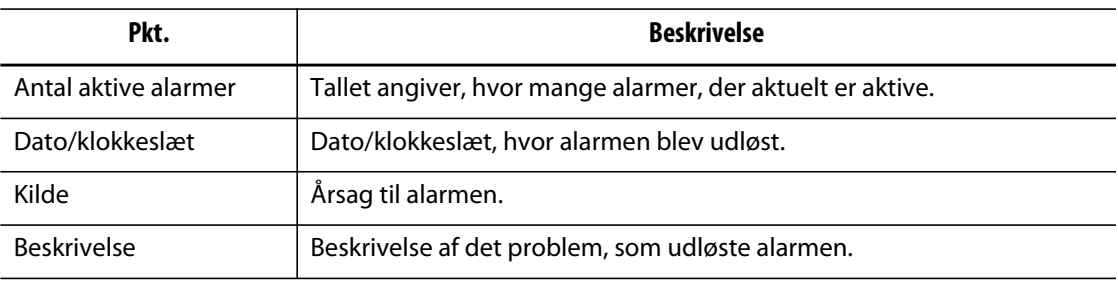

# **9.3.1 Åbning af skærmbilledet Alarm**

Gør følgende for at åbne skærmbilledet **Alarm**:

- På skærmbilledet **Start** trykker du på knappen **Alarmer**.
- Tryk på knappen **Alarmoplysninger** i systemets bundtekst.

### **9.3.2 Alarmtilstande**

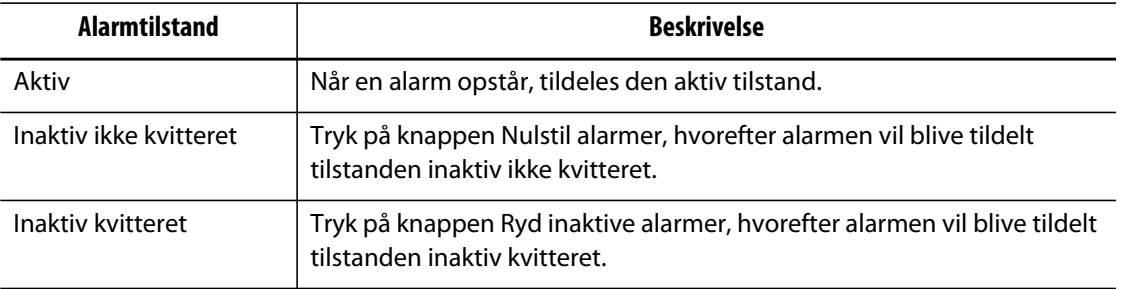

Alarmtilstande er som følger:

# **9.3.3 Rydning af alarmer**

Hvis der opstår en fejl, vil Altanium aktivere både en hørbar og en visuel alarm, samt vise alarmtilstanden på skærmbilledet **Alarm**.

Gør følgende for at rydde en alarm:

**BEMÆRK:** Korrigér først kilden til alarmen, før du nulstiller den.

- En lydalarm stoppes ved at trykke på knappen **Stop horn**.
- Alarmlyset nulstilles og alarmen kvitteres ved at trykke på knappen **Nulstil alarmer**.

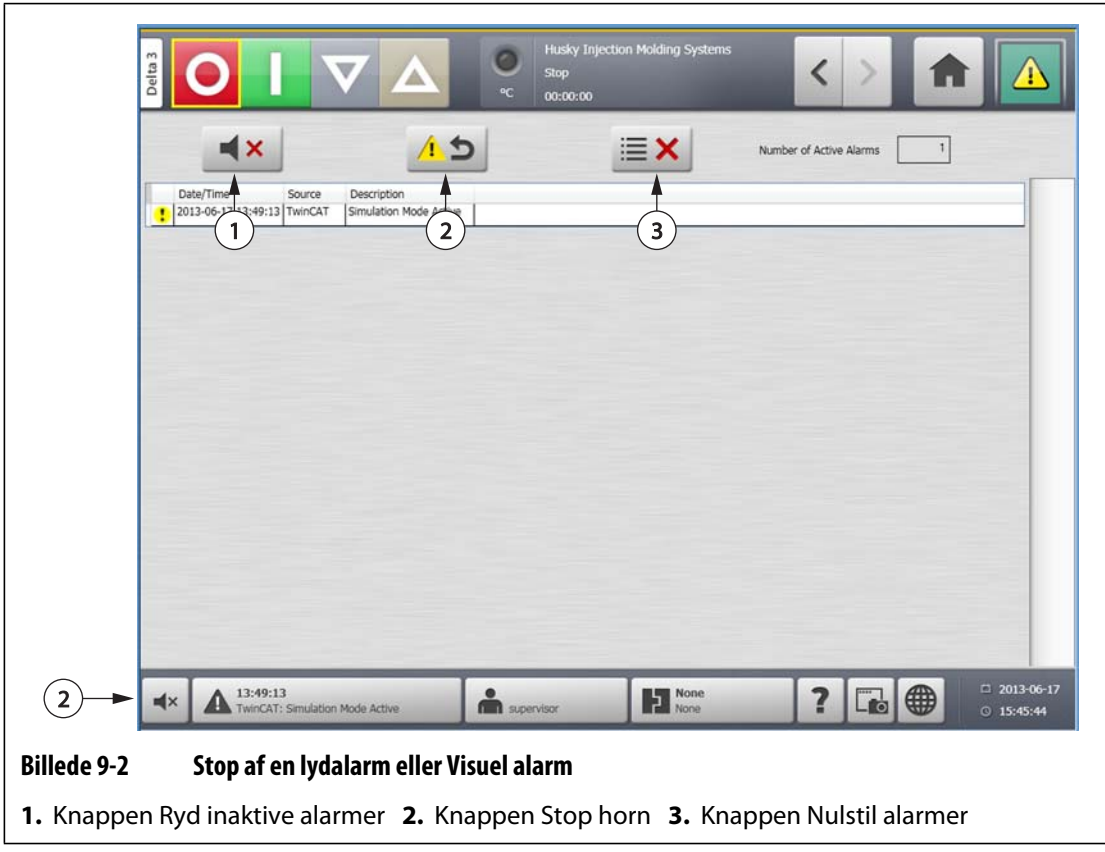

# **9.4 Skærmbilledet Hændelseshistorik**

Skærmbilledet **Hændelseshistorik** viser zonealarmer, alarmer, advarsler, ændringer af indstillingsværdier, ændringer af opsætning, HMI-opstart og hændelser uden for specifikation, som tidligere er indtruffet. På skærmbilledet **Start** trykker du på **Hændelseshistorik**.

**BEMÆRK:** For en beskrivelse af de alarmtilstande, som vises på skærmbilledet **Hændelseshistorik** og skærmbilledet **Alarmoversigt** henvises til [afsnit 9.6.](#page-103-0) For en beskrivelse af de afbrydelsestilstande, som vises på skærmbilledet **Hændelseshistorik** og skærmbilledet **Alarmoversigt** henvises til [afsnit 9.7.](#page-103-1)

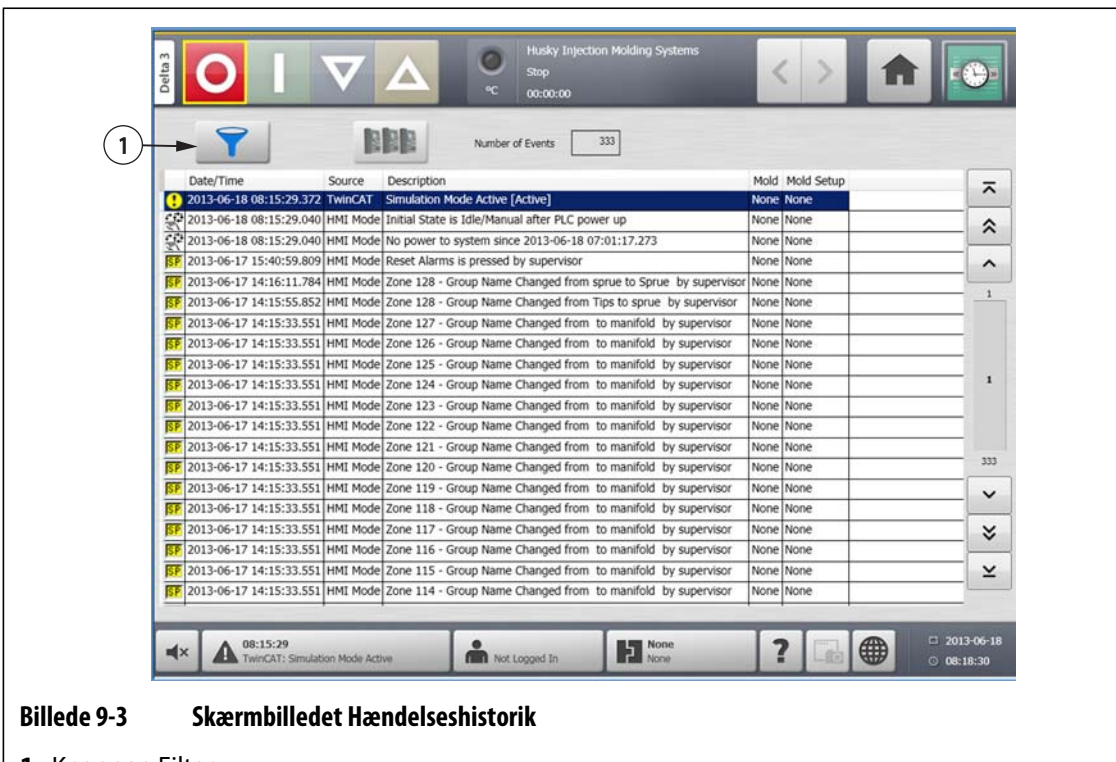

**1.** Knappen Filter

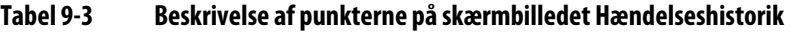

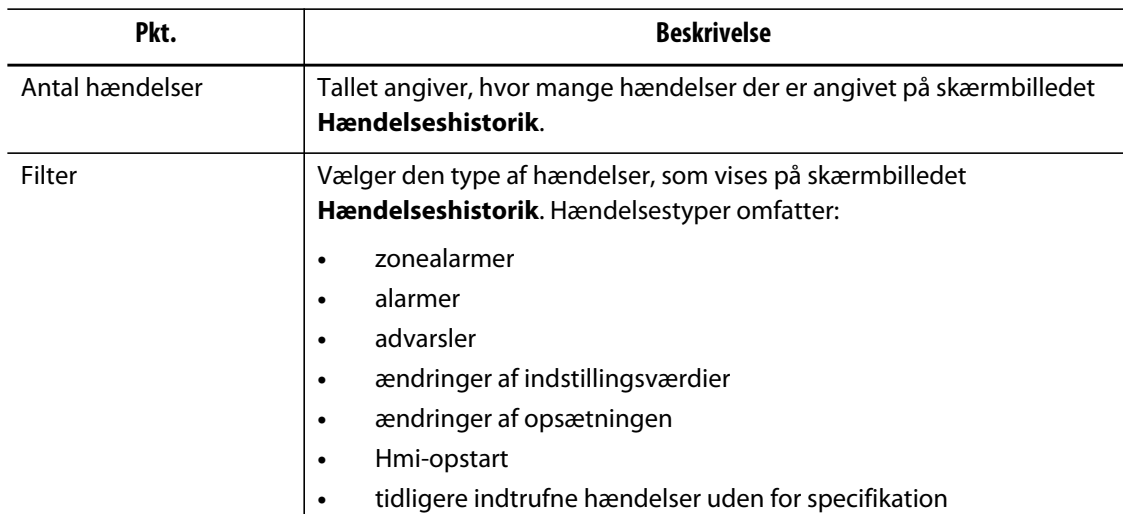

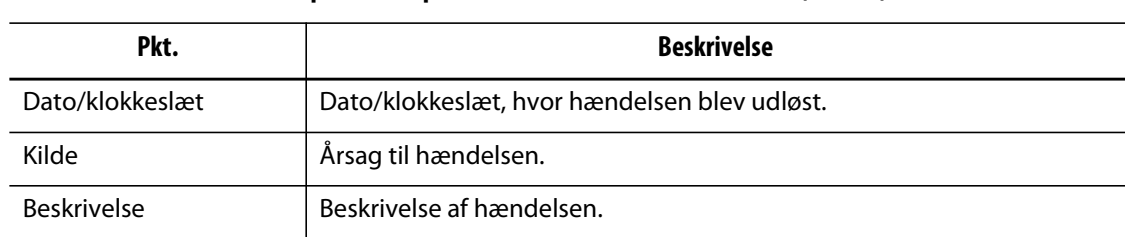

#### **Tabel 9-3 Beskrivelse af punkterne på skærmbilledet Hændelseshistorik (Fortsat)**

# **9.4.1 Filtrering af hændelser**

Hændelser kan filtreres baseret på en hvilken som helst type af hændelse. Gør følgende for at filtrere hændelser:

- **1.** På skærmbilledet **Hændelseshistorik** trykker du på knappen **Filter**.
- **2.** Vælg den/de ønskede filtertype(r).
- **3.** Tryk på knappen **Afslut**.

# **9.5 Ikoner for alarmer og hændelser**

Følgende ikoner vises på skærmbilledet **Alarm** og på skærmbilledet **Hændelseshistorik**.

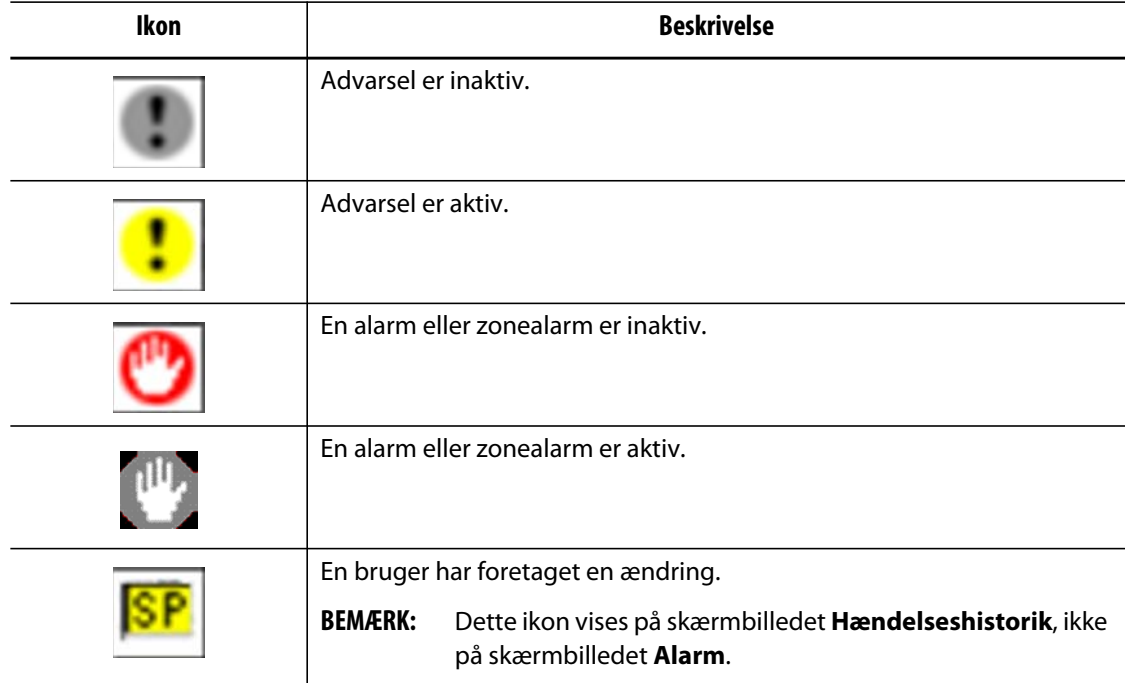

#### **Tabel 9-4 Ikoner**

# <span id="page-103-0"></span>**9.6 Alarmtilstande – advarselsfejl**

Alarmtilstande vises på skærmbilledet **Alarm** og på skærmbilledet **Hændelseshistorik**. Følgende tilstande kan udløse den hørbare og visuelle alarm. Eftersom de er advarsler, vil de ikke lukke nogen del af systemet ned.

| <b>Advarsel</b>              | <b>Beskrivelse</b>                                                                                                    |
|------------------------------|----------------------------------------------------------------------------------------------------|
| Alarm for temperatur for høj | En zones aktuelle temperatur er højere end indstillingsværdien<br>med den alarmgrænseværdi, der er indstillet.                                                                                                    |
| Alarm for temperatur for lav | En zones aktuelle temperatur er faldet til under<br>indstillingsværdien med den alarmgrænseværdi, der er<br>indstillet.                                                                                                    |
| Autoslave aktiveret          | Termoelementet i en zone er blevet defekt, mens systemet kørte<br>i automatisk kontroltilstand. Systemet har AUTOMATISK gjort<br>denne zone til slave for en anden vha. data, som er indsamlet, før<br>termoelementet blev defekt. Den fejlbehæftede zone styres nu<br>af udgangseffekten fra en anden tilsvarende zone. Master-<br>zonens nummer vises i boksen SLAVE TIL ZONE for den<br>fejlbehæftede zone på skærmbilledet Hurtigopsætning.                                      |
| <b>AMC</b> aktiv             | Termoelementet i en zone er blevet defekt, mens systemet kørte<br>i automatisk kontroltilstand. Auto-slavefunktionen fandt ingen<br>match til denne zone i den pågældende zone, eller Auto-<br>slavefunktionen er deaktiveret. I dette tilfælde er zonen er<br>indstillet til at gå i AMC (Automatic Manual Control). Zonen<br>styres nu i manuel tilstand ved en effektprocentsats, som er valgt<br>af operatøren vha. data, der blev indsamlet, før termoelementet<br>blev defekt. |
| Effektafvigelse              | Zonens udgangseffektværdi er afveget med en mængde, som<br>beregnes af effektafvigelsesalgoritmen.<br>Effektafvigelsesalgoritmen er baseret på flere faktorer, inklusive<br>et historisk effektgennemsnit, varmertype, ændringer af<br>effekten tilført enheden, osv.                                                                                                    |

**Tabel 9-5 Advarselsfejl** 

# <span id="page-103-1"></span>**9.7 Afbrydelsestilstande – nedlukningsfejl**

Afbrydelsestilstande vises på skærmbilledet **Alarm** og på skærmbilledet **Hændelseshistorik**. Følgende tilstande udløser en hørbar og visuel alarm. Eftersom det er nedlukningsfejl, udløser de en tilstand, hvor en zone eller hele systemet lukkes ned baseret på PCM-indstillingen.

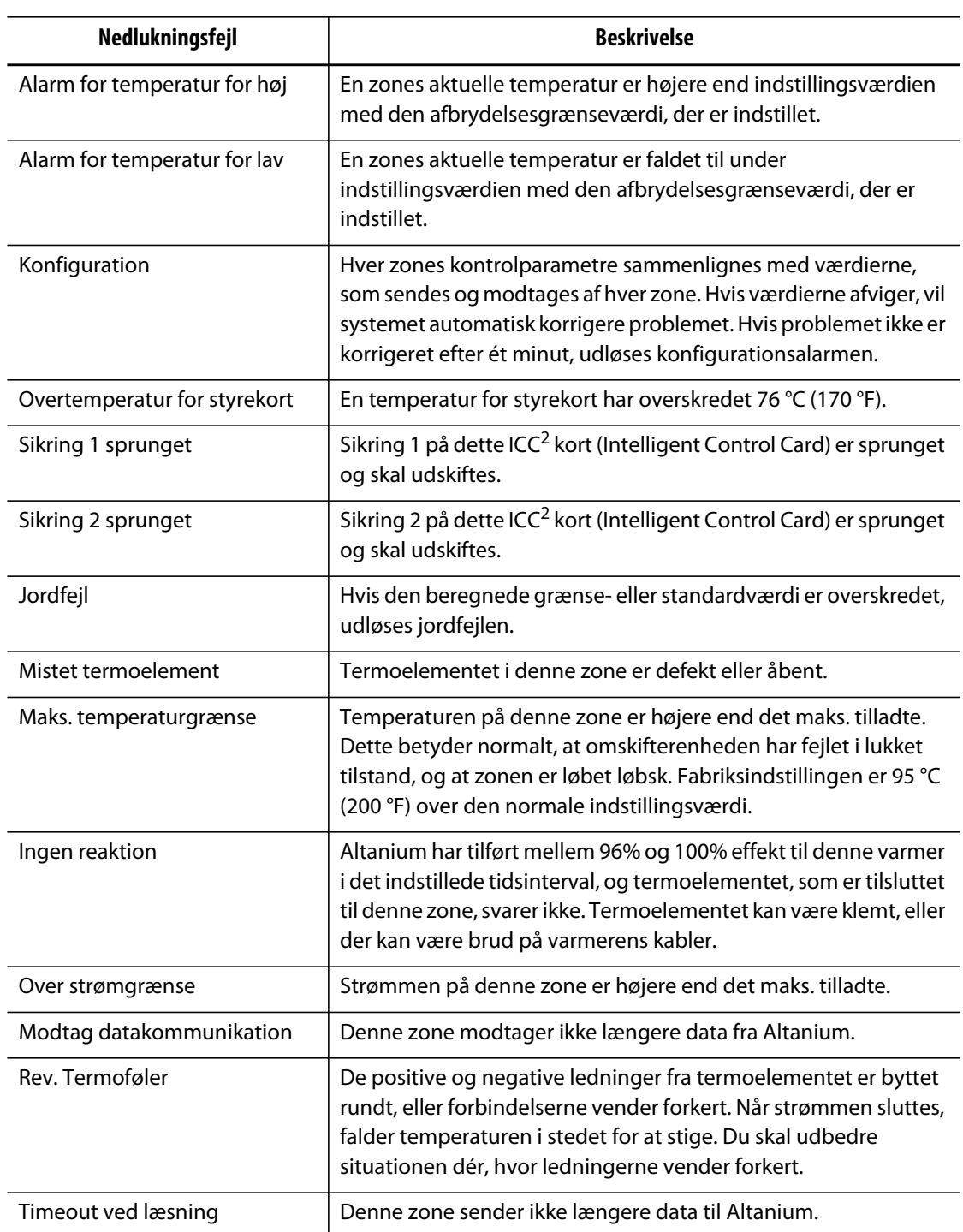

### **Tabel 9-6 Nedlukningsfejl**

# **Kapitel 10 Skærmbilledet Systemopsætning**

Dette kapitel beskriver de funktioner, som er tilgængelige på skærmbilledet **Systemopsætning**, og giver instruktioner om, hvordan man indstiller nogle af de oftest anvendte indstillinger, der gælder for hele systemet.

Tryk på Systemopsætning på skærmbilledet Start for at få vist skærmbilledet Systemopsætning. Punkterne på dette skærmbillede afhænger af brugerens adgangsrettigheder samt af systemets aktuelle status.

# **10.1 Skærmbilledet Systemopsætning**

Brug skærmbilledet **Systemopsætning** til at konfigurere systemindstillinger.

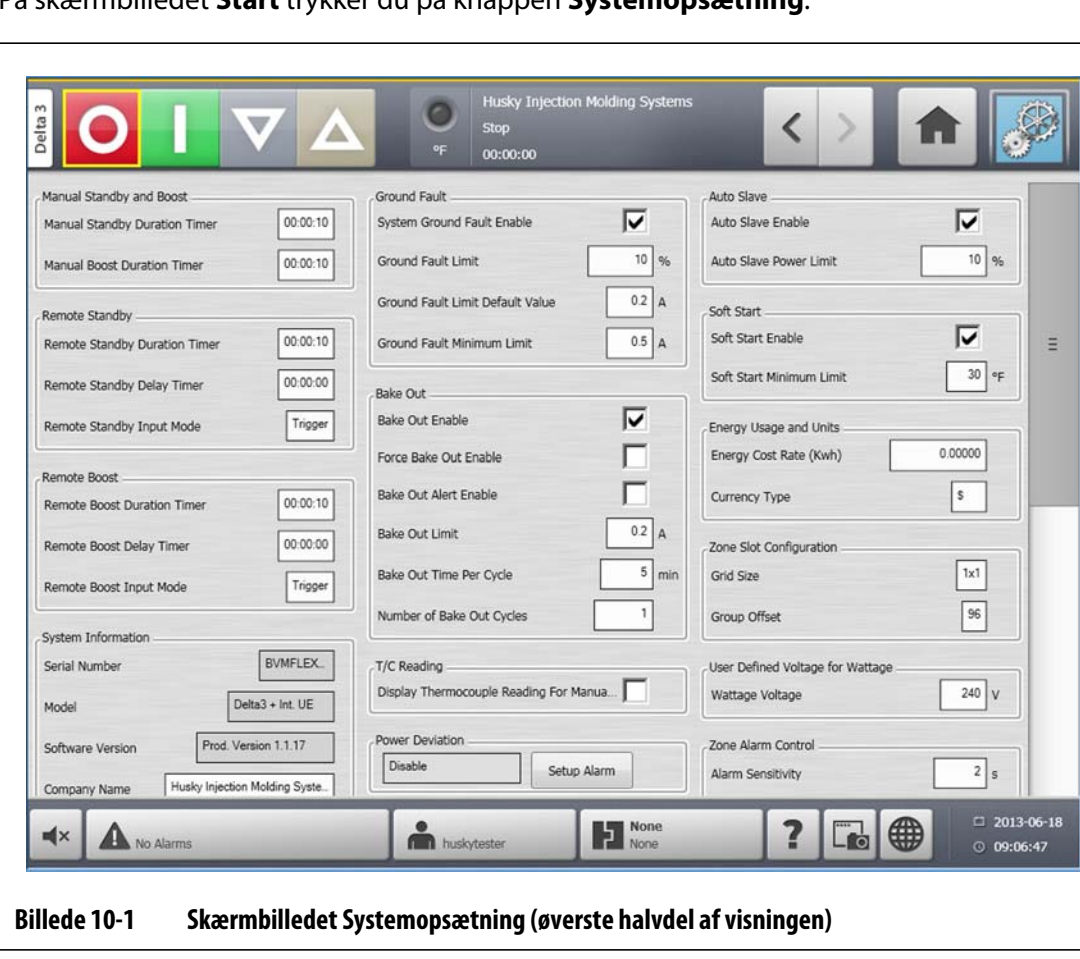

På skærmbilledet **Start** trykker du på knappen **Systemopsætning**.

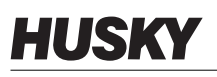

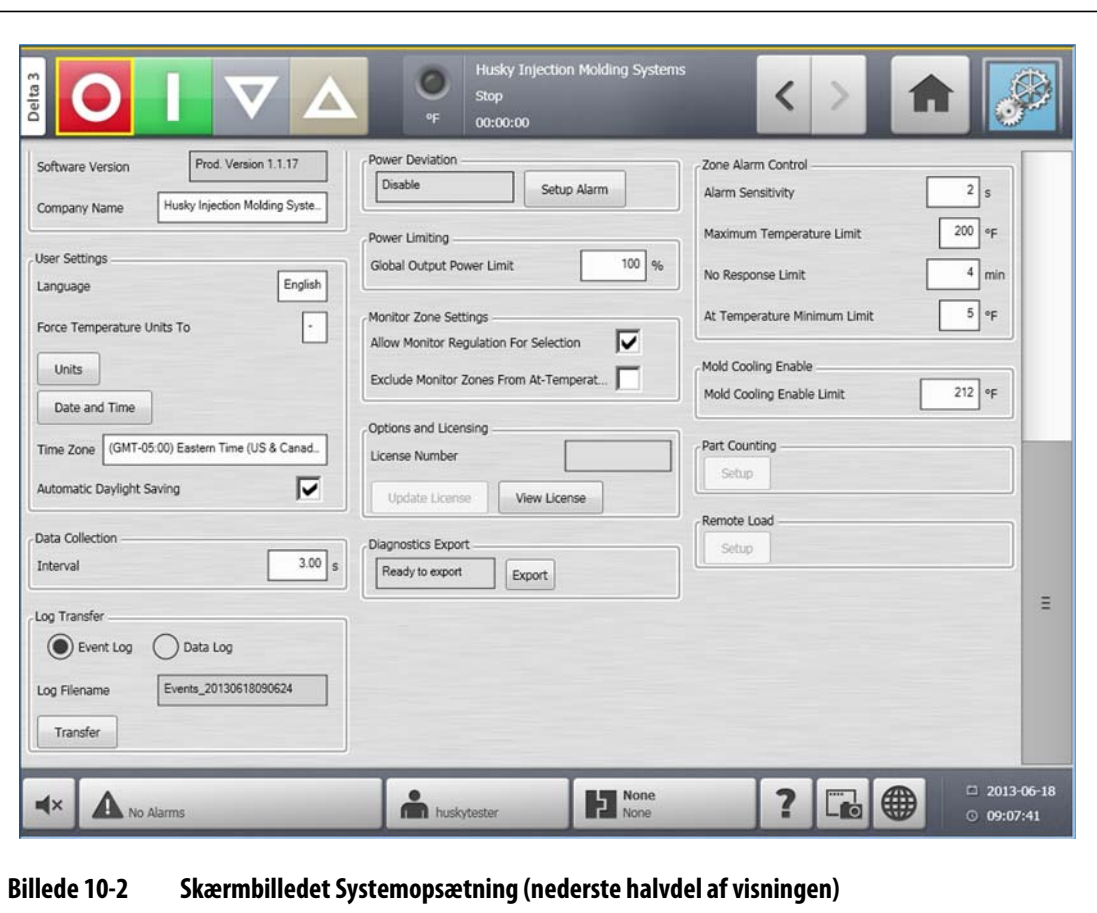

**Tabel 10-1 Beskrivelse af punkterne på skærmbilledet Systemopsætning** 

| Pkt.                                                | <b>Beskrivelse</b>                                                                                                    |  |  |  |  |
|-----------------------------------------------------|----------------------------------------------------------------------------------------------------|--|--|--|--|
| Varighedstimer for manuel<br>standby                | Zonetemperaturen mindskes i et givent tidsrum eller indtil en<br>indstillet standby-temperatur er nået.                                                                                                    |  |  |  |  |
| Varighedstimer for manuel<br>boost                  | Zonetemperaturen øges i et givent tidsrum eller indtil en indstillet<br>boost-temperatur er nået.                                                                                                    |  |  |  |  |
| Varighedstimer for<br>fjernbetjent standby          | Når et eksternt signal har aktiveret den fjernbetjente standby-<br>tilstand, køler systemet ned til indstillingsværdien for fjernbetjent<br>standby.                                                                      |  |  |  |  |
| Forsinkelsestimer for<br>funktionen forsink standby | Når et eksternt signal har aktiveret den fjernbetjente standby-<br>tilstand, venter systemet i et indstillet tidsrum (forsinkelsestiden),<br>indtil det er kølet ned til indstillingsværdien for fjernbetjent<br>standby. |  |  |  |  |
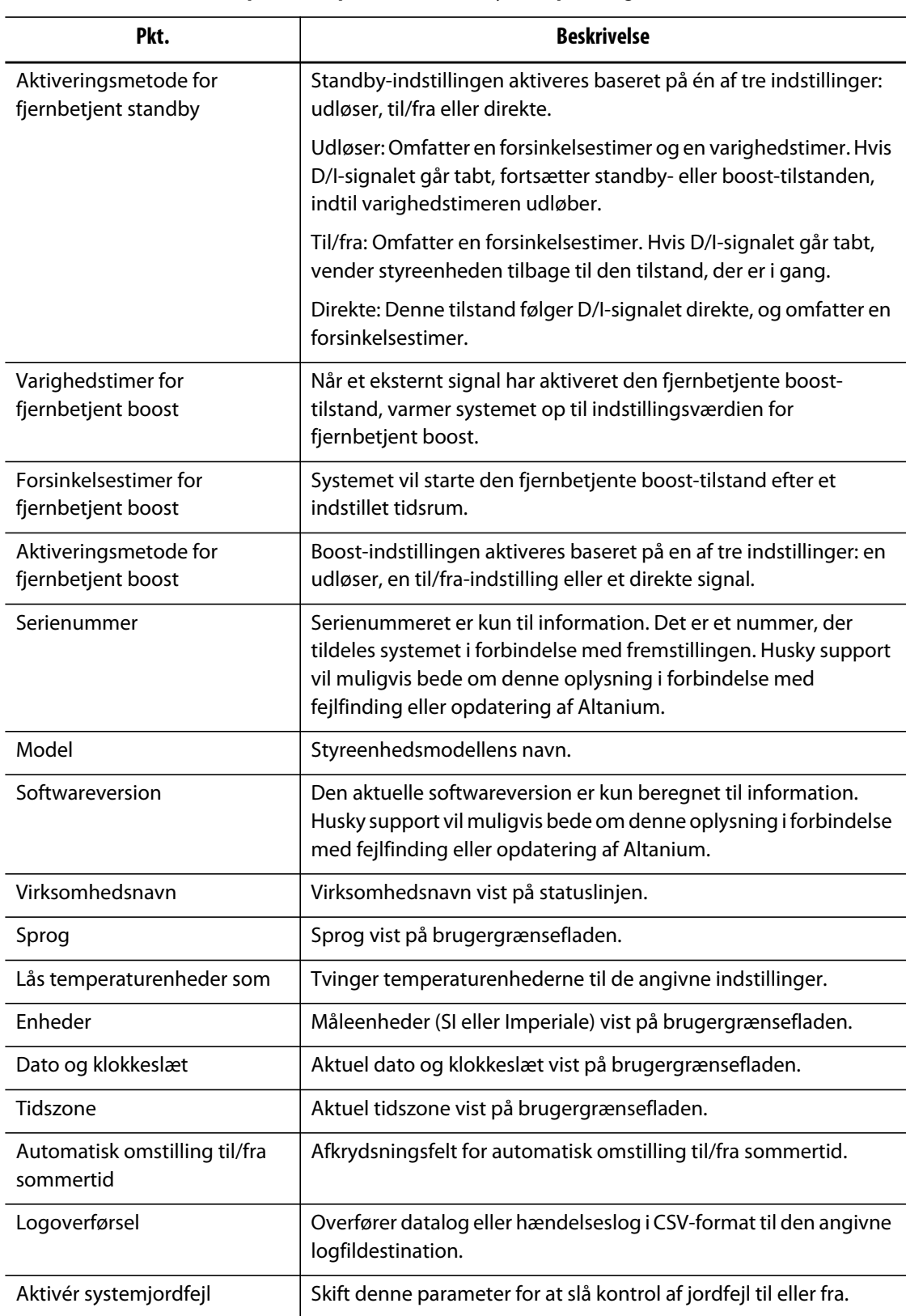

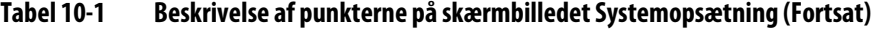

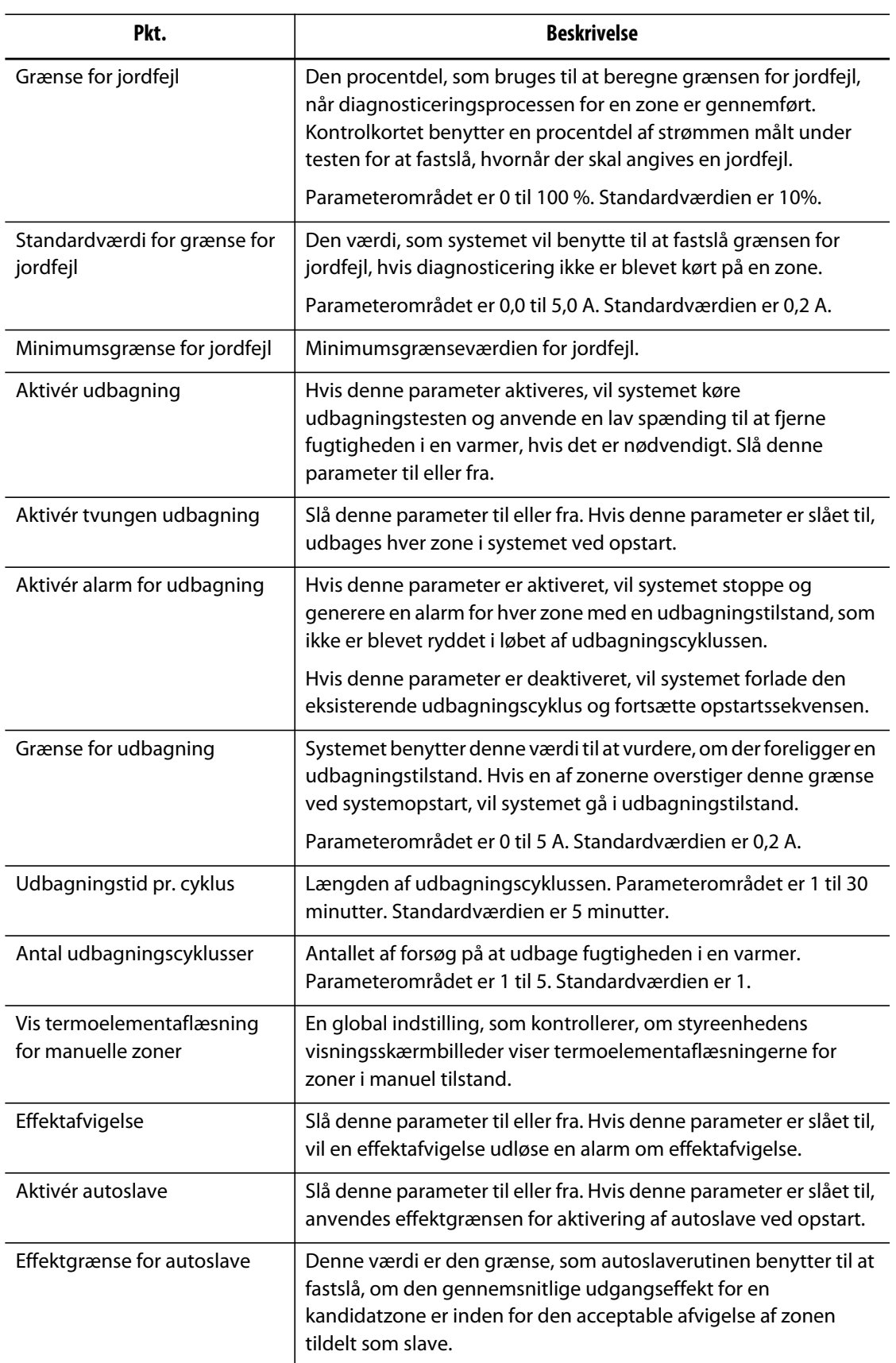

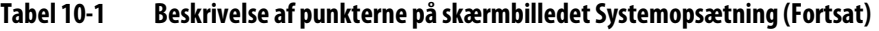

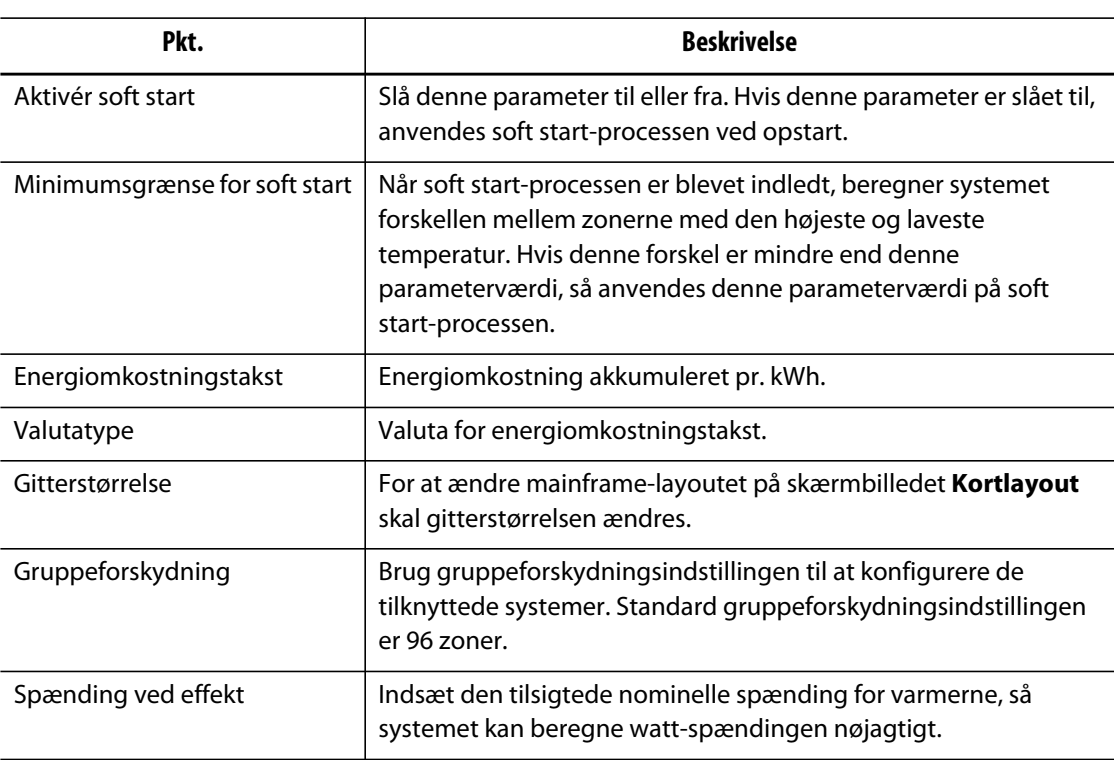

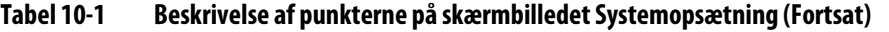

## **10.1.1 Indstillingen Lås temperaturenheder som**

Brugeren kan vælge, hvordan de tilgængelige temperaturenheder skal vises, ved hjælp af funktionen **Lås temperaturenheder som**: Grader celsius (C), grader fahrenheit (F) eller grader kelvin (K).

Når C, F eller K er valgt, vil alle temperaturenheder i systemet blive tvunget til at vises i den pågældende enhed, inklusive alle lagrede formopsætninger. Hvis der vises en bindestreg, kan brugeren vælge en hvilken som helst af temperaturenhederne i dialogboksen for enheder.

- **1.** På skærmbilledet **Systemopsætning** under **Brugerindstillinger** trykker du på knappen **Lås temperaturenheder som**.
- **2.** Vælg den ønskede enhed.

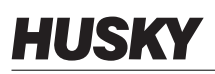

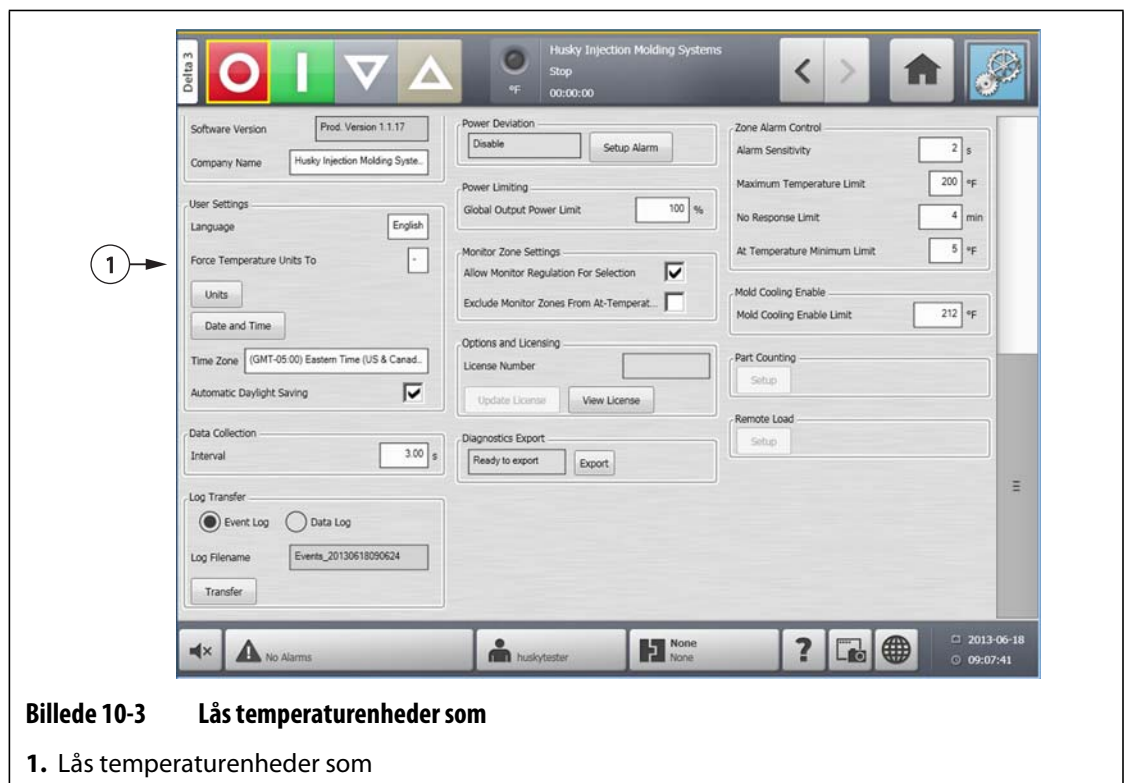

## **10.1.2 Dataregistrering**

Brugeren kan angive, hvor ofte der skal tages prøver af procesdata. Klik på ikonet for at åbne dialogboksen og indtaste den ønskede tid.

- **1.** På skærmbilledet **Systemopsætning** under **Dataregistrering** trykker du på knappen **Interval**.
- **2.** Indtast det ønskede tidsinterval i sekunder.
- **3.** Tryk på knappen **Acceptér**.

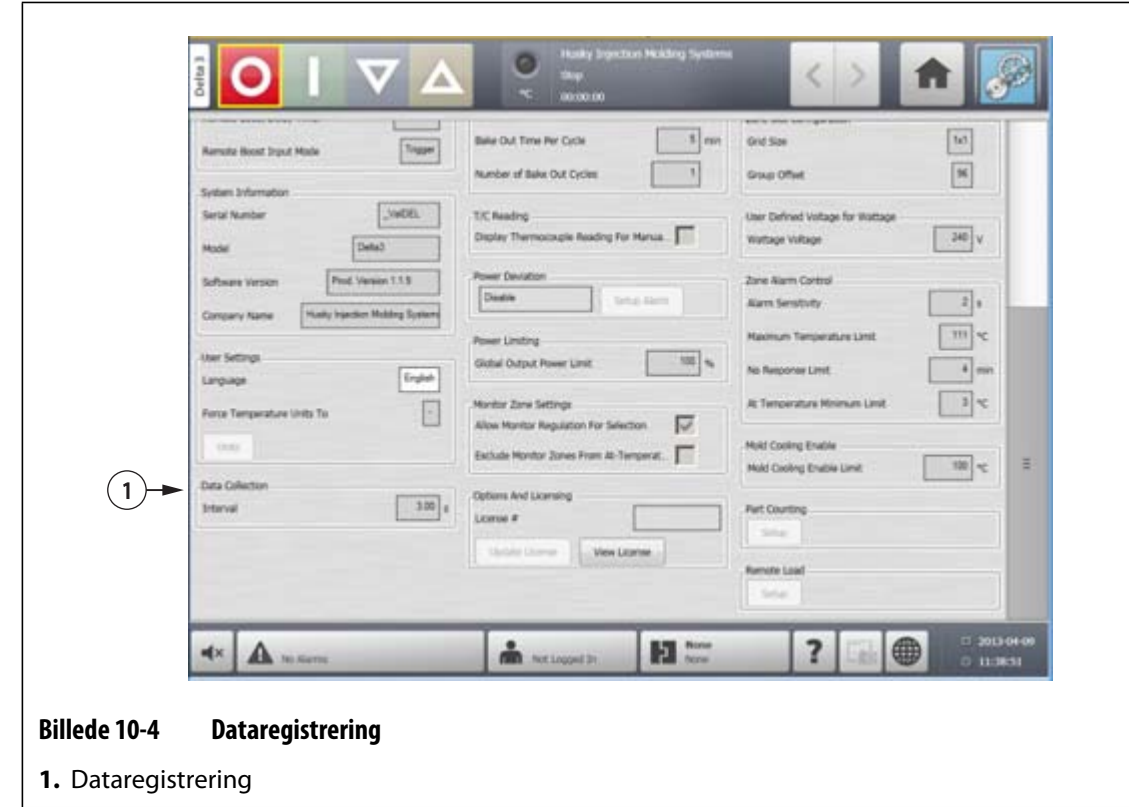

## **10.1.3 Ændring af måleenhederne**

Brugeren kan konfigurere Altanium til at vise det internationale enhedssystem (SI) eller imperiske måleenheder.

Gør følgende for at ændre måleenhederne:

- **1.** På skærmbilledet **Systemopsætning** under **Brugerindstillinger** trykker du på knappen **Enheder**.
- **2.** Ændr de ønskede måleenheder.
- **3.** Tryk på knappen **Afslut**.
- **BEMÆRK:** Hvis Altanium tvinges til en angivet indstilling, kan kun administratorer ændre måleenhederne.

## **10.1.4 Ændring af energiforbrug og enheder**

Akkumulerede energidata opdateres hvert tredje sekund og præsenteres i realtid for brugeren på skærmbilledet **Energivisning**. Brugeren kan indtaste Energiomkostningstakst (kWh) og Valutatype via afsnittet **Energiforbrug og enheder** på skærmbilledet **Systemopsætning**.

Gør følgende for at ændre energiforbrug og enheder:

- **1.** På skærmbilledet **Systemopsætning** under **Energiforbrug og enheder** trykker du på knappen **Energiomkostningstakst (kWh)** eller **Valutatype** efter ønske. Der åbnes en dialogboks.
- **2.** Ændr de ønskede enheder.
- **3.** Tryk på knappen **Afslut**.

## **10.1.5 Ændring af gitterstørrelse og gruppeforskydning**

For at ændre layoutet på skærmbilledet **Kortlayout** skal gitterstørrelsen ændres. De tilknyttede systemer konfigureres ved at ændre gruppeforskydningsindstillingen. Standard gruppeforskydningsindstillingen er 96 zoner.

Gør følgende for at ændre gitterstørrelsen:

- **1.** På skærmbilledet **Systemopsætning** under **Konfiguration af zoneåbning** trykker du på feltet **Gitterstørrelse**.
- **2.** Tryk på knappen for den ønskede gitterstørrelse.
- **3.** Tryk på feltet **Gruppeforskydning**.
- **4.** Tryk på knappen for den ønskede gruppeforskydning.
- **5.** Tryk på knappen **Acceptér**.

## **10.1.6 Ændring af antallet af zoner i systemet**

Brugeren får måske behov for at tilføje eller fjerne zoner i en eksisterende formopsætning. Hvis den igangværende form har færre kontrolzoner end anført på Altanium skærmbilledet, kan brugeren fjerne de ubenyttede zoner for at sikre, at de ikke vises.

Gør følgende for at ændre antallet af zoner i systemet:

- **1.** På skærmbilledet **Start** trykker du på knappen **Zoneåbning**.
- **2.** Vælg antallet af zoner og/eller åbninger, som skal aktiveres eller deaktiveres.
- **3.** Tryk på knappen **Aktivér åbning**.
- **4.** Tryk på knappen **Acceptér**.
- **5.** Genstart Altanium styreenheden.

## **10.1.7 Indstillinger for standby-timer**

Du kan reducere temperaturerne i formen i et bestemt tidsrum ved at indstille de standbytimere, der er forbundet med hver standby-funktion. Timere går i gang med nedtællingen, når systemet går i standby. Når timeren løber ud, vil temperaturerne vende tilbage til deres normale indstillingsværdier.

#### **10.1.7.1 Indstilling af varighedstimeren for manuel standby**

Zonetemperaturen mindskes i et givent tidsrum, eller indtil en indstillet standby-temperatur er nået.

Gør følgende for at indstille den manuelle varighedstimer for standby:

- **1.** På skærmbilledet **Systemopsætning** under **Manuel standby og boost** trykker du på feltet **Varighedstimer for manuel standby**.
- **2.** Indtast den påkrævede tid i formatet TTMMSS.
- **3.** Tryk på knappen **Acceptér**.

#### **10.1.7.2 Indstilling af varighedstimeren for fjernbetjent standby**

Zonetemperaturen mindskes i et givent tidsrum eller indtil en indstillet fjernbetjent standbytemperatur er nået.

**BEMÆRK:** Hvis systemet ikke er udstyret med funktionen Fjernbetjent standby, er det kun indstillingen for **Varighedstimer for manuel standby**, der vises på skærmbilledet **Systemopsætning**.

Gør følgende for at indstille varighedstimeren for fjernbetjent standby:

- **1.** På skærmbilledet **Systemopsætning** under **Fjernbetjent standby** trykker du på feltet **Varighedstimer for fjernbetjent standby**.
- **2.** Indtast den påkrævede tid i formatet TTMMSS.
- **3.** Tryk på knappen **Acceptér**.

#### **10.1.7.3 Indstilling af forsinkelsestimeren for fjernbetjent standby**

Forsinkelsestimeren for fjernbetjent standby hører sammen med funktionen fjernbetjent standby. Forsinkelsestimeren for fjernbetjent standby bruges til at forhindre, at materialet begynder at brænde, hvis sprøjtestøbemaskinen stoppes i en specificeret periode. Hvis forsinkelsestimeren for fjernbetjent standby indstilles, vil Altanium ikke mindske temperaturerne, før forsinkelsestiden er udløbet.

Hvis operatørlågen på sprøjtestøbemaskinen for eksempel åbnes, kan der blive sendt et signal om at starte forsinkelsestimeren for fjernbetjent standby til Altanium. Hvis operatørlågen lukkes, inden forsinkelsestiden er udløbet, vil Altanium ikke gå i standby. Hvis operatørlågen forbliver åben, vil Altanium derpå gå i standby.

**BEMÆRK:** Hvis systemet ikke er udstyret med funktionen Fjernbetjent standby, er det kun indstillingen for **Varighedstimer for manuel standby**, der vises på skærmbilledet **Systemopsætning**.

Gør følgende for at indstille forsinkelsestimeren for fjernbetjent standby:

- **1.** På skærmbilledet **Systemopsætning** under **Fjernbetjent standby** trykker du på feltet **Forsinkelsestimer for fjernbetjent standby**.
- **2.** Indtast den påkrævede tid i formatet TTMMSS.
- **3.** Tryk på knappen **Acceptér**.

#### **10.1.7.4 Ændring af aktiveringsmetode for fjernbetjent standby**

Indstillingen for aktiveringsmetode for fjernbetjent standby aktiveres baseret på én af tre indstillinger: udløser, til/fra eller direkte.

Gør følgende for at ændre aktiveringsmetoden for fjernbetjent standby:

- **1.** På skærmbilledet **Systemopsætning** under **Fjernbetjent standby** trykker du på feltet **Aktiveringsmetode for fjernbetjent standby**.
- **2.** Vælg den ønskede indstilling.
- **BEMÆRK:** Denne indstilling vises ikke, hvis funktionen fjernbetjent standby ikke er tilgængelig på systemet.

## **10.1.7.5 Betjeningsbeskrivelse for standby**

| <b>Manuel tid</b> | Tidsfor-<br>sinkelse | <b>Fjernbetjent</b><br>tid | Input-<br>tilstand | Cyklus<br>aktiveret | Betjening - valg af knappen STANDBY                       |
|-------------------|----------------------|----------------------------|--------------------|---------------------|-----------------------------------------------------------|
| 0:00:00           |                      |                            |                    |                     | Systemet går i standby på ubestemt<br>tid.                |
| X:X:X'X           |                      |                            |                    |                     | Systemet forbliver i standby, indtil<br>timeren løber ud. |

**Tabel 10-2 Betjeningsbeskrivelse for manuel standby** 

Varighedstimeren for manuel standby kan til enhver tid annulleres ved at trykke på knappen **Start** eller **Stop**.

| <b>Manuel tid</b> | Tidsfor-<br>sinkelse | <b>Fjernbetjent</b><br>tid | Input-<br>tilstand | <b>Cyklus</b><br>aktiveret | Betjening – valg af knappen STANDBY                                                                 |
|-------------------|----------------------|----------------------------|--------------------|----------------------------|----------------------------------------------------------------------------------------------------|
|                   | 0:00:00              | 0:00:00                    | Udløser            |                            | Systemet vil ikke gå i standby, idet<br>der ikke er indstillet en timer.                            |
|                   | 0:00:00              | X:XX:XX                    | Udløser            |                            | Systemet går øjeblikkeligt i standby<br>og forbliver i standby, indtil timeren<br>løber ud.         |
|                   | X:XX:XX              | X:XX:X                     | Udløser            | Nej                        | Systemet venter i en specificeret<br>periode og går derefter i standby,<br>indtil timeren løber ud. |
|                   | X:XX:XX              | 0:00:00                    | Udløser            | Nej                        | Systemet venter i en specificeret<br>periode og går derefter i standby på<br>ubestemt tid.          |

**Tabel 10-3 Betjeningsbeskrivelse for fjernbetjent standby** 

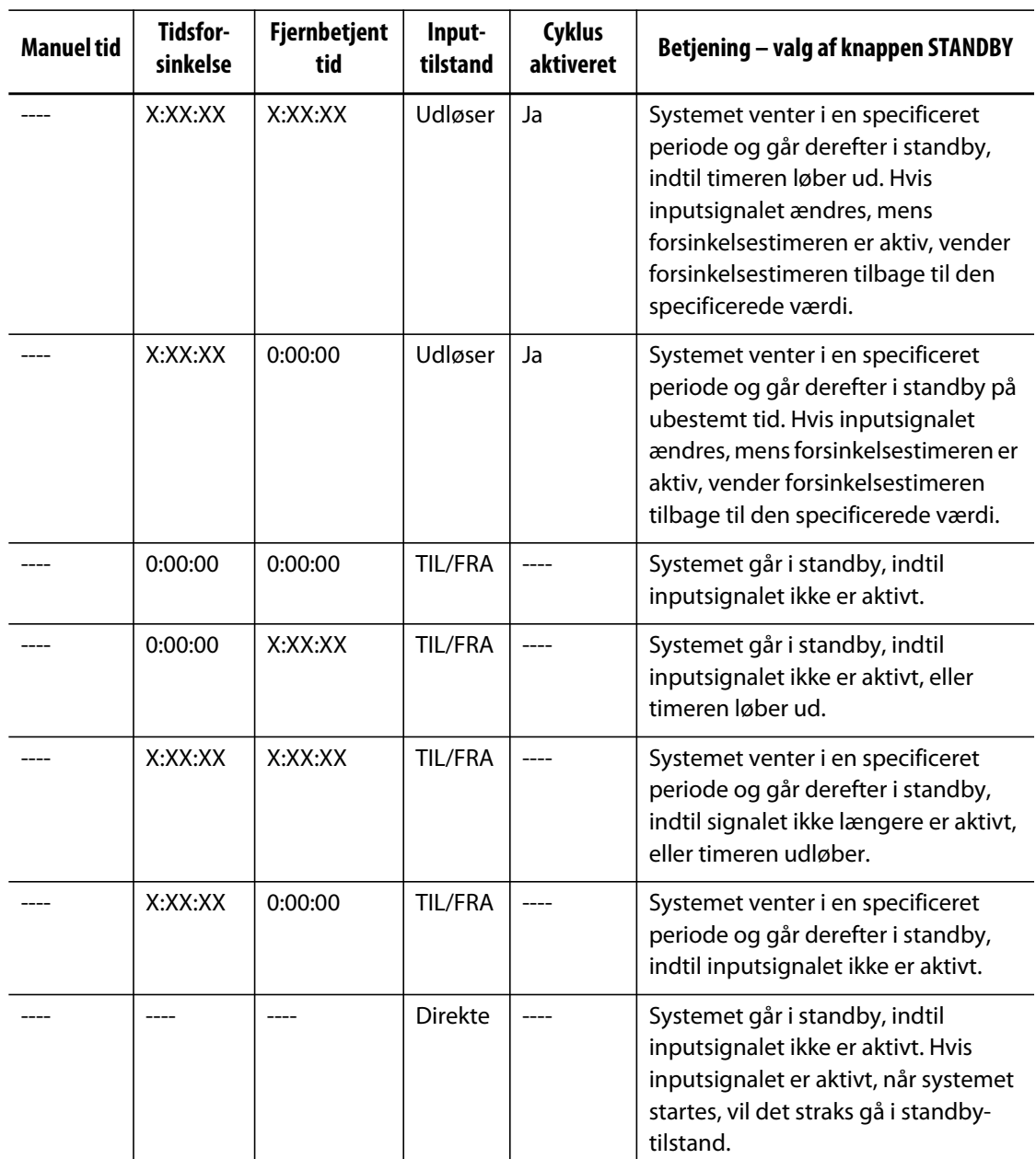

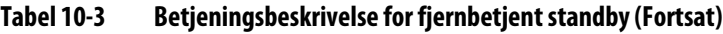

Varighedstimeren for fjernbetjent standby kan til enhver tid annulleres ved at trykke på knappen **Start** eller **Stop**.

## **10.1.8 Indstillinger for effektafvigelse**

Alarmen for effektafvigelse underretter operatøren, når udgangseffekten på en zone afviger med en angiven mængde under kørsel under normale omstændigheder. Disse oplysninger kan bruges til at detektere plastlækager i dyseåbningen eller manifoldlommen.

Gør følgende for at ændre måleenhederne:

- **1.** På skærmbilledet **Systemopsætning** under **Effektafvigelse** trykker du på knappen **Opsæt alarm**.
- **2.** Redigér de ønskede indstillinger i henhold til [Table 10-4.](#page-118-0)
- **3.** Acceptér ændringerne og tryk på knappen **Afslut**.

**BEMÆRK:** Før effektafvigelsesrutinen kan udføres, skal mindst én zone i systemet klassificeres på basis af lignende funktion og drift.

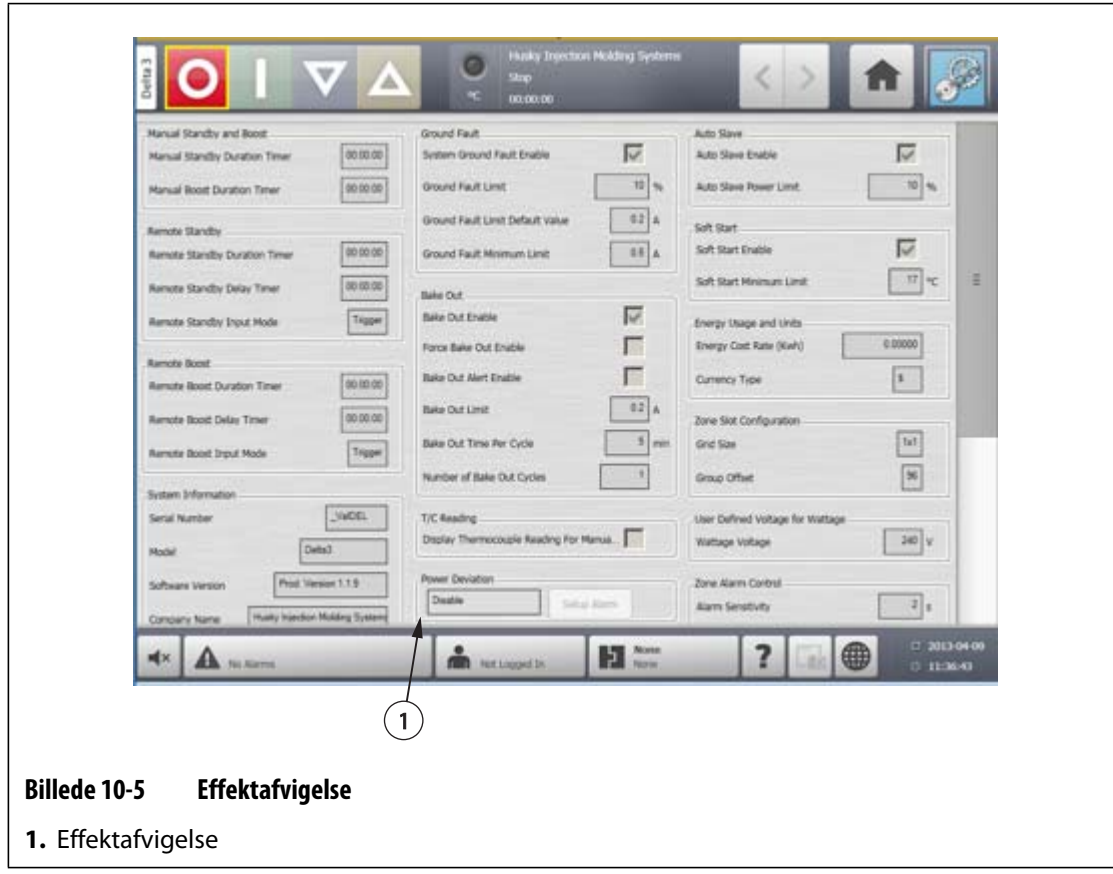

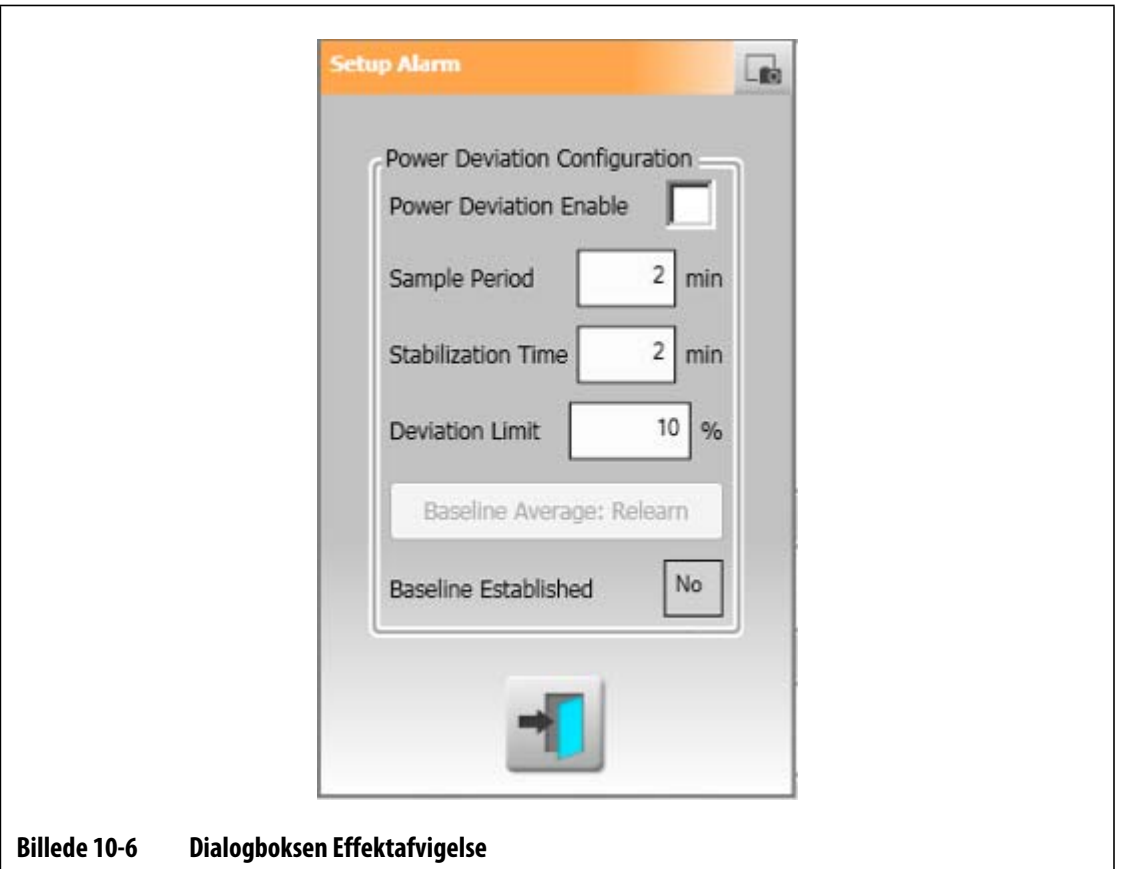

<span id="page-118-0"></span>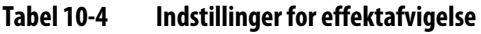

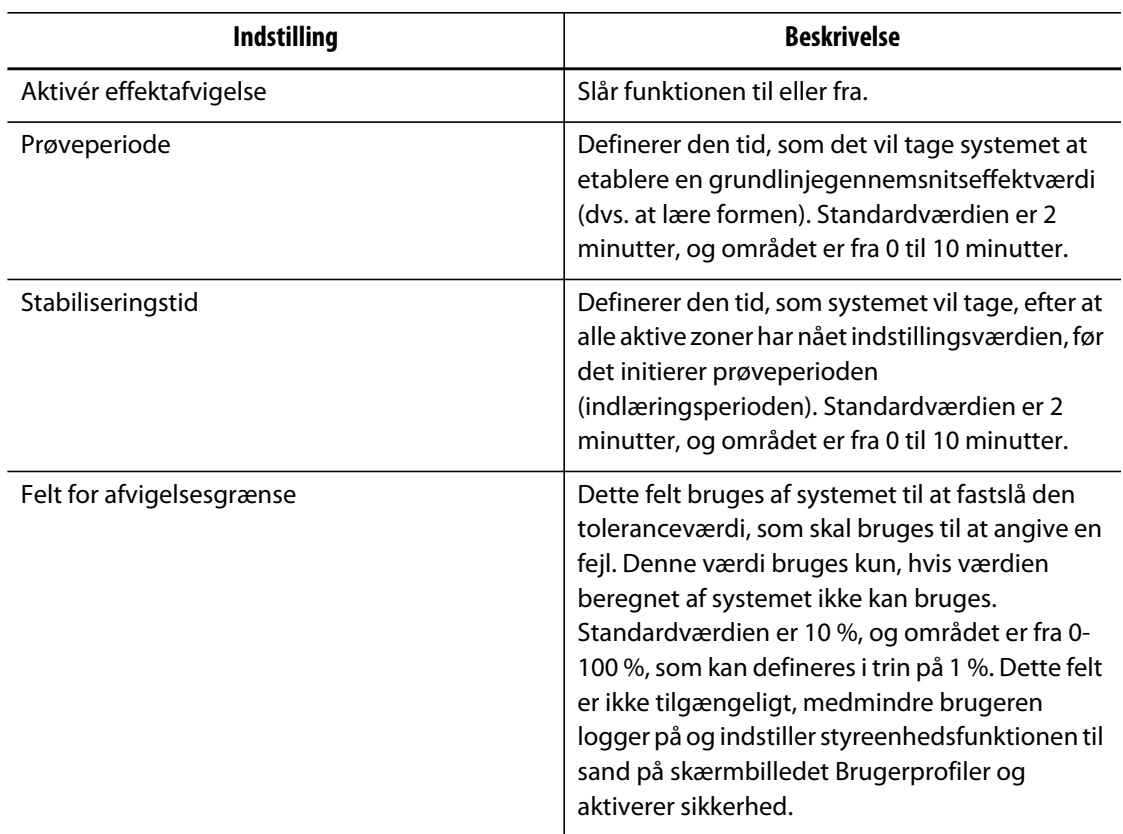

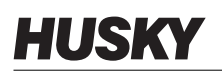

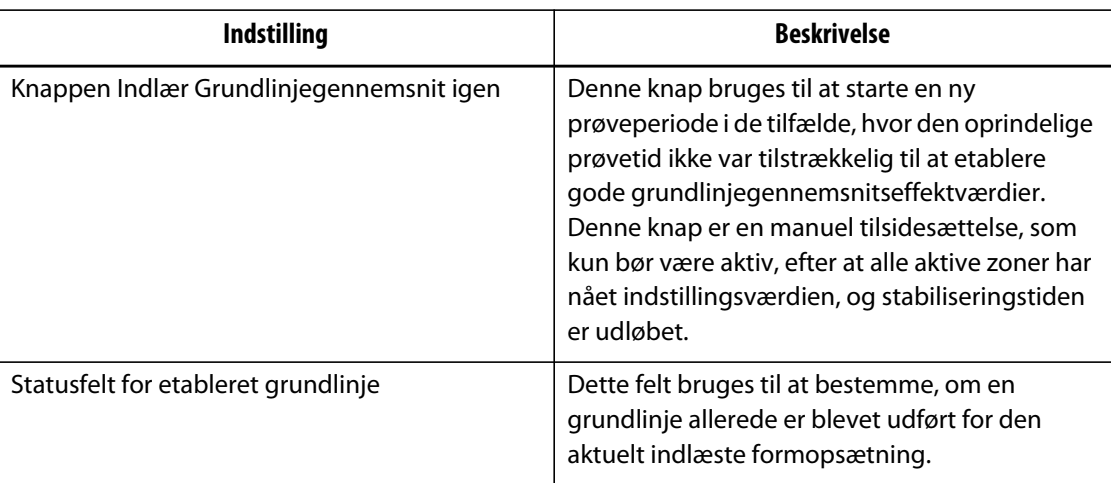

#### **Tabel 10-4 Indstillinger for effektafvigelse (Fortsat)**

## **10.1.9 Effektbegrænsning**

Effektbegrænsning bruges til at kontrollere den maksimale udgangseffekt, som leveres til hver zone. Udgangseffektgrænsen for hver zone kan indstilles fra 0 % til værdien for den globale udgangseffektgrænse. Hvis værdien for den globale udgangseffektgrænse justeres lavere end zoneindstillingen, så vil effektgrænsen for hver zone automatisk blive beskåret af systemet, så den ikke overstiger den globale værdi.

- **1.** På skærmbilledet **Systemopsætning** under **Effektbegrænsning** trykker du på feltet **Global udgangseffektgrænse**.
- **2.** Indtast den ønskede grænse.
- **3.** Tryk på knappen **Acceptér**.

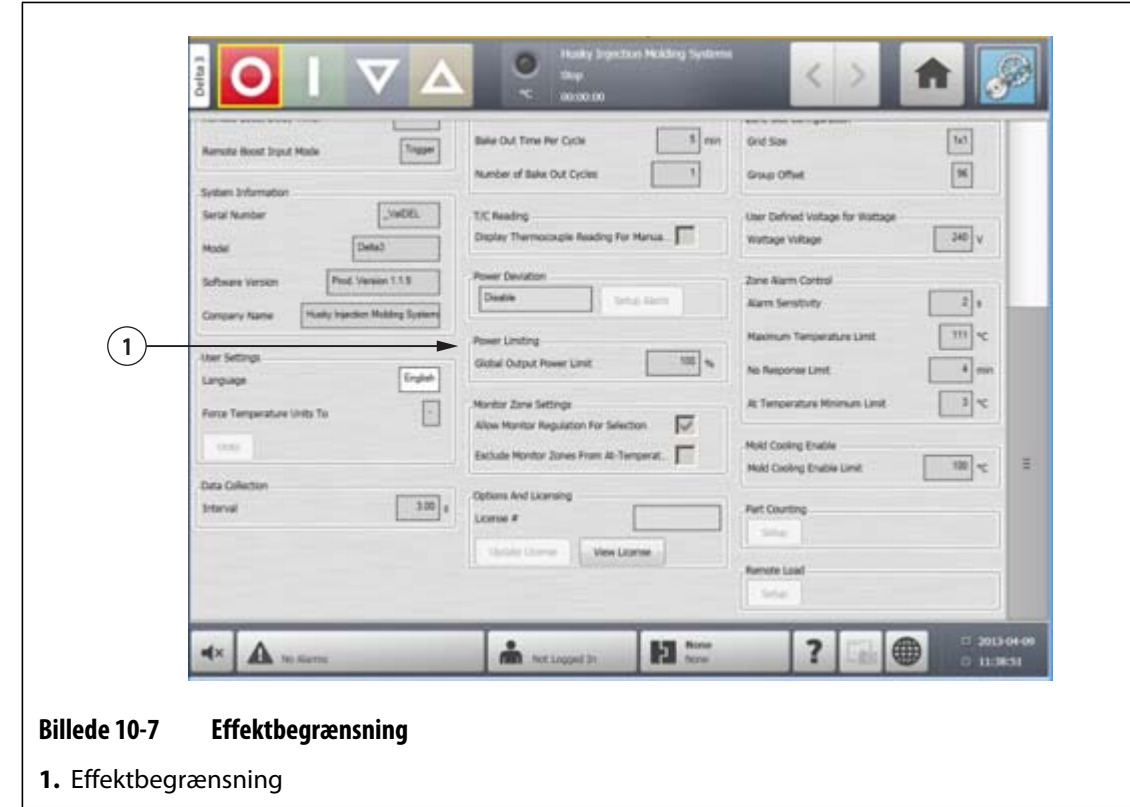

## **10.1.10 Overvåg zoneindstillinger**

**Tillad overvågningsregulering for udvælgelse** – Denne parameter giver brugeren mulighed for at ændre reguleringstilstanden til 'Overvågning' for alle zoner på skærmbilledet Hurtigindstilling. Hvis en zone allerede er i 'overvågningsregulering', når denne parameter fravælges, vil systemet automatisk ændre reguleringstilstanden til 'Automatisk'.

**Udelad overvågningszoner fra Ved-temperatur** – Denne parameter giver brugeren mulighed for at ekskludere alle zoner indstillet til 'overvågningsregulering' fra Vedtemperaturen bestemt af systemet. Som standard er overvågningszoner inkluderet i bestemmelsen af Ved-temperaturen.

- **1.** På skærmbilledet **Systemopsætning** under **Overvåg zoneindstillinger** vælges det/de ønskede felt(er).
- **2.** Tryk på knappen **Acceptér**.

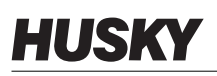

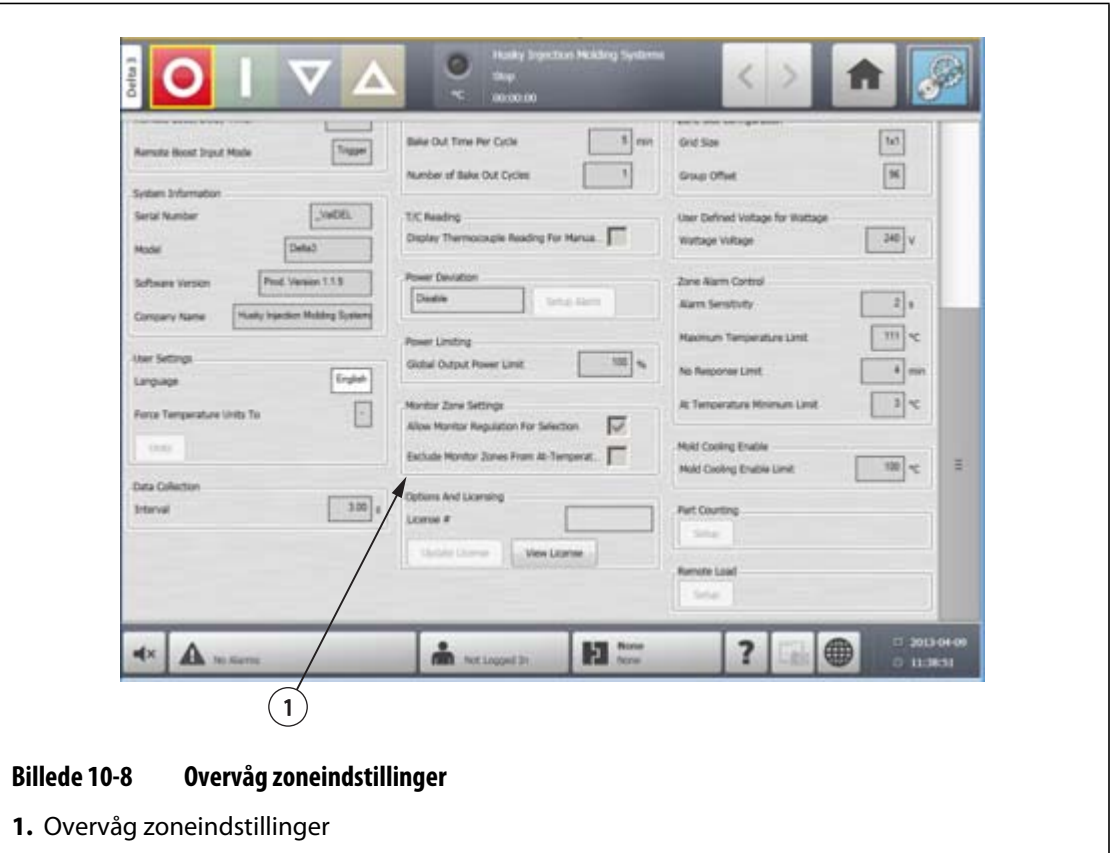

## **10.1.11 Funktioner og licensering**

Brugeren modtager en fabriksindstillet licensnøgle, som indeholder licensoplysninger. Fire funktioner, som kan vælges af brugeren, er inkluderet med hver styreenhed via skærmbilledet **Digital I/O**. For oplysninger om konfigurering af indstillinger henvises til [afsnit 13.1](#page-160-0).

Brugeren kan købe yderligere funktioner såsom 8 I/O'er, Alle I/O'er, Fjernindlæsning og Emneoptælling ved at kontakte Husky med henblik på at få en elektronisk licensfil.

Gør følgende for at få vist oplysninger om den eksisterende licens:

- **1.** På skærmbilledet **Systemopsætning** under **Funktioner og licensering** vælges **Vis licens**.
- **2.** Pop op-meddelelsen Vis licens vises.

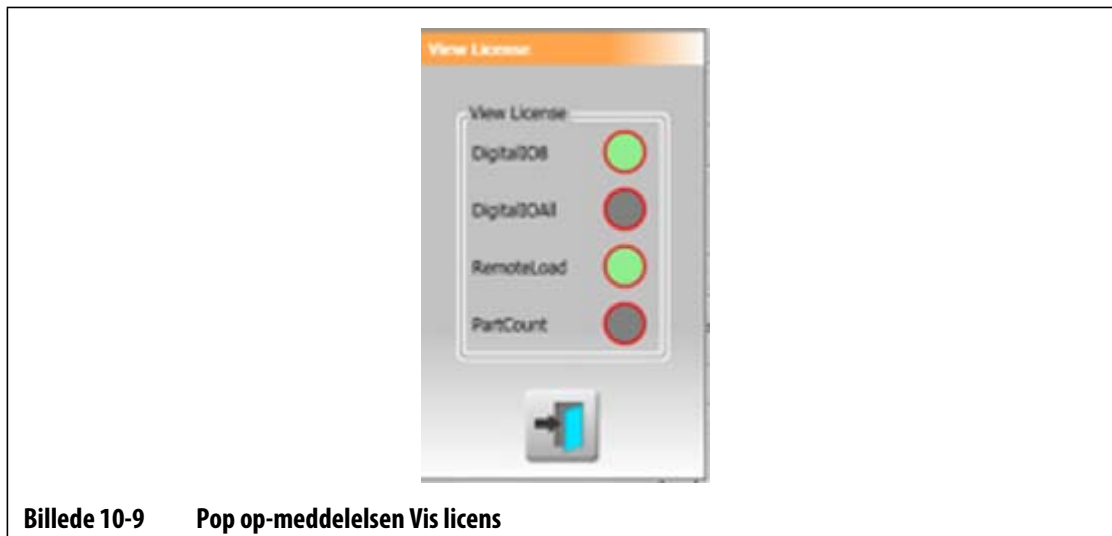

Brugeren kan opdatere licensfiler fra lokale, USB og netværksdrev.

Gør følgende for at opdatere licensoplysninger:

- **1.** På skærmbilledet **Systemopsætning** under **Funktioner og licensering** vælges **Opdatér licens**.
- **2.** Upload den nye licens efter behov.
- **3.** Når den er opdateret, vises der en bekræftelsesdialogboks på skærmen.
- **4.** Tryk på knappen **Acceptér**.

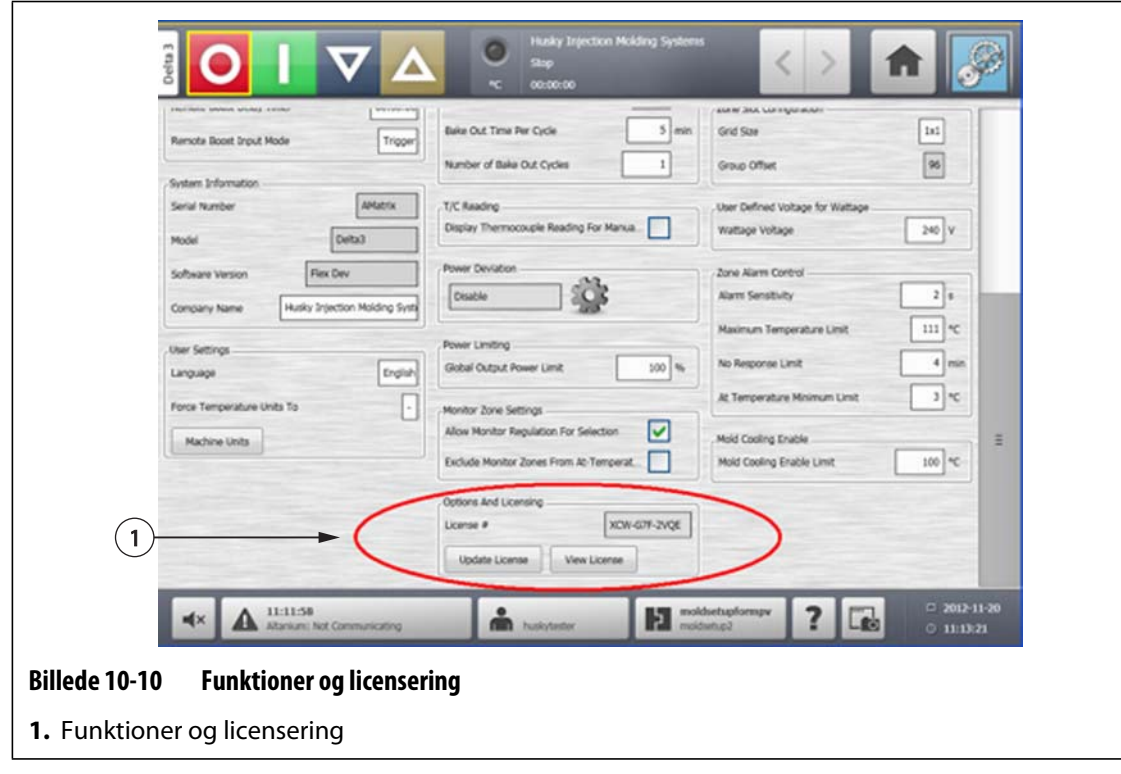

## **10.1.12 Diagnoseeksport**

**Diagnoseeksport** giver brugeren mulighed for at eksportere diagnosticeringsfiler til et USBdrev. Denne funktion er kun beregnet til at blive brugt af Husky Teknisk support. Kontakt Husky for assistance, hvis det er nødvendigt.

## **10.1.13 Emnetælling**

Valgfrie digitale input og et output er tilgængelige til automatisk at optælle dele, inklusive muligheden for at indstille en grænse for sæk fuld. Derved er brugeren ikke nødt til manuelt at beregne, når sækken er fuld.

#### **10.1.13.1 Opsætning af emnetælling**

Gør følgende for at opsætte emnetælling:

- **1.** På skærmbilledet **Systemopsætning** under **Emnetælling** vælges **Opsætning**. Der åbnes en dialogboks.
- **2.** Vælg **Tilknyt varmertyper**, hvis det ikke allerede er gjort. Dette vil åbne skærmbilledet **Hurtigindstilling**. For yderligere oplysninger henvises til [afsnit 7.5.8](#page-71-0).
	- **BEMÆRK:** Parameteren Varmertype skal indstilles til Tips for alle zoner, som vedrører en kavitet i formen. Hvis ingen zoner har en varmertypeparameter tilknyttet, vises der en fejlmeddelelse.
- **3.** Vælg **Aktivér emnetælling**.
- **4.** Indtast den ønskede **Grænse for sæk fuld** for at angive, hvor mange emner der kræves, før systemet anser sækken for at være fuld. Dette tal kan justeres fra 1 til 1.000.000.
- **5.** Vælg **Konfigurér digital I/O**, hvis det ikke allerede er gjort. Dette vil åbne skærmbilledet **Digital I/O**. For yderligere oplysninger om konfigurering af digitale inputs/outputs henvises til [afsnit 13.1](#page-160-0).

Parameteren Emner i sæk vil vise det aktuelle antal emner i sækken. Det aktuelle antal emner vises også i systemoverskriften.

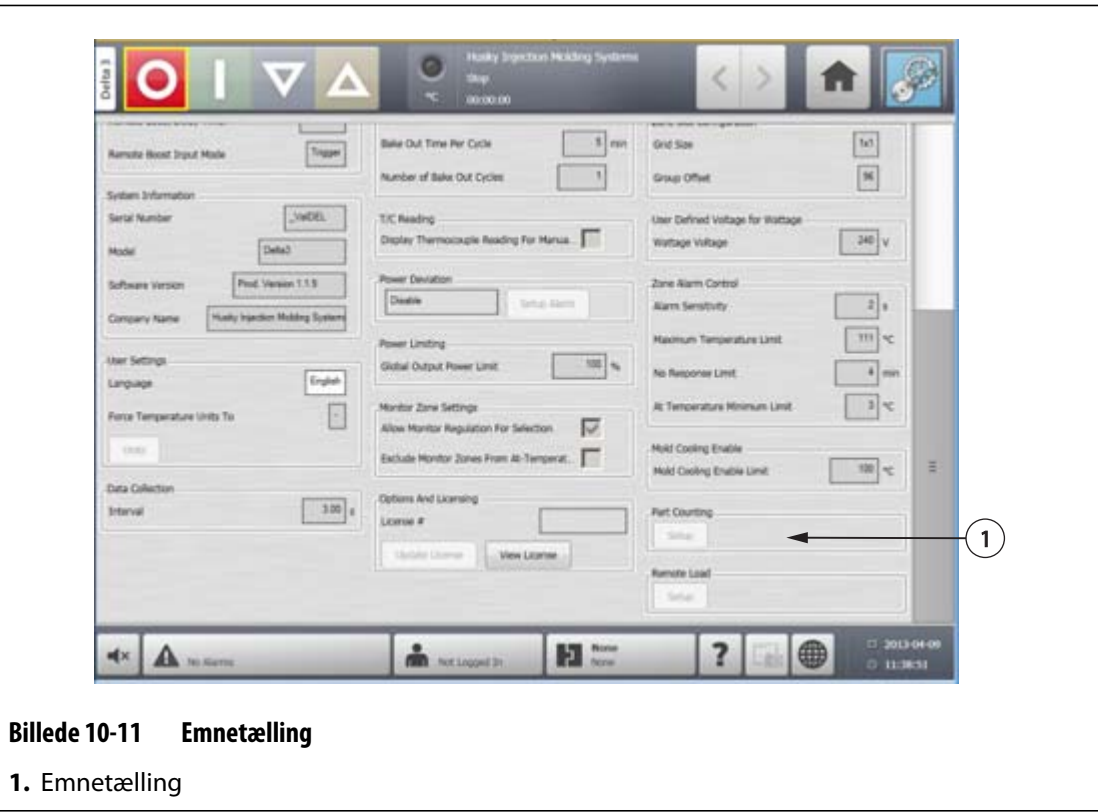

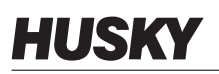

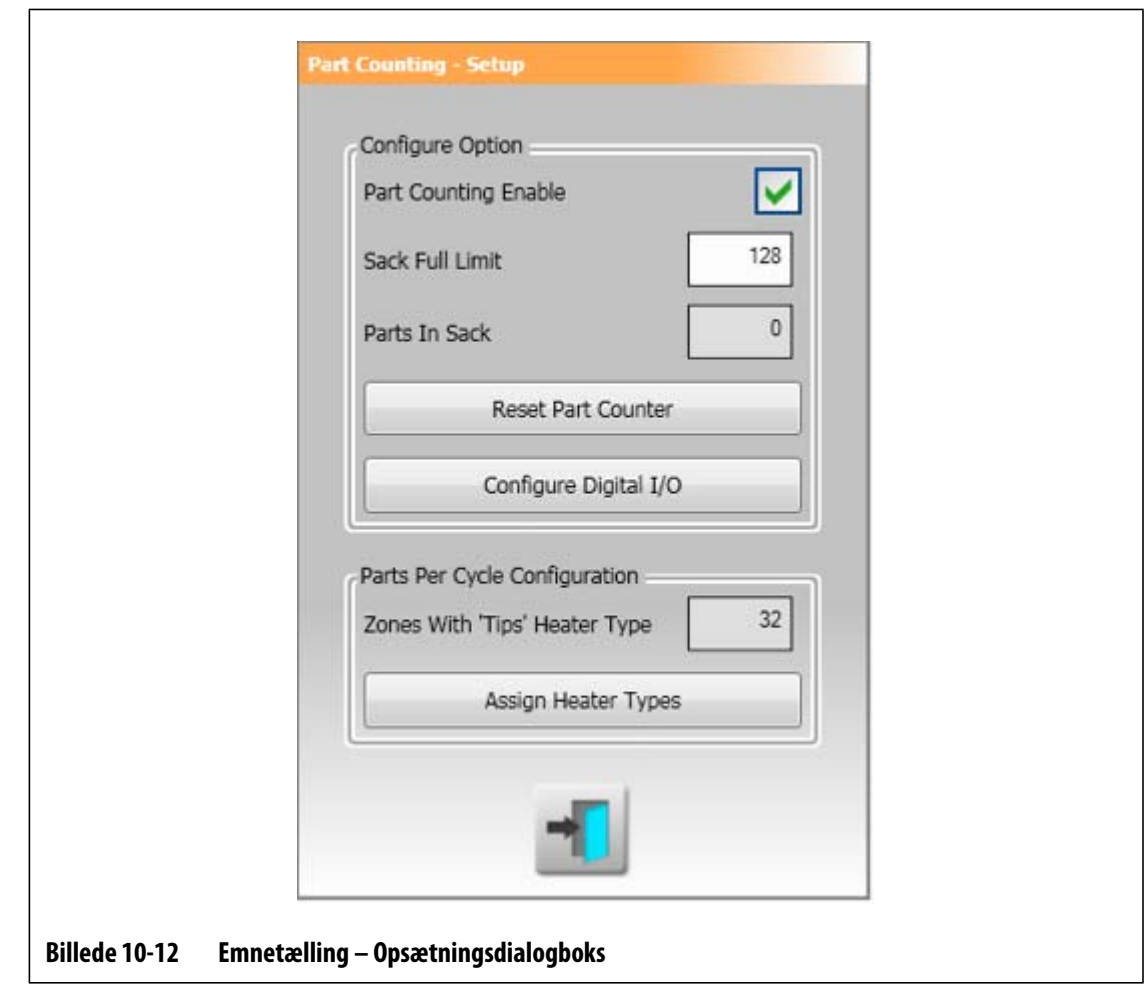

#### **10.1.13.1.1 Nulstilling af emnetælleren**

Når det er aktiveret, vil Digital input 8 (Nulstil emnetæller) automatisk nulstille parameteren **Emner i sæk** og displayet **Emner** i systemoverskriften til nul, når den aktuelle emnetælling er større end eller lig med grænsen for sæk fuld. For yderligere oplysninger om konfigurering af digitale inputs/outputs henvises til [afsnit 13.1](#page-160-0).

Gør følgende for at nulstille emnetælleren manuelt:

**1.** I dialogboksen **Emnetælling – Opsætning** trykker du på **Nulstil emnetæller.** Parameteren **Emner i sæk** og displayet **Emner** i systemoverskriften nulstilles.

#### **10.1.13.1.2 Optimering af output for sæk fuld**

Systemet vil automatisk justere grænsen for sæk fuld, hvis der opstår en afbrydelsestilstandsfejl, mens systemet er i 'Kørselstilstand' og PCM-parameteren er indstillet til 'Zone' på skærmbilledet **Hurtigindstilling**.

Gør følgende for at lade systemet optimere grænsen for sæk fuld:

- **1.** På skærmbilledet **Hurtigindstilling** indstilles **PCM Prioritetsstyringstilstand** til **Zone**. Systemet vil automatisk justere grænsen for sæk fuld, når der opstår en afbrydelsestilstandsfejl. Følgende er afbrydelsestilstandsfejl:
	- Afbrydelse for overtemperatur
	- Afbrydelse for undertemperatur
	- Sikring 1 sprunget
	- Ingen reaktion
	- Mistet termoelement
	- Omvendt termoelement
	- Sikring 2 sprunget
	- Jordfejl
	- Over maksimal temperaturgrænse
	- Over strømgrænse
	- Konfiguration
	- Modtag datakommunikation
	- Timeout ved læsning
	- Overtemperatur for kontrolkort

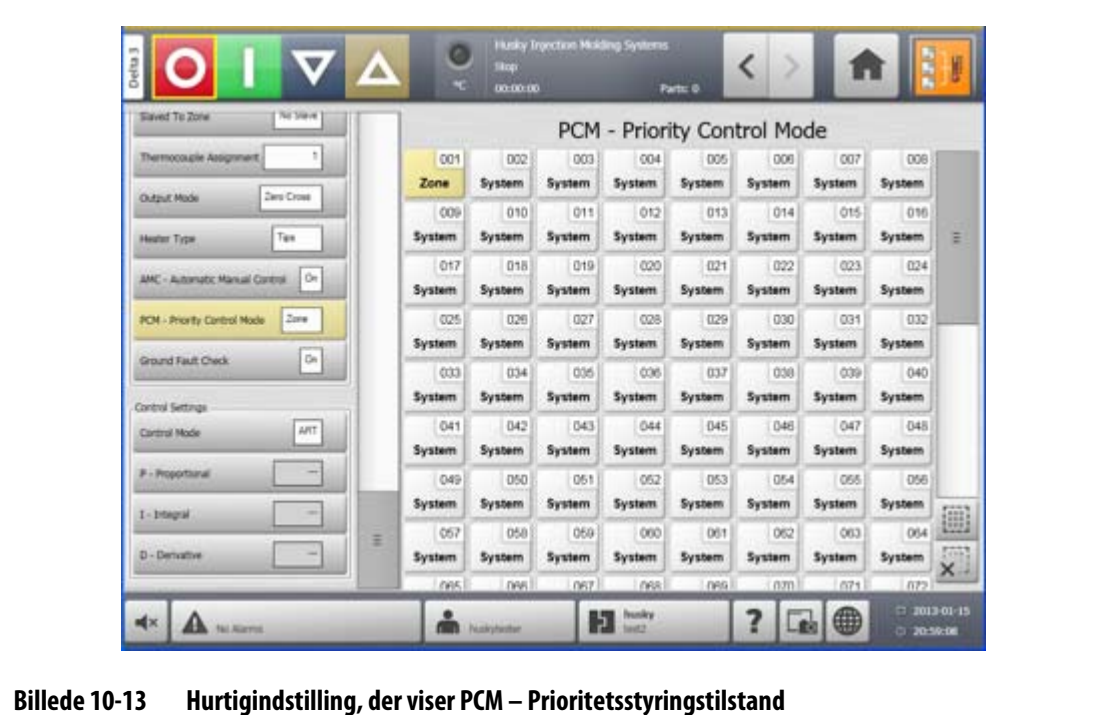

## **10.1.14 Fjernindlæsning**

Formopsætninger kan indlæses direkte fra sprøjtestøbemaskinen. Ved hjælp af fjernindlæsningsfunktionen kan sprøjtestøbemaskinen signalere til styreenheden på én ud af 63 inputskombinationer for at angive, hvilken formopsætning, der skal indlæses. Systemet benytter kombinationer af 6 binære input, hvorved brugeren kan tilknytte en formopsætning til hver af 63 mulige kombinationer.

## **10.1.14.1 Opsætning af fjernindlæsning**

Gør følgende for at opsætte fjernindlæsning:

**1.** På skærmbilledet **Systemopsætning** under **Fjernindlæsning** vælges **Opsætning**. Dialogboksen **Opsætning af fjernindlæsning** åbnes.

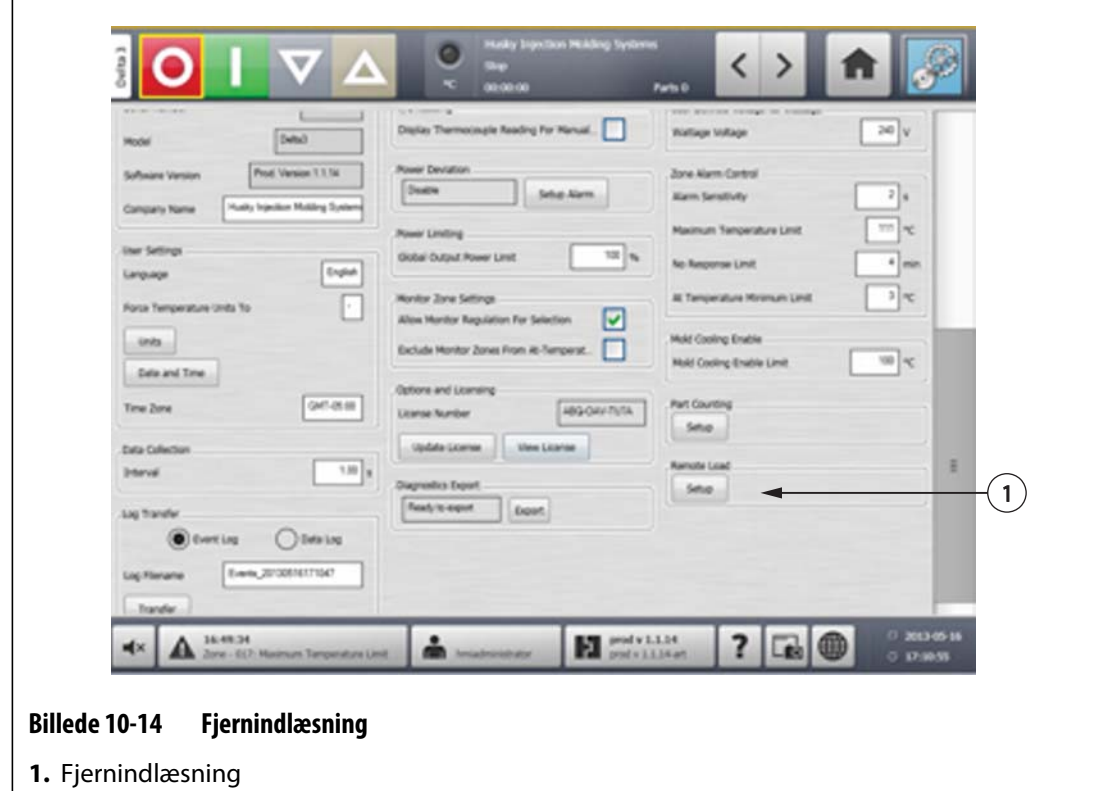

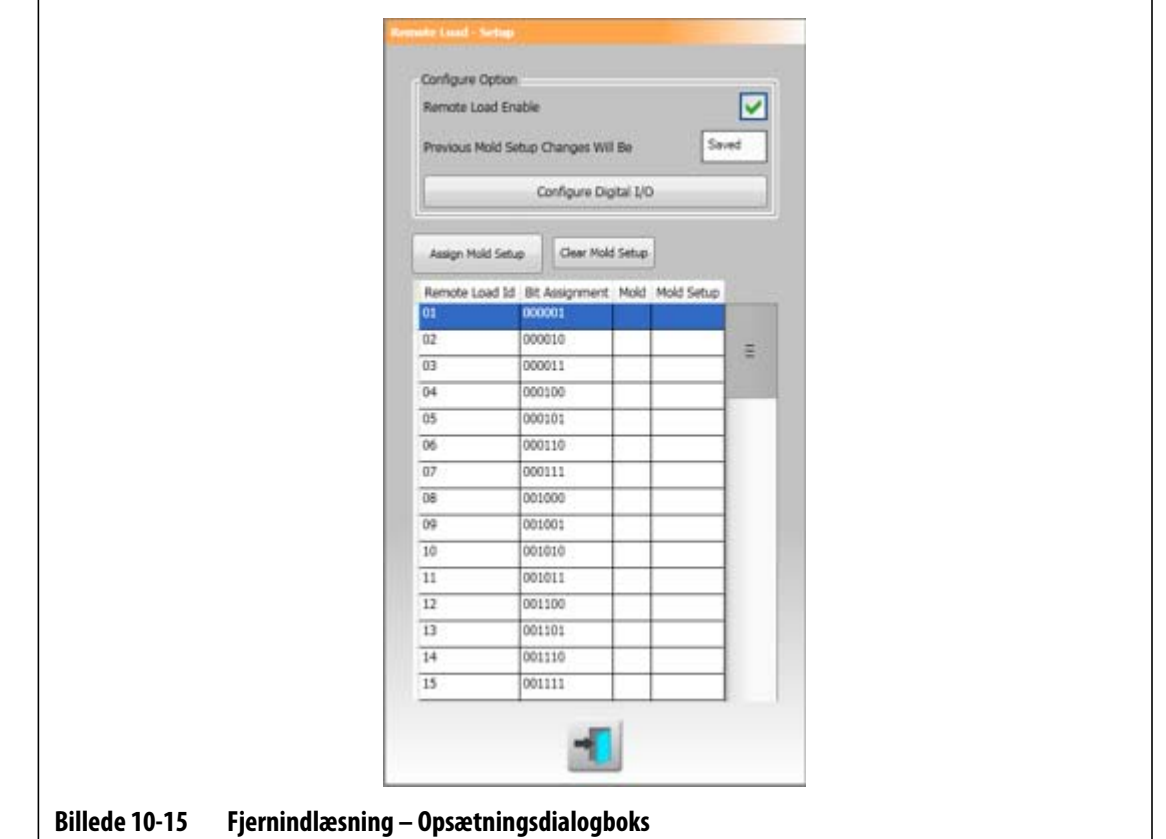

- **2.** Markér afkrydsningsfeltet **Aktivér fjernindlæsning**.
- **3.** Vælg **Konfigurér digital I/O**, hvis det ikke allerede er gjort. Dette vil åbne skærmbilledet **Digital I/O**. For yderligere oplysninger om konfigurering af digitale inputs/outputs henvises til [afsnit 13.1](#page-160-0).
	- BEMÆRK: Brugeren kan angive, hvad der skal gøres med eventuelle tidligere ændringer af den aktuelle formopsætning. Når der er blevet startet en anmodning om at indlæse en anden formopsætning, vil systemet bruge denne parameter til enten at gemme eller kassere ændringerne.
- **4.** Vælg en hvilken som helst af de 63 rækker, som ikke allerede har en formopsætning tilknyttet. Tryk på knappen **Tilknyt formopsætning** for at starte processen. Dialogboksen **Tilknyt formopsætning** viser kun mappestrukturen for den lokale harddisk. Netværks- og USB-knapperne viser ikke noget, når der trykkes på dem.

**BEMÆRK:** Der kan kun vælges én formopsætning ad gangen.

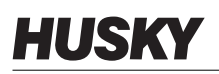

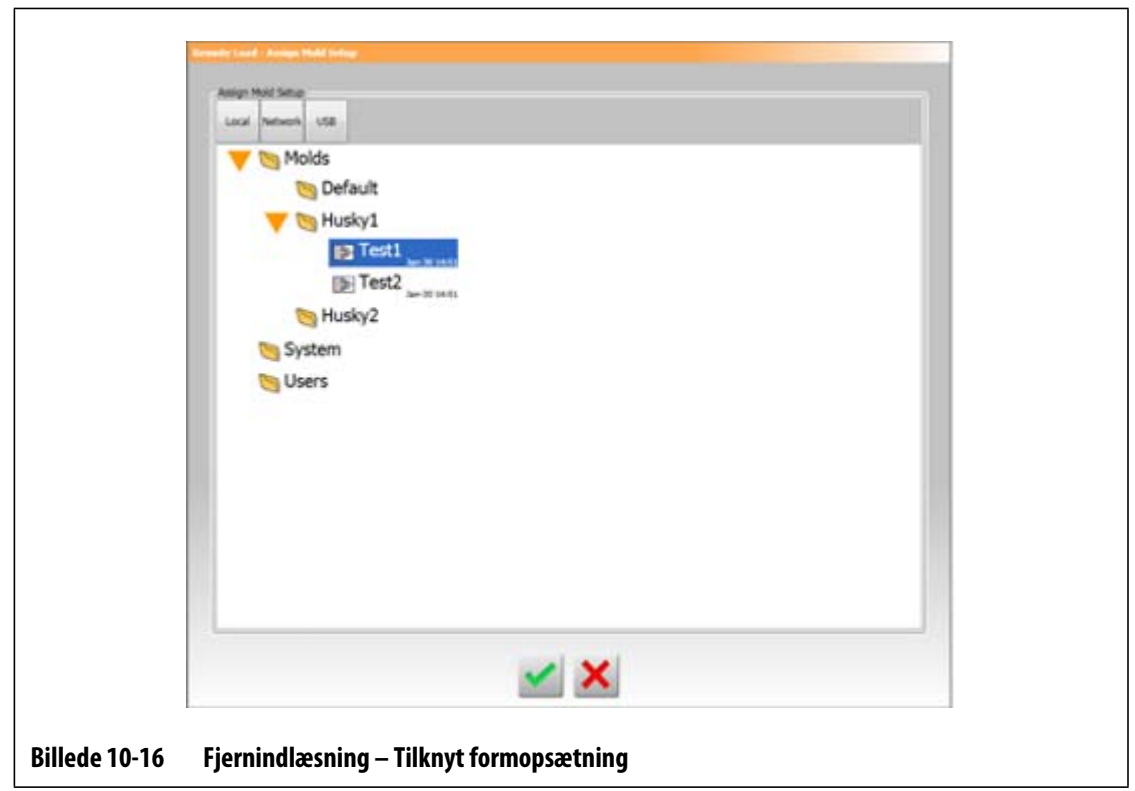

- **5.** Tryk på knappen **Acceptér** for at benytte den valgte formopsætningsfil. Den nye formopsætning, som blev valgt, vises. Det betyder, at hver gang der anmodes om fjernindlæsnings-ID'et, er det nu denne formopsætning, der vil blive indlæst.
- **6.** Tilknytningen ryddes ved at markere den ønskede række og trykke på knappen **Ryd formopsætning**.
	- **BEMÆRK:** En formopsætning kan ikke tilknyttes til mere end ét fjernindlæsnings-ID. Hvis brugeren forsøger at gøre dette, vil den tidligere tilknytning automatisk blive fjernet, og den nye tilknytning vil blive tilføjet.

## **10.1.15 Zonealarmstyring**

Brugeren kan kontrollere zonealarmer på følgende måde:

- **1.** På skærmbilledet **Systemopsætning** under **Zonealarmstyring** trykker du på det ønskede felt.
- **2.** Indtast den ønskede værdi.
- **3.** Tryk på knappen **Acceptér**.

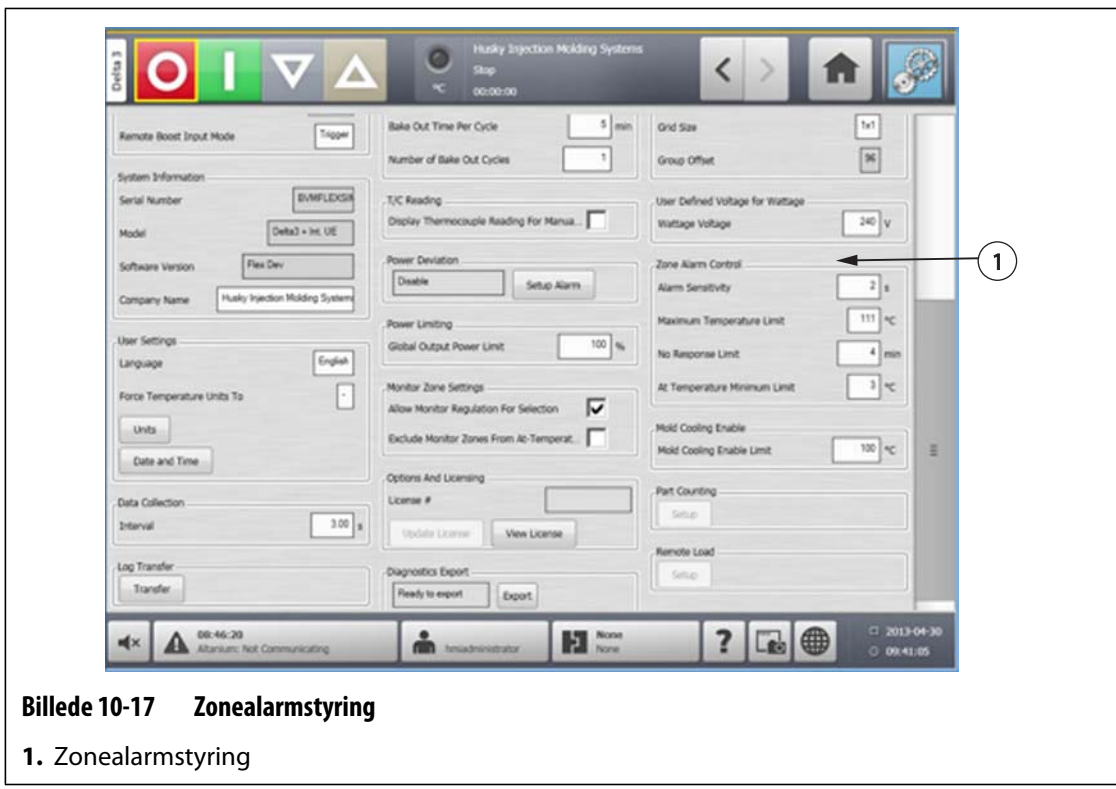

**Tabel 10-5 Styreindstillinger for zonealarm** 

| <b>Indstilling</b>        | <b>Beskrivelse</b>                                                                                                    |
|---------------------------|----------------------------------------------------------------------------------------------------|
| Alarmfølsomhed            | Bestemmer længden af det tidsrum, hvori<br>systemet skal forblive i en fejltilstand, før det<br>erklæres for en alarm. Standardværdien er 2<br>sekunder, og det gyldige område er fra 2 til 60<br>sekunder.                                                                                          |
| Maksimal temperaturgrænse | Denne værdi fortolkes som det antal grader over<br>indstillingsværdien, hvor alarmen for maks.<br>temperatur aktiveres. Denne alarm bruges som<br>en fejlsikker advarsel, hvis en alarm om Afbryd<br>over temperatur ignoreres. Standardværdien er<br>111 °C, og det gyldige område er 1 til 500 °C. |

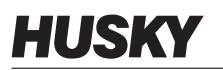

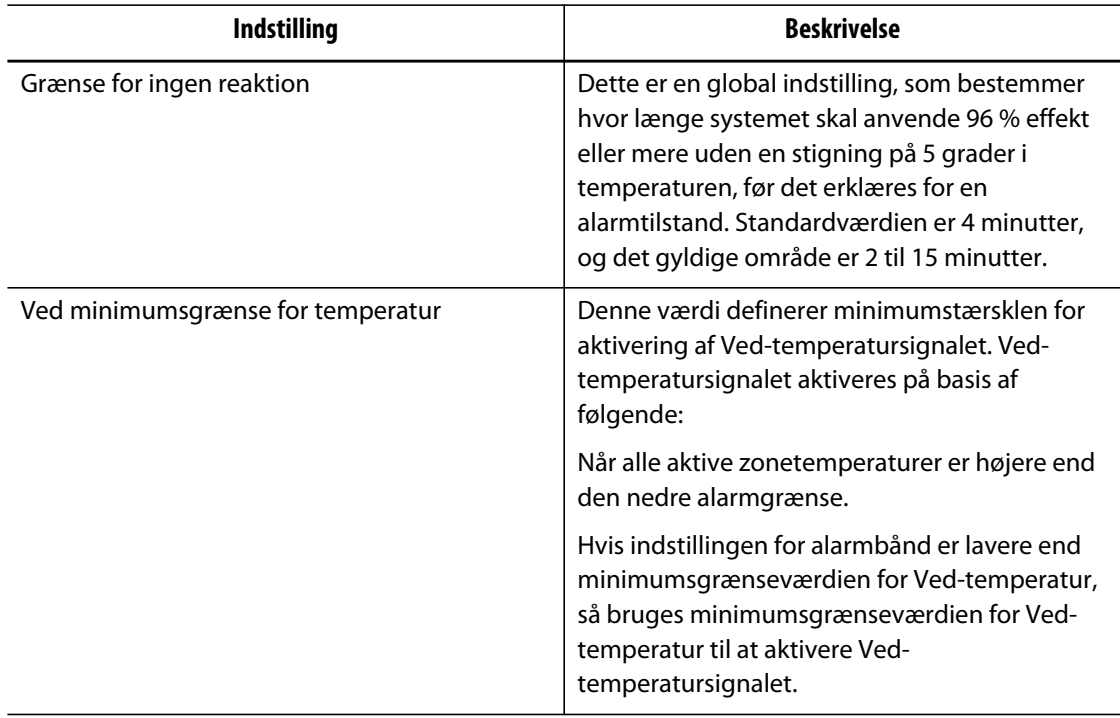

#### **Tabel 10-5 Styreindstillinger for zonealarm (Fortsat)**

## **10.1.16 Aktivér formkøling**

Aktiveringsgrænsen for formkøling definerer den tærskel, som systemet bruger til at bestemme, hvornår outputtet af Aktivér formkøling skal aktiveres eller deaktiveres.

Digitalt output 5 aktiveres, når dette outputs afkrydsningsfelt for I brug er markeret og alle automatiske zoner har oversteget aktiveringsgrænsen for formkøling. Dette output deaktiveres, når systemet er gået i 'Stop'-tilstand og alle automatiske zoner er kølet ned ud over den samme grænse.

Gør følgende for at indstille værdien af Aktivér formkøling:

- **1.** På skærmbilledet **Systemopsætning** under **Aktivér formkøling** trykker du på feltet **Aktivér formkøling**.
- **2.** Indtast den ønskede værdi.
- **3.** Tryk på knappen **Acceptér**.

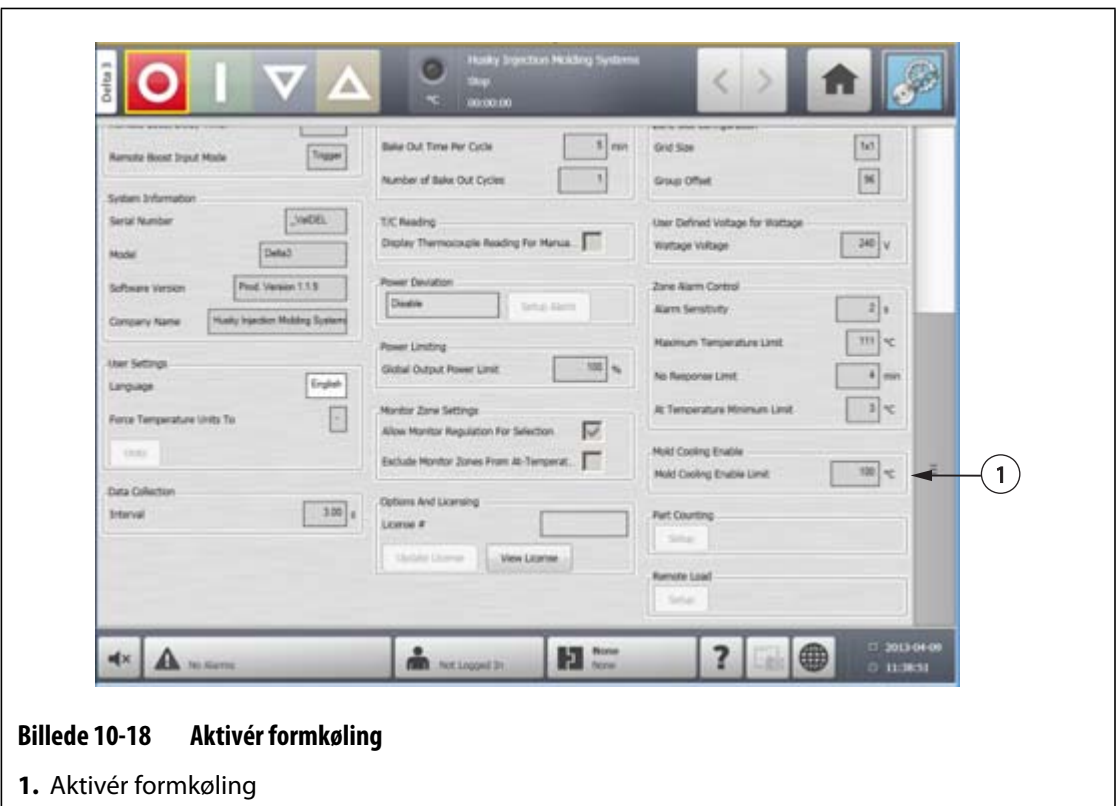

## **10.1.17 Indstillinger for timeren for boost**

Du kan øge temperaturerne i formen i en given periode ved at indstille de boost-timere, der er forbundet med hver boost-funktion. Timeren vil begynde sin nedtælling, straks systemet går i boost. Når timeren løber ud, vil temperaturerne vende tilbage til deres normale indstillingsværdier.

#### **10.1.17.1 Indstilling af varighedstimeren for manuelt boost**

Brug indstillingen af varighedstimeren for manuelt boost til at indstille en varighedsperiode for zonerne til at varme op til indstillingsværdigrænsen for manuelt boost.

Gør følgende for at indstille varighedstimeren for manuelt boost:

- **1.** På skærmbilledet **Systemopsætning** under **Manuel standby og boost** trykker du på feltet **Varighedstimer for manuelt boost**.
- **2.** Indtast den påkrævede tid i formatet TTMMSS.
- **3.** Tryk på knappen **Acceptér**.

#### **10.1.17.2 Indstilling af varighedstimeren for fjernbetjent boost**

Indstillingerne for input-funktion bestemmer, hvordan systemet reagerer, når det modtager input om fjernbetjent boost.

**BEMÆRK:** Hvis systemet ikke er udstyret med fjernbetjent boost, er det kun feltet **Varighedstimer for manuelt boost**, der vises på skærmbilledet **Systemopsætning**.

Gør følgende for at indstille varighedstimeren for fjernbetjent boost:

- **1.** På skærmbilledet **Systemopsætning** under **Fjernbetjent boost** trykker du på feltet **Varighedstimer for fjernbetjent boost**.
- **2.** Indtast den påkrævede tid i formatet TTMMSS
- **3.** Tryk på knappen **Acceptér**.

#### **10.1.17.3 Indstilling af forsinkelsestimeren for fjernbetjent boost**

Brug forsinkelsestimeren for fjernbetjent boost til at vente i en angiven periode, før boost starter.

Gør følgende for at indstille forsinkelsestimeren for fjernbetjent boost:

- **1.** På skærmbilledet **Systemopsætning** under **Fjernbetjent boost** trykker du på feltet **Forsinkelsestimer for fjernbetjent boost**.
- **2.** Indtast den påkrævede tid i formatet TTMMSS.
- **3.** Tryk på knappen **Acceptér**.

#### **10.1.17.4 Ændring af aktiveringsmetode for fjernbetjent boost**

Indstillingen for aktiveringsmetode for fjernbetjent boost aktiveres baseret på én af tre indstillinger: udløser, til/fra eller direkte.

Gør følgende for at ændre aktivering af boost:

- **1.** På skærmbilledet **Systemopsætning** under **Fjernbetjent boost** trykker du på feltet **Aktiveringsmetode for fjernbetjent boost**.
- **2.** Vælg den ønskede indstilling.
- **BEMÆRK:** Hvis systemet ikke er udstyret med fjernbetjent boost, vises feltet Aktiveringsmetode for fjernbetjent boost ikke.

#### **10.1.17.5 Betjeningsbeskrivelse for boost**

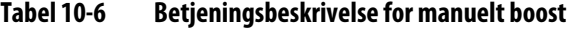

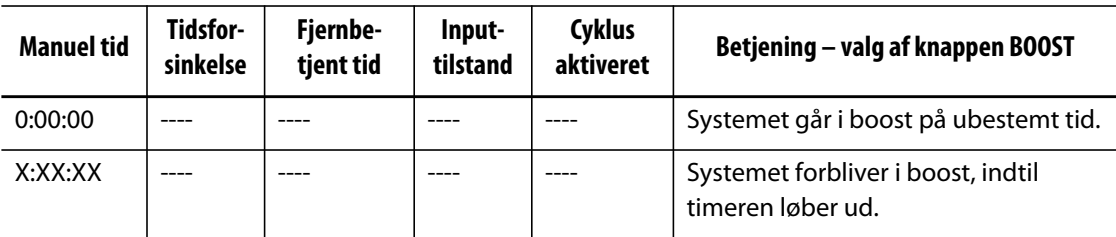

Manuelt boost kan annulleres når som helt ved enten at trykke på knappen **Start** eller **Stop**.

| <b>Manuel tid</b> | Tidsfor-<br>sinkelse | Fjernbe-<br>tjent tid | Input-til-<br>stand | Betjening - valg af knappen Boost                                                                                                    |  |
|-------------------|----------------------|-----------------------|---------------------|----------------------------------------------------------------------------------------------------|--|
|                   | 0:00:00              | 0:00:00               | Udløser             | Systemet vil ikke gå i boost, idet der ikke er<br>indstillet en timer.                                                                                       |  |
|                   | 0:00:00              | X:XX:XX               | Udløser             | Systemet går øjeblikkeligt i boost og forbliver i<br>boost, indtil timeren løber ud.                                                                         |  |
|                   | X:XX:XX              | X:XX:XX               | Udløser             | Systemet venter i en specificeret periode og går<br>derefter i boost, indtil timeren løber ud.                                                               |  |
|                   | X:XX:XX              | 0:00:00               | Udløser             | Systemet venter i en specificeret periode, og går<br>derefter i boost på ubestemt tid.                                                                       |  |
|                   | 0:00:00              | 0:00:00               | <b>TIL/FRA</b>      | Systemet går i boost, indtil inputsignalet ikke er<br>aktivt.                                                                                                |  |
|                   | 0:00:00              | X:XX:XX               | <b>TIL/FRA</b>      | Systemet går i boost, indtil inputsignalet ikke er<br>aktivt, eller timeren løber ud.                                                                        |  |
|                   | X:XX:XX              | X:XX:XX               | <b>TIL/FRA</b>      | Systemet venter i en specificeret periode og går<br>derefter i boost, indtil inputsignalet ikke er aktivt,<br>eller timeren løber ud.                        |  |
|                   | X:XX:XX              | 0:00:00               | <b>TIL/FRA</b>      | Systemet venter i en specificeret periode og går<br>derefter i boost, indtil signalet ikke er aktivt.                                                        |  |
|                   |                      |                       | <b>Direkte</b>      | Systemet går i standby, indtil inputsignalet ikke er<br>aktivt. Hvis inputsignalet er aktivt, når systemet<br>startes, vil det straks gå i standby-tilstand. |  |

**Tabel 10-7 Betjeningsbeskrivelse for fjernbetjent boost** 

Fjernbetjent standby kan annulleres når som helst ved at trykke på enten knappen **Start** eller **Stop**.

## **10.2 Trinvis opstart og nedlukning**

Denne funktion gør det muligt for systemet at opvarme eller nedkøle zoner i en forudbestemt rækkefølge vha. trin. Zoner kan tilknyttes hvert af de 4 trin og kan konfigureres med en separat indstillingsværdi for hvert trin. En timer kan også konfigureres for hvert trin, hvilket betyder, at zonerne kan "nedsænkes" i et tidsrum, der defineres af brugeren. Varmkanalsystemet skal opvarmes og afkøles i en bestemt rækkefølge for at forhindre problemer såsom forkert justering og lækager.

## **10.2.1 Aktivering eller deaktivering af trinvis opstart**

Brugeren kan aktivere eller deaktivere funktionen trinvis opstart på skærmbilledet **Trinopsætning**. Den trinvise opstartsproces bruges til at kontrollere, hvordan temperaturerne i systemet varmer op.

Gør følgende for at aktivere eller deaktivere trinvis opstart:

- **1.** Gør følgende på skærmbilledet **Trinopsætning**:
	- Markér afkrydsningsfeltet **Aktivér trinvis opstart** for at aktivere trinvis opstart.
	- Ryd afkrydsningsfeltet **Aktivér trinvis opstart** for at deaktivere trinvis opstart.
- **2.** Tryk på knappen **Acceptér**.

## **10.2.2 Aktivering eller deaktivering af trinvis nedlukning**

Brugeren kan aktivere eller deaktivere funktionen trinvis nedlukning på skærmbilledet **Trinopsætning**. Den trinvise nedlukningsproces bruges til at kontrollere, hvordan temperaturerne i systemet køler ned.

Gør følgende for at aktivere eller deaktivere trinvis nedlukning:

- **1.** Gør følgende på skærmbilledet **Trinopsætning**:
	- Markér afkrydsningsfeltet **Aktivér trinvis nedlukning** for at aktivere trinvis nedlukning.
	- Ryd afkrydsningsfeltet **Aktivér trinvis nedlukning** for at deaktivere trinvis nedlukning.
- **2.** Tryk på knappen **Acceptér**.

## **10.2.3 Skærmbilledet Trinopsætning**

Brug skærmbilledet **Trinopsætning** til at tildele zoner til trin, indstille indstillingsværdier for trin og indtaste nedsænkningstimere for hvert trin.

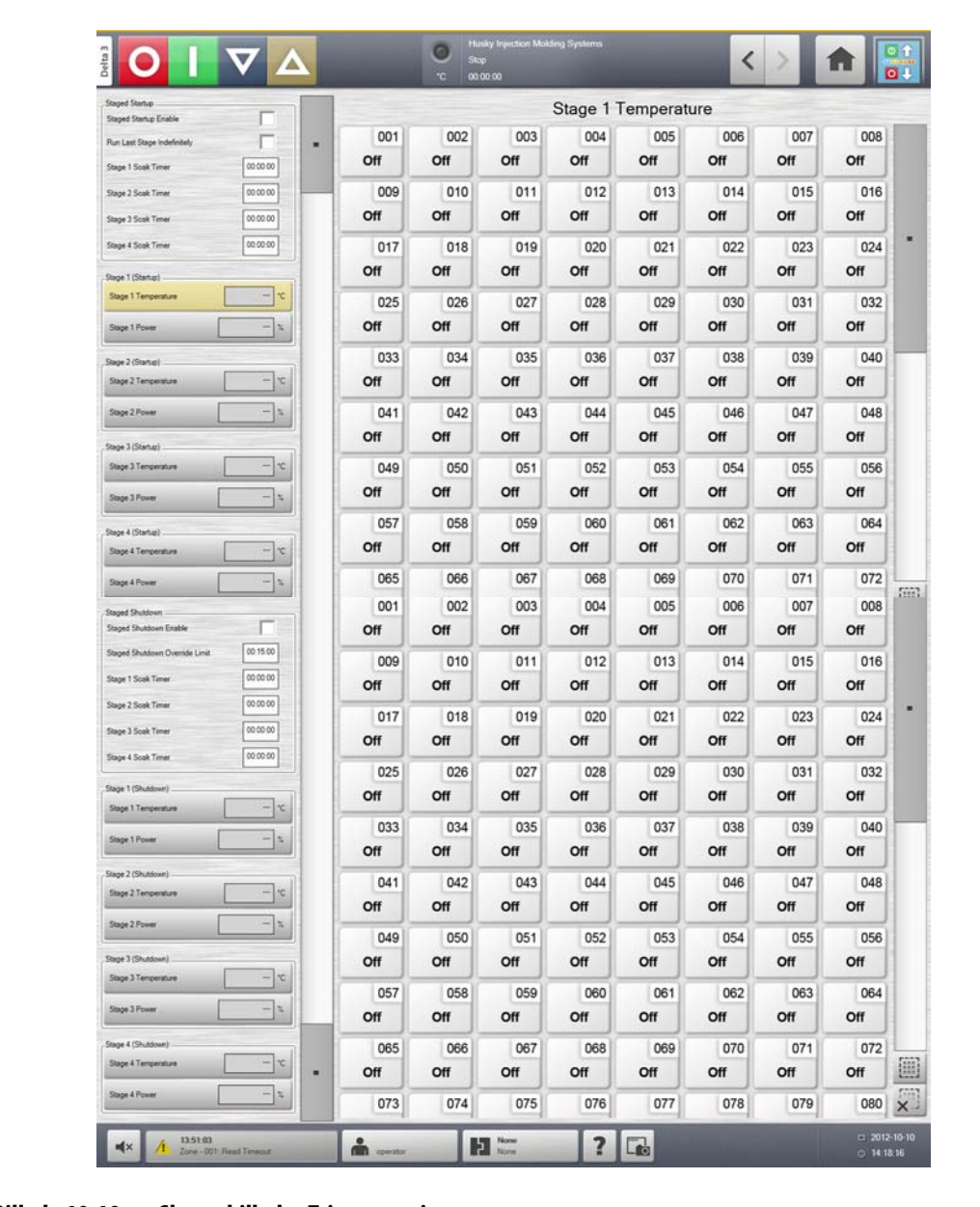

#### **Billede 10-19 Skærmbilledet Trinopsætning**

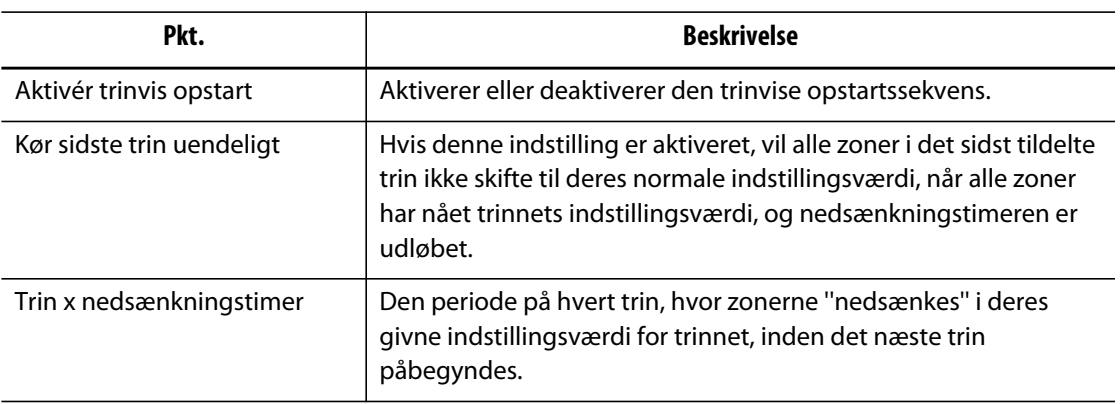

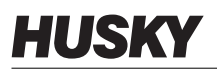

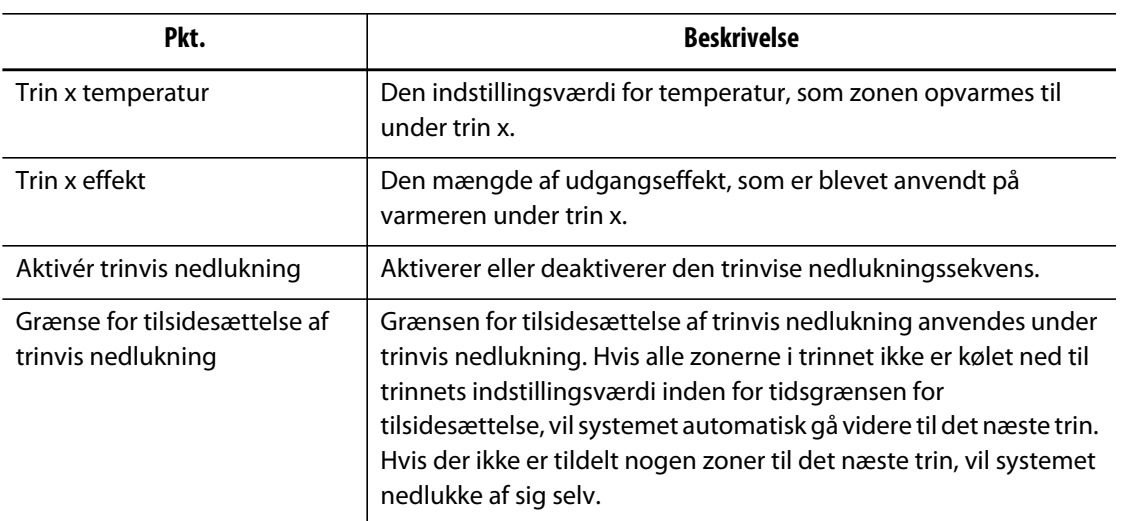

## **10.2.4 Indstilling af værdier for trinvis temperatur og effekt**

Brug skærmbilledet **Trinopsætning** til at tildele temperatur og effekt til et eller alle fire trin. Gør følgende for at tildele zoner til et trin:

- **1.** Vælg de ønskede zoner på skærmbilledet **Trinopsætning**.
- **2.** Tryk på feltet **Trin 1 temperatur**.
- **3.** Indtast den ønskede temperatur.
- **4.** Tryk på feltet **Trin 1 effekt**.
- **5.** Indtast den ønskede effekt.
- **6.** Gentag ovenstående trin for hvert trin for at tildele zoner til de andre trin.

## **10.2.5 Hold en trinindstillingsværdi**

Brug holdeindstillingen til at benytte den forrige trinindstillingsværdi som værdien for den valgte trinindstillingsværdi. Brug skærmbilledet **Trinopsætning** til at tildele holdeindstillingen.

Gør følgende for at indstille holdeindstillingen:

- **1.** Vælg de ønskede zoner på skærmbilledet **Trinopsætning**.
- **2.** Tryk på feltet **Trin 1 temperatur**.
- **3.** Tryk på knappen **Hold**.

## **10.2.6 Indstilling af nedsænkningstimere**

Når et trin er fuldført under en trinvis opstart eller nedlukning, og alle zoner har nået deres indstillingsværdier for trinnet, kan de efterlades i "nedsunken" tilstand i en specificeret periode, inden næste trin påbegyndes. Brug skærmbilledet **Trinopsætning** til at ændre længden af nedsænkningstiden.

**BEMÆRK:** Det er ikke nødvendigt at indstille nedsænkningstid for alle trin. Hvis du ikke ønsker forsinkelse mellem det punkt, hvor et trin har nået sin indstillingsværdi, og indtil det efterfølgende trin aktiveres, kan du indstille timeren til 00:00:00.

Gør følgende for at indstille nedsænkningstimere:

- **1.** Vælg de ønskede zoner på skærmbilledet **Trinopsætning**.
- **2.** Tryk på det ønskede felt for **Nedsænkningstimer**.
- **3.** Indtast den påkrævede tid i formatet TTMMSS. Intervallet for nedsænkningstimere er fra 1 sekund til 24 timer.
- **4.** Tryk på knappen **Acceptér**.
- **5.** Gentag trinnene ovenfor for hvert trin, som kræver en nedsænkningstid.

# **Kapitel 11 Værktøjsbillede**

Dette kapitel beskriver, hvordan du benytter formbilledvisningen.

# **11.1 Indlæsning af en grafisk formbilledvisning**

Indlæs en grafisk formbilledvisning fra en af følgende placeringer:

- det lokale drev
- et USB-drev
- netværket

## **11.1.1 Tilknytning af et netværksdrev**

Hvis du indlæser en grafisk formbilledvisning fra netværket, skal du sørge for, at Altanium er tilknyttet til et gyldigt netværksdrev.

Gør følgende for at tilknytte et netværksdrev:

- **a.** På skærmbilledet **Start** trykker du på knappen **Netværksopsætning**.
- **b.** Indtast en gyldig netværksplacering i feltet **Netværksplaceringer**.

## **11.1.2 Indlæsning af en grafisk formbilledvisning**

Altanium kan vise op til fem forskellige billeder i formbilledvisningen. Brug denne procedure til at uploade nye grafiske formbilledvisninger.

Gør følgende for at indlæse en grafisk formbilledvisning:

- **1.** På skærmbilledet **Start** trykker du på knappen **Formbilledvisning**.
	- **BEMÆRK:** Hvis du ændrer en eksisterende grafisk formbilledvisning, skal du trykke på navnet på den visning, der indeholder den grafiske formbilledvisning, som skal ændres.

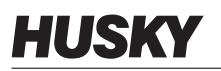

**2.** Tryk på navnet på visningen for at uploade den nye grafiske formbilledvisning.

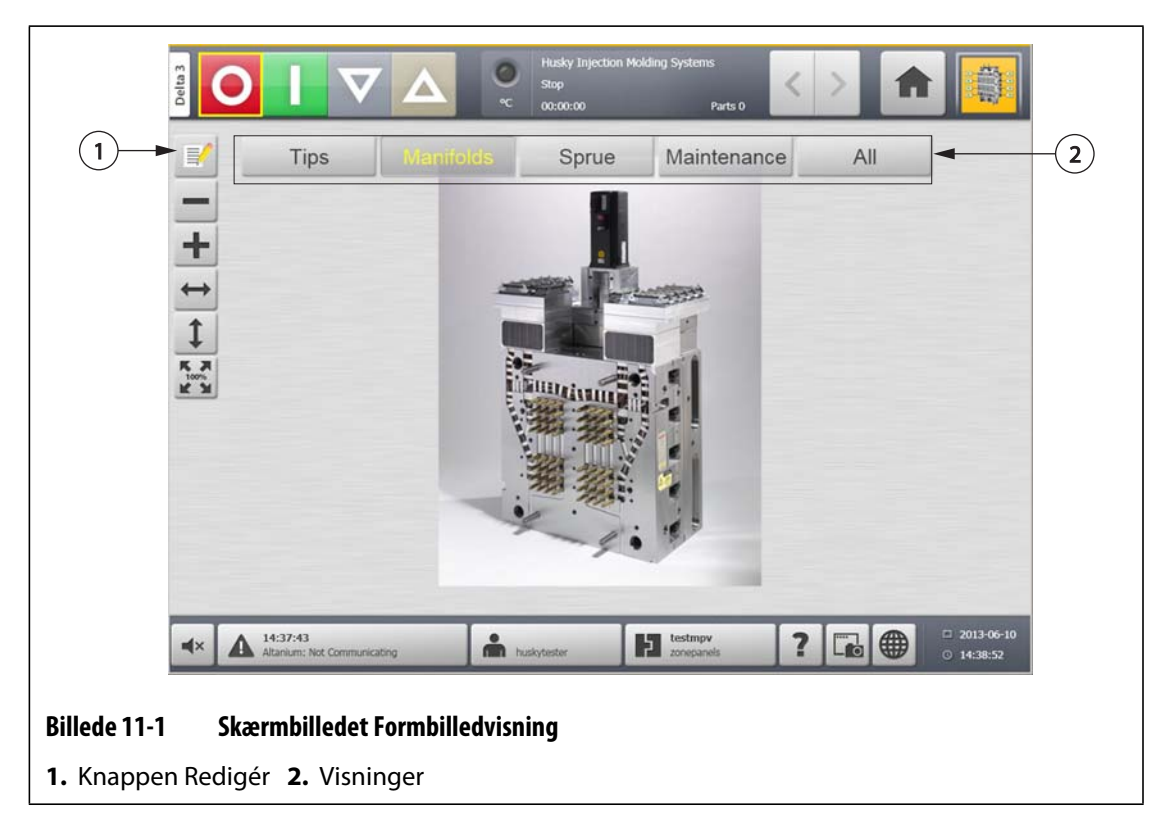

- **3.** Tryk på knappen **Redigér**.
- **4.** Tryk på knappen **Skift visningsindstillinger**.

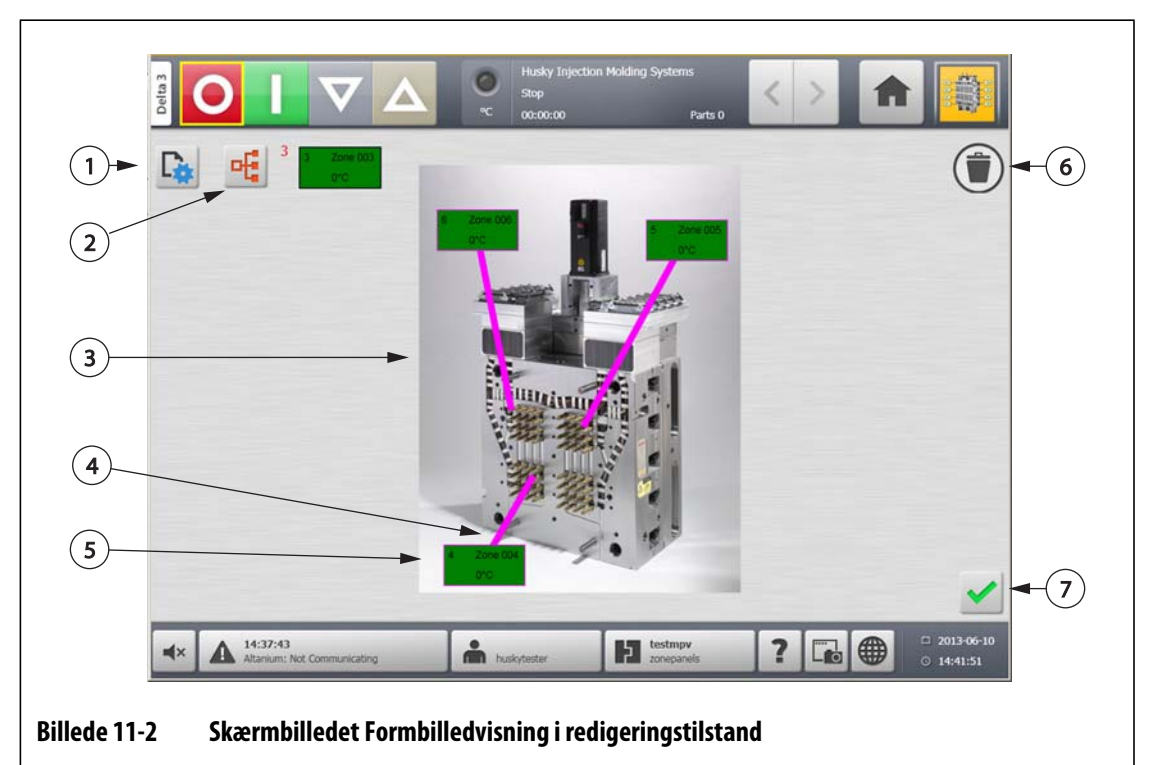

**1.** Knappen Skift visningsindstillinger **2.** Knappen Vælg varmezone **3.** Grafisk formbilledvisning **4.** Styreledning **5.** Zoneinformationspanel **6.** Knappen Slet **7.** Knappen Acceptér

130 Indlæsning af en grafisk formbilledvisning

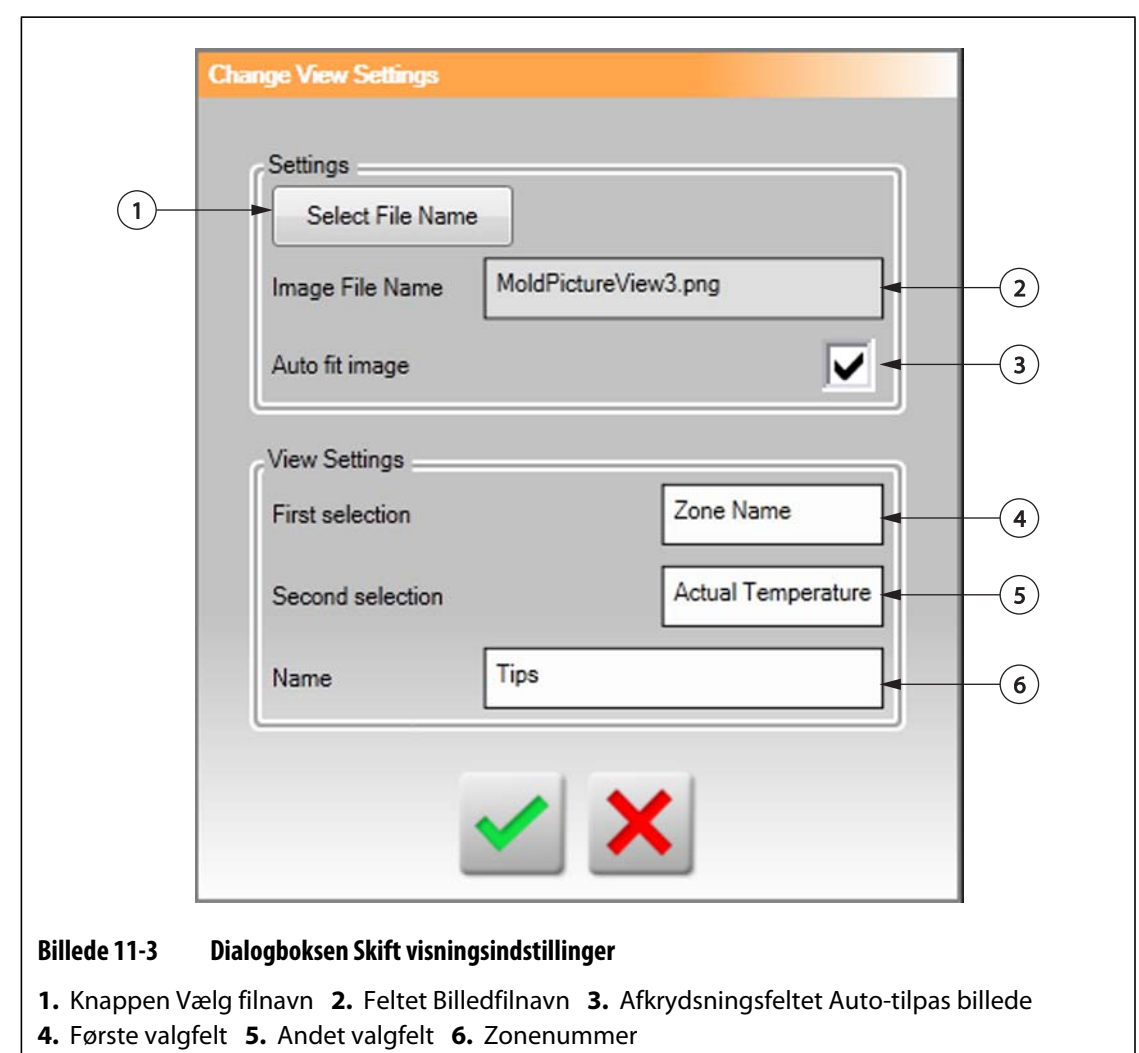

**5.** Tryk på knappen **Vælg filnavn**.

- **6.** Tryk på en af de følgende filplaceringsknapper:
	- Tryk på knappen **Lokal** for at navigere til en grafisk fil lagret på Altanium.
	- Tryk på knappen **Netværk** for at navigere til en grafisk fil lagret på netværket.
	- Tryk på knappen **USB** for at navigere til en grafisk fil lagret på USB-drevet.
- **7.** Navigér til det ønskede billede.
- **8.** Vælg det ønskede billede.
- **9.** Tryk på knappen **Acceptér**.

**BEMÆRK:** Hvis du automatisk vil øge størrelsen af billedet, så det passer i skærmbilledet **Formbilledvisning**, skal du markere afkrydsningsfeltet **Auto-tilpas billede**.

**10.** Tryk på knappen **Acceptér**.

# **11.2 Brug af værktøjslinjen Formbilledvisning**

Brug værktøjslinjen **Formbilledvisning** til at ændre visningen af den grafiske formbilledvisning. Tryk på skærmen for at skjule/vise værktøjslinjen **Formbilledvisning**.

**BEMÆRK:** Værktøjslinjen **Formbilledvisning** er ikke tilgængelig i tilstanden **Redigér**.

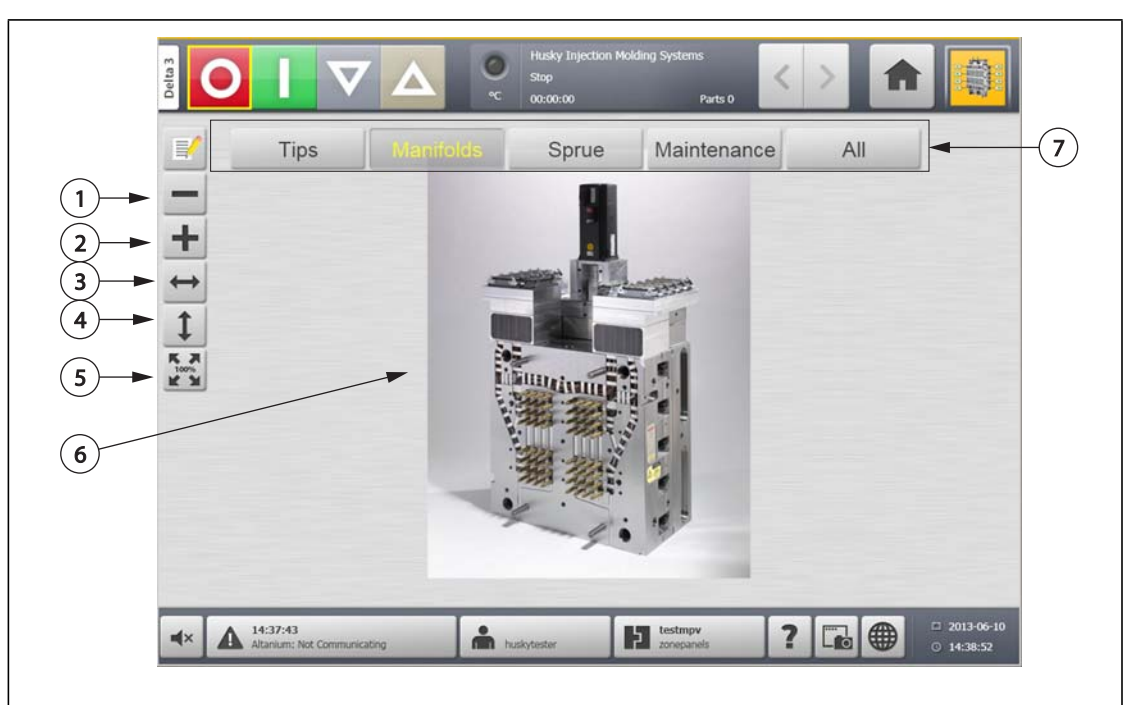

#### **Billede 11-4 Skærmbilledet Formbilledvisning**

**1.** Knappen Zoom ud **2.** Knappen Zoom ind **3.** Knappen Tilpas bredde **4.** Knappen Tilpas højde **5.** Knappen Original størrelse **6.** Grafisk formbilledvisning **7.** Visninger

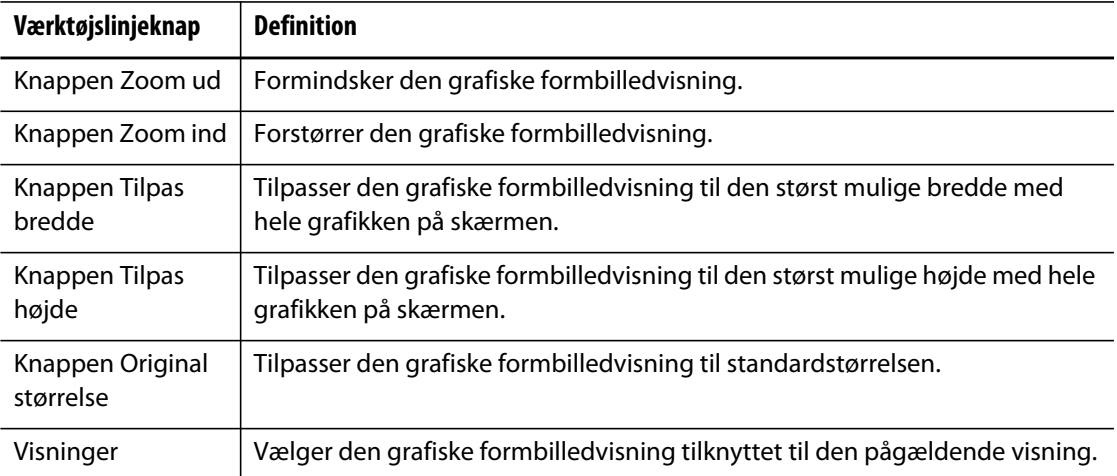
# **11.3 Konfiguration af en formbilledvisning**

Konfigurér en **Formbilledvisning** for at tilføje zoneinformationspaneler og styreledninger til den uploadede grafiske formbilledvisning.

For at konfigurere **Formbilledvisningen** skal du sørge for, at Altanium er i tilstanden **Redigér**. Tryk på skærmbilledet for at skjule/vise værktøjslinjen **Redigér**.

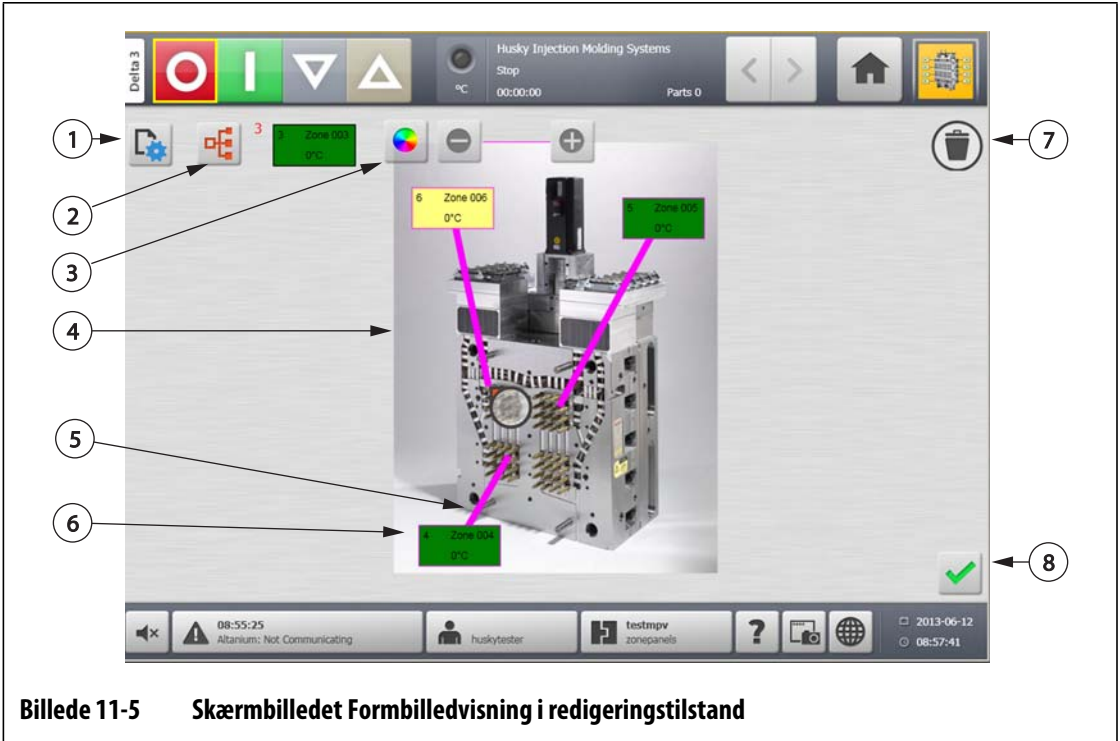

**1.** Knappen Skift visningsindstillinger **2.** Knappen Vælg varmezone **3.** Knappen Styreledningsfarve **4.** Grafisk formbilledvisning **5.** Styreledning **6.** Zoneinformationspanel **7.** Knappen Slet **8.** Knappen Acceptér

## **11.3.1 Redigeringstilstand**

Gør følgende for at sætte **Formbilledvisning** i tilstanden **Redigér**:

**1.** På skærmbilledet **Formbilledvisning** trykker du på knappen **Redigér**.

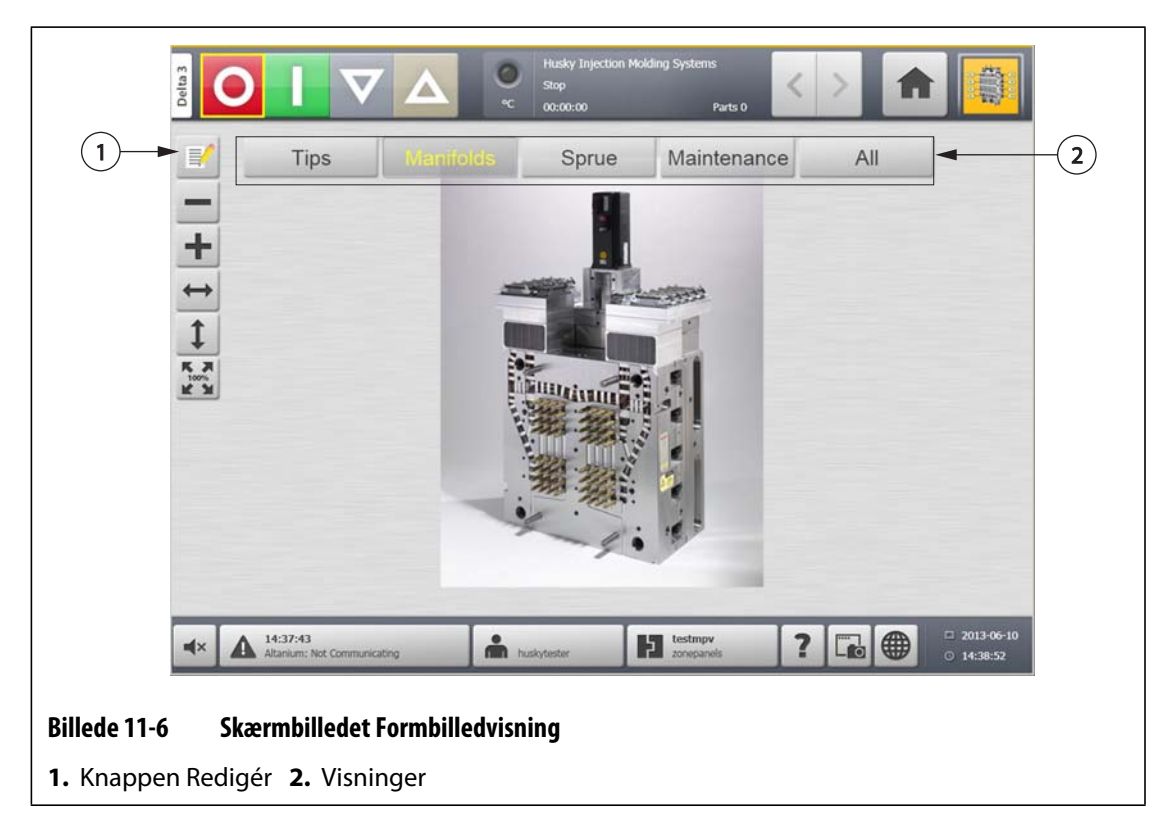

## **11.3.2 Konfiguration af et zoneinformationspanel**

Hvert **zoneinformationspanel** giver tre oplysninger om en zone. Et **zoneinformationspanel** indeholder altid et zonenummer. De andre to oplysninger, som vises på et **zoneinformationspanel**, kan vælges på følgende liste:

- Zonenavn
- Aktuel temperaturindstillingsværdi
- Faktisk temperatur
- Effekt
- Strømstyrke

#### **11.3.2.1 Oprettelse af et zoneinformationspanel**

Et **zoneinformationspanel** giver oplysninger om en zone. For at oprette et **zoneinformationspanel** skal du vælge en zone, og derpå konfigurere et **zoneinformationspanel** til at vise de ønskede oplysninger om den valgte zone. Gør følgende for at oprette et **zoneinformationspanel**:

- **1.** Kontrollér, at **Formbilledvisning** er i tilstanden **Redigér**.
- **2.** Tryk på knappen **Vælg varmezone**.

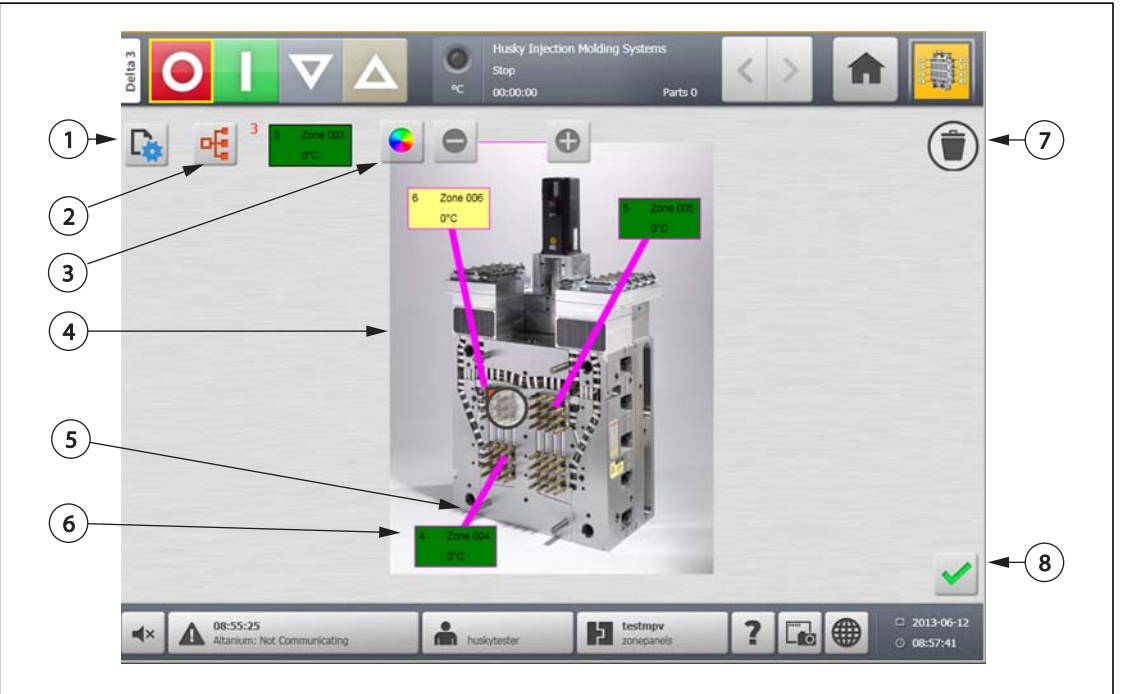

#### **Billede 11-7 Skærmbilledet Formbilledvisning i redigeringstilstand**

**1.** Knappen Skift visningsindstillinger **2.** Knappen Vælg varmezone **3.** Knappen Styreledningsfarve **4.** Grafisk formbilledvisning **5.** Styreledning **6.** Zoneinformationspanel **7.** Knappen Slet **8.** Knappen Acceptér

- **3.** Vælg den ønskede varmezone. Der bliver oprettet et **zoneinformationspanel** for hver af de valgte varmezoner.
- **4.** Tryk på knappen **Acceptér**.

#### **11.3.2.2 Flytning af et zoneinformationspanel**

Når et zoneinformationspanel er blevet oprettet, kan det placeres hvor som helst på den grafiske formbilledvisning.

Gør følgende for at flytte et zoneinformationspanel:

- **1.** Kontrollér, at **Formbilledvisning** er i tilstanden **Redigér**.
- **2.** På skærmbilledet **Formbilledvisning** skal du trykke på og trække **zoneinformationspanelet** til den ønskede placering på den grafiske formbilledvisning.

#### **11.3.2.3 Redigering af et zoneinformationspanel**

Foruden zonenummeret indeholder et zoneinformationspanel også to af følgende oplysninger:

- Zonenavn
- Aktuel temperaturindstillingsværdi
- Faktisk temperatur
- Effekt
- Strømstyrke

Gør følgende for at ændre det indhold, der vises på et zoneinformationspanel:

- **1.** Kontrollér, at **Formbilledvisning** er i tilstanden **Redigér**.
- **2.** På skærmbilledet **Formbilledvisning** trykker du på det **zoneinformationspanel**, der skal ændres.

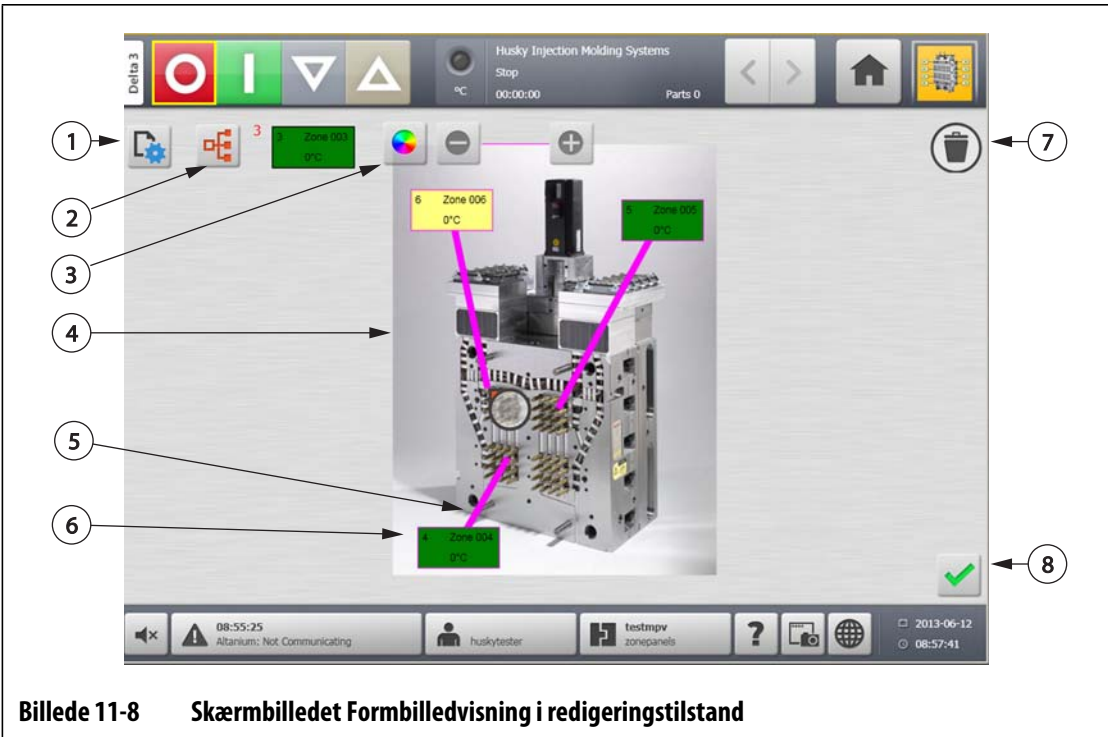

**3.** Tryk på knappen **Skift visningsindstillinger**.

**1.** Knappen Skift visningsindstillinger **2.** Knappen Vælg varmezone **3.** Knappen Styreledningsfarve **4.** Grafisk formbilledvisning **5.** Styreledning **6.** Zoneinformationspanel **7.** Knappen Slet **8.** Knappen Acceptér

- **4.** Gør følgende for at konfigurere indholdet af **zoneinformationspanelet**:
	- For at ændre det første valg, der vises på **zoneinformationspanelet**, trykker du på feltet **Første valg** og vælger et af følgende: Zonenavn, Aktuel temperaturindstillingsværdi, Faktisk temperatur, Udgangseffekt eller Strømstyrke.
	- For at ændre det andet valg, der vises på **zoneinformationspanelet**, trykker du på feltet **Andet valg** og vælger et af følgende: Zonenavn, Aktuel temperaturindstillingsværdi, Faktisk temperatur, Udgangseffekt eller Strømstyrke.

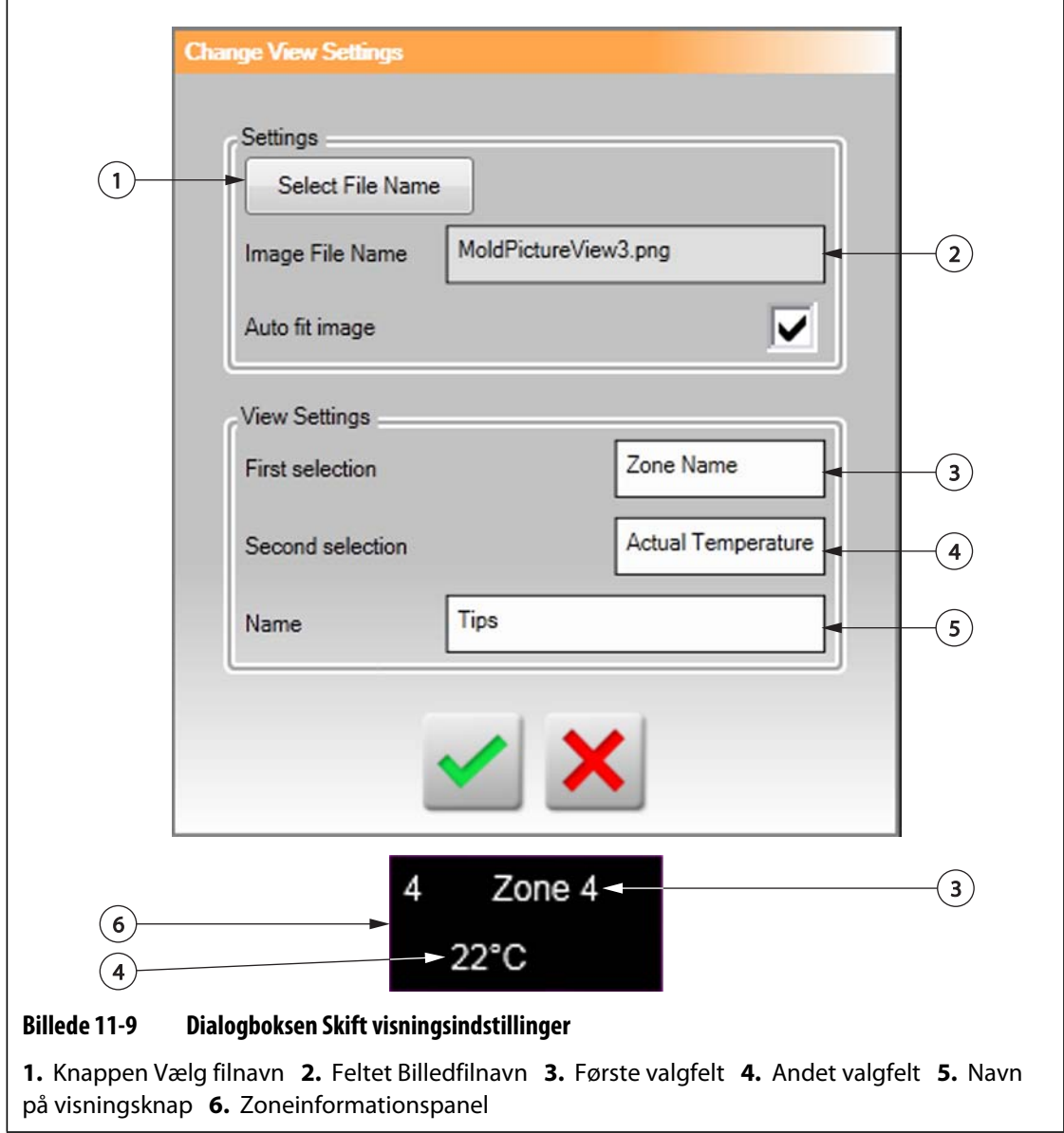

**5.** Tryk på knappen **Acceptér**.

#### **11.3.2.4 Oprettelse af en styreledning**

Opret styreledninger for at tydeliggøre forbindelsen mellem et **zoneinformationspanel** og den tilknyttede varmezone. Opret et **zoneinformationspanel**, før du opretter en styreledning.

Gør følgende for at oprette en **styreledning**:

- **1.** Kontrollér, at **Formbilledvisning** er i tilstanden **Redigér**.
- **2.** Tryk på det ønskede **zoneinformationspanel**.
- **3.** Tryk på og træk knappen **Flag** til den ønskede placering på den grafiske formbilledvisning. Der fremkommer en **styreledning** mellem flaget og **zoneinformationspanelet**.

## **11.3.3 Ændring af farven på en styreledning**

Gør følgende for at ændre farven på en **styreledning**:

- **1.** Kontrollér, at **Formbilledvisning** er i tilstanden **Redigér**.
- **2.** Tryk på knappen **zoneinformationspanel** tilknyttet den **styreledning**, som skal ændres.

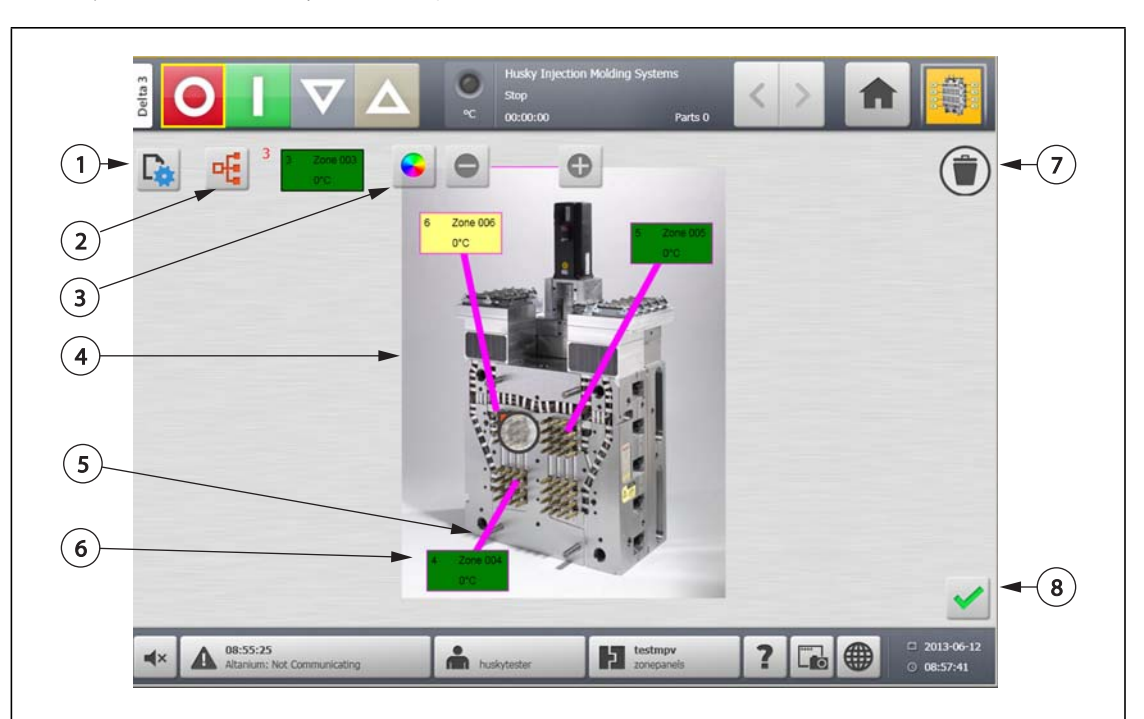

**3.** Tryk på knappen **Styreledningsfarve**.

#### **Billede 11-10 Skærmbilledet Formbilledvisning i redigeringstilstand**

**1.** Knappen Skift visningsindstillinger **2.** Knappen Vælg varmezone **3.** Knappen Styreledningsfarve **4.** Grafisk formbilledvisning **5.** Styreledning **6.** Zoneinformationspanel **7.** Knappen Slet **8.** Knappen Acceptér

- **4.** Tryk på den ønskede farve.
- **5.** Tryk på knappen **Acceptér**.

### **11.3.4 Sletning af en styreledning**

Gør følgende for at slette en **Styreledning**:

- **1.** Kontrollér, at **Formbilledvisning** er i tilstanden **Redigér**.
- **2.** Tryk på og træk den **Styreledning**, som skal slettes, til det tilknyttede **zoneinformationspanel** eller ud af den grafiske formbilledvisning.

#### **11.3.5 Sletning af et zoneinformationspanel**

Gør et af følgende for at slette et **zoneinformationspanel**:

- **1.** Kontrollér, at **Formbilledvisning** er i tilstanden **Redigér**.
- **2.** Tryk på og træk det **zoneinformationspanel**, som skal slettes, hen på knappen **Slet** eller ud af den grafiske formbilledvisning, eller:
- **3.** Markér **zoneinformationspanelet** og tryk på knappen **Slet**.

#### **11.3.6 Afslutning af redigeringstilstand**

Gør følgende for at afslutte tilstanden **Redigér**:

- **1.** Kontrollér, at **Formbilledvisning** er i tilstanden **Redigér**.
- $\odot$  $\overline{7}$ 1  $\mathbf{2} \mathbf{)}$  $\left[3\right]$  $(4)$ m.  $(5)$  $(6)$ 8 08:55:25 H. 2  $\Box$ ₩
- **2.** Tryk på knappen **Acceptér**.

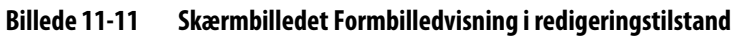

**1.** Knappen Skift visningsindstillinger **2.** Knappen Vælg varmezone **3.** Knappen Styreledningsfarve **4.** Grafisk formbilledvisning **5.** Styreledning **6.** Zoneinformationspanel **7.** Knappen Slet **8.** Knappen Acceptér

# **Kapitel 12 Dataregistrering**

Dataregistrering er et godt redskab til at følge med i, hvordan en form arbejder. Værktøjet hjælper dig med at analysere systemet med henblik på at optimere støbeprocessen, lokalisere fejl, søge efter fejlkilder og forudsige, hvor fremtidige fejl vil opstå. Fejlloggen registrerer fejl, som er opstået, siden loggen sidst blev ryddet. Brug skærmbilledet **Proceshistorik** til at se en forms funktioner og se registrerede data. Hvis der opstår en fejl, mens systemet registrerer, har du mulighed for at gennemgå systemets opførsel, som den var på det tidspunkt, hvor fejlen opstod, og søge efter årsagen til, at fejlen opstod.

# **12.1 Skærmbilledet Procestendens**

Skærmbilledet **Procestendens** viser følgende oplysninger:

- De sidste 400 prøver i fire diagrammer, hvor X-aksen er prøvenummeret og Y-aksen er værdien af den efterprøvede variabel.
- De tilgængelige data for en valgt variabel.
- Tidsstemplet og værdien for et punkt på en graf.

## **12.1.1 Visning af procestendensen**

Gør følgende for at ændre zonen eller processen, der vises på skærmbilledet **Procestendens**:

**1.** På skærmbilledet **Procestendens** trykker du på knappen **Variabelvælger**.

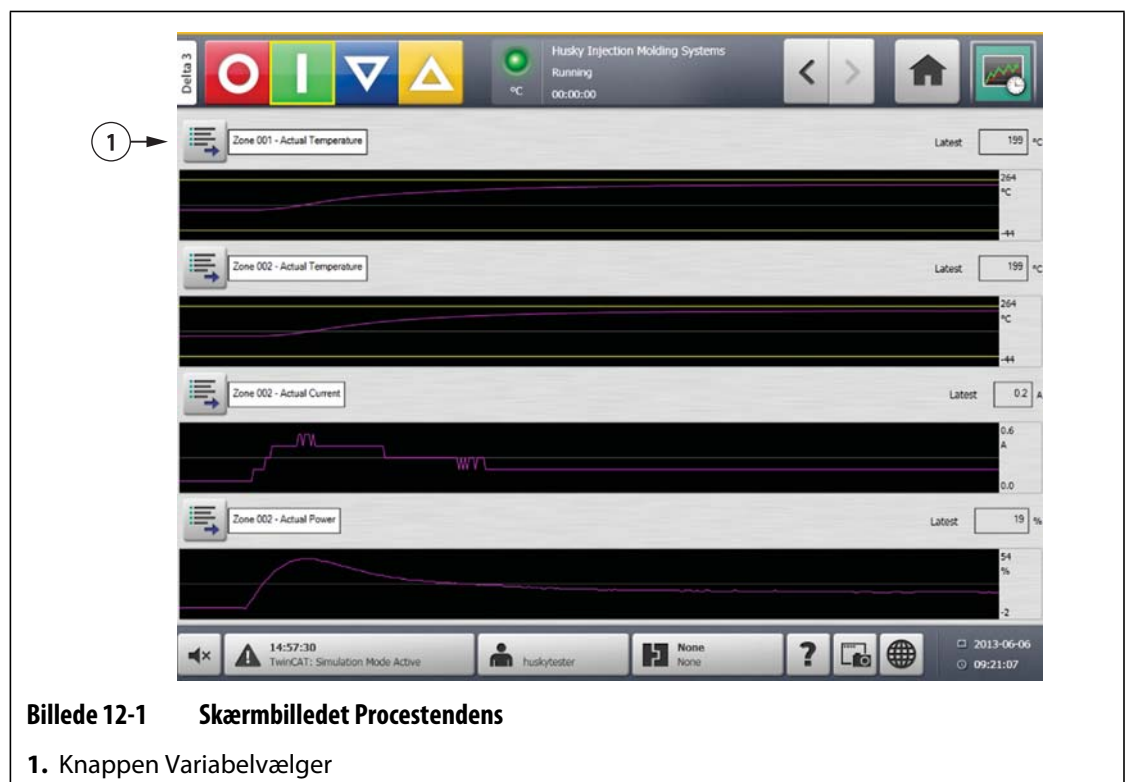

**2.** Tryk på knappen **Minimér/Maksimér**.

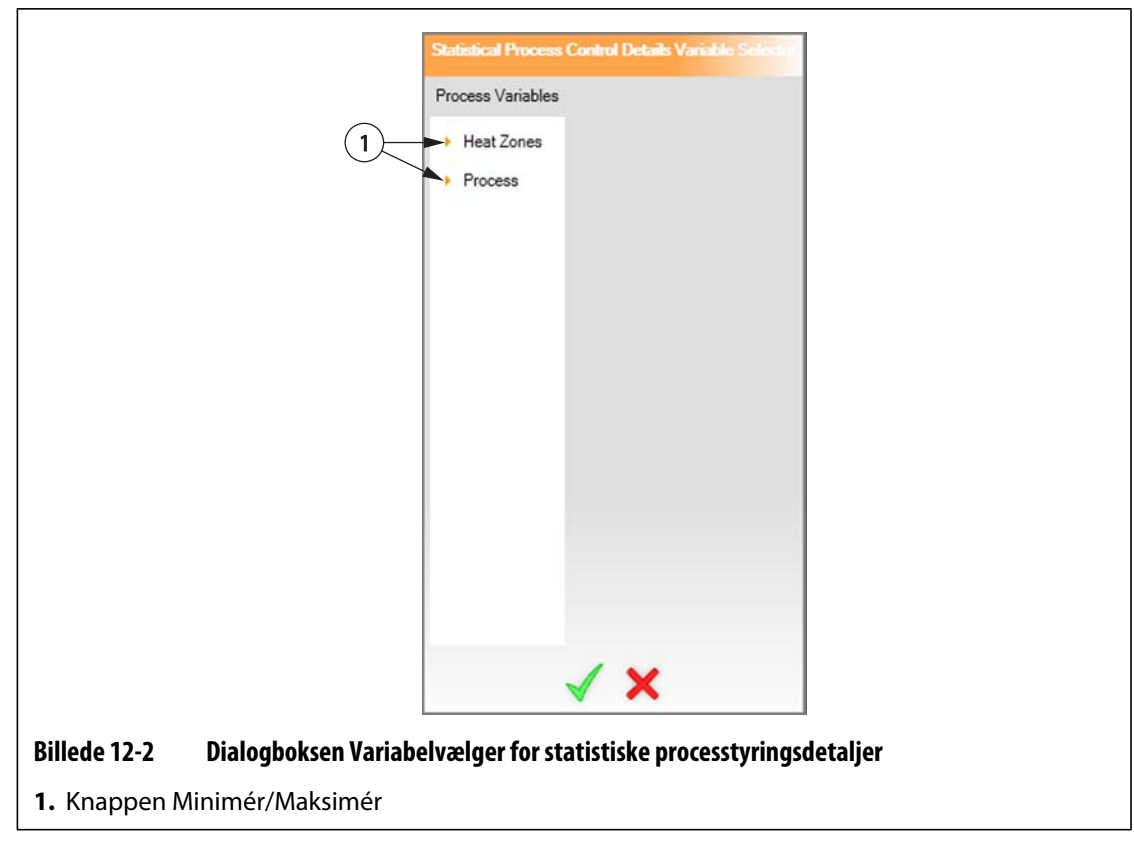

**3.** Vælg den ønskede procesvariabel.

# **12.2 Skærmbilledet Proceshistorik**

På skærmbilledet **Proceshistorik** præsenteres data zone for zone. Skærmbilledet **Proceshistorik** giver en visuel oversigt over den registrerede drift med angivelse af effektforbrug, temperaturudsving, indstillingsværdier, tryk, positioner og tider. Der gives en detaljeret tekstmæssig repræsentation af specifikke tider.

Loggede værdier inkluderer:

- Cyklustid
- Temperatur
- Temperaturindstillingsværdi
- Effekt
- Spænding

Proceshistorikken indeholder 10.000 registreringer. Registreringer indeholder værdier for alle loggede værdier for hver zone i systemet. Databasen fyldes hurtigere op, hvis du vælger et hyppigt indsamlingsinterval, end hvis du vælger et mindre hyppigt indsamlingsinterval.

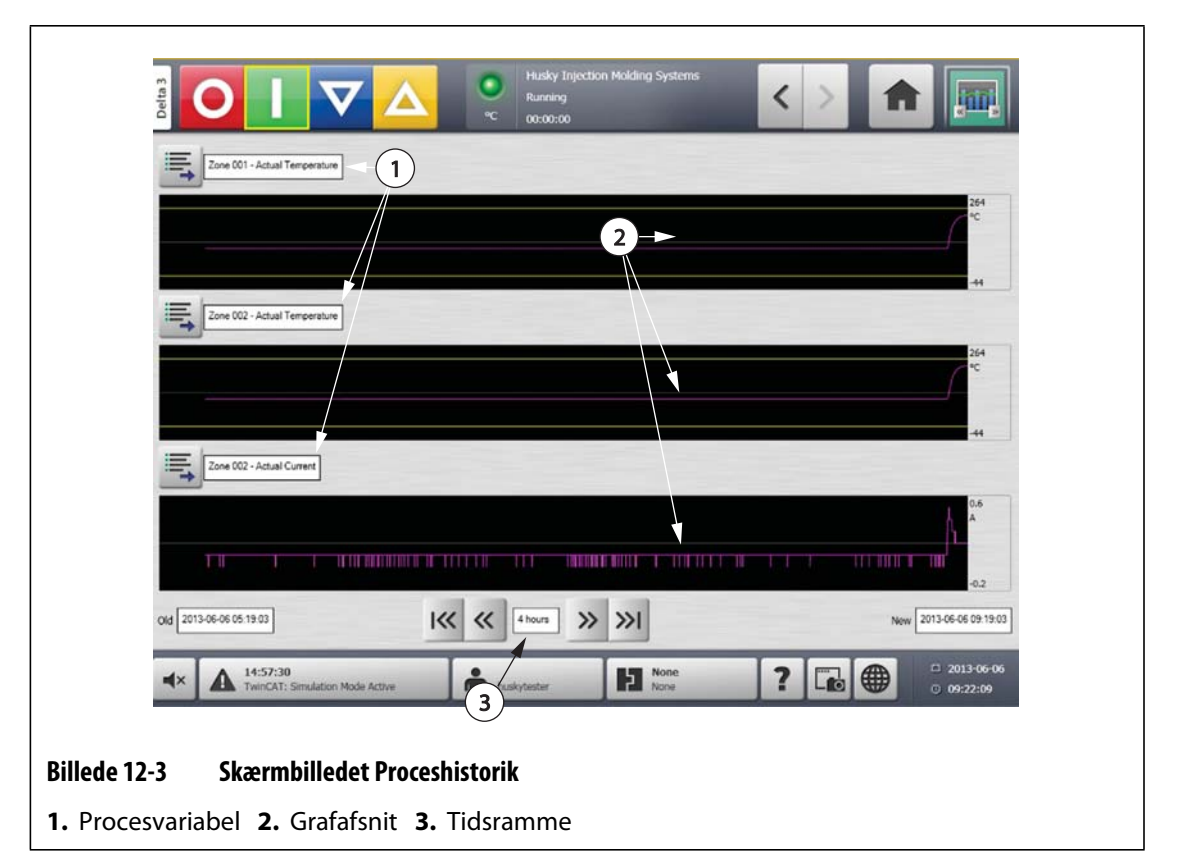

**Tabel 12-1 Beskrivelse af punkterne på skærmbilledet Proceshistorik** 

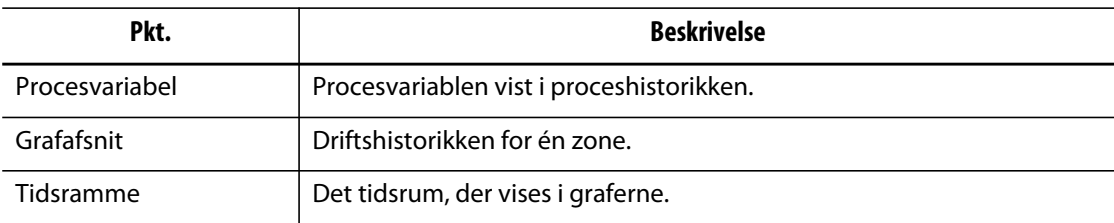

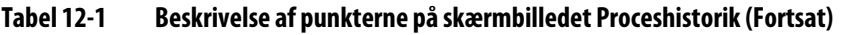

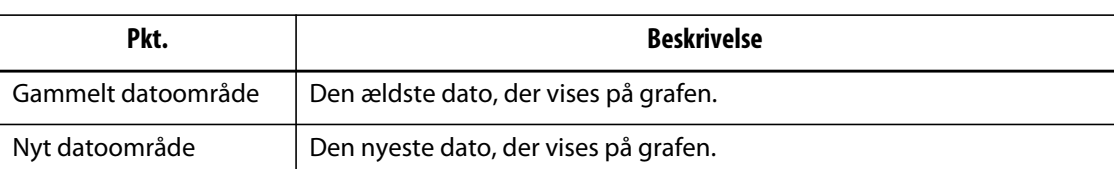

#### **Tabel 12-2 Beskrivelse af knapperne på skærmbilledet Proceshistorik**

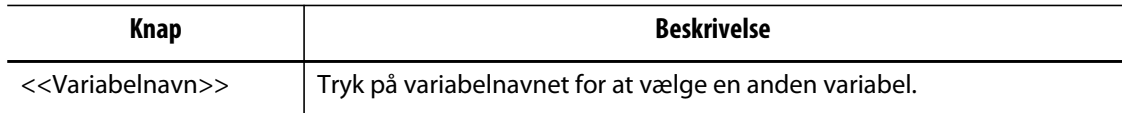

#### **12.2.1 Kurvedatapunkt**

For at se en beskrivelse af dataene ved et bestemt punkt på grafen skal du trykke på det ønskede punkt på grafen.

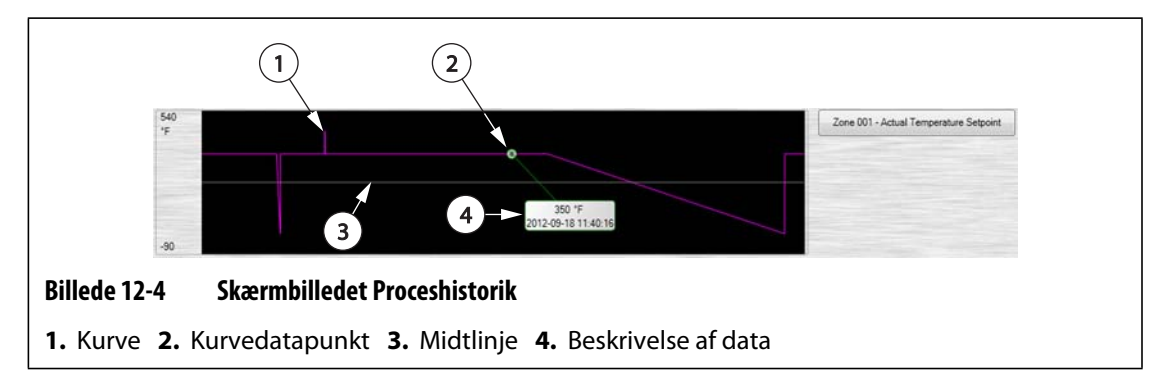

**Tabel 12-3 Beskrivelse af kurvedata på skærmbilledet Proceshistorik** 

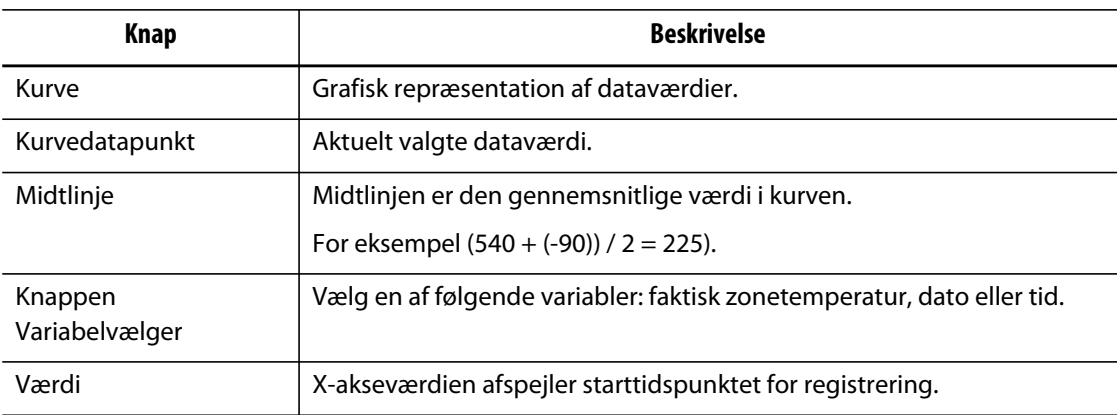

#### **12.2.2 Indstilling af tidsrammen**

Vælg den ønskede tidsramme for kurverne som 1, 2, 4, 8 eller 12 timer. Standardtidsrammen er fire timer.

Når tidsrammen ændres, opdateres det nye interval for startdato og tid automatisk. Det gamle interval for startdato og tid ændres ikke.

Gør følgende for at ændre tidsrammen:

**1.** På skærmbilledet **Proceshistorik** trykker du på feltet **Tidsramme**.

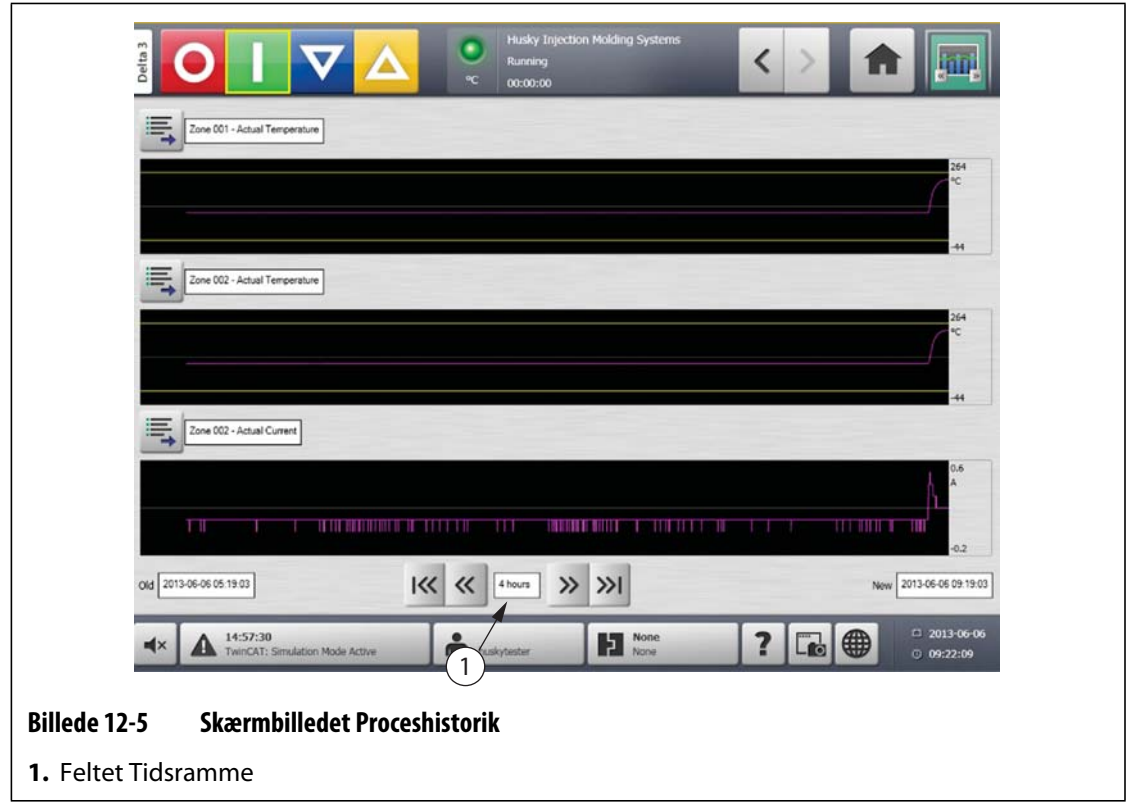

**2.** Tryk på den ønskede tidsramme.

## **12.2.3 Indstilling af dato- og tidsinterval**

Vælg det ønskede datointerval for kurverne. Standard for den gamle dato er værdien for den **Nye dato** minus værdien for **Tidsrammen**. Standard for den nye dato er den aktuelle dato og tid.

#### **12.2.3.1 Ændring af det gamle dato-/tidsinterval**

Hvis den beregnede værdi for **Slut på datointerval** er senere end den aktuelle systemtid, vil værdien for **Gammel dato** automatisk blive justeret til at bevare værdien for **Tidsramme**.

#### **12.2.3.2 Ændring af interval for det nye dato-/tidsinterval**

Når slutningen af dato- og tidsintervallet ændres, opdateres intervallet for det gamle dato- /tidsinterval automatisk baseret på varigheden af den aktuelle tidsramme.

**BEMÆRK:** Dato og tid kan ikke ændres til en værdi, der er senere end den aktuelle systemtid.

## **12.2.4 Ændring af zonen vist på skærmbilledet Proceshistorik**

Gør følgende for at ændre en zone, der vises på skærmbilledet **Proceshistorik**:

**1.** På skærmbilledet **Proceshistorik** trykker du på knappen **Variabelvælger** for den zone eller proces, som skal ændres.

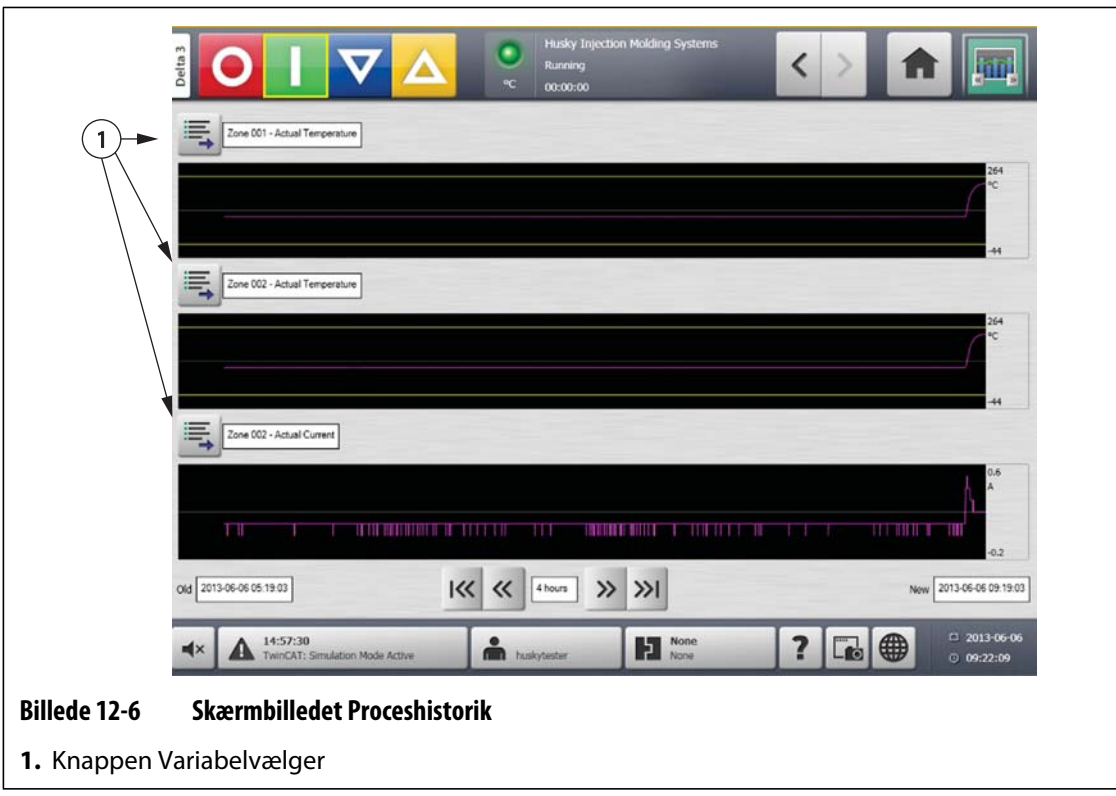

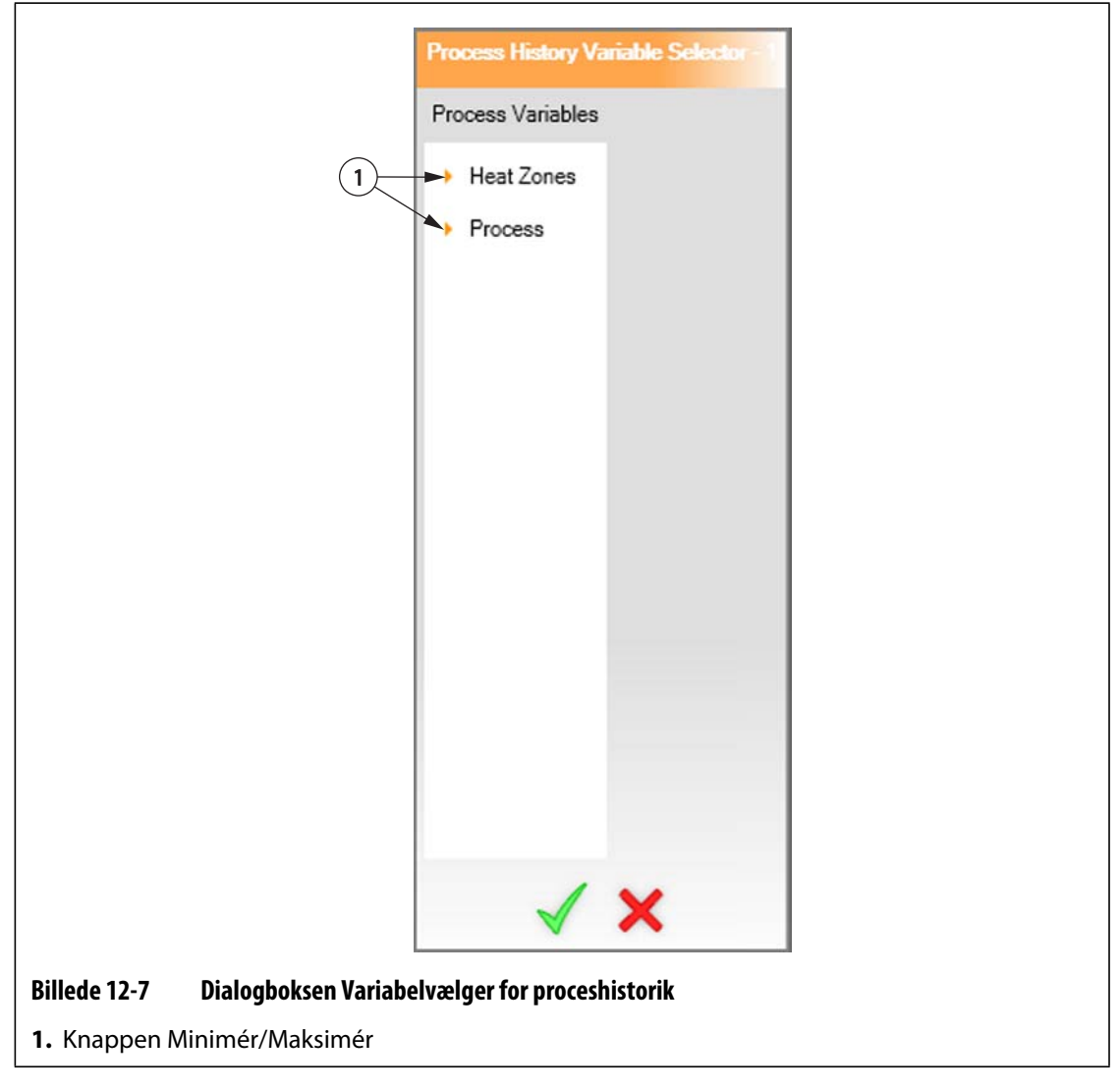

**2.** Tryk på knappen **Minimér/Maksimér**.

**3.** Vælg den ønskede varmezone eller proces.

# **12.3 Skærmbilledet Procesmål**

Brug skærmbilledet **Procesmål** til at opsætte specifikationsgrænserne for hver variabel. Når en variabelværdi er uden for den nedre eller øvre grænse, betragtes variablen som uden for specifikation og udløser en alarm, et digitalt output og/eller styreenheden stopper muligvis.

# **HUSKY**

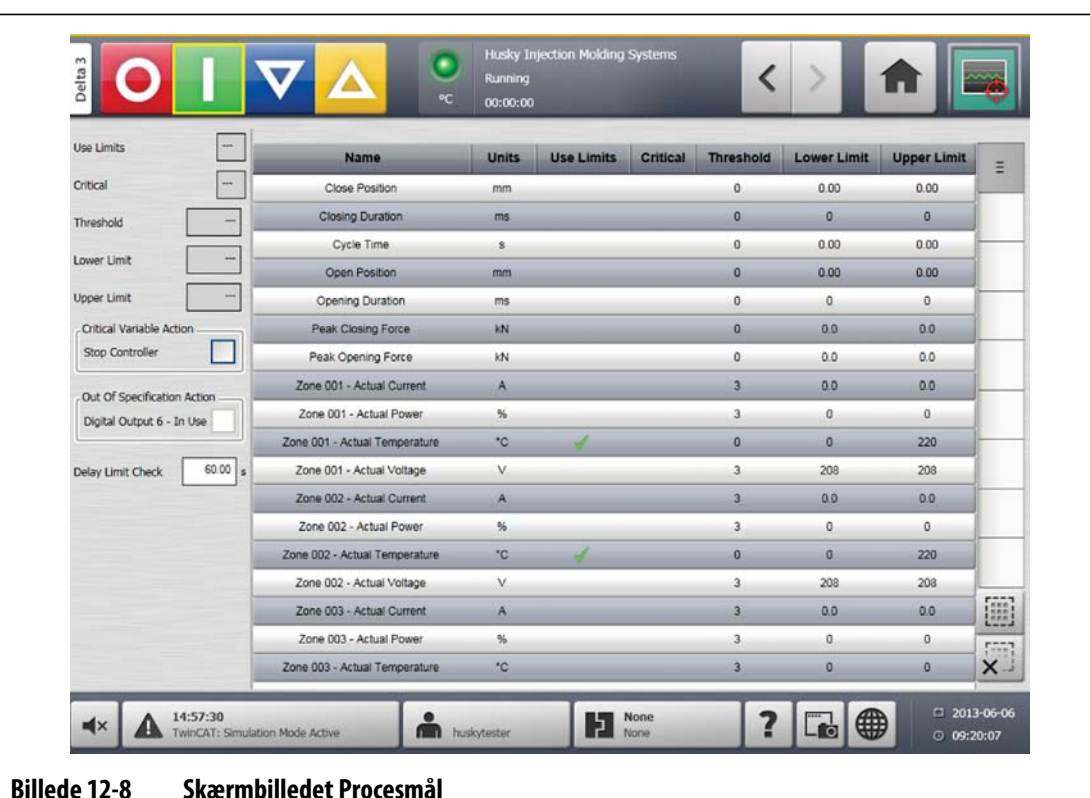

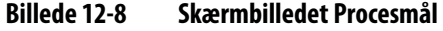

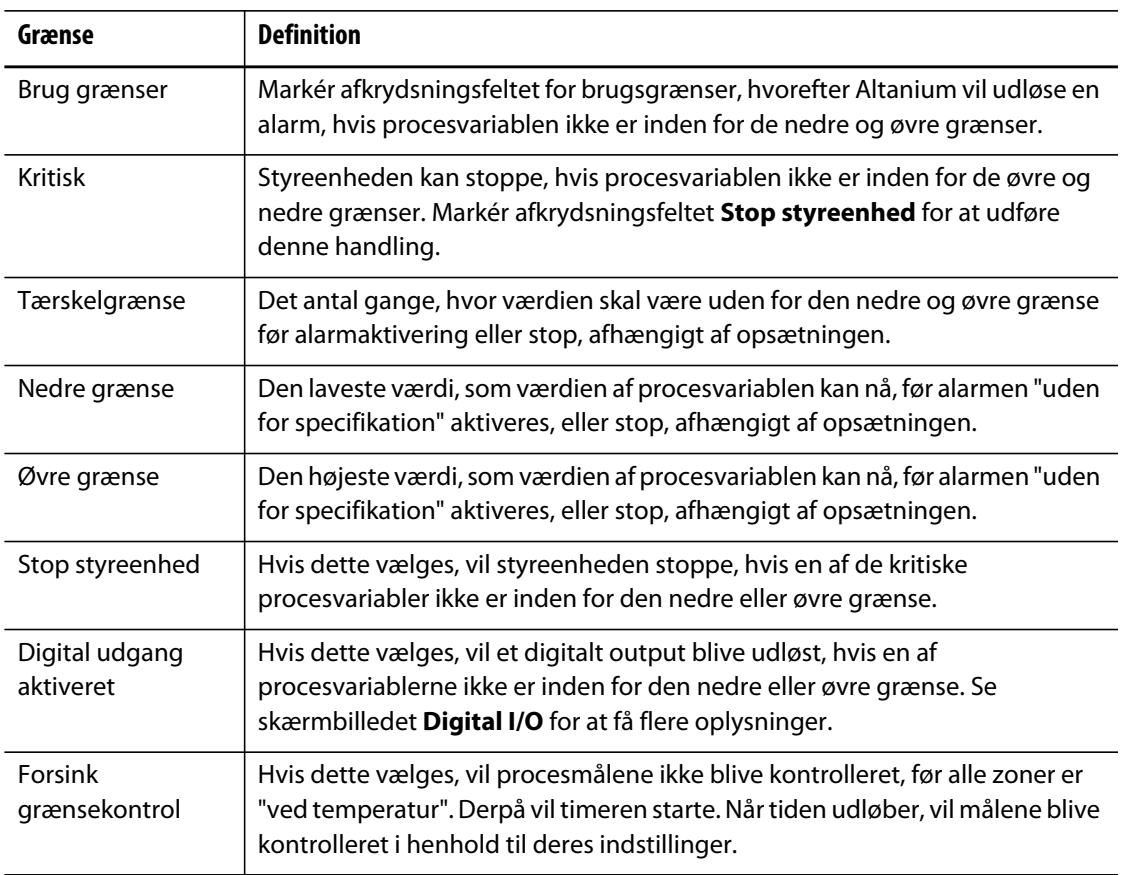

# **Kapitel 13 Systemfunktioner**

Altanium tilbyder mange funktioner som ekstraudstyr til hjælp i støbeprocessen. Mulighederne omfatter hardware, software og en kombination af hardware og software, som kan bruges til at supplere systemet med.

# **13.1 Konfiguration af digital I/O**

Brug skærmbilledet **Digital I/O** til at konfigurere digital I/O.

På skærmbilledet **Start** trykker du på skærmbilledet **Digital I/O**.

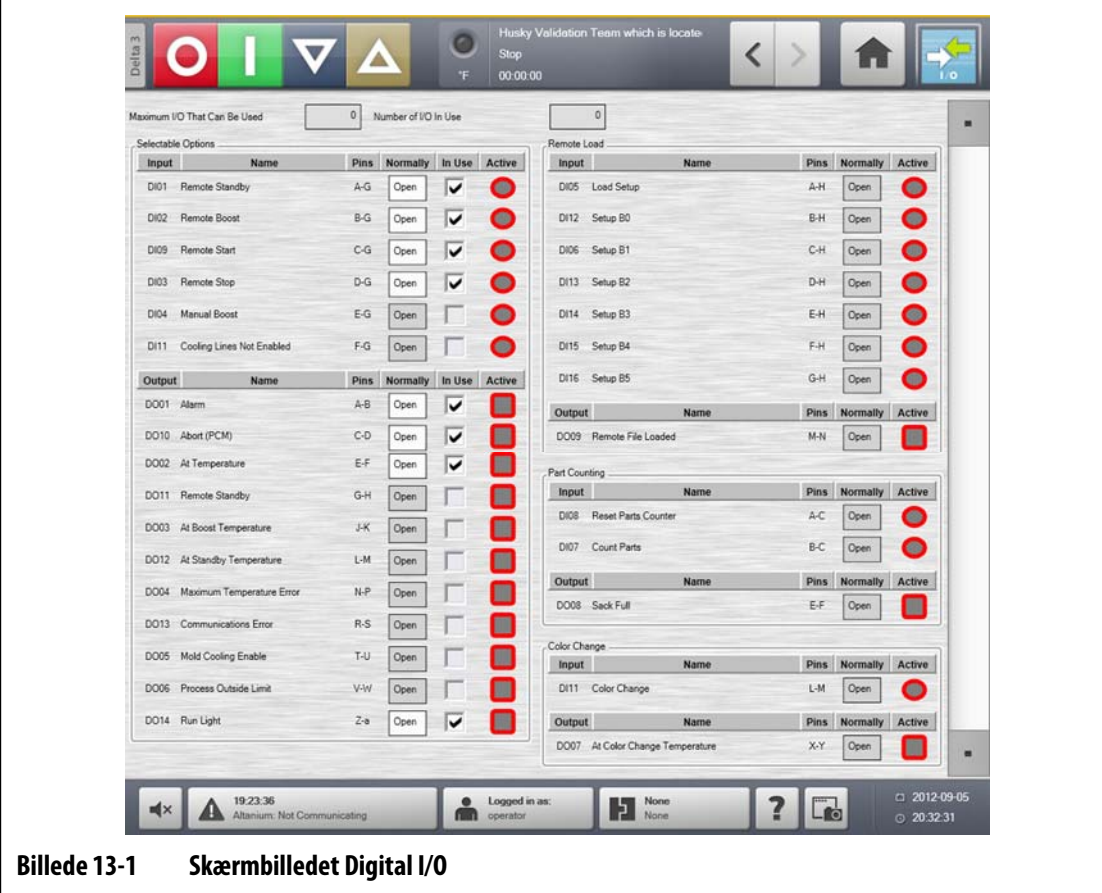

| Pkt.           | <b>Beskrivelse</b>                                                                                                    |
|----------------|----------------------------------------------------------------------------------------------------|
| Input/output   | Svarer til input- eller outputnummeret tildelt til funktionen.                                                                                                    |
| Navn           | Navnene på input- og outputfunktionerne.                                                                                                    |
| Ben            | De ben på stikket, der er tilknyttet til hvert input og output.                                                                                                    |
| <b>Normalt</b> | Normalt refererer input til tilstanden af den eksterne tørkontakt. Normalt<br>refererer output til tilstanden af den interne relækontakt.<br>Relæomskifteren kan være lukket eller åben, når outputtet er aktivt. |
| I brug         | Bruges til at slå funktionen til eller fra.                                                                                                    |
| Aktiv          | Angiver relæets aktuelle tilstand. Inputtet eller outputtet er enten aktivt<br>(grønt) eller inaktivt (gråt).                                                                                                    |
| Åben/lukket    | Vælg, om den normale tilstand af relæomskifteren er åben eller lukket.                                                                                                    |

**Tabel 13-1 Beskrivelse af elementer på skærmbilledet Digital I/O** 

Gør følgende for at konfigurere det digitale I/O:

- **1.** På skærmbilledet **Start** trykker du på knappen **Digital I/O**.
- **2.** Konfigurér indstillingerne i henhold til kravene.

## **13.1.1 Aktivering eller deaktivering af en funktion**

Systemet leveres som standard med muligheden for at konfigurere op til 4 I/O-funktioner. Hvis der er inkluderet en funktionspakke med systemet, skal de ønskede funktioner slås til. Systemet tillader kun aktivering af det købte antal funktioner. Hvis du vil prøve en anden funktion, når grænsen for køb er blevet nået, skal du slå en af funktionerne FRA, før du slår en anden funktion TIL.

Gør følgende for at slå en funktion til eller fra:

**•** Hvis du vil slå funktionen til, skal du markere afkrydsningsfeltet **I brug** for at slå funktionen til. Hvis du vil slå funktionen fra, skal du rydde afkrydsningsfeltet **I brug** for at slå funktionen fra.

# **13.2 Kabelstikforbindelser**

Med undtagelse af USB-forbindelsen på forsiden af Delta3 displayet er alle kabler tilsluttet på bagsiden af Delta3 displayet.

Isoleringsniveauet for styrekabler og enheder tilsluttet Delta3 I/O'er skal være følgende:

- 500 V, når enheden strømføres af et system med 400 VAC eller 415 VAC;
- 300 V, når enheden strømføres af et system op til 240 VAC.

**BEMÆRK:** Hvis 24 V for stik til input, emneoptælling eller fjernindlæsning er tilsluttet til eksterne enheder, må den samlede strøm, som forbruges af alle eksterne enheder, ikke overstige 1 A.

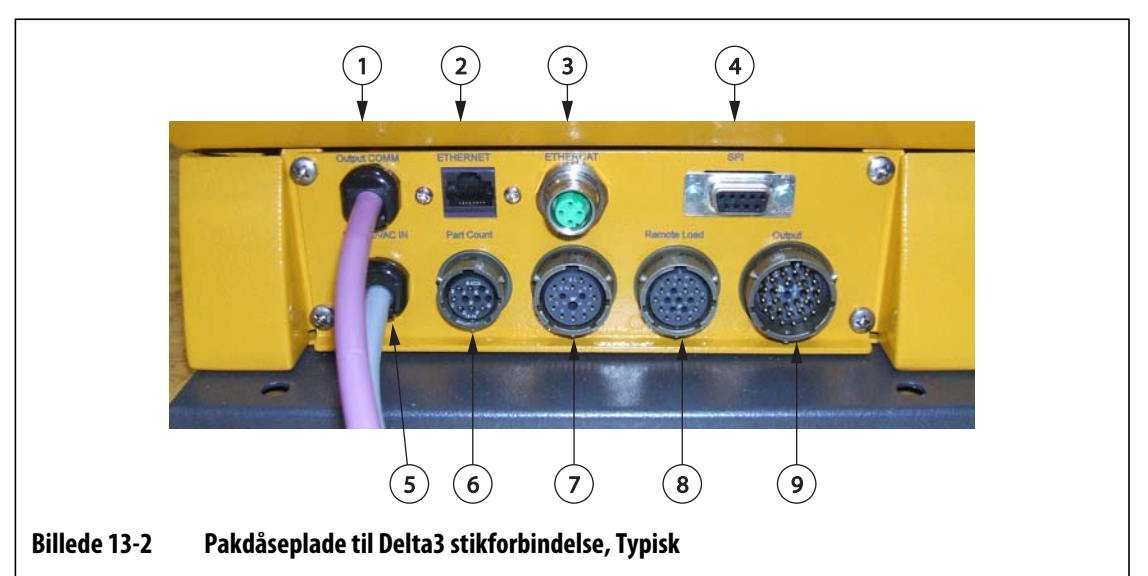

**1.** Output COMM **2.** Ethernet **3.** EtherCAT **4.** SPI **5.** 100-240 VAC In **6.** Emneoptælling **7.** Input **8.** Fjernindlæsning **9.** Output

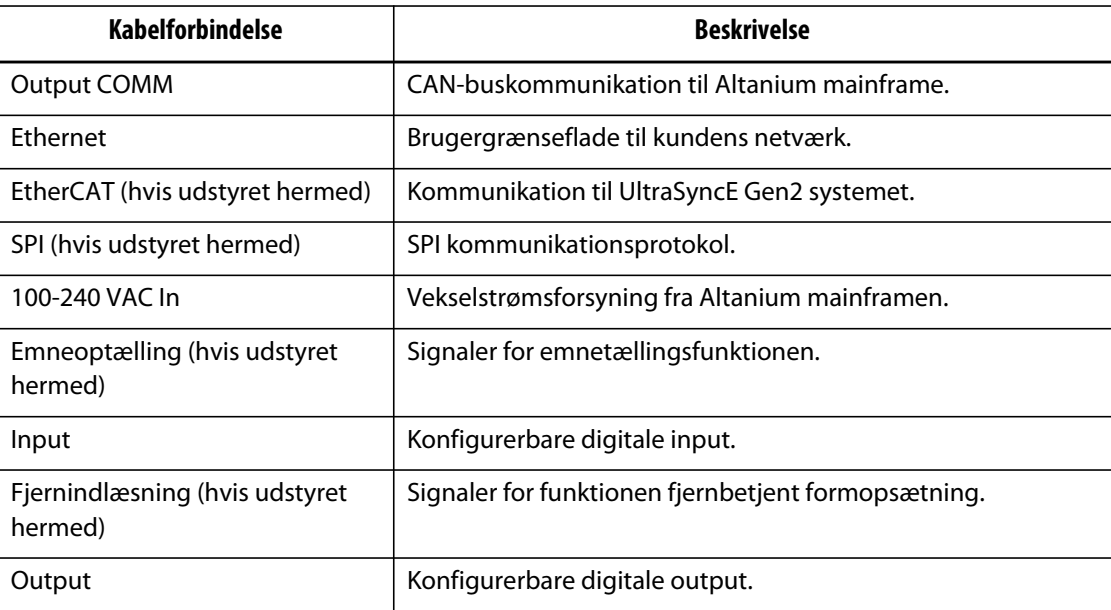

# **13.3 Detaljeret beskrivelse af ind- og udgangenes tilslutningsben**

Nedenfor ses forbindelsesdetaljer for alle de valgfrie input og output. Input er aktiv Høj (24 VDC). Alle output er af relætypen med tør kontakt.

## **13.3.1 Stik-ID for inputbase**

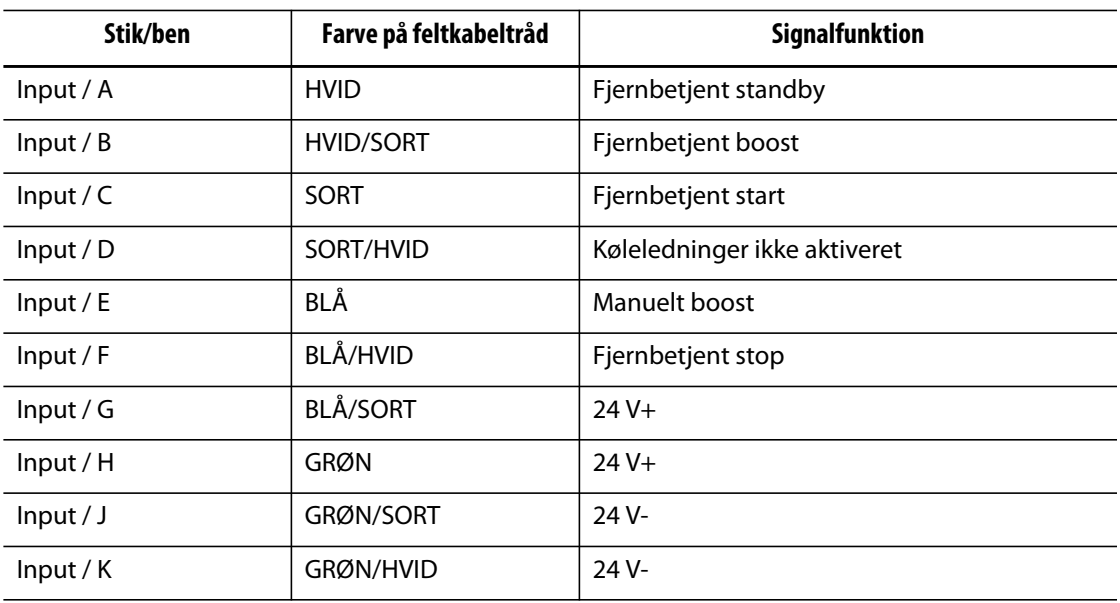

## **13.3.2 Stik-ID for outputbase**

Den maksimale belastning på digitale output er som følger:

110 VDC / 0,3 A – 33 W 30 VDC / 2,0 A – 60 W 120 VAC / 0,5 A – 60 VA 240 VAC / 0,25 A – 60 VA

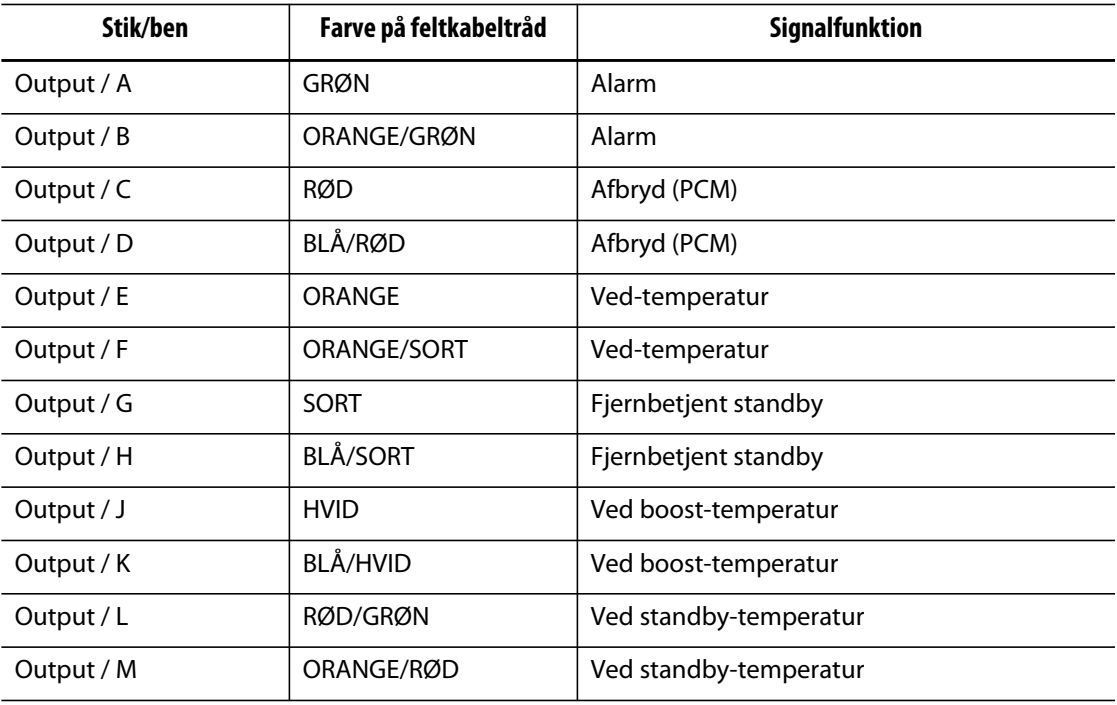

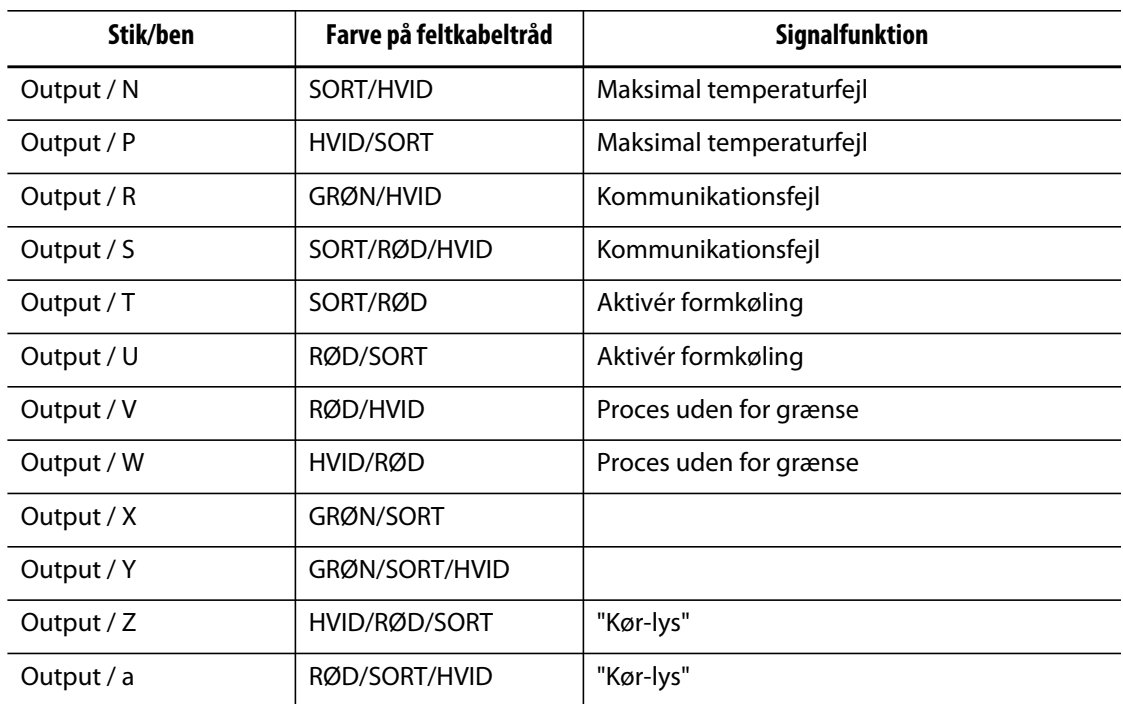

# **13.3.3 Stik-ID for emnetællingsbase**

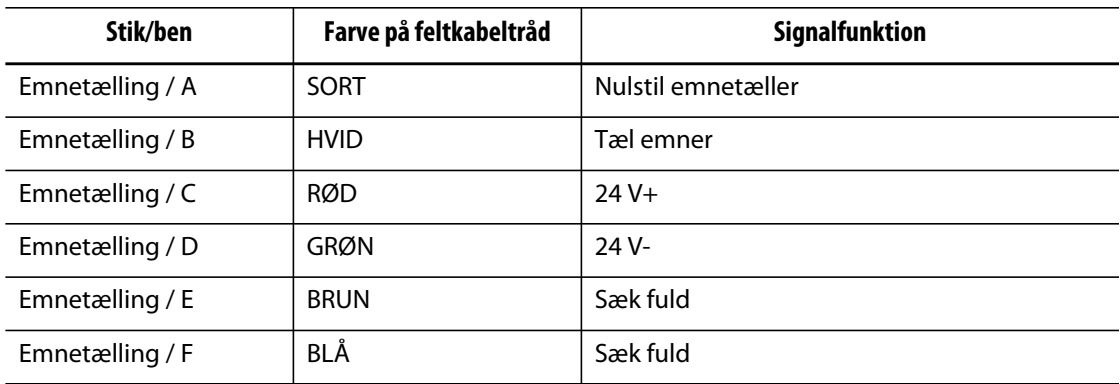

# **13.3.4 Stik-ID for fjernbetjent indlæsningsbase**

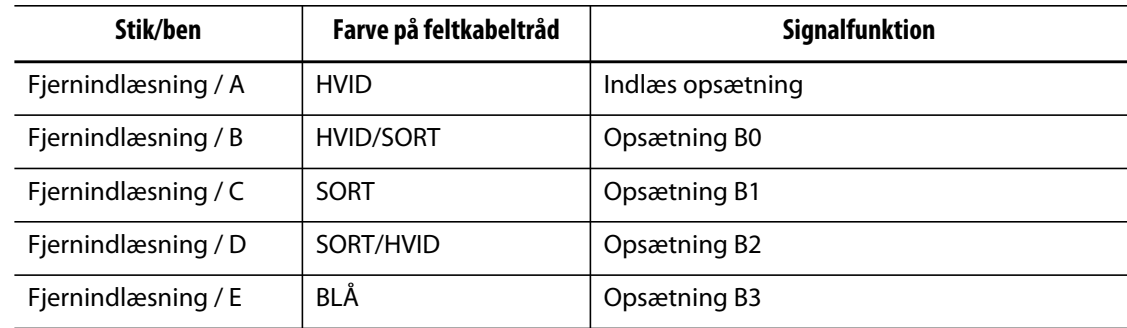

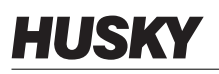

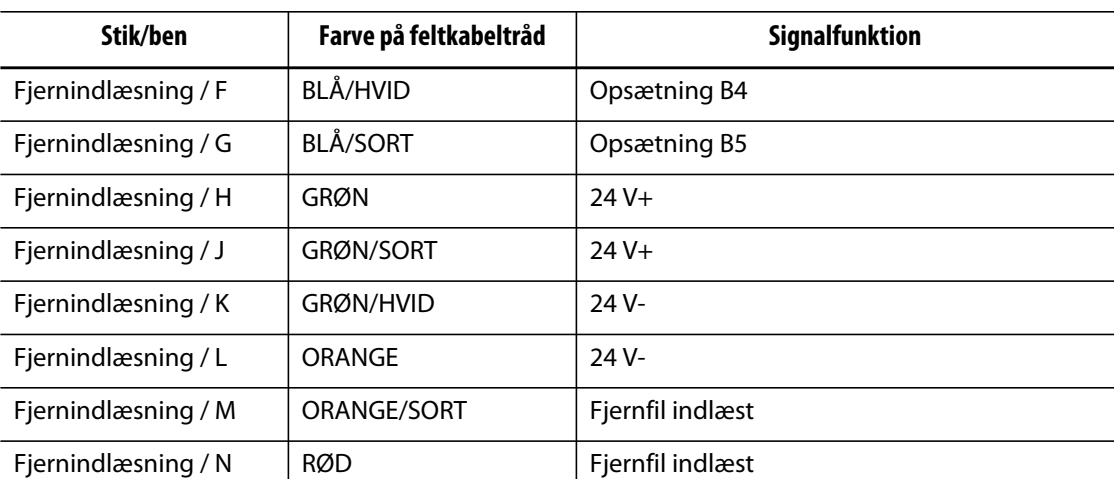

# **Kapitel 14 Vedligeholdelse**

Dette kapitel beskriver de vedligeholdelsesopgaver, som kræves for at vedligeholde Altanium Delta3 systemet. Følgende vedligeholdelsesprocedurer skal kun udføres, når det er nødvendigt.

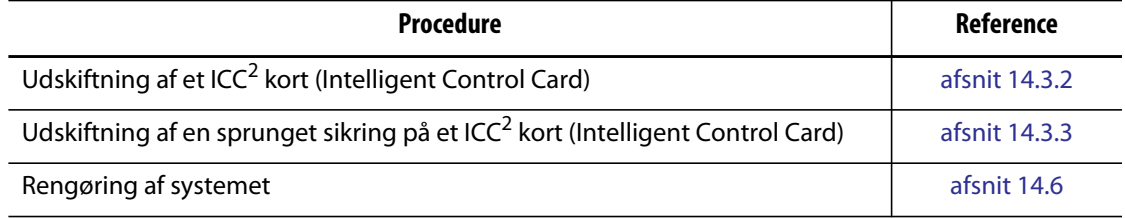

# **14.1 Altanium system**

Altanium X systemet er baseret på et modulært koncept. De to hovedkomponenter i X serien er Altanium operatørinterfacet og kortholderen med 12 zoner, der indeholder 6 ICC<sup>2</sup> kort (Intelligent Control Cards).

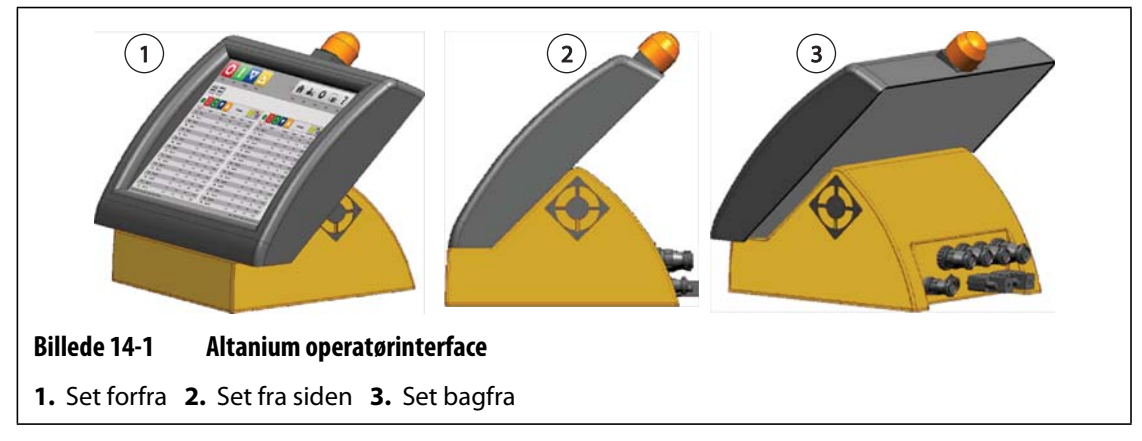

Altanium skærmen bruges til indtastning og visning af formstøbningsparametre. Skærmen indeholder ikke nogen dele, der kan serviceres af brugeren.

# **14.2 Skærmbilledet Kortlayout**

HUSKY

Skærmbilledet **Kortlayout** identificerer kortene i mainframen, og hvilke zoner hvert kort tilhører. Skærmbilledet **Kortlayout** kan åbnes fra skærmbilledet **Start** eller skærmbilledet **Hændelseshistorik**.

Bagplanslayoutet er i venstre side af skærmbilledet, og kortlayoutet er til højre. Zonenumrene kan ses øverst på hvert kort. Hvis kortet er rødt uden zonenumre, så er kortet ikke installeret, eller der er opstået en fejl med kortet. Korttypen dikteres af kortets farve på skærmbilledet. XL-kort er sorte, X-kort er sølvfarvede, XE-kort er grønne. Et rødt kort med et spørgsmålstegn og ingen zonenumre tildelt betyder, at slottet er blevet deaktiveret, og et rødt kort med et spørgsmålstegn og zonenumre tildelt betyder, at korttypen endnu ikke er blevet indstillet.

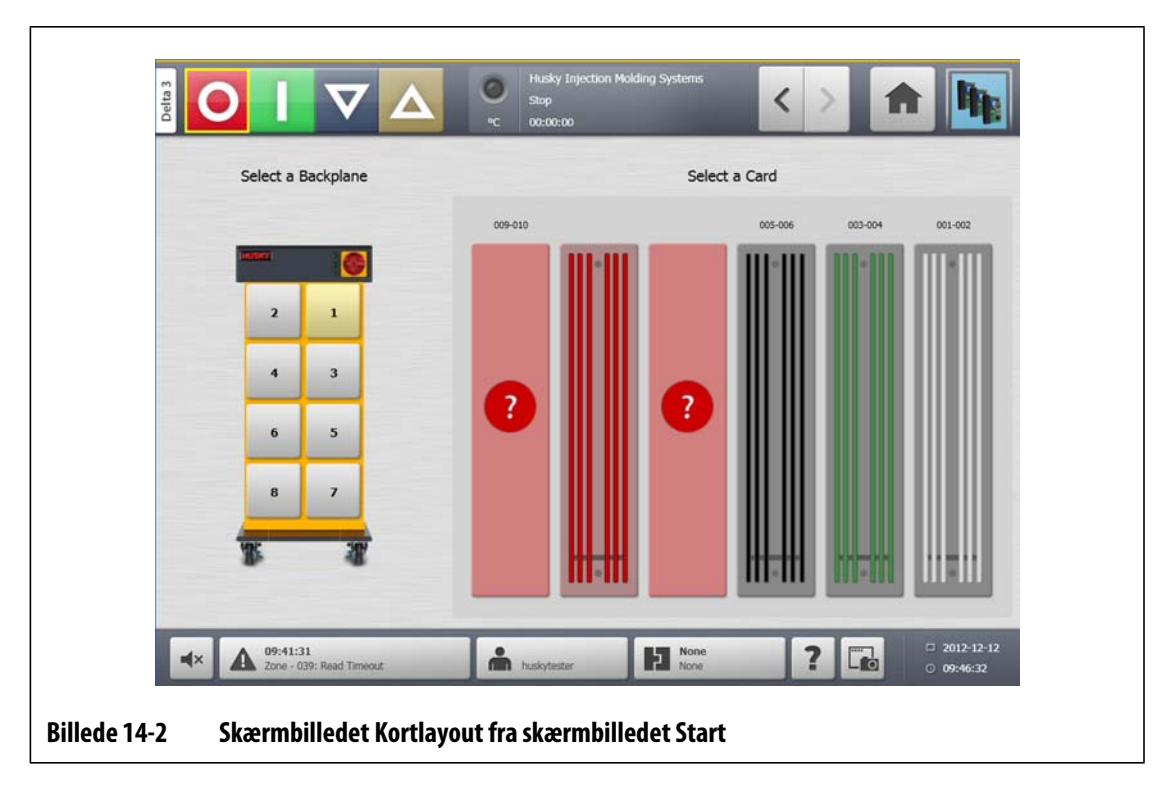

## **14.2.1 Fejlfinding ved hjælp af skærmbilledet Kortlayout**

Skærmbilledet **Kortlayout** kan åbnes fra skærmbilledet **Hændelseshistorik** for at identificere det kort eller den komponent på et kort, som er forbundet med en alarmfejl. Hvis du for eksempel skal identificere en sprungen sikring:

**1.** På skærmbilledet **Hændelseshistorik** trykker du på knappen **Filter**. Der åbnes en dialogboks.

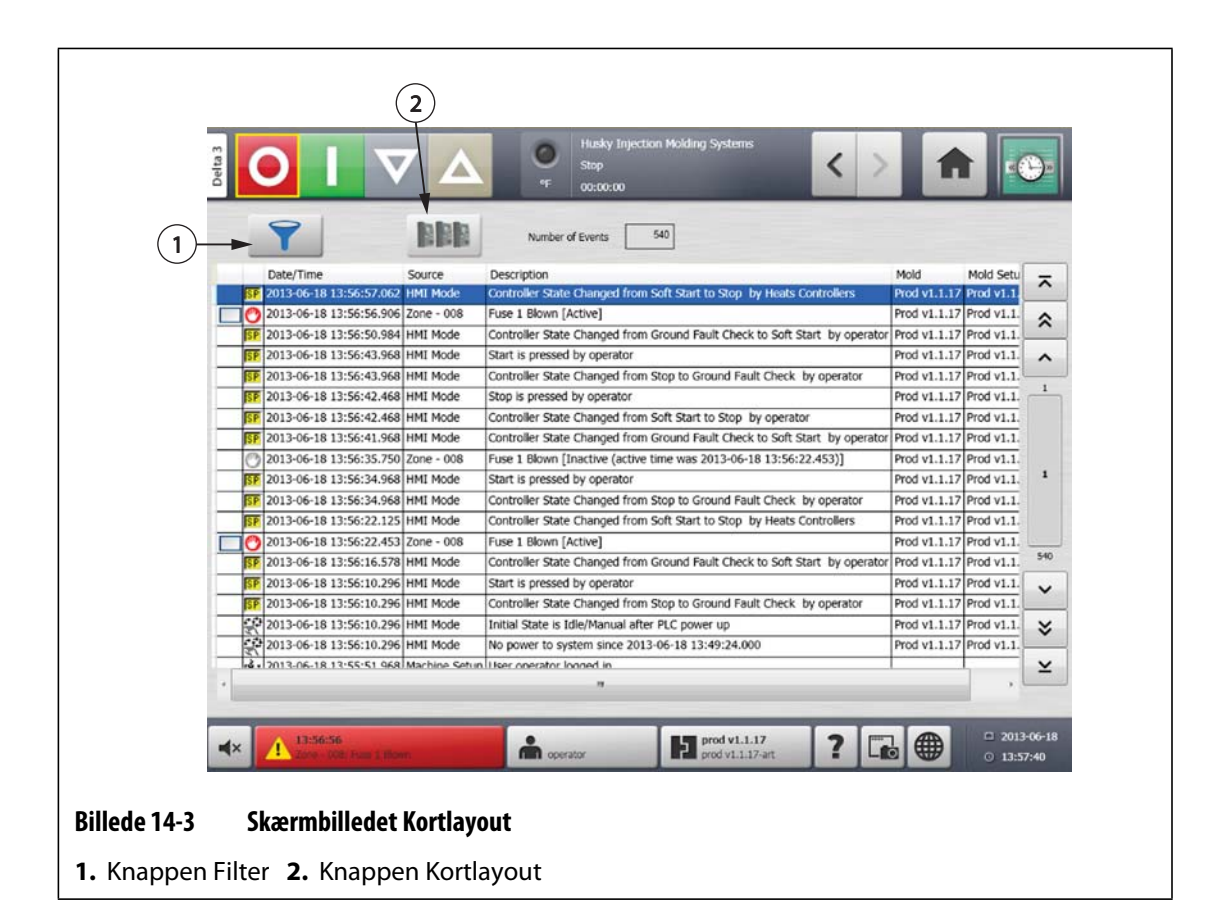

**2.** Fjern markeringen af alle afkrydsningsfelter, og markér derpå kun **Zonealarm aktiv** og **Zonealarm inaktiv**.

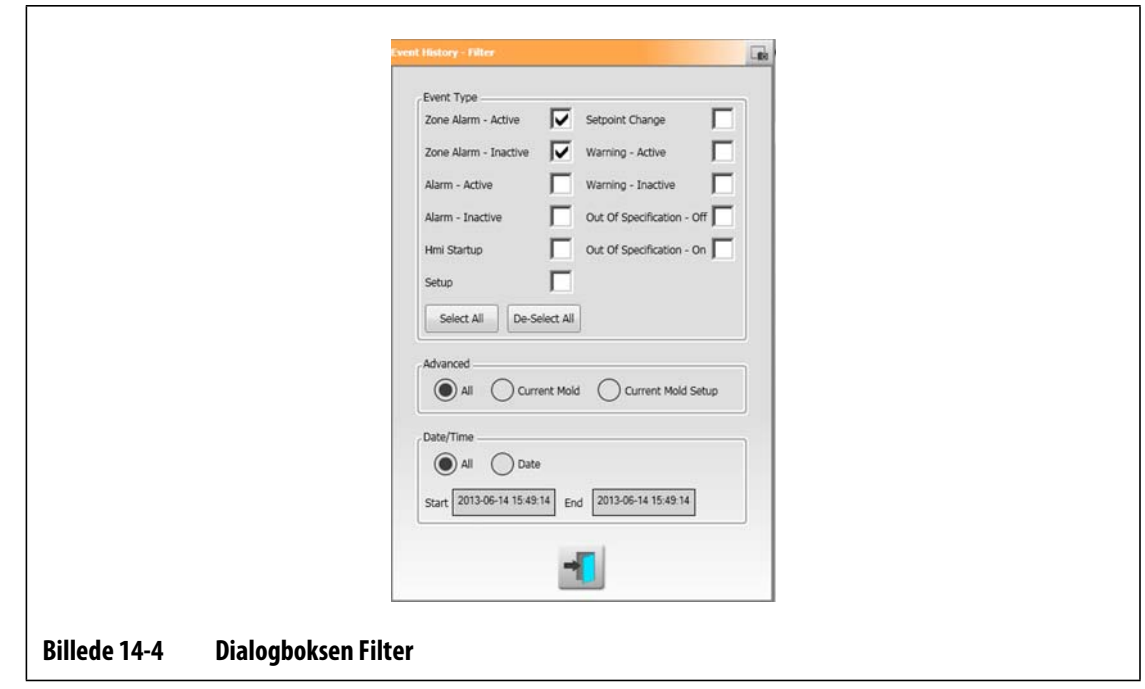

- **3.** Tryk på knappen **Afslut**. Der vises en liste over aktive og inaktive fejl.
- **4.** Vælg den pågældende fejl, og tryk derefter på knappen **Kortlayout**. Der vises et skærmbillede med detaljerede oplysninger om fejlen.

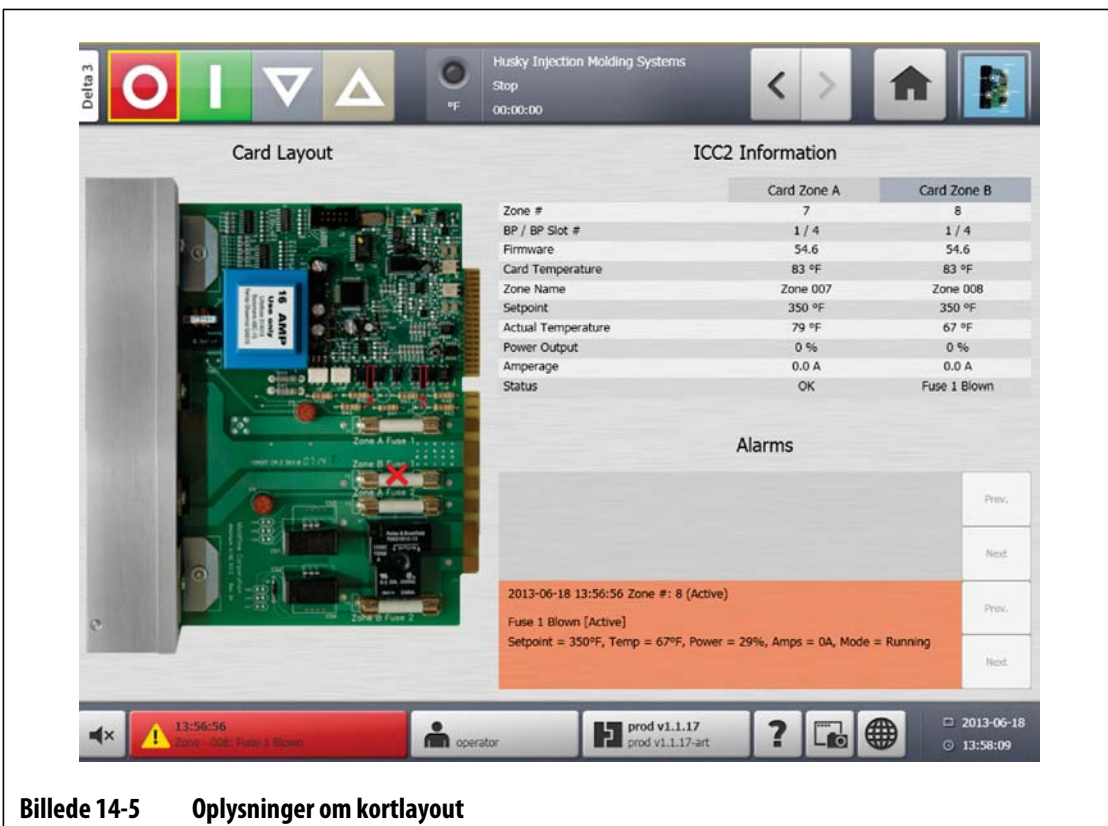

# **14.3 Servicering af Altanium systemet**

X seriens kortholder indeholder alt, hvad der kræves for at køre 1 til 12 varmere i formen. Det består af et grønt passivt bagplan og 1 til 6 grønne ICC<sup>2</sup> kort (Intelligent Control Cards), som er indsat i det passive bagplan. Antallet af passive bagplaner og ICC<sup>2</sup> kort, som systemet indeholder, afhænger af det antal zoner, der er bestilt med systemet. Alle ICC<sup>2</sup> kort er ens og kan udskiftes med andre ICC<sup>2</sup> kort. De passive bagplan indeholder CAN kommunikationsadressekontakter og kan udskiftes med andre passive bagplan, hvis kontakterne er indstillet korrekt.

# **14.3.1 Kortholder i Altanium X serien**

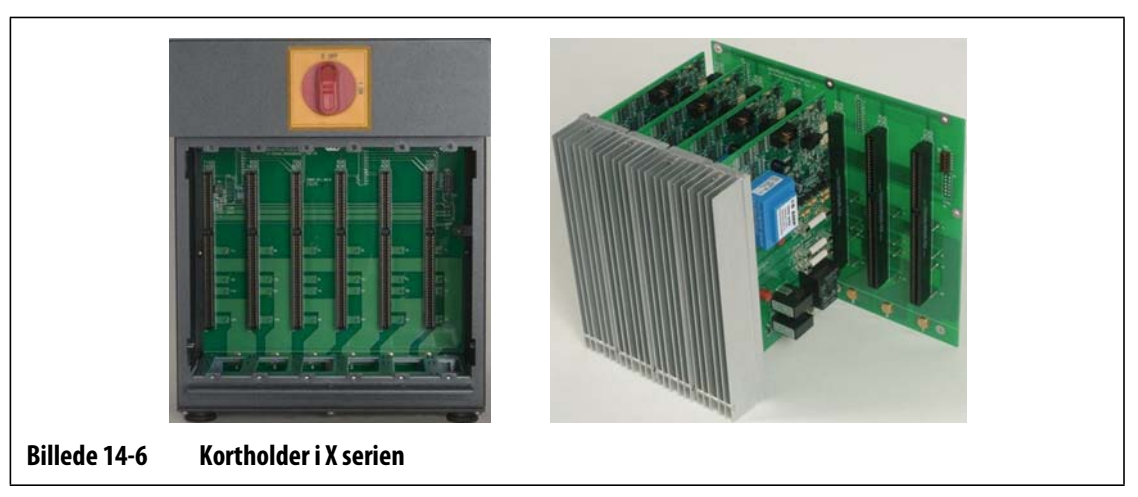

For at få adgang til alle brugervedligeholdte dele, herunder sikringer og printplader, skal du løsne den øverste og nederste kærvskrue på hver varmeisolering og derefter lade skruetrækkeren glide ind mellem den vandrette sølvfarvede stang og kanten på kabinettet og lirke pladen ud.

Der er placeret 1 til 6 to-zoners ICC<sup>2</sup> kort (Intelligent Control Cards) i hver kortholder og et enkelt passivt bagplan.

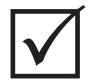

# **VIGTIG!**

For at systemet skal fungere korrekt, skal der være anbragt et ICC<sup>2</sup> kort (Intelligent Control Card) i position 1 i alle kortholdere.

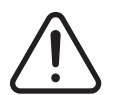

## **ADVARSEL!**

**Farlige spændinger – risiko for dødsfald eller alvorlige personskader. Før der udføres service på Altanium enheden, skal du udføre Lock Out Tag Out på Altanium hovedafbryderen i overensstemmelse med de lokale koder.**

# HUSKY

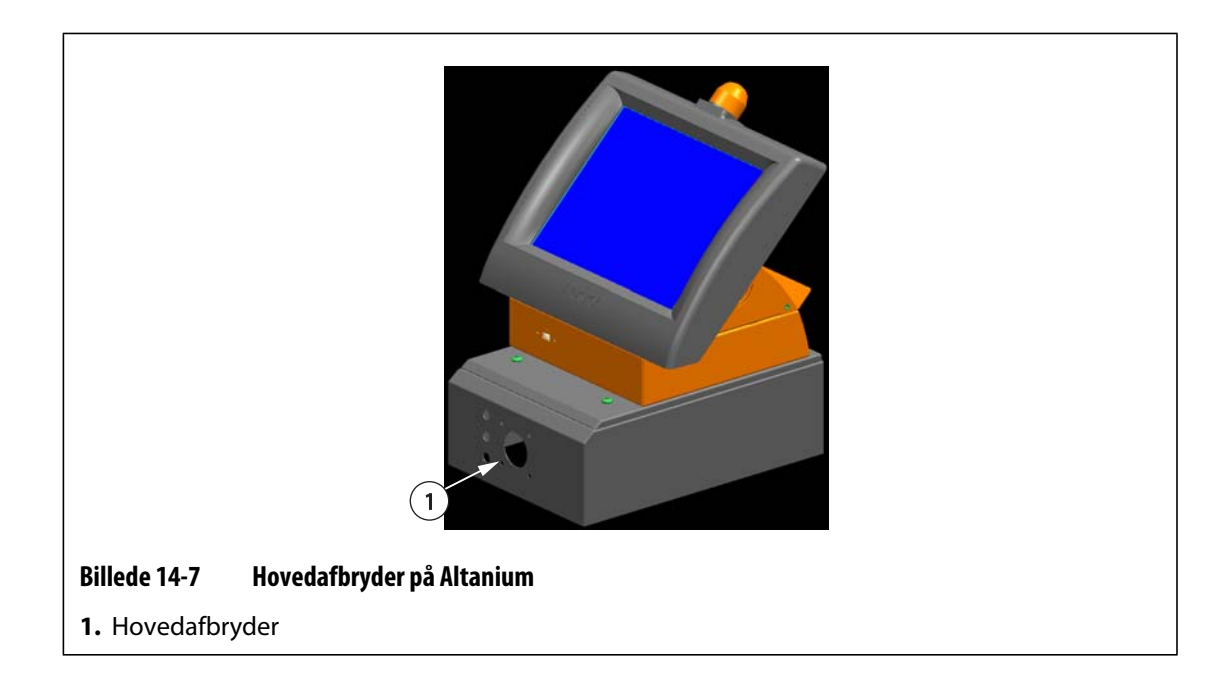

# <span id="page-171-0"></span>**14.3.2 Udskiftning af et ICC2 kort (Intelligent Control Card)**

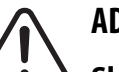

# **ADVARSEL!**

**Sluk for al strøm til systemet, og frakobl det fuldstændigt fra lysnettet. Brug en jordforbindelse ved håndtering af alle komponenterne i Altanium.**

Sådan udskiftes et ICC<sup>2</sup> kort:

- **1.** Find den kortholder, der indeholder det defekte ICC<sup>2</sup> kort (Intelligent Control Card). Brug funktionen Kortlayout på skærmbilledet for at hjælpe med at lokalisere kortet.
- **2.** Løsn den øverste og den nederste kærvskrue på varmeisoleringen. Disse to skruer er magnetiske, så de ikke falder ind i systemet eller bliver væk på gulvet.
- **3.** Sæt en skruetrækker ind mellem den sølvfarvede stang og kanten på kabinettet og lirk forsigtigt pladen ud. ([Billede 14-8](#page-171-1))

<span id="page-171-1"></span>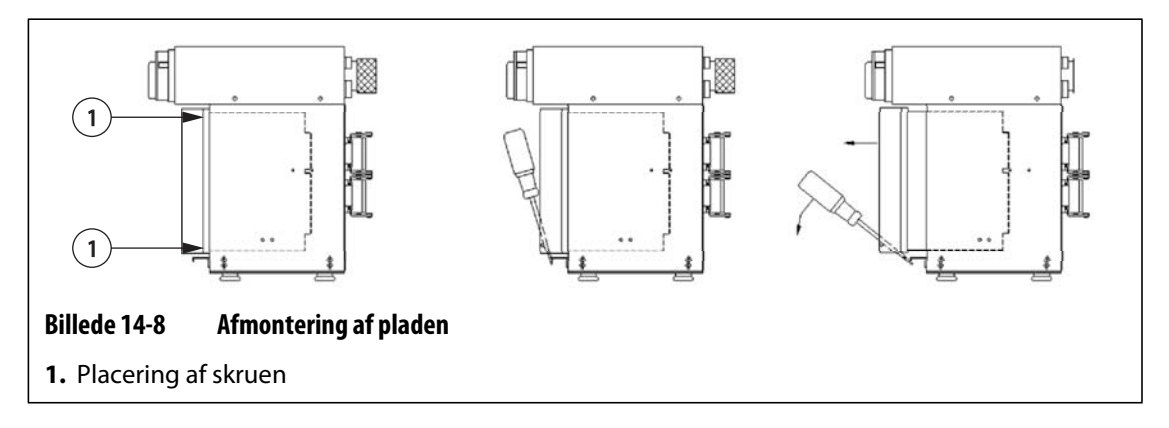

### **PAS PÅ!**

#### **Anbring aldrig et printkort på gulvtæpper, tæpper eller andre materialer, der danner statisk elektricitet.**

- **4.** Anbring forsigtigt printkortet på en jordet overflade.
- **5.** Før det nye kort ind i kortlæseren, og skub det langsomt og sikkert på plads. Hvis kortet vender forkert, kan det ikke indsættes korrekt.
- **6.** Stram den øverste og den nederste kærvskrue på varmeisoleringen.

# <span id="page-172-0"></span>**14.3.3 Udskiftning af en sprunget sikring på et ICC2 kort (Intelligent Control Card)**

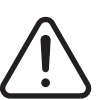

## **ADVARSEL!**

#### **Sluk for al strøm til systemet, og frakobl det fuldstændigt fra lysnettet. Brug en jordforbindelse ved håndtering af alle komponenterne i Altanium.**

Hvis Altanium oplyser dig om, at der er sprunget en sikring i systemet, skal du notere fejlen (den sikring, der er sprunget), inden du fortsætter. Brug funktionen Kortlayout på skærmbilledet til at vise et billede af kortet med et rødt X over den sprungne sikring.

Sådan udskiftes en sikring:

- **1.** Find den kortholder, der indeholder det defekte ICC<sup>2</sup> kort (Intelligent Control Card). Brug funktionen Kortlayout på skærmbilledet for at hjælpe med at lokalisere kortet.
- **2.** Løsn den øverste og den nederste kærvskrue på varmeisoleringen. Disse to skruer er magnetiske, så de ikke falder ind i systemet eller bliver væk på gulvet.
- **3.** Sæt en skruetrækker ind mellem den sølvfarvede stang og kanten på kabinettet og lirk forsigtigt pladen ud. (se [Billede 14-8](#page-171-1)).

#### **PAS PÅ!**

#### **Anbring aldrig et printkort på gulvtæpper, tæpper eller andre materialer, der danner statisk elektricitet.**

- **4.** Anbring forsigtigt printkortet på en jordet overflade.
- **5.** Fjern og udskift den defekte sikring med en af samme type og størrelse. Husky anbefaler sikringer fra SIBA 71-25-40 serien eller tilsvarende sikringer. Sørg for at sætte sikringen helt i. Ufuldstændig isættelse vil forårsage et hot spot, som kan skabe problemer for systemet.

**BEMÆRK:** 20 og 30 A kort vil kun have to sikringer.

- **6.** Før det nye kort ind i kortlæseren, og skub det langsomt og sikkert på plads. Hvis kortet vender forkert, kan det ikke indsættes korrekt.
- **7.** Stram den øverste og den nederste kærvskrue på varmeisoleringen.

# **14.4 Udskiftning af et Altanium Delta3 skærmmodul**

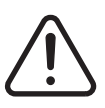

# **ADVARSEL!**

**Sluk for al strøm til systemet, og frakobl det fuldstændigt fra lysnettet. Brug en jordforbindelse ved håndtering af Altanium komponenterne.**

I visse tilfælde fungerer Altanium ikke, hvis skærmen er defekt. Hvis strømforsyningen til skærmen er tilsluttet korrekt, og alle tre faseindikatorer lyser, er skærmen sandsynligvis defekt.

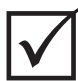

# **VIGTIG!**

Skærmmodulet indeholder ingen dele, der kan vedligeholdes af brugeren, og alle garantier bortfalder, hvis det åbnes af andre personer end fabrikkens personale.

## **14.4.1 Afbrydelse af skærmmodulet**

Sådan afbrydes skærmmodulet:

**1.** Stå med front mod systemets bagside, og afbryd strømmen og kommunikationskablerne fra mainframen.

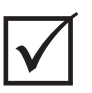

## **VIGTIG!**

Det kræver mindst 2 personer at udføre denne procedure.

**2.** Stå med front mod styreenheden, find de fire 1/4"-20 cylinderskruer, der fastholder Delta3 interfacepladen til mainframen.

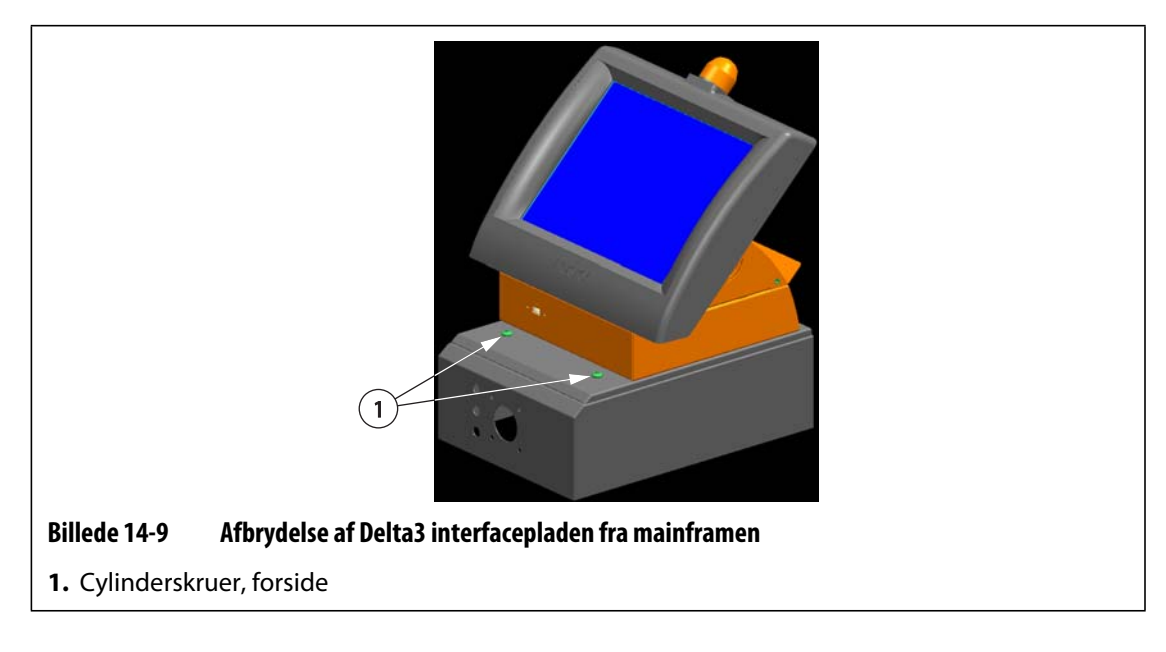

**3.** Fjern de fire skruer ved hjælp af 5/32" sekskantnøglen, som følger med styreenheden.

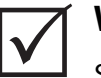

## **VIGTIG!**

Sørg for at understøtte skærmmodulet, når det afbrydes fra interfacepladen.

- **4.** Afbryd interfacepladen fra mainframen. Placér interfacepladen på en plan overflade.
- **5.** Stå med front mod bunden af interfacepladen, og find de fire 1/4"-20 cylinderskruer under interfacepladen.

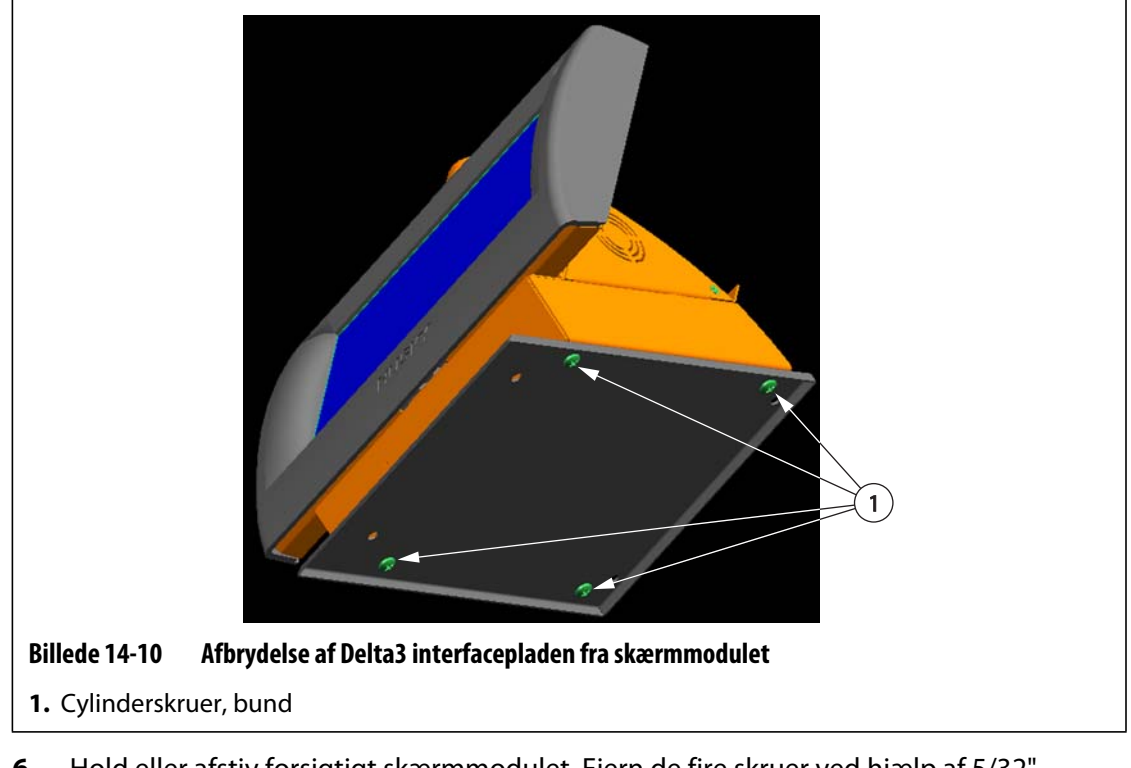

- **6.** Hold eller afstiv forsigtigt skærmmodulet. Fjern de fire skruer ved hjælp af 5/32" sekskantnøglen, som følger med styreenheden.
- **7.** Fjern skærmmodulet fra interfacepladen.

#### **14.4.2 Tilslutning af skærmmodulet**

Sådan tilsluttes skærmmodulet:

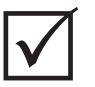

#### **VIGTIG!**

Det kræver mindst 2 personer at udføre denne procedure.

**1.** Stå med front mod styreenheden, find de fire 1/4"-20 cylinderskruer, der fastholder Delta3 interfacepladen til mainframen.

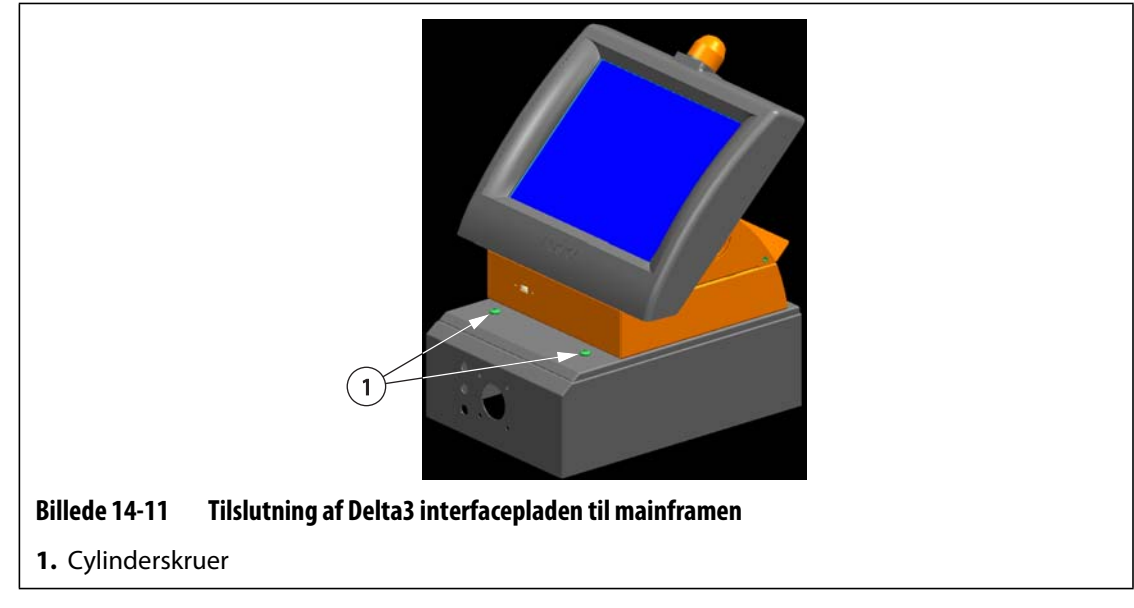

- **2.** Montér de fire skruer ved hjælp af 5/32" sekskantnøglen, som følger med styreenheden.
- **3.** Stå med front mod systemets bagside, og tilslut strømmen og kommunikationskablerne til mainframen.

# **14.5 Kalibrering af input fra termoelementet**

Systemet er kalibreret på fabrikken, og i de fleste tilfælde er det ikke nødvendigt at rekalibrere, før Altanium har kørt i et år. Kontakt venligst det nærmeste regionale Husky salgs- og servicekontor, hvis der er behov for kalibrering.

# <span id="page-175-0"></span>**14.6 Rengøring af systemet**

## **14.6.1 Kabinet**

- Brug en fugtig svamp eller klud. Brug aldrig slibende rengøringsmidler på overfladen. Aftør også mærkaterne uden brug af rengørings- eller opløsningsmidler.
- Hvis det er nødvendigt at anvende et rengøringsmiddel, anbefales det at sprøjte vinduesrens på en klud. Sprøjt aldrig vinduesrens direkte på kabinettet.

### **14.6.2 Berøringsskærm**

- **1.** Kontrollér, at skærmen er slukket.
- **2.** Aftør skærmen med en ren, tør og fnugfri klud. Det vil fjerne støv og andre partikler.
- **3.** Kom om nødvendigt en lille smule vinduesrens uden ammoniak eller alkohol på en ren, tør og fnugfri klud, og aftør skærmen.

#### **PAS PÅ!**

**Sprøjt eller hæld ikke nogen form for væske direkte på skærmen eller kabinettet. Spray rengøringsmiddel på en fnugfri klud. Hvis dråber får lov til at tørre på skærmen, kan det forårsage permanente pletter eller misfarvning.**

#### **PAS PÅ!**

**Skærmområdet bliver meget nemt ridset. Brug ikke materiale af ketontypen (f.eks. acetone), etylalkohol, toluen, etylsyre eller metylklorid til at rense panelet. Disse produkter kan beskadige panelet permanent og ugyldiggøre garantien.**

# **Kapitel 15 UltraSync E (hvis udstyret hermed)**

Dette kapitel beskriver skærmbilleder, styrefunktioner og fejlfinding specifikt for UltraSync E systemerne (elektriske). Skærmbillederne og styrefunktionerne er ikke til rådighed, når styreenheden anvendes sammen med noget andet varmkanalsystem.

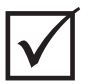

# **VIGTIG!**

Styreenhederne til UltraSync E varmkanalerne er designet til brug sammen med en specifik varmkanal. Kontakt det nærmeste regionale Husky salgs- og servicekontor, før du forsøger at anvende styreenheden sammen med en anden varmkanal.

# **15.1 Tilslutning af styreenheden**

Gør følgende for at tilslutte styreenheden til sprøjtestøbemaskinen:

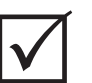

# **VIGTIG!**

Tillad kun kvalificeret personale at foretage ændringer på maskinens interface.

**1.** Tilslut det medfølgende X-100 interfacekabel til X-100 stikket på styreenheden.

Se [afsnit 15.6](#page-194-0) for yderligere oplysninger om signaler.

#### **PAS PÅ!**

**Elektrisk risiko – risiko for beskadigelse af styreenheden. Alle signaler, der sendes til styreenheden, skal sendes fra tørre eller potentialefrie kontakter.**

**2.** Se el-diagrammerne for styreenheden og maskinen, og tilslut X-100 kablet til maskinen. Det kan være nødvendigt at foretage ændringer på maskinen for at kunne tilslutte kablerne til den relevante signalkilde/-destination. Kontakt det nærmeste regionale Husky service- og salgskontor, hvis du har brug for hjælp.

# **15.2 Skærmbilledet UltraSync E start**

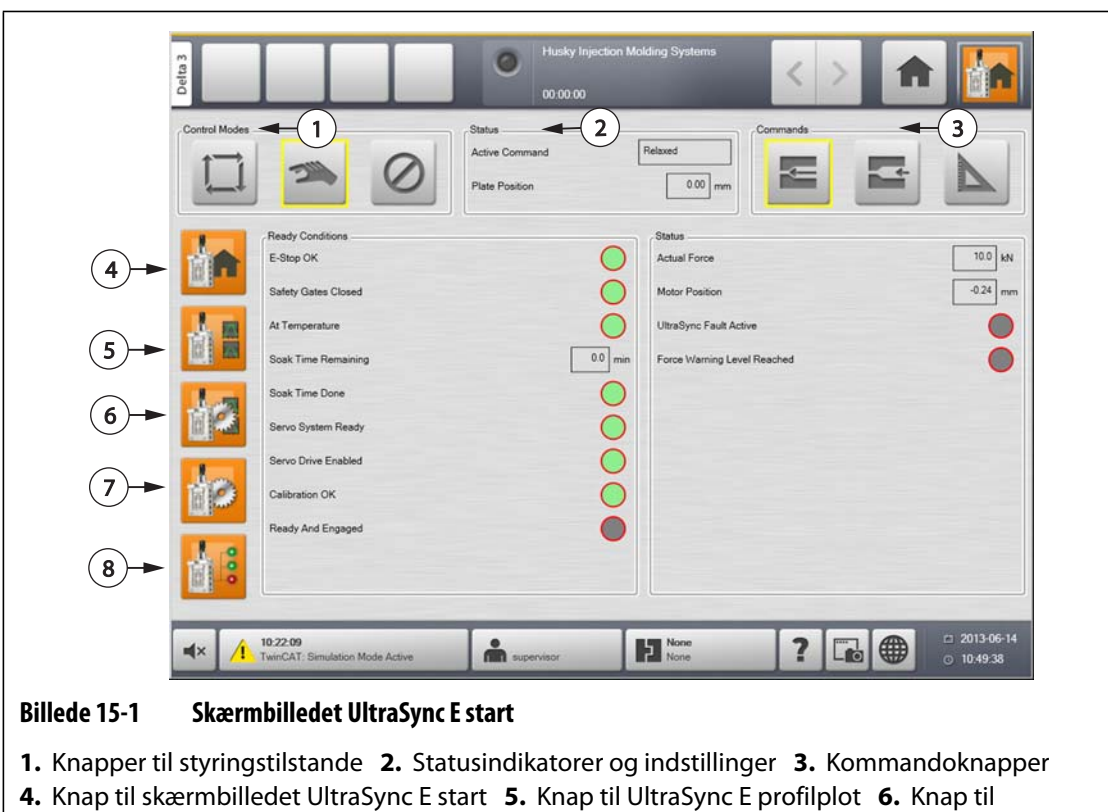

Brug skærmbilledet **UltraSync E start** til at overvåge og kontrollere UltraSync E systemet.

## **15.2.1 Knapper til styringstilstande**

Brug knapperne til styringstilstand til at skifte UltraSync tilstanden mellem Frakoblet og Tilkoblet.

skærmbilledet Opsætning af UltraSync E bevægelsesprofil **7.** Knap til skærmbilledet Opsætning

af UltraSync E **8.** Knap til skærmbilledet Status for UltraSync E
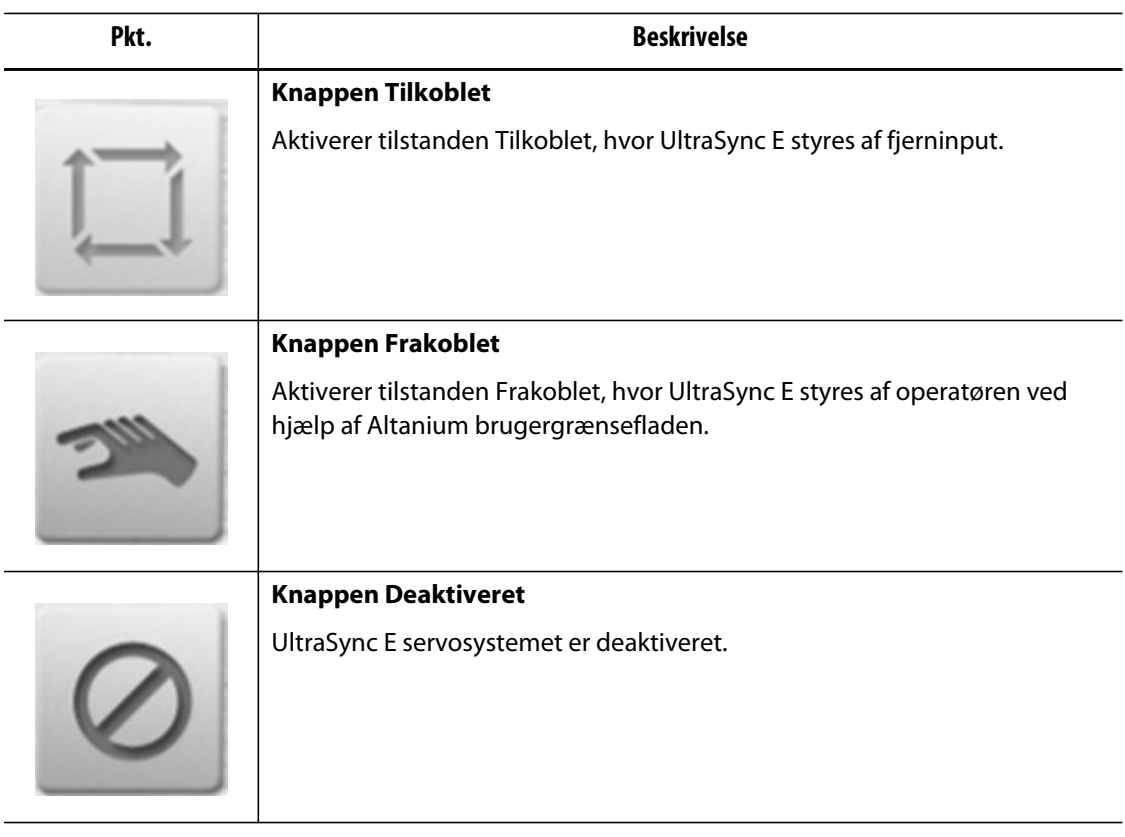

### **15.2.2 Statusindikatorer**

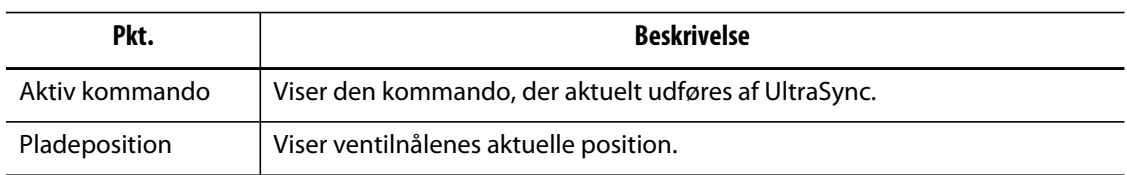

### **15.2.3 Kommandoknapper**

Brug kommandoknapperne til at angive nålenes aktuelle position, ændre lukkedysernes position og kalibrere UltraSync E.

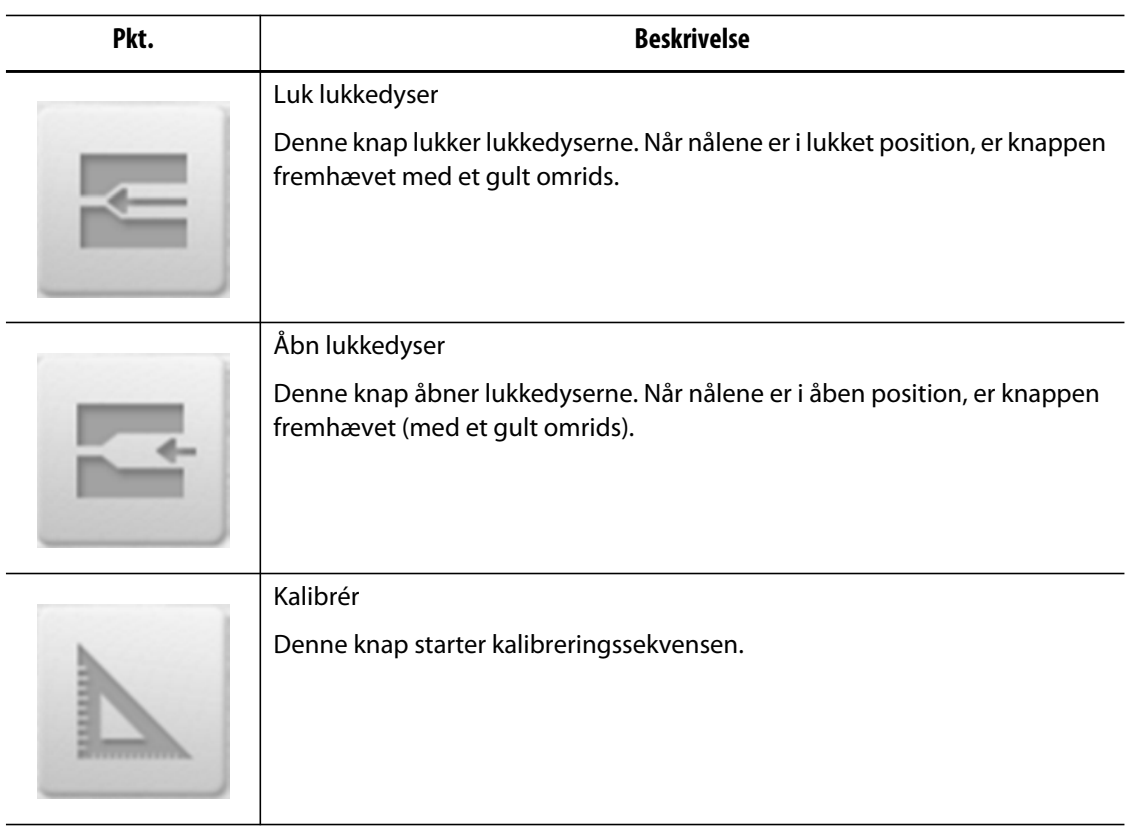

### **15.2.4 Knapper til skærmbilledet UltraSync E start**

Brug knapperne til skærmbilledet UltraSync E start til at åbne følgende UltraSync E skærmbilleder:

- **Skærmbilledet UltraSync E start**
- **Skærmbilledet UltraSync E profil**
- **Skærmbilledet UltraSync E bevægelsesprofil**
- **Skærmbilledet UltraSync E opsætning**
- **Skærmbilledet UltraSync E status**

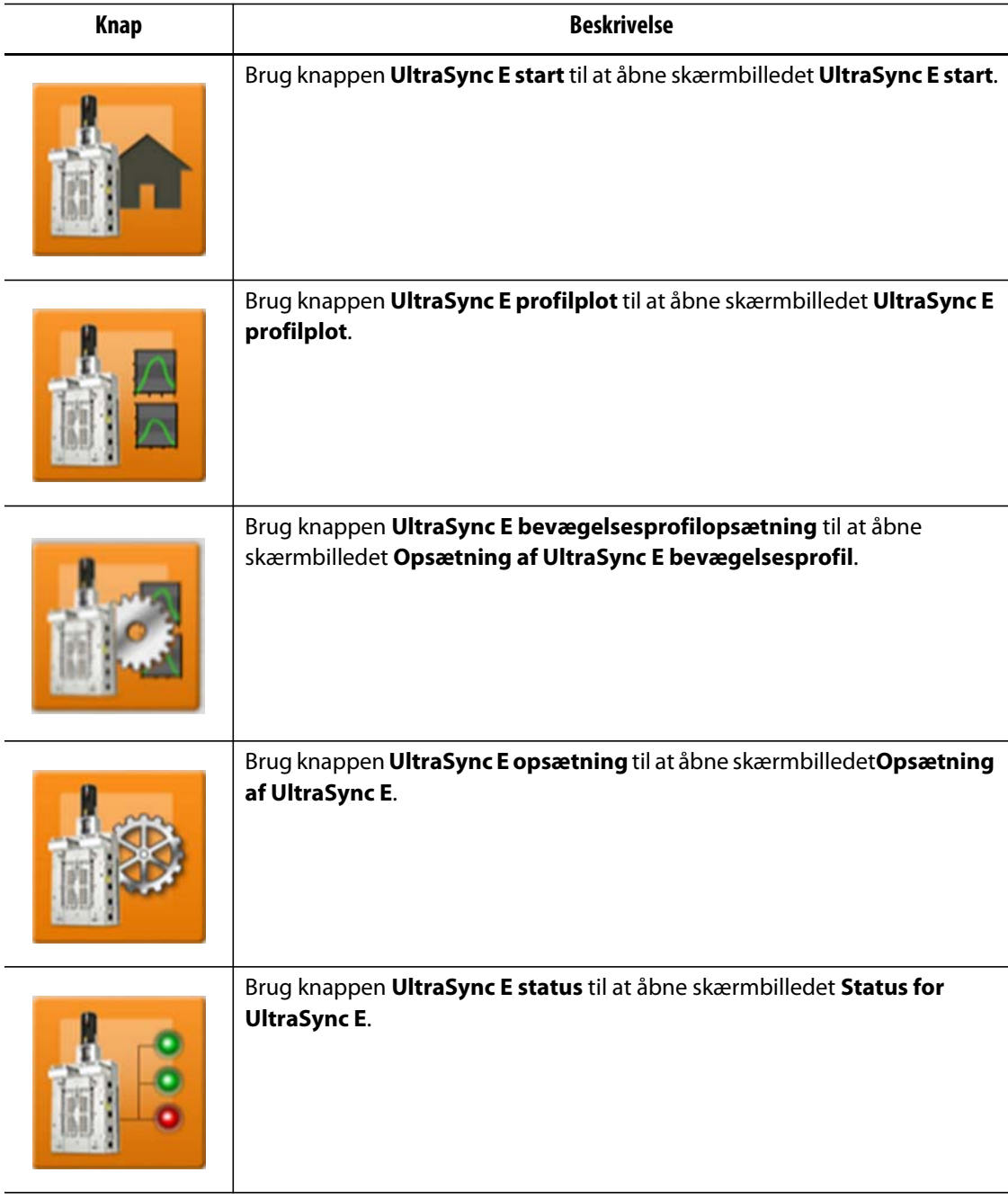

# **15.2.5 Klar-betingelser**

Brug statusindikatorerne for klar-betingelser til at bestemme de trin, som er nødvendige for at sætte UltraSync E i tilstanden Tilkoblet.

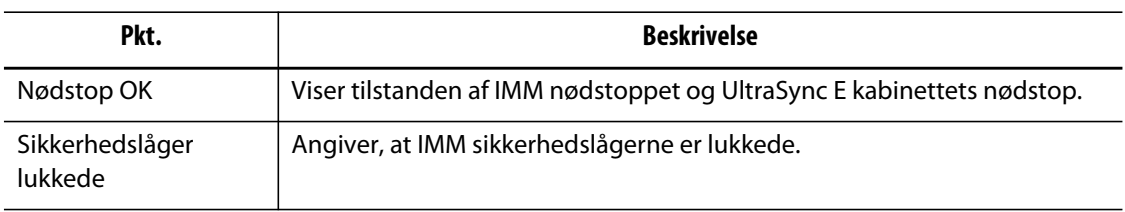

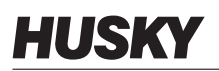

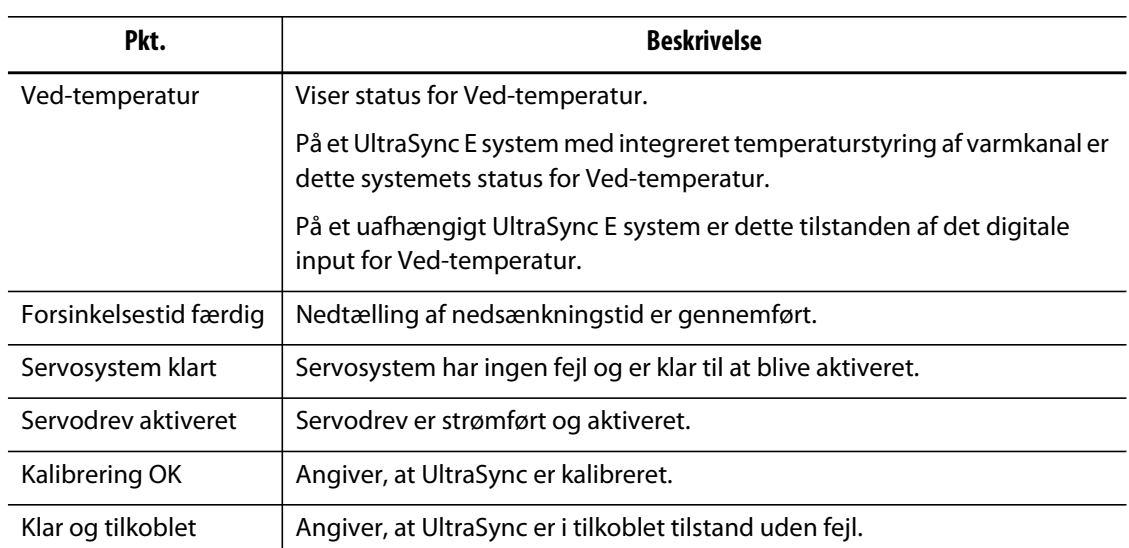

### **15.2.6 Aktuel status**

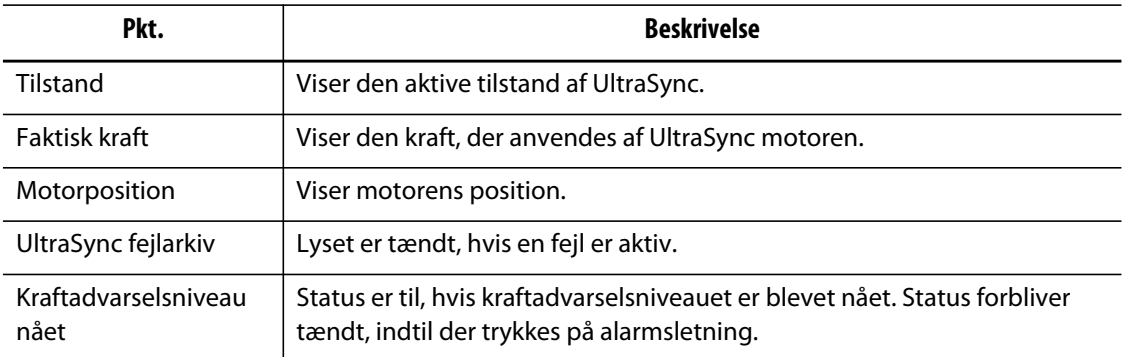

# **15.3 Skærmbilledet UltraSync E bevægelsesprofilplot**

Brug skærmbilledet **UltraSync E bevægelsesprofilplot** til at se den bevægelsesprofil, der bruges til at åbne og lukke ventilnålene.

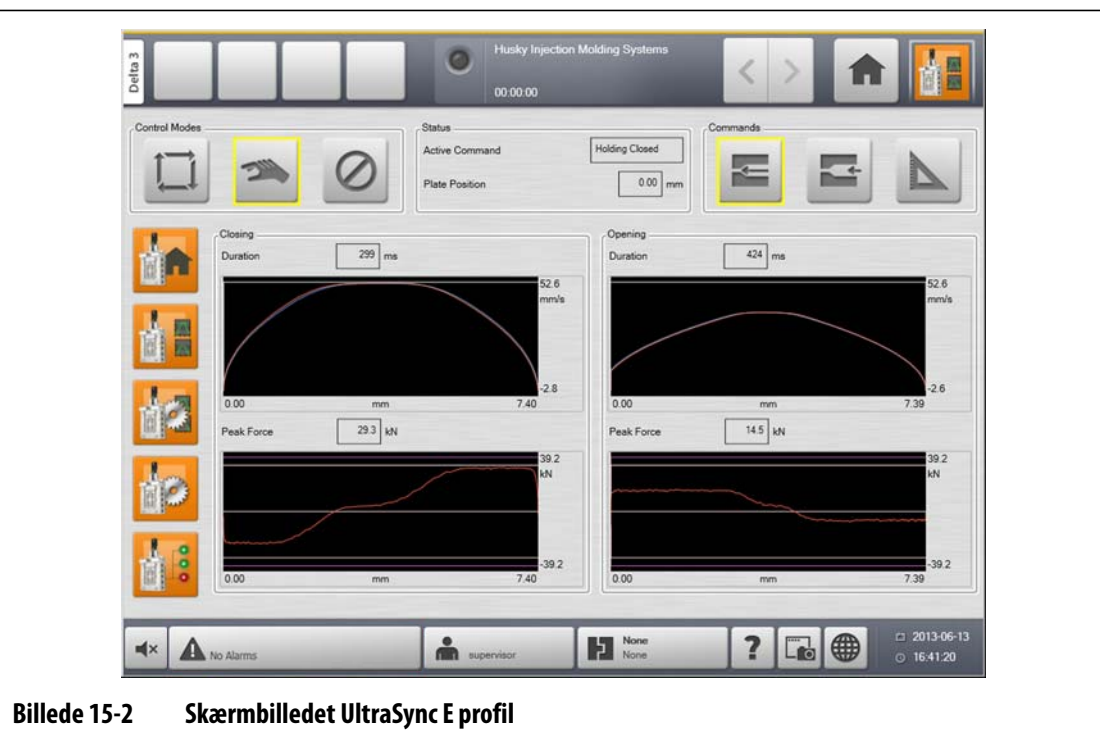

## **15.3.1 Lukning**

Brug afsnittet **Lukning** til at overvåge ventilnålenes lukkebevægelsesprofil.

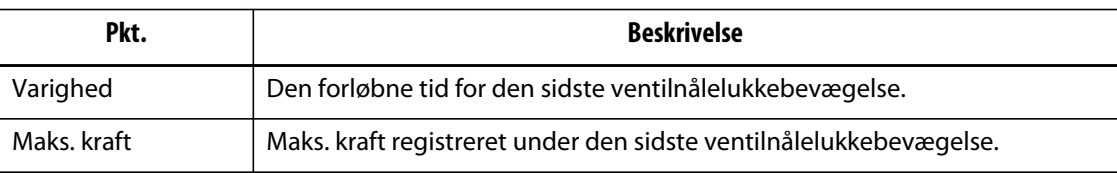

# **15.3.2 Åbning**

Brug afsnittet **Åbning** til at overvåge og konfigurere bevægelsesprofilen for ventilnåleåbning.

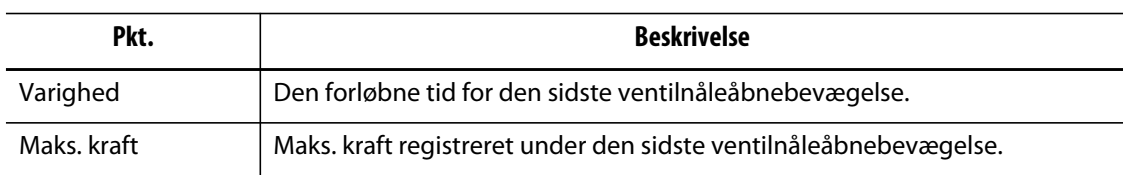

# **HUSKY**

# **15.4 Skærmbilledet Opsætning af UltraSync E bevægelsesprofil**

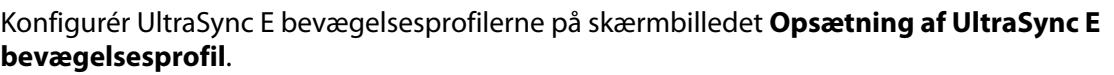

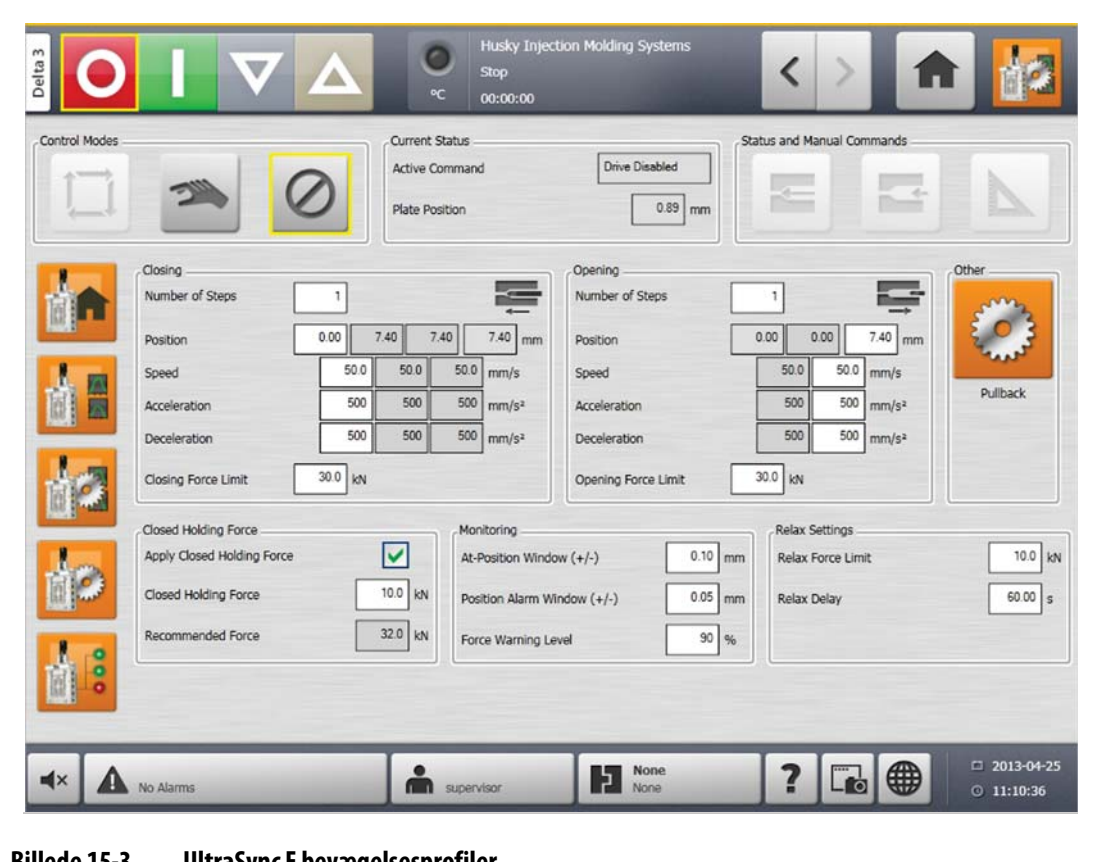

**Billede 15-3 UltraSync E bevægelsesprofiler**

| Lukning og åbning af<br>profiler | <b>Beskrivelse</b>                                                                                                    | <b>Minimum</b>    | <b>Maksimum</b>                                          | <b>Standard</b>   |
|----------------------------------|----------------------------------------------------------------------------------------------------|-------------------|----------------------------------------------------------|-------------------|
| Antal trin                       | Definerer antallet af profiltrin, der<br>bruges under bevægelsen.                                                                   | 1                 | Åbning: 2<br>Lukning: 3                                  |                   |
| Position                         | Indstiller slutpositionen for<br>bevægelsen. Hvis der benyttes flere<br>trin, indstilles kontaktpositionen<br>mellem trin.          |                   | Luk: 0,0 mm<br>Åbn (Gen1): 10,0 mm<br>Åbn (Gen2): 7,4 mm | Maksimum          |
| Hastighed                        | Hastighedsgrænsen for trinnet.<br>Opnås muligvis ikke, afhængigt af<br>vandringsafstand, accelerations-<br>og decelerationsgrænser. | $0.1$ mm/s        | $50 \text{ mm/s}$                                        | $50 \text{ mm/s}$ |
| Acceleration                     | Trinnets accelerationsgrænse.<br>Opnås muligvis ikke, afhængigt af<br>trinnets vandringsafstand.                                    | 1 mm/s $\wedge$ 2 | 500 mm/s^2                                               | 500 mm/s^2        |

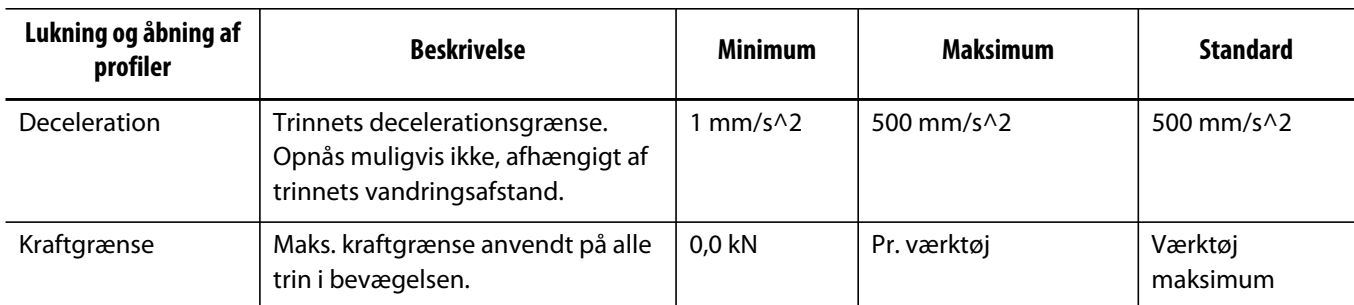

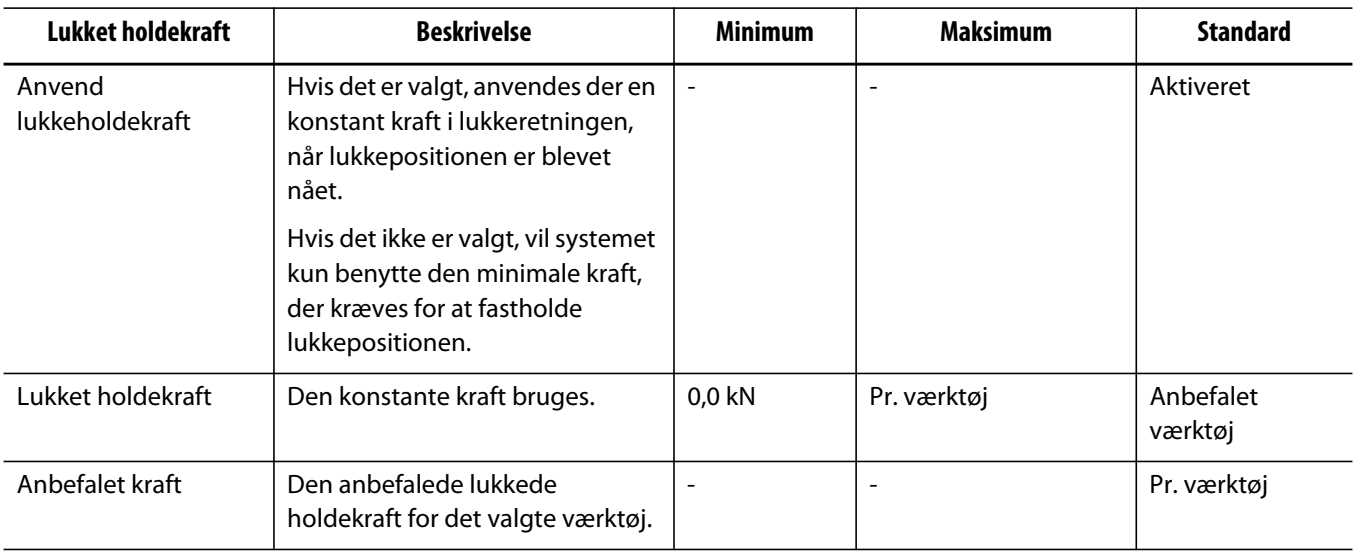

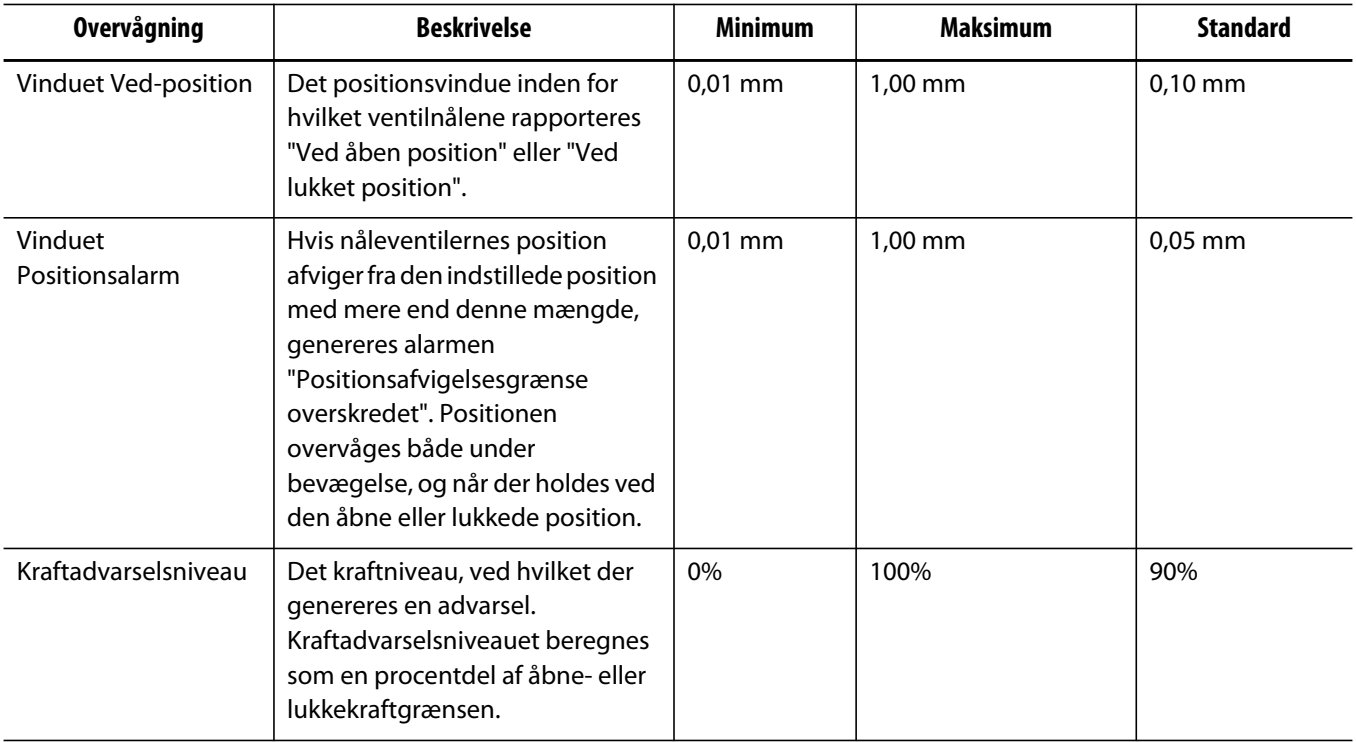

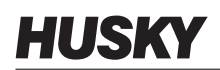

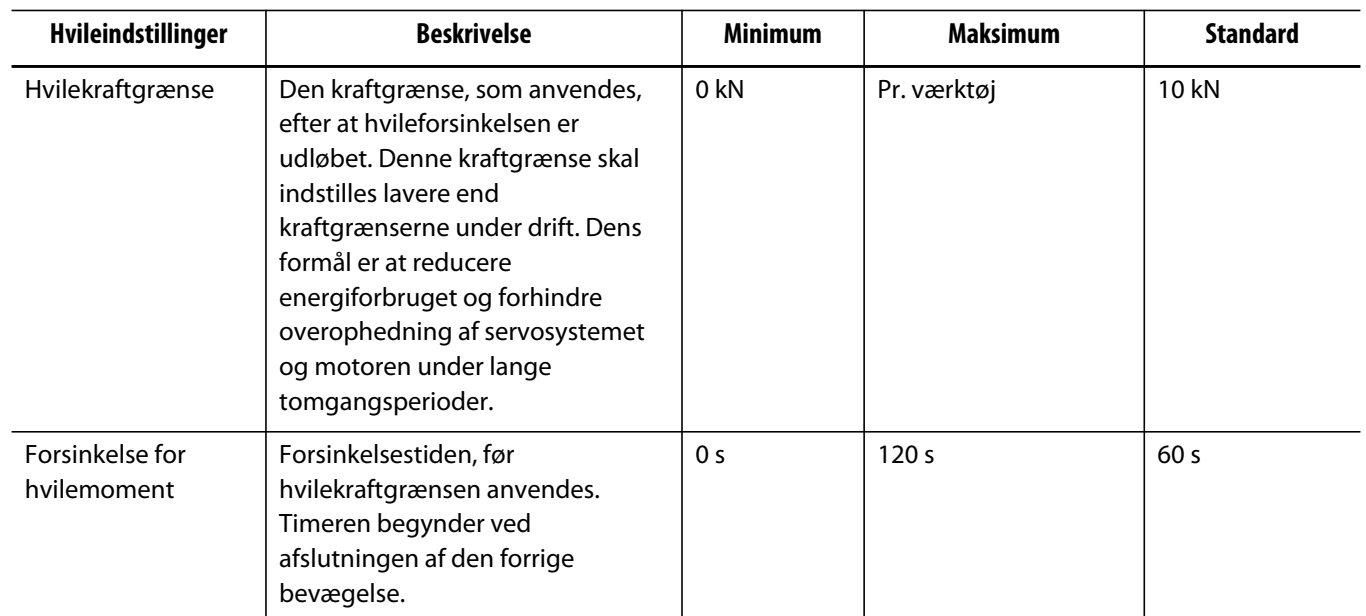

### **15.4.1 Tilbagetrækning**

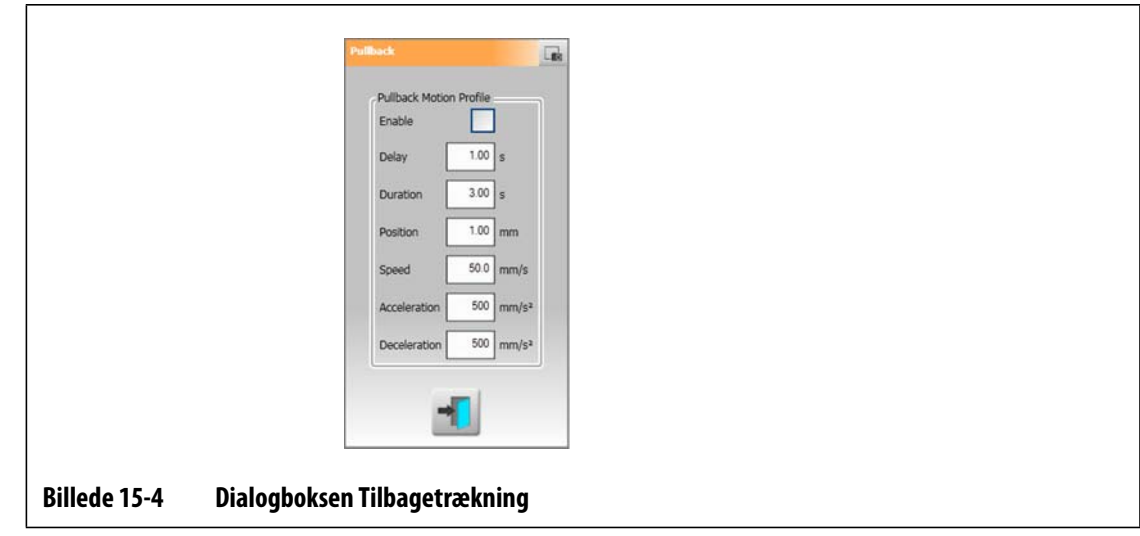

Tilbagetrækning er en valgfri bevægelse, som indtræffer efter ventilnålelukkebevægelsen. Tryk på knappen **Tilbagetrækning** for at åbne dialogboksen.

Under tilbagetrækningsåbning anvendes åbningskraftgrænsen. Bevægelsesprofilen defineres i dialogboksen Tilbagetrækning.

Under tilbagetrækningslukning anvendes lukkekraftgrænsen og bevægelsesprofilen.

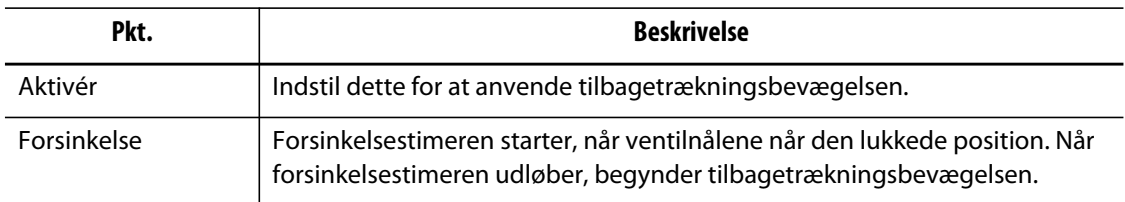

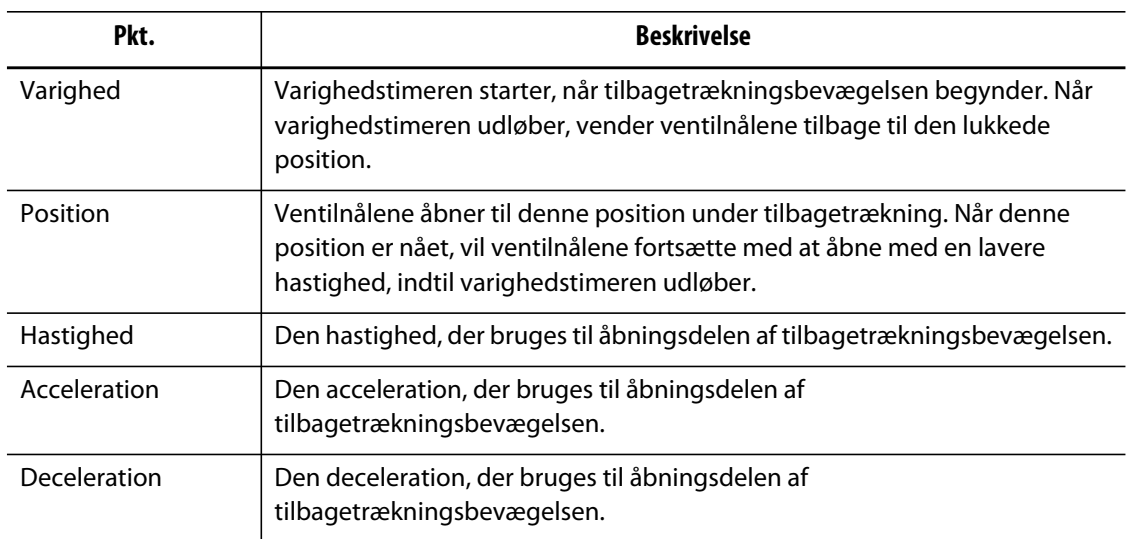

# **15.5 Skærmbilledet Opsætning af UltraSync E**

Konfigurér de avancerede indstillinger for UltraSync E på skærmbilledet **Opsætning af UltraSync E**. UltraSync E kan kun konfigureres, når brugerniveauet er tilstrækkeligt og UltraSync E ikke er tilkoblet.

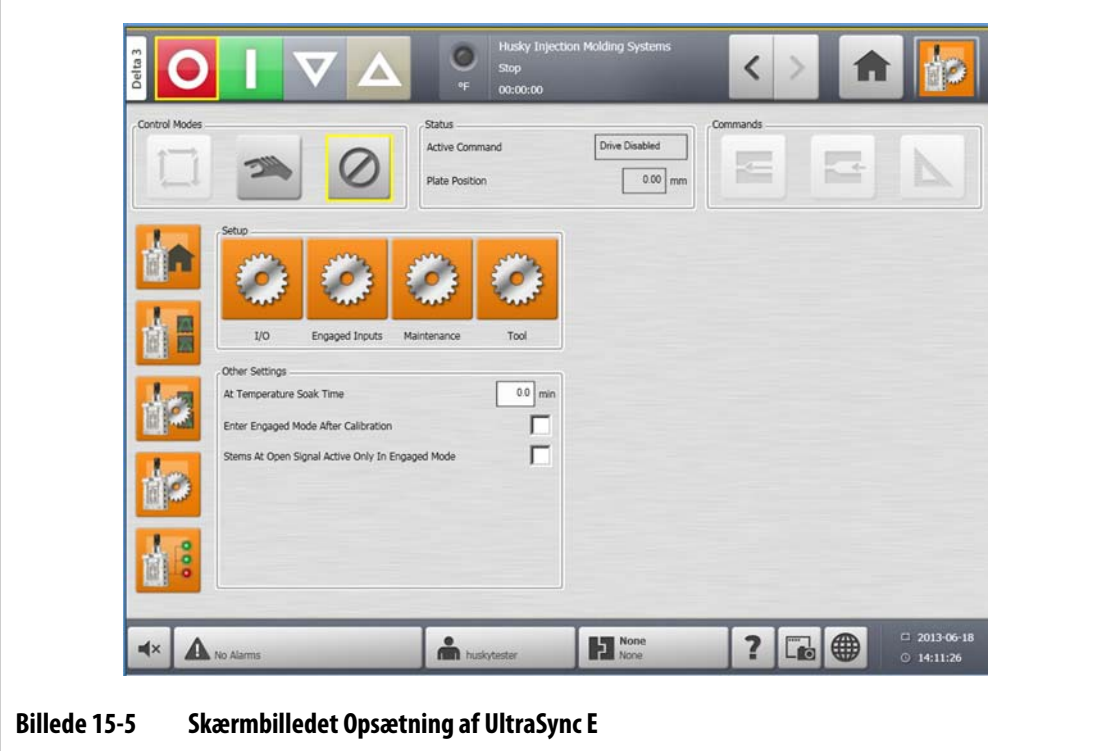

### **15.5.1 Andre indstillinger**

I afsnittet **Andre indstillinger** bruges feltet **Nedsænkningstid for Ved-temperatur** til at indstille nedsænkningstiden. Vælg **Skift til tilkoblet tilstand efter kalibrering** og **Signal for nåle ved åben kun aktivt i tilkoblet tilstand** efter behov.

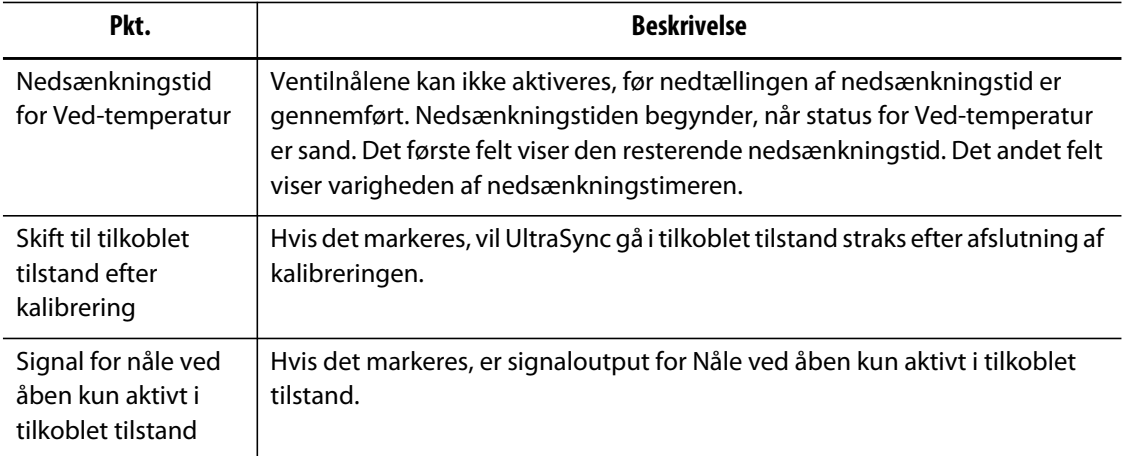

### **15.5.2 Opsætningsknapper**

Brug **Opsætningsknapperne** til at åbne og konfigurere følgende UltraSync E skærmbilleder:

- **Skærmbilledet I/O**
- **Skærmbilledet Tilkoblede input**
- **Skærmbilledet Vedligeholdelse**
- **Skærmbilledet Værktøj**

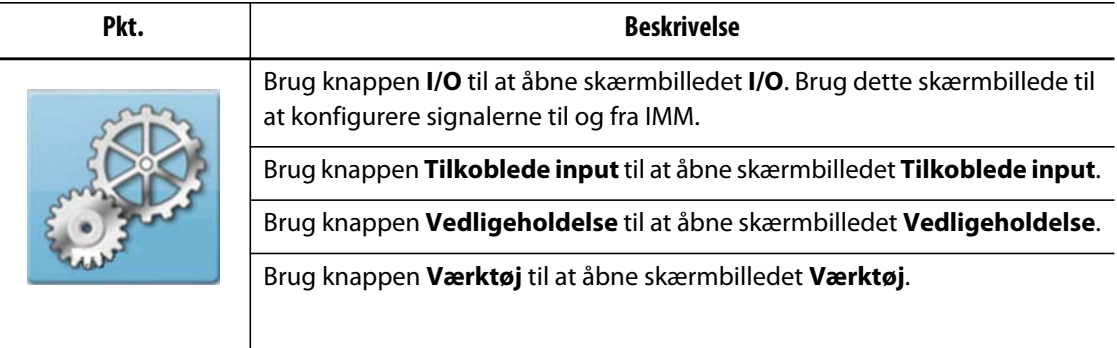

## **15.5.3 I/O-dialogboks**

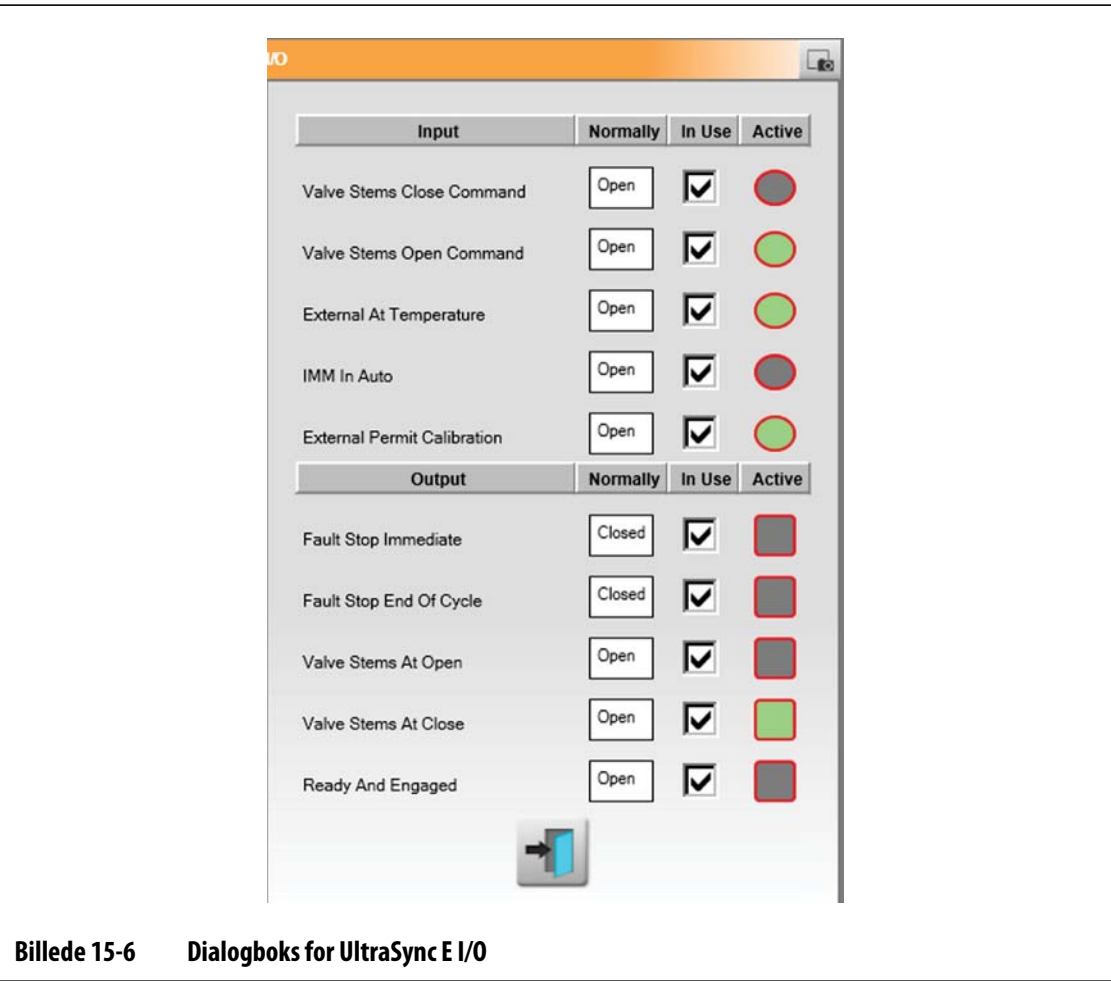

Brug dialogboksen **I/O** til at konfigurere signalerne mellem UltraSync og IMM.

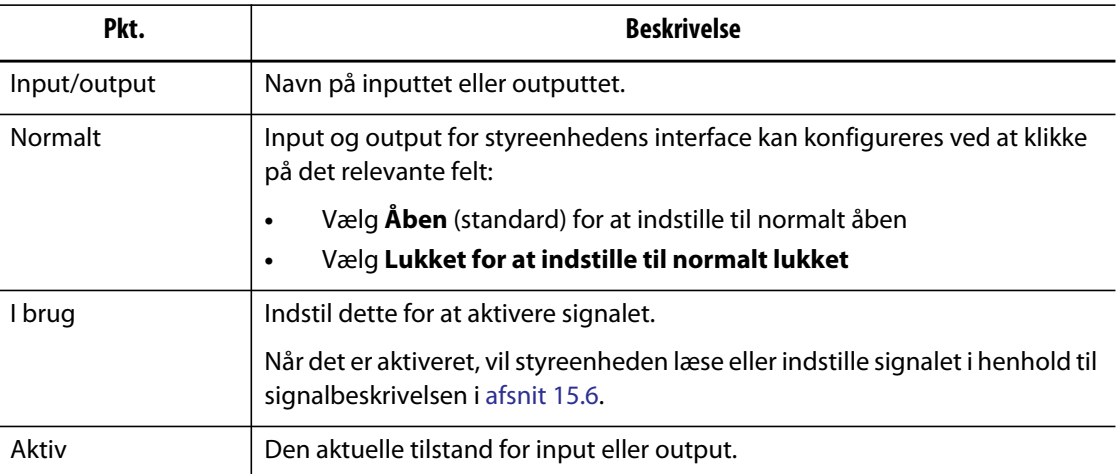

**HUSKY** 

# **15.5.4 Udløser for tilkoblede input**

Styreenheden har tre inputssignalkonfigurationer til styring af åbning og lukning af ventilnålene fra maskinen. Det giver mulighed for fleksibilitet ved tilslutning af styreenheden til maskinen.

Brug dialogboksen **Konfiguration af tilkoblede input** til at ændre styringstilstandene.

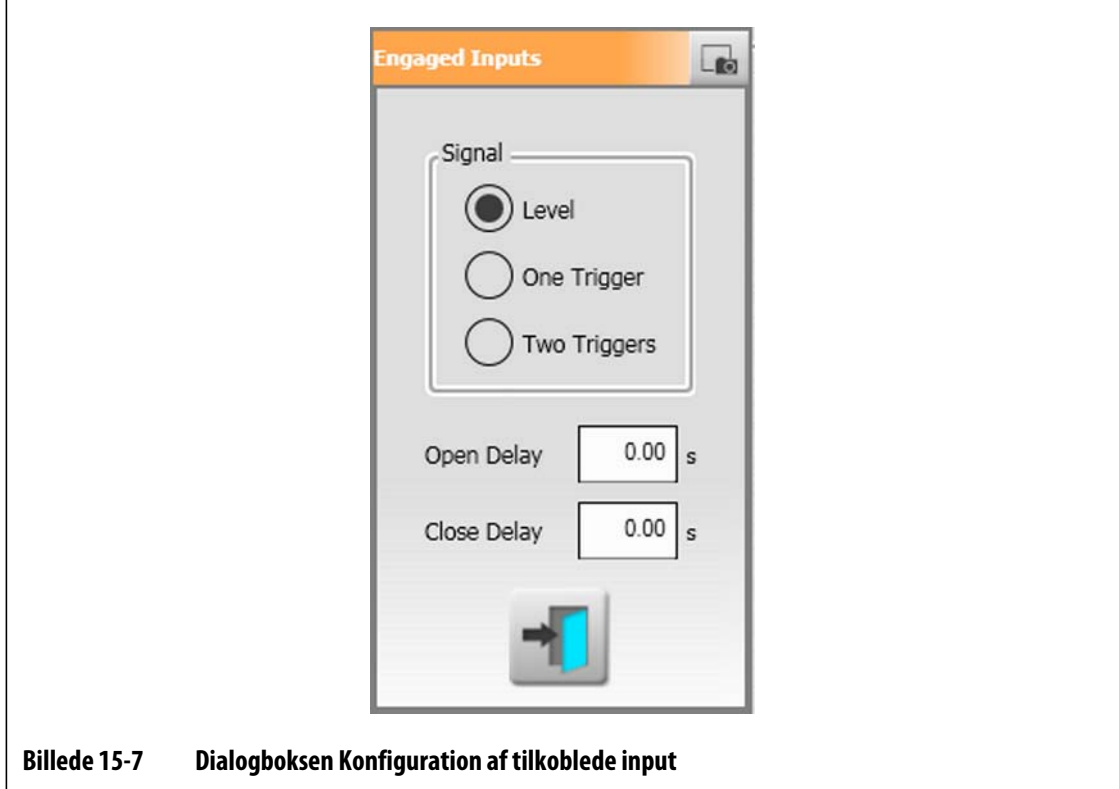

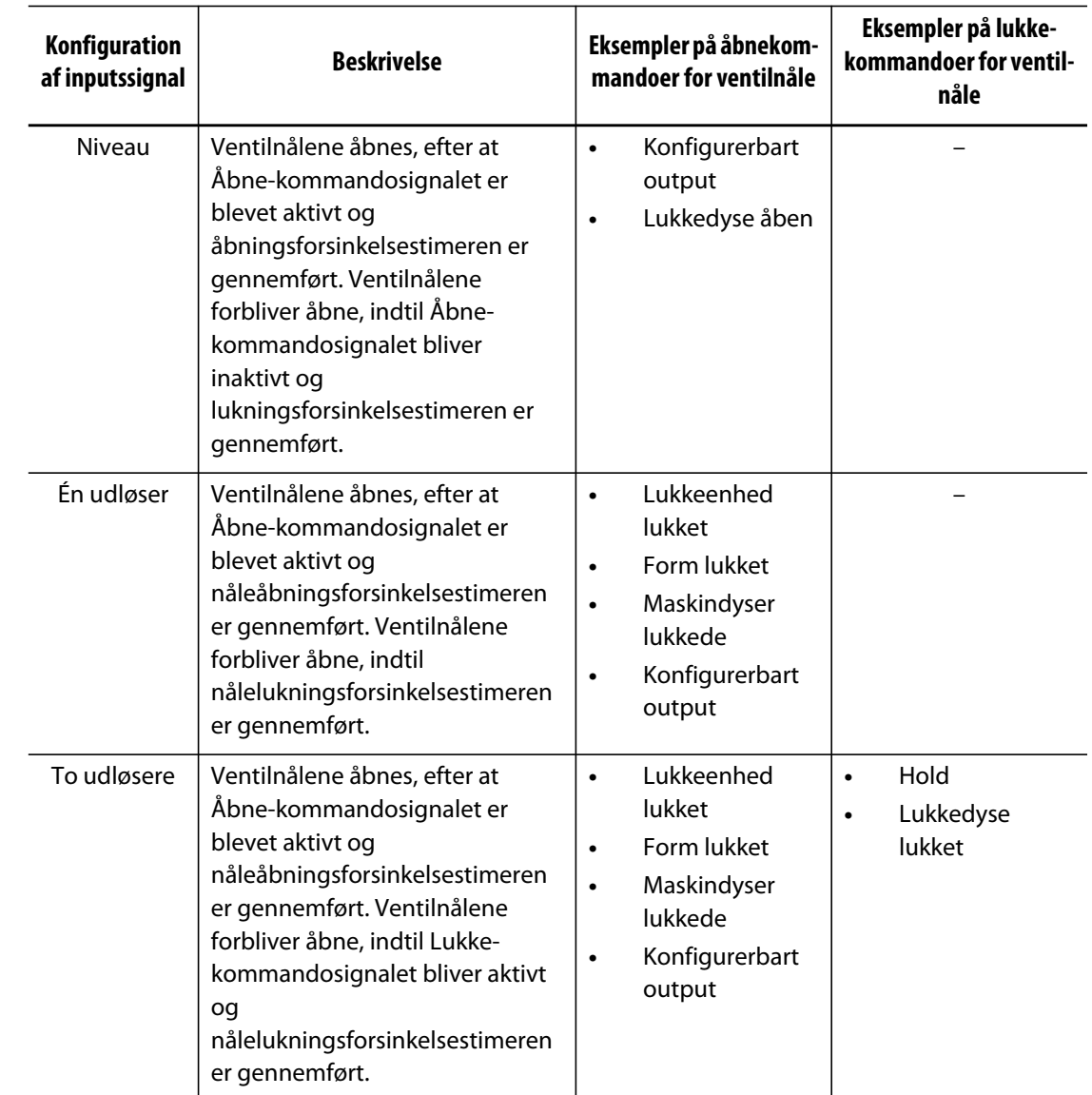

### **15.5.5 Vedligeholdelse**

Brug dialogboksen **Vedligeholdelse** til at konfigurere vedligeholdelsespositionen for Generation 1 værktøj og gå til servicetilstand (hvis udstyret hermed).

Vedligeholdelsespositionen kan justeres af brugeren til maksimalt 20 mm. Standardindstillingen er 16,4 mm.

Hastighedsindstillingsværdien for at nå vedligeholdelsespositionen kan vælges af brugeren til maksimalt 5 mm/s. Standardindstillingen er 1 mm.

Kommandoknappen for vedligeholdelsesposition og indstillingerne er kun tilgængelige, hvis du er logget på med det tilhørende sikkerhedsniveau.

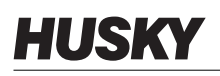

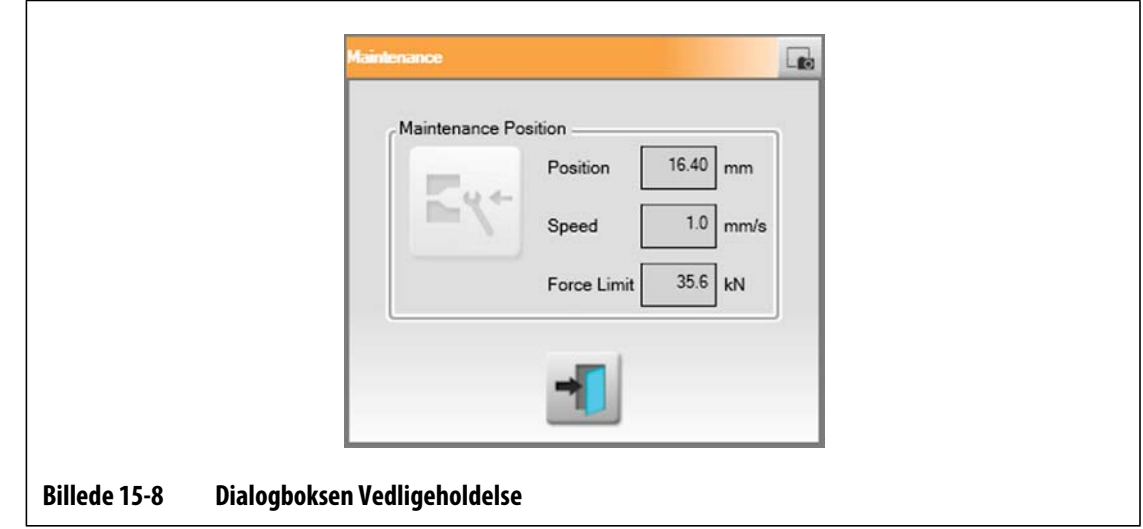

### **15.5.6 Værktøj**

Brug dialogboksen **Værktøj** til at konfigurere UltraSync styreenheden til det varmkanalværktøj, som det aktiverer. Disse indstillinger kan kun ændres i frakoblet tilstand.

Hver motor er tilknyttet til et parametersæt. Betjening af UltraSync E er ikke tilladt, før parametersættet for den valgte motor er blevet downloadet og gemt på servodrevet, og Delta3 styreenheden er blevet slået fra og til igen ved at genstarte hele Delta3 styreenheden.

**Status Beskrivelse** Overførsel påkrævet Parametersættet i drevet stemmer ikke overens med den valgte motor

Status for det aktive parametersæt vises i en tekstboks på følgende måde:

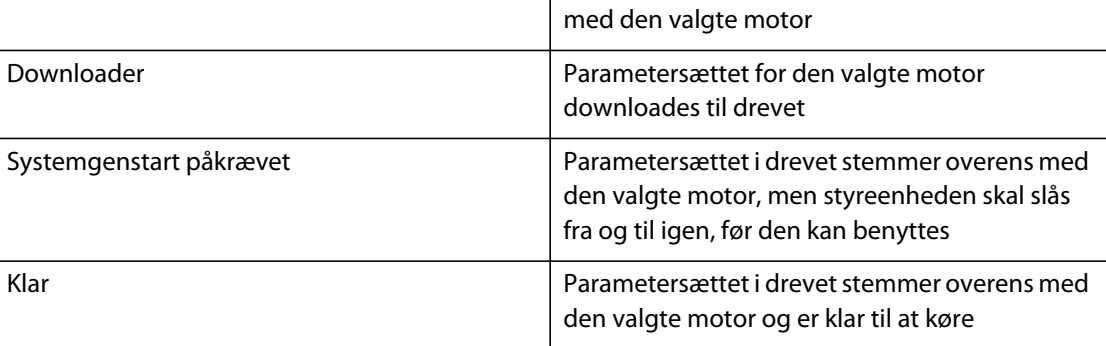

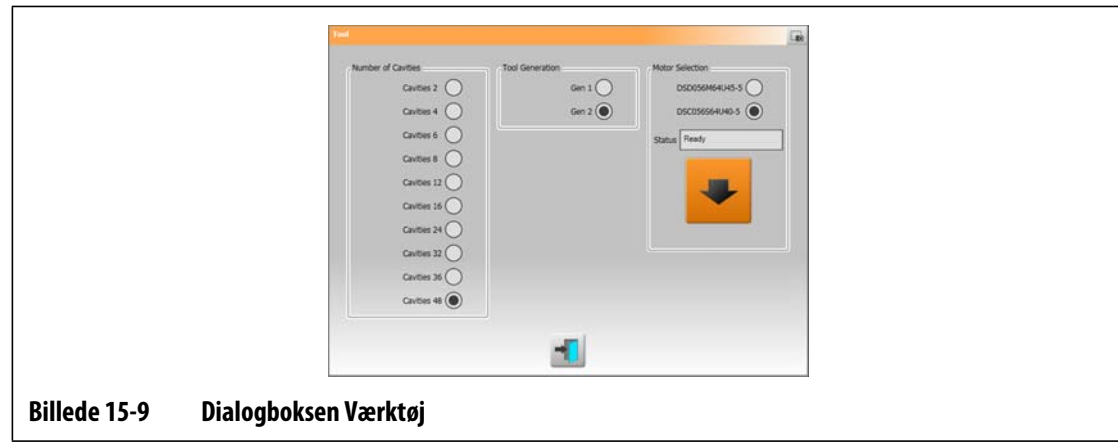

# <span id="page-194-0"></span>**15.6 Skærmbilledet UltraSync E status**

Brug skærmbilledet **UltraSync E-status** til at få vist avancerede statusbit og datalogværdier.

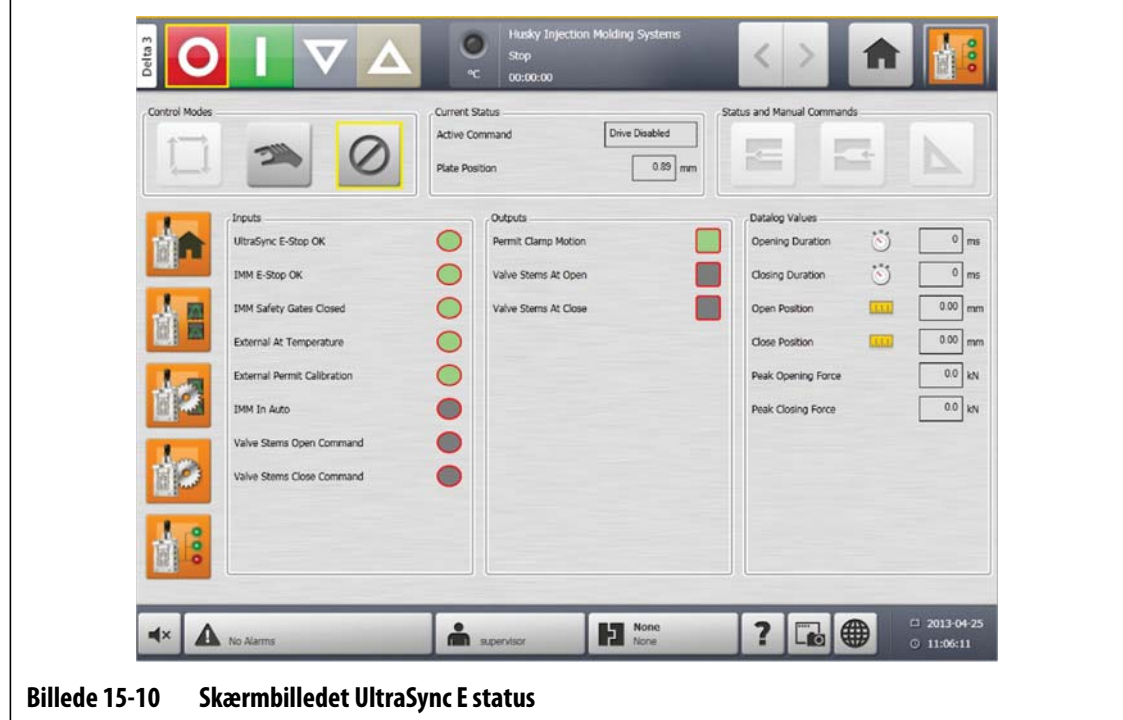

### **15.6.1 Input**

Brug **inputindikatorerne** til at bestemme de trin, som er nødvendige for at sætte UltraSync E i tilkoblet tilstand.

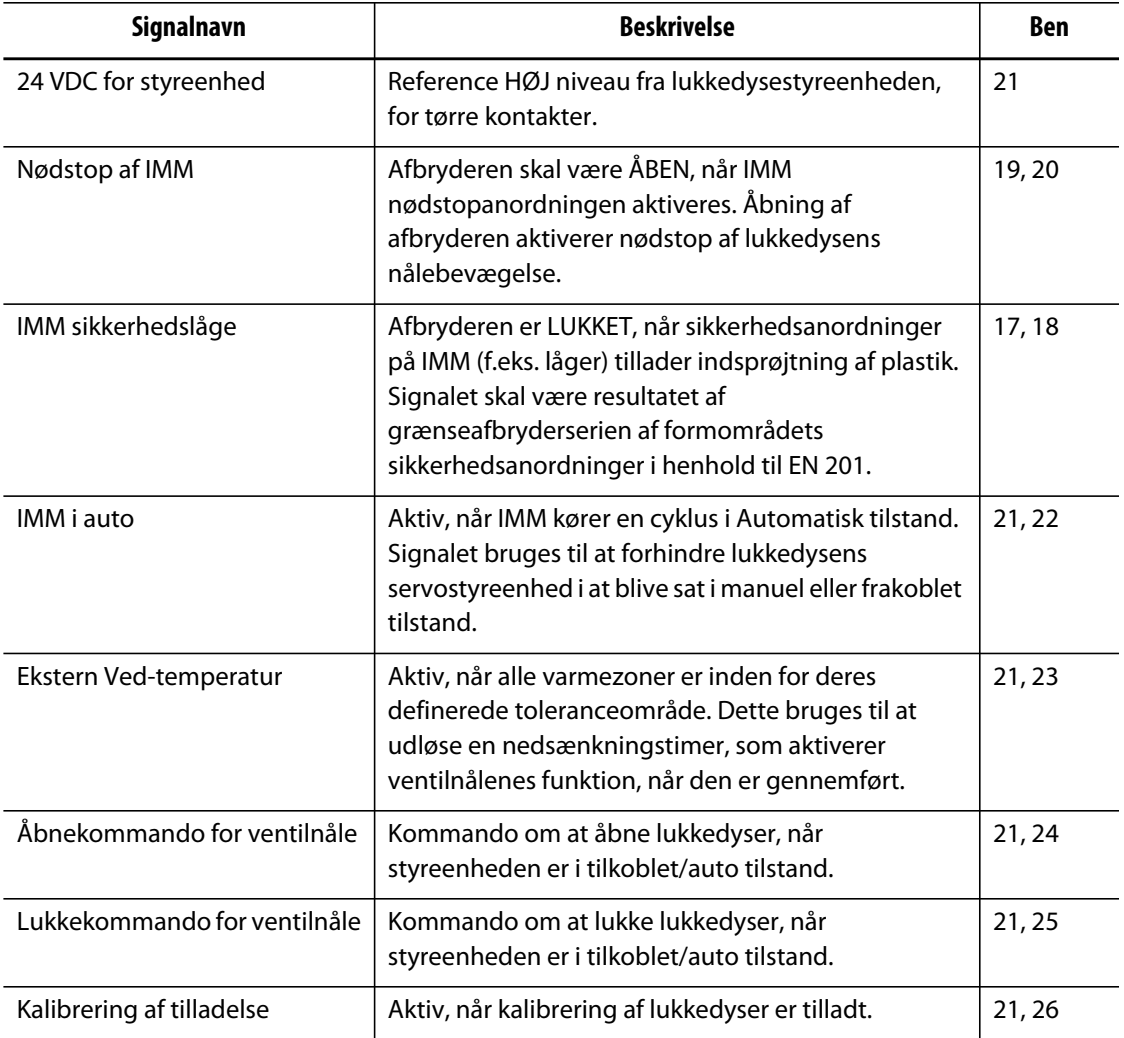

# **15.6.2 Output**

Brug afsnittet **Output** til at observere tilstanden af de digitale output.

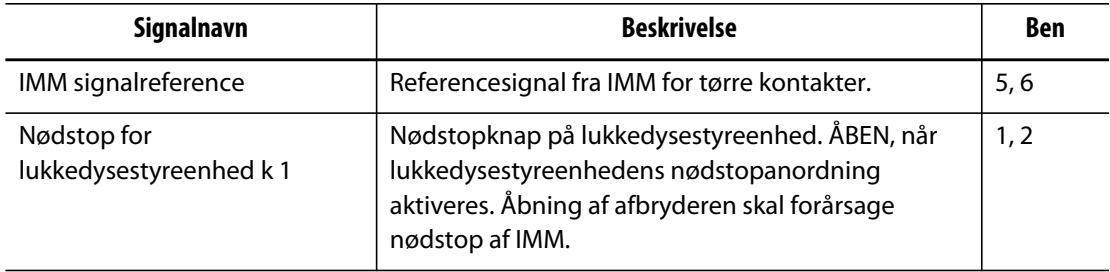

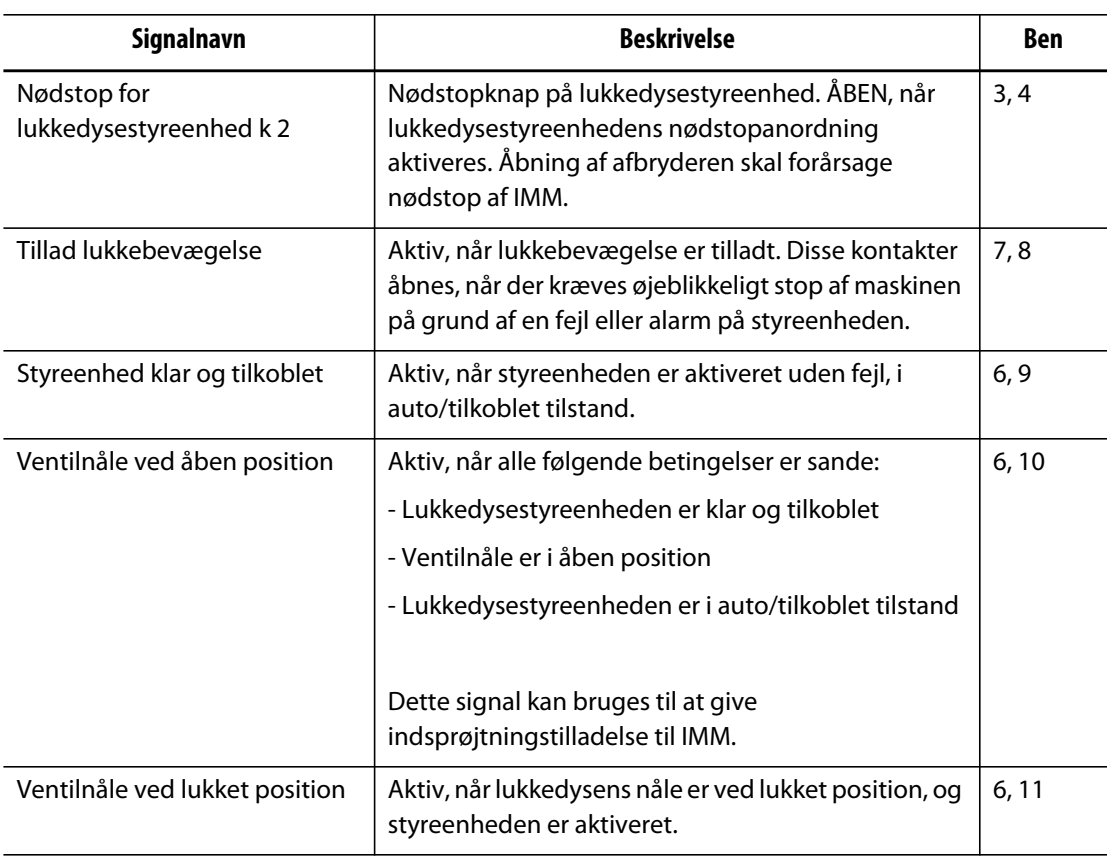

# **15.6.3 Datalogværdier**

Brug afsnittet **Datalogværdier** til at se de værdier, der blev registreret under den sidste Tilkoblet-cyklus.

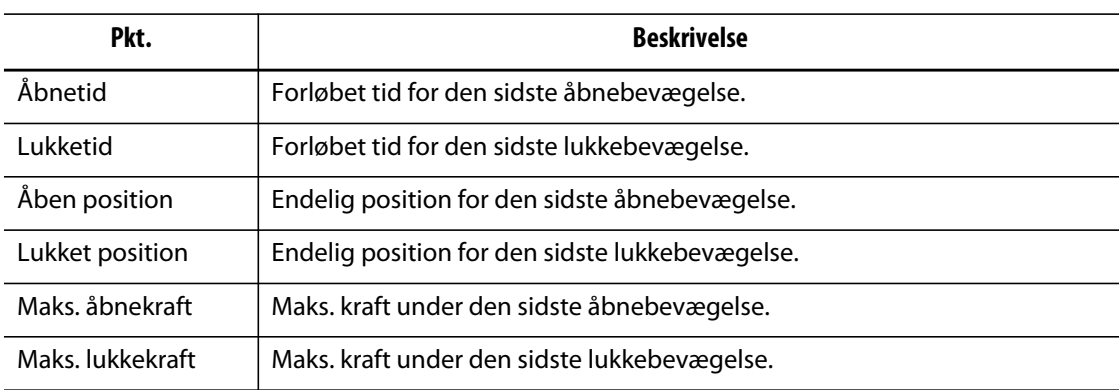

# **15.7 Kalibrering af UltraSync E**

HUSKY

Hver gang Altanium tændes, er det nødvendigt at kalibrere UltraSync E for at bevæge ventilnålene.

Gør følgende for at kalibrere UltraSync E:

- **1.** På skærmbilledet **UltraSync E Start** kontrolleres det, at styreenheden er i **Frakoblet** tilstand.
- **2.** Kontrollér, at nedsænkningstiden er færdig.
- **3.** Kontrollér, at tilstanden **Servodrev aktiveret** er sand.
- **4.** Kontrollér, at signalet **Ekstern tilladelse til kalibrering** er til stede, hvis dette signal er konfigureret som "I brug".
- **5.** Tryk på knappen **Kalibrér**.

# **15.8 Fejlfinding**

I det følgende beskrives metoder til fejlfinding og mulige løsninger på problemer, der kan opstå under betjening og/eller konfiguration af et UltraSync system.

De anførte problemer udgør ikke en udtømmende liste. Hvis der opstår et problem, som ikke er anført i dette kapitel, kan du kontakte Husky teknisk support eller det nærmeste regionale Husky service- og salgskontor, hvis du har brug for hjælp.

### **15.8.1 Drevfejl (Fejlkodenr.)**

Denne fejl fra servodrevsystemet kan opstå af forskellige årsager. Udfør følgende trin i rækkefølge for at diagnosticere problemet:

- **1.** Sørg for, at servokablerne er tilsluttet, og at servomotorens afbryder er slået til.
- **2.** Forsøg at nulstille fejlen på følgende måde:
	- **a.** På skærmbilledet **Status/Alarm** skal du røre ved knappen **Ryd alarm** for at afstille den hørbare alarm.
	- **b.** Tryk én gang ved knappen **Nulstil**, og vent derpå i to til tre sekunder. Hvis alarmen ikke bliver ryddet, skal du prøve at nulstille igen.
- **3.** Observér status for de elektriske komponenter, og kontrollér, at følgende er sandt:
	- Hovedsikringerne F1 er ikke sprunget (synlige indikatorlamper angiver en sprunget sikring), eller hovedafbryderen Q1M er ikke udløst (afhænger af spændingssystemet)
	- Afbryder Q1M er til (kontakt oppe)
	- Jævnstrømsforsyningen G1 er aktiv (den grønne lysdiode lyser)
	- De 5 grønne lysdioder på sikkerhedsrelæ K1 lyser alle, hvis maskinens sikkerhedslåger er lukkede (kun den første lysdiode, "Power", lyser, hvis sikkerhedslågerne er åbne)

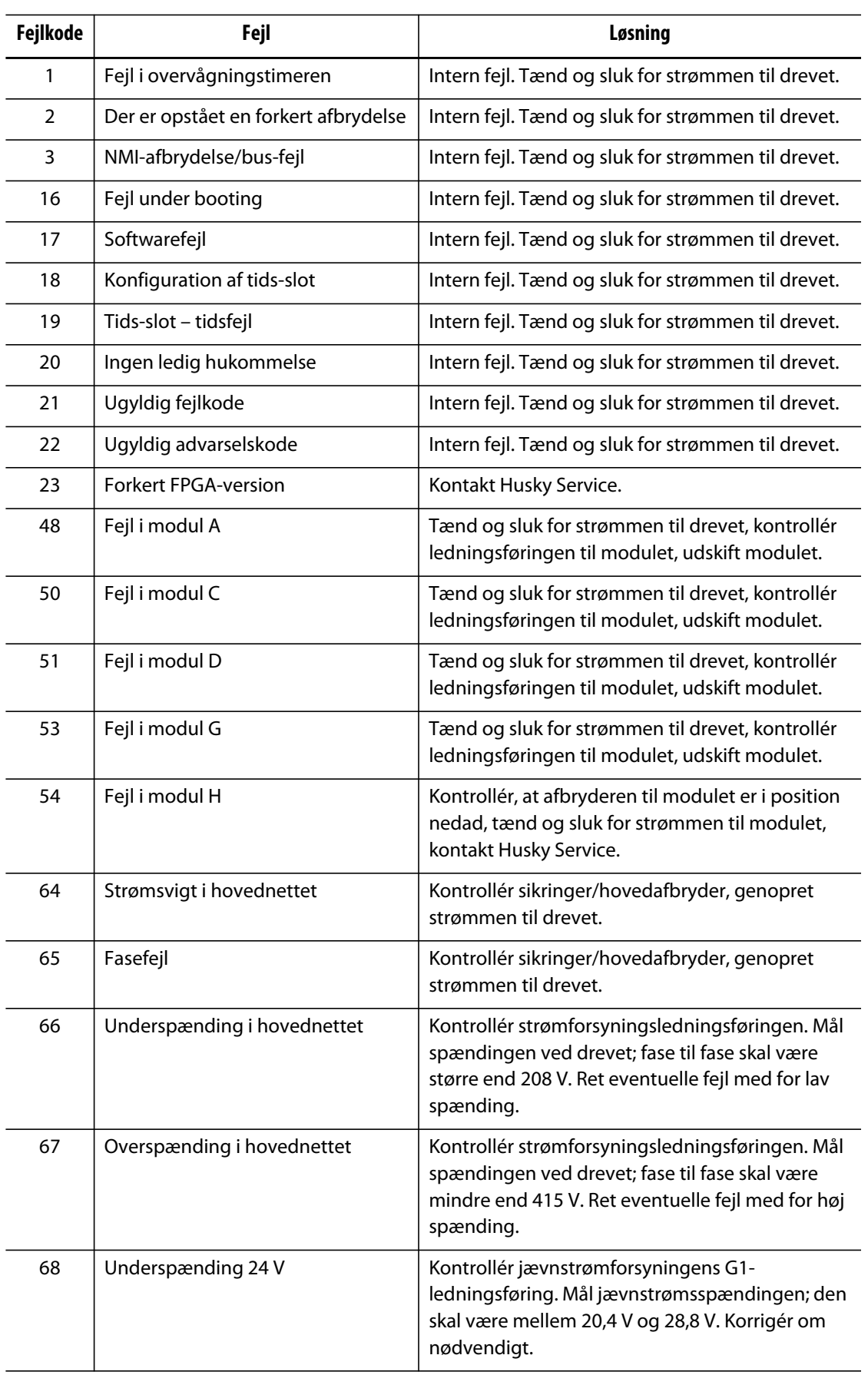

# **HUSKY**

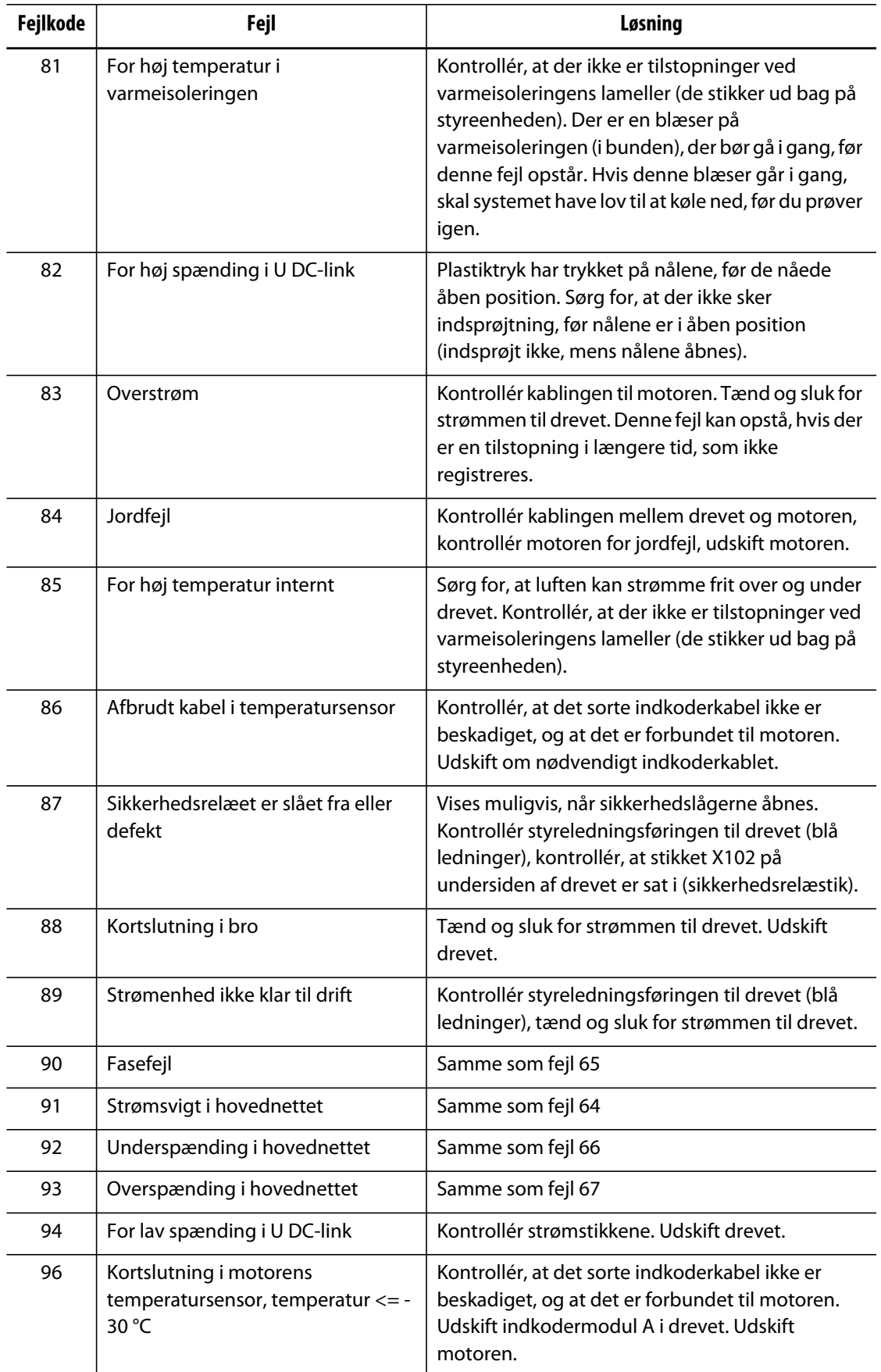

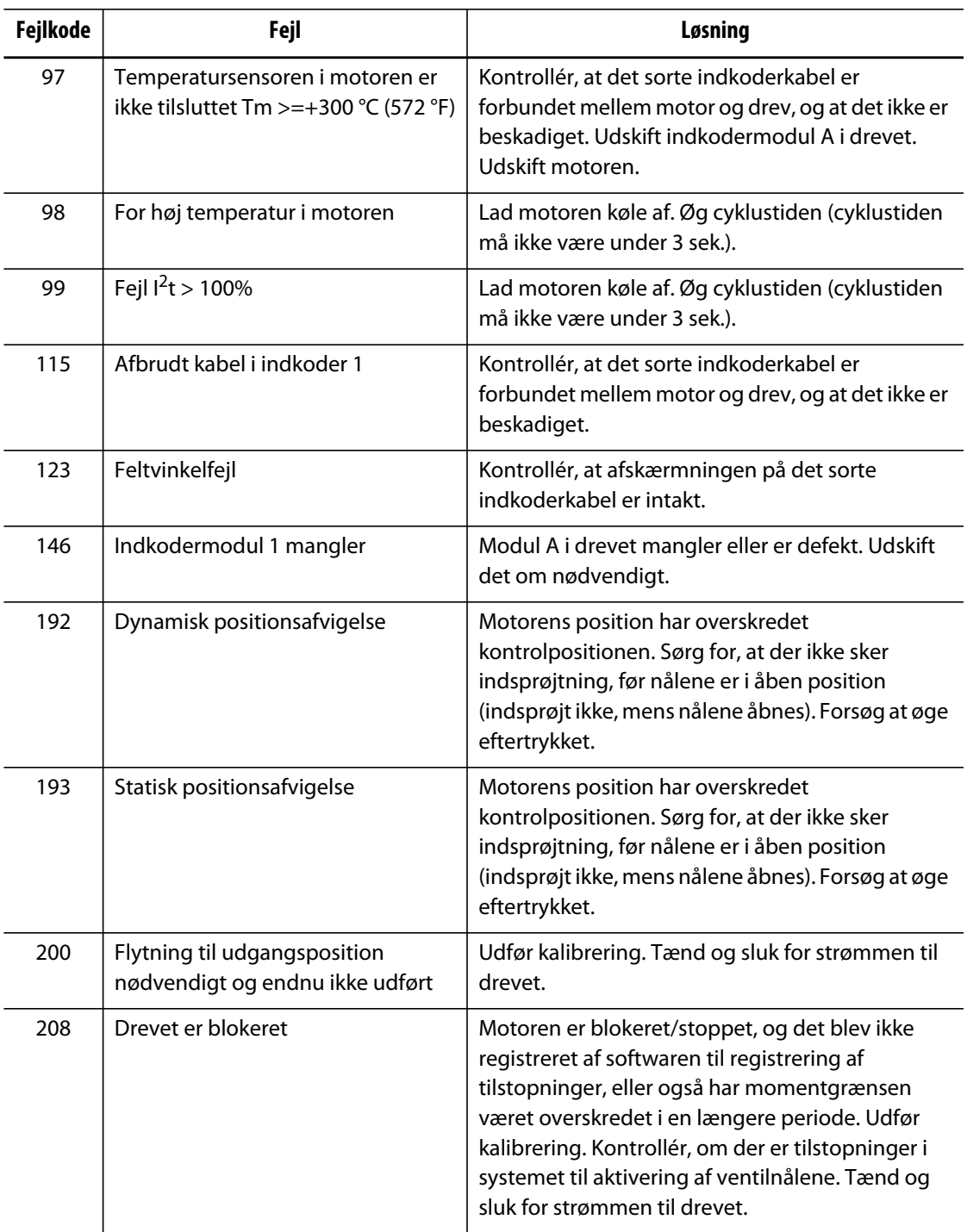

### **15.8.2 Alarm: Positionsafvigelsesgrænse overskredet**

Denne fejl opstår, når ventilnålenes position afviger fra den indstillede position med mere end værdien af indstillingen af Positionsalarmvinduet. Alarmerne kan ryddes, men kan blive vist igen straks eller under den næste ventilnålebevægelse, hvis problemet stadig foreligger.

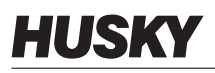

Mulige årsager til denne fejl omfatter:

- Grænsen for åbne- eller lukkekraft er indstillet for lavt
- Positionsovervågningsvinduet er indstillet for lille
- Plastmaterialet i systemet er for koldt, eller indstillingsværdierne for temperatur for zonerne er indstillet for lavt
- En fysisk forhindring af ventilnålepladen
- En komponent er beskadiget
- Vedligeholdelsesben ikke fjernet før drift (kun Gen1 værktøj)
- Kraftgrænse indstillet for lavt til at fuldføre bevægelsen

Fejlfinding af denne fejl:

- Gennemgå de samtidige alarmer på alarmsiden eller i hændelsesloggen for at fastslå, hvornår fejlen opstod. Var det under åbning, lukning, eller mens en endeposition blev holdt?
- Øg grænserne for lukke- og åbnekraft til maksimum
- Reducér indstillingerne for hastighed, acceleration og deceleration
- Øg indstillingen for Positionsalarmvindue.